# **Α.Τ.Ε.Ι ΚΡΗΤΗΣ ΣΧΟΛΗ ΤΕΧΝΟΛΟΓΙΚΩΝ ΕΦΑΡΜΟΓΩΝ ΤΜΗΜΑ ΕΦΑΡΜΟΣΜΕΝΗΣ ΠΛΗΡΟΦΟΡΙΚΗΣ ΚΑΙ ΠΟΛΥΜΕΣΩΝ**

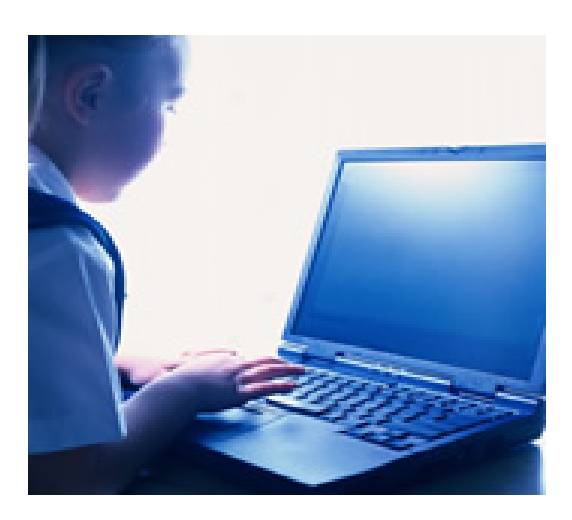

**Πτυχιακή εργασία µε θέµα: ∆ηµιουργία, αποθήκευση και προβολή προηχογραφηµένων παρουσιάσεων**

**Επιβλέπων καθηγητής: Βασιλάκης Κωνσταντίνος** 

**Σπουδαστής: Θεοδωράκης Γεώργιος ΑΜ 533** 

# Πίνακας Περιεχομένων

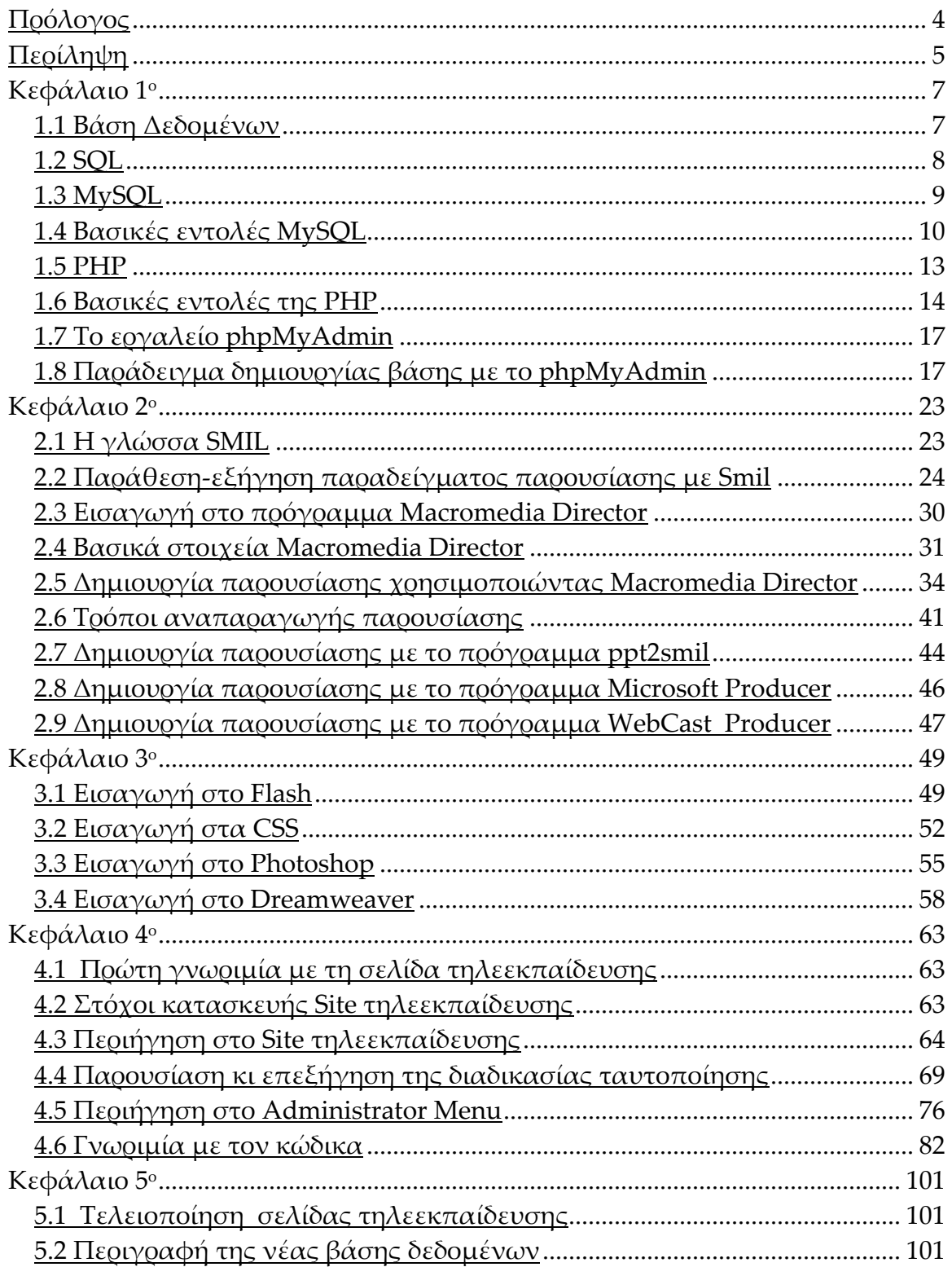

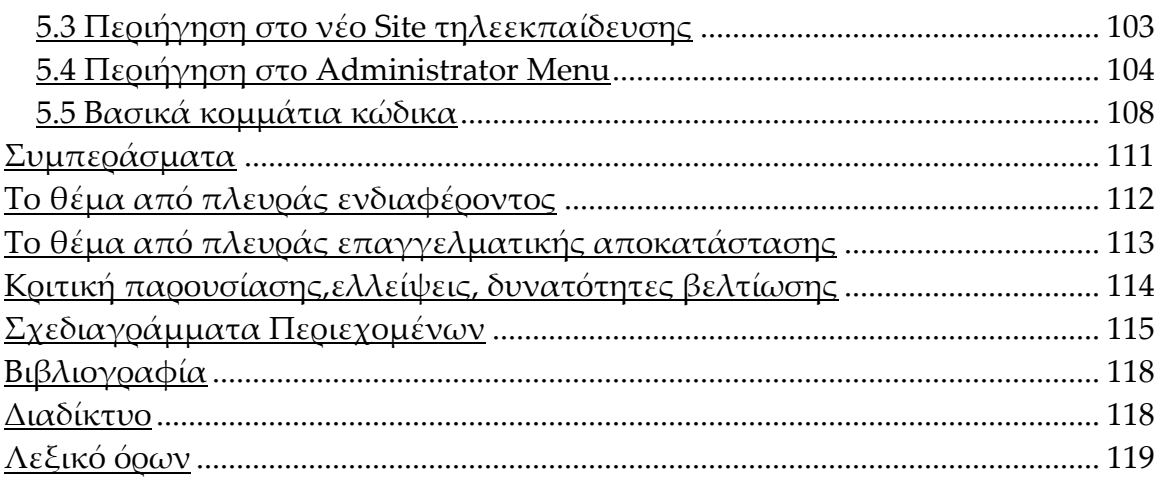

## <span id="page-3-0"></span>**Πρόλογος**

Η παρούσα εργασία πραγµατοποιήθηκε στα πλαίσια της πτυχιακής άσκησης του προπτυχιακού φοιτητή Θεοδωράκη Γεωργίου φοιτητή του Τεχνολογικού Εκπαιδευτικού Ιδρύµατος Ηρακλείου Κρήτης στο τµήµα Εφαρµοσµένης Πληροφορικής και Πολυµέσων. Η διάρκεια πραγµατοποίησης της ξεκίνησε από 7/3/2006 και ολοκληρώθηκε στις 7/12/2006.

Ο επιβλέπων καθηγητής ήταν ο κ. Βασιλάκης Κώστας σε συνεργασία µε τον κ. Αθανάσιο Μαλάµο. Πολύτιµη πληροφορία προσέφερε η κεντρική βιβλιοθήκη του ΤΕΙ Κρήτης µε την παροχή της απαραίτητης βιβλιογραφίας χωρίς την βοήθεια της οποίας δεν θα µπορούσε να περατωθεί η αυτή η εργασία.

Πολύ χρήσιµη στάθηκε η πτυχιακή άσκηση των σπουδαστών Αρβανίτη Γεώργιου και Ιωαννίδη Ιορδάνη µε τίτλο «∆ηµιουργία ολοκληρωµένης εφαρµογής πολυµέσων e-learning & δηµιουργία συγχρονισµού των επιµέρους µερών µε τη γλώσσα SMIL» όπου στάθηκε πολύτιµο εργαλείο διερεύνησης των δυνατοτήτων της γλώσσας παρουσιάσεων SMIL και βοήθησε σε µεγάλο βαθµό στην κατανόηση της δηµιουργίας προηχογραφηµένων παρουσιάσεων.

# <span id="page-4-0"></span>**Περίληψη**

Το αντικείµενο της παρούσας πτυχιακής είναι η αποθήκευση και η προβολή προηχογραφηµένων παρουσιάσεων. Προσανατολίζεται δηλαδή στον τοµέα της τηλεεκπαίδευσης που αναπτύσσεται µε ταχύτατους ρυθµούς τα τελευταία χρόνια και έχει µετατραπεί από δοκιµαστική µεταφορά απλής πληροφορίας σε πλήρη και ολοκληρωµένη πλατφόρµα διδασκαλίας που δεν υπολείπεται σε τίποτα σχεδόν από την τυπική εκπαίδευση σε αίθουσες διδασκαλίας (µονάχα ίσως στην αµεσότητα της επαφής µεταξύ διδάσκοντα και µαθητευόµενου).

Ο σκοπός της παρούσας πτυχιακής είναι αφενός µέν να προβάλει ορισµένους διαφορετικούς τρόπους και µεθοδολογίες παρουσίασης της εκπαιδευτικής πληροφορίας, αφετέρου να εισάγει τον αρχάριο αναγνώστη στην δοµή ενός διαδικτυακού τόπου που έχει κατασκευαστεί αποκλειστικά για το σκοπό της αποθήκευσης και της διαχείρισης αυτής της πληροφορίας µε όλη την έννοια της οργάνωσης και της ασφάλειας που αυτή εµπεριέχει.

Οι τρόποι και οι µεθοδολογίες παρουσίασης της γνωσιακής πληροφορίας ποικίλλουν ανάλογα µε το εργαλείο που χρησιµοποιείται σε κάθε περίπτωση. Κάθε εργαλείο προσφέρει διαφορετικές δυνατότητες τόσο στον κατασκευαστή όσο και στον χρήστη της πληροφορίας. Κάποια εργαλεία βρέθηκαν πιο δύσχρηστα και πιο απαιτητικά από ορισµένα άλλα που έκαναν την ίδια δουλειά. Κάποια άλλα βρέθηκαν ασύµβατα µε πολλές εφαρµογές παρουσίασης και περιόριζαν τον χρήστη στη χρησιµοποίηση µιας µόνο εφαρµογής παρουσίασης, πράγµα εξαιρετικά άβολο δεδοµένου του ότι θα έπρεπε να υπάρχει προειδοποίηση κάθε φορά στο χρήστη που έπρεπε να «κατεβάζει» το συγκεκριµένο αρχείο για να το «τρέξει» στον υπολογιστή του. Αυτό σηµαίνει βέβαια επιπλέον ταλαιπωρία από την πλευρά του χρήστη που αναγκάζεται να ψάχνει συγκεκριµένα προγράµµατα προκειµένου να µπορέσει να δει το αρχείο που «κατέβασε».

Η διαχείριση και οργάνωση της πληροφορίας που διατίθεται στους χρήστες γίνεται µέσω µιας ολοκληρωµένης διαδικτυακής εφαρµογής που χρησιµοποιεί την γλώσσα προγραµµατισµού PHP σε συνεργασία µε το σύστηµα διαχείρισης βάσεων δεδοµένων SQL. Με την δηµιουργία αυτού του δυναµικού διαδικτυακού τόπου ο διαχειριστής µπορεί εύκολα να προσθέτει και να αφαιρεί αρχεία µε διδακτικό υλικό (προηχογραφηµένες παρουσιάσεις ή οτιδήποτε άλλο) καθώς επίσης και να ενηµερώνει τους πίνακες µε τα διαθέσιµα µαθήµατα ή το διδακτικό προσωπικό (προσθαφαίρεση µαθηµάτων, διαθέσιµου προσωπικού κτλ). Από

την πλευρά του ο χρήστης έχει στην διάθεση του µια εξαιρετικά εύχρηστη και φιλική εφαρµογή όπου µπορεί να ενηµερώνεται άµεσα για τα µαθήµατα που τον ενδιαφέρουν, τους καθηγητές που τα πραγµατοποιούν και να «κατεβάσει» εύκολα στον υπολογιστή του τα αρχεία των παρουσιάσεων που τον ενδιαφέρουν και αναφέρονται στο µάθηµα που έχει κάθε φορά διαλέξει.

Η παρούσα διπλωµατική χωρίζεται σε 5 συνολικά κεφάλαια. Στο πρώτο κεφάλαιο παρουσιάζονται τα εργαλεία που χρησιµοποιηθηκαν για την κατασκευή του διαδικτυακού τόπου όπου θα φιλοξενήσει τις παρουσιάσεις. Ξεκινώντας µε την παρουσίαση των βασικών αρχών των βάσεων δεδοµένων η προσοχή εστιάζεται στην ευρέως διαδεδοµένη και δηµοφιλέστατη βάση δεδοµένων SQL. Παρουσιάζονται οι βασικές εντολές της, αποκαλύπτονται τα βασικά βήµατα δηµιουργίας µιας βάσης δεδοµένων, δηµιουργούνται πλήρεις βάσεις και πίνακες. Έπειτα εισάγονται µε επιτυχία εγγραφές σε αυτούς τους πίνακες και τις διαγράφονται µε αντίστοιχη επιτυχία.

Στη συνέχεια του πρώτου κεφαλαίου επιχειρείται µια πρώτη γνωριµία µε την γλώσσα προγραµµατισµού PHP. Παρουσιάστηκαν κάποιες βασικές εντολές της που κρίθηκαν σηµαντικές όσον αφορά την ανάπτυξη της ιστοσελίδας χωρίς ωστόσο να γίνει εµβαθύνση σε αυτό το κεφάλαιο της εργασίας στην λεπτοµερή χρησιµοποίηση της PHP για την δηµιουργία της εφαρµογής, απλά δηµιουργήθηκε ένα απλό βοήθηµα για τους αρχάριους. Τέλος παρουσιάστηκε ενα εργαλείο διαχείρισης της SQL που ονοµάζεται phpMyAdmin που παρέχει σηµαντική βοήθεια όσον αφορά την εισαγωγή των εγγραφών στην βάση δεδοµένων προτείνοντας ένα όµορφο διαδραστικό επίπεδο που επιτρέπει τη χρησιµοποιήση µεγάλου µέρους των δυνατότητων της SQL χωρίς την πληκτρολόγηση κώδικα.

Στο δεύτερο κεφάλαιο παρουσιάστηκαν τεχνικές παρουσίασης κάποιων µαθηµάτων χρησιµοποιώντας την γλώσσα SMIL που επιτρέπει την οµαλή παρουσίαση εικόνας και ήχου. Αναφέρθηκαν πολλές από τις τεχνικές παρουσίασης, επεξηγήθηκαν αναλυτικά παραδείγµατα επιτυχηµένων παρουσιάσεων και επισηµάνθηκαν τόσο τα πλεονεκτήµατα που µπορεί να προσφέρει η συγκεκριµένη γλώσσα, όσο και τα προβλήµατα που αυτή παρουσιάζει κατά τη δηµιουργία παρουσιάσεων. Στη συνέχεια περιγράφηκε άλλο ένα αξιόλογο πρόγραµµα µε το οποίο µπορούν να επιτευχθούν απαράµιλλες παρουσιάσεις αν και δεν ειδικεύεται µόνο σε αυτό. Πρόκειται για το Macromedia Director το οποίο παρέχει αφάνταστες δυνατότητες και παράγει ευκολα εξαιρετικές παρουσιάσεις µε ταυτόχρονη προβολή πολλών αντικειµένων.

Στο τρίτο κεφάλαιο επιχειρείται η γνωριµία του αναγνώστη µε τις εφαρµογές που απαιτηθηκαν προκειµένου να βελτιωθεί η διαδικτυακή εφαρµογή στον τοµέα της εικαστικής εµφάνισης και παραθέτονται οι επεξηγήσεις κάποιων βασικών εννοιών από αυτά. Οι εφαρµογές αυτές είναι το Macromedia Flash, το Macromedia DreamWeaver, το Adobe Photoshop και τα CSS. Όλα <span id="page-6-0"></span>χρησιµοποιήθηκαν στην διαδικτυακή εφαρµογή προκειµένου να την κάνουν πιο ευχάριστη και πιο προσιτή στο χρήστη.

Στο τέταρτο και πέµπτο κεφάλαιο παρουσιάζεται αναλυτικά η διαδικασία που ακολουθήθηκε για την κατασκευή του site όπου φιλοξενούνται µαθήµατα, στοιχεία καθηγητών και µαθηµάτων καθώς επίσης και οι παρουσιάσεις όπου δηµιουργήθηκαν µε τους τρόπους που αναλύονται στο δεύτερο κεφάλαιο. Επιχειρείται εµβάθυνση κατά πολύ από τα εισαγωγικά του πρώτου κεφαλαίου παρουσιάζοντας λεπτοµερώς κάθε ενέργεια που στοχεύει στην κατανόηση της δηµιουργίας αντίστοιχης ιστοσελίδας από τον ενδιαφερόµενο αναγνώστη.

Το συµπέρασµατα ηταν πως η εξ αποστάσεως εκπαίδευση πρέπει να αξιοποιήσει περισσότερο τα εργαλεία που της δίνονται καθώς επίσης και να αναζητήσει κάποια καλύτερα δεδοµένου ότι συνεχώς παράγονται εφαρµογές προς αυτήν την κατεύθυνση. Υπάρχουν ακόµα επιλογές που δεν έχουν αξιοποιηθεί όπως π.χ η ταυτόχρονη παρουσίαση εικόνων και video συνοδευόµενα από ήχο κτλ.

# **Κεφάλαιο 1<sup>ο</sup>**

### *1.1 Βάση ∆εδοµένων*

Μια *Βάση ∆εδοµένων (DataBase)* είναι ένας οργανωµένος τρόπος αποθήκευσης πληροφοριών και πρόσβασής τους µε πολλούς τρόπους µε διάφορα προγράµµατα. Μια βάση δεδοµένων είναι κάτι παραπάνω από µια απλή συλλογή αποθηκευµένων στοιχείων.

Ένας άλλος ορισµός είναι ότι µια βάση δεδοµένων είναι ένα ολοκληρωµένο σύστηµα που αποτελείται από δεδοµένα (data) και από το κατάλληλο λογισµικό (software), τα οποία χρησιµοποιώντας το υλικό (hardware) βοηθούν στην ενηµέρωση και πληροφόρηση των χρηστών (users).

Ενα πρόγραµµα που διαχειρίζεται βάσεις δεδοµένων αποκαλείται *Σύστηµα ∆ιαχείρισης Βάσεων ∆εδοµένων (DBMS, DataBase Management System)* και µε την βοήθειά του µπορούµε να αποθηκεύσουµε, προσθέσουµε, τροποποιήσουµε, εµφανίσουµε ή και διαγράψουµε τα αποθηκευµένα δεδοµένα.

Μια *βάση δεδοµένων (database)* αποτελείται από έναν ή περισσότερους *πίνακες (tables)*, ο καθένας από τους οποίους περιέχει µια λίστα από κάποια αντικείµενα. Για παράδειγµα, σε µια βάση δεδοµένων πελατών (clients), είναι φυσικό να ξεκινήσουµε µ' έναν πίνακα µε όνοµα *clients* που θα περιέχει µια λίστα από στοιχεία πελατών.

<span id="page-7-0"></span>Ο κάθε πίνακας σε µια βάση δεδοµένων περιέχει µια ή περισσότερες *στήλες (columns)* ή *πεδία (fields)*, όπου η κάθε στήλη περιέχει µια συγκεκριµένη πληροφορία για τον κάθε πελάτη που υπάρχει στην βάση δεδοµένων (database).

Οι στόχοι µιας βάσης δεδοµένων είναι οι εξής :

- Ο περιορισµός της πολλαπλής αποθήκευσης των ίδιων στοιχείων (redundancy).
- Ο καταµερισµός (sharing) των ίδιων στοιχείων σ' όλους τους χρήστες.
- Η οµοιοµορφία (uniformity) στον χειρισµό και την αναπαράσταση των δεδοµένων.
- Η επιβολή κανόνων ασφαλείας (security).
- Η διατήρηση της ακεραιότητας (integrity) και της αξιοπιστίας (reliability) των δεδοµένων.
- Η ανεξαρτησία των δεδοµένων (data independence) και των προγραµµάτων από τον φυσικό τρόπο αποθήκευσης των δεδοµένων.

### *1.2 SQL*

Για να µπορέσουµε να δηµιουργήσουµε και να διαχειριστούµε µια βάση δεδοµένων, µπορούµε να χρησιµοποιήσουµε ειδικές γλώσσες προγραµµατισµού, τις λεγόµενες *γλώσσες ερωταπαντήσεων (query languages)*. Είναι γλώσσες μη διαδικαστικές, τέταρτης γενιάς (4<sup>th</sup> generation languages). Εµείς απλά διατυπώνουµε µε απλές και κατανοητές εντολές το τι πληροφορίες ζητάµε και το Σ∆Β∆ (Σύστηµα ∆ιαχείρισης Βάσεων ∆εδοµένων) αναλαµβάνει να µας απαντήσει. Η *SQL (Structured Query Language, δηλ. ∆οµηµένη Γλώσσα Ερωταπαντήσεων)* είναι σήµερα η πιο δηµοφιλής και πιο διαδεδοµένη γλώσσα ανάπτυξης και διαχείρισης σχεσιακών βάσεων δεδοµένων.

Η SQL αποτελείται από εντολές µε τα ορίσµατά τους, τις οποίες µπορούµε να χρησιµοποιήσουµε µε συγκεκριµένους κανόνες σύνταξης για να πάρουµε τα αποτελέσµατα που θέλουµε. Με την SQL µπορούµε να δηµιουργήσουµε µια βάση δεδοµένων και τους πίνακές της µε τα αντίστοιχα πεδία, να καταχωρήσουµε δεδοµένα στους πίνακες, να τροποποιήσουµε και να διαγράψουµε τα δεδοµένα αυτά, να αλλάξουµε τη δοµή των πινάκων µε προσθήκη και διαγραφή πεδίων και να εµφανίσουµε πληροφορίες (συνδυασµούς από δεδοµένα).

Η SQL έχει δύο τµήµατα :

• Τη *Γλώσσα Ορισµού ∆εδοµένων (DDL, Data Definition Language)*, η οποία περιέχει τις απαραίτητες εντολές για τον ορισµό και την τροποποίηση του σχεσιακού σχήµατος καθώς και για τη δηµιουργία, την τροποποίηση και τη διαγραφή σχέσεων. Περιέχει ακόµη τις εντολές

<span id="page-8-0"></span>δηµιουργίας και επεξεργασίας όψεων και ορισµού περιορισµών ακεραιότητας.

- Τη *Γλώσσα Χειρισµού ∆εδοµένων (DML, Data Manipulation Language)*, η οποία περιέχει τις απαραίτητες εντολές για την εµφάνιση (αναζήτηση) δεδοµένων καθώς και για την καταχώρηση, τροποποίηση και διαγραφή των εγγραφών (πλειάδων) µιας σχέσης.
- Τέλος, περιέχει εντολές για τον ορισµό και την επεξεργασία *συναλλαγών (transactions)*.

Με µια πλειάδα εντολών που περιληπτικά θα δούµε παρακάτω, η πανίσχυρη αυτή γλώσσα αποτελεί την καλύτερη και πιο αξιόπιστη λύση στην διαχείριση µεγάλων βάσεων δεδοµένων παρέχοντας µέγιστη ασφάλεια τόσο κατά την αποθήκευση όσο και κατά την ανάκτηση σηµαντικών δεδοµένων, πράγµα που έχει εκτιµηθεί άλλωστε από τις µεγάλες επιχειρήσεις του χώρου της πληροφορικής κι όχι µόνο, των οποίων αποτελεί αναπόσπαστο λειτουργικό κοµµάτι. Η SQL συνεργάζεται και µε άλλα προγράµµατα διαχείρισης βάσεων δεδοµένων όπως είναι τα : Access, Informix, Microsoft SQL Server, Oracle, Sybase και πολλά άλλα.

### *1.3 MySQL*

∆εν πρέπει να συγχέουµε την SQL µε την MySQL. Η MySQL είναι το λογισµικό του *διακοµιστή βάσεων δεδοµένων (database server software)* που χρησιµοποιούµε, ενώ η SQL είναι η γλώσσα που χρησιµοποιούµε για να αλληλεπιδράσουµε µε την βάση δεδοµένων.

Το σύνολο των εντολών που χρησιµοποιούµε για να χειριστούµε την MySQL αποτελεί µέρος της SQL. Η SQL αποτελεί άλλωστε την standard γλώσσα για αλληλεπίδραση µε τις περισσότερες βάσεις δεδοµένων, έτσι ακόµα κι αν αλλάξουµε στο µέλλον από την MySQL, σε µια βάση δεδοµένων όπως την *Microsoft SQL Server*, θα διαπιστώσουµε ότι οι περισσότερες από τις εντολές είναι ολόιδιες.

Έτσι όταν παρακάτω αναφερόµαστε σε κώδικα MySQL ουσιαστικά αναφερόµαστε σε εντολές της SQL αφού όπως αναφέρθηκε και παραπάνω, η SQL αποτελεί την standard γλώσσα για αλληλεπίδραση µε τις περισσότερες βάσεις δεδοµένων.

Συνοψίζοντας, η MySQL είναι ένα από τα καλύτερα συστήµατα διαχείρισης σχεσιακών βάσεων δεδοµένων (relational database management system) ή RDBMS. Σε γενικές γραμμές αποτελεί ένα πακέτο λογισμικού (software package) που είναι πολύ αξιόπιστο στην οργάνωση και τη διαχείριση µεγάλων ποσοτήτων πληροφοριών. Με τη χρήση της MySQL είναι εύκολη η πρόσβαση σ' αυτές τις <span id="page-9-0"></span>πληροφορίες χρησιµοποιώντας µια γλώσσα συγγραφής σεναρίων στην πλευρά του διακοµιστή (server-side scripting languages), όπως είναι η PHP.

Για να δηµιουργήσουµε ένα database-driven Web site, χρησιµοποιούµε τη γλώσσα συγγραφής σεναρίων στην πλευρά του διακοµιστή *(server-side scripting language) PHP* και τη σχεσιακή βάση δεδοµένων *(relational database) MySQL*. Θα πρέπει, όµως, ο Web host στον οποίο δηµοσιεύουµε τις σελίδες µας να υποστηρίζει τον συνδυασµό PHP/MySQL.

Υπάρχουν δύο τρόποι για να έχουµε πρόσβαση στον MySQL server. Ο πρώτος είναι να χρησιµοποιήσουµε το *telnet* για να συνδεθούµε (log) µε τον host και να χρησιµοποιήσουµε τα προγράµµατα πελάτη της MySQL, όπως είναι τα mysql, mysqladmin, mysqldump κ.ά., που είναι εγκατεστηµένα για να αλληλεπιδρούν (interact) απευθείας µε τον MySQL server.

Ο δεύτερος είναι να εγκαταστήσουµε αυτά τα προγράµµατα πελάτη (client programs) στον δικό µας υπολογιστή και να τα συνδέσουµε µε τον MySQL server. Ο Web host με τον οποίο συνεργαζόμαστε πρέπει να υποστηρίζει τη μια ή και τις δύο από τις δύο παραπάνω µεθόδους

### *1.4 Βασικές εντολές MySQL*

Κάποιες από τις βασικές λειτουργίες µιας MySQL βάσης δεδοµένων είναι οι εξής:

• ∆ηµιουργία µιας Βάσης ∆εδοµένων(Database)

Για να δηµιουργήσουµε µια καινούργια βάση δεδοµένων µας αρκεί µονάχα η εντολή: **CREATE DATABASE Company** όπου «Company» είναι το όνοµα της καινούργιας βάσης δεδοµένων που δηµιουργήσαµε.

• ∆ηµιουργία ενός Πίνακα (Table)

Η δημιουργία ενός νέου πίνακα είναι μια εξίσου εύκολη διαδικασία όμως σε αυτή την περίπτωση δεν µας αρκεί µια εντολή **CREATE TABLE Clients** προκειµένου να δηµιουργήσουµε ένα νέο πίνακα µε όνοµα clients διότι πρέπει να προσδιορίσουµε τα πεδία που ο πίνακας µας θα διαθέτει. Ο πλήρης κώδικας για την δηµιουργία του πίνακα µας είναι:

 **CREATE TABLE Clients ( ID INT NOT NULL AUTO INCREMENT PRIMARY KEY, Name TEXT, Date DATE NOT NULL );** 

> 1. Η πρώτη γραµµή είναι αρκετά απλή : λέει ότι θέλουµε να δηµιουργήσουµε έναν νέο πίνακα µε όνοµα *Clients*.

- 2. Η δεύτερη γραµµή λέει ότι θέλουµε µια στήλη (column) µε όνοµα *ID* που θα περιέχει µια ακέραια τιµή (integer, *INT*). Ακόµη, αυτή η στήλη δεν µπορεί να είναι κενή *(NOT NULL)*. Επίσης, αν δεν καθορίσουµε κάποια συγκεκριµένη τιµή, όταν κάνουµε µια νέα καταχώρηση, η MySQL θα επιλέξει η ίδια µια τιµή που θα είναι κατά ένα µεγαλύτερη από την µεγαλύτερη τιµή του πίνακα µέχρι τώρα *(AUTO\_INCREMENT)*. Τέλος, αυτή η στήλη θα ενεργεί σαν ένα µοναδικό αναγνωριστικό (unique identifier) για τις καταχωρήσεις του πίνακα, έτσι όλες οι τιµές αυτής της στήλης θα πρέπει να είναι µοναδικές *(PRIMARY KEY)*.
- 3. Η τρίτη γραµµή είναι πολύ απλή : λέει ότι θέλουµε µια στήλη µε όνοµα *Name* που θα περιέχει κείµενο (TEXT).
- 4. Η τέταρτη γραµµή ορίζει την τελευταία στήλη, µε όνοµα *Date*, η οποία θα περιέχει δεδοµένα του τύπου DATE και η οποία δεν θα µπορεί να είναι κενή (NOT NULL).

Αν γράψουµε σωστά την παραπάνω εντολή, η MySQL θα εµφανίσει το µήνυµα *Query OK* και θα έχουµε έτσι δηµιουργήσει τον πρώτο µας πίνακα (table). Για να βεβαιωθούµε ότι πράγµατι δηµιουργήθηκε ο πίνακας, δίνουµε την εξής εντολή :

### **SHOW TABLES;**

• ∆ιαγραφή ενός Πίνακα (Table)

Για να διαγράψουµε έναν πίνακα στην MySQL, η εντολή που χρησιµοποιούµε είναι:

### **DROP TABLE Clients**

Με αυτήν την εντολή διαγράφέται ολόκληρος ο πίνακας µαζί µε τα περιεχόµενα του.

• ∆ιαγραφή µιάς βάσης δεδοµένων (Database)

Για να διαγράψουµε µια βάση δεδοµένων στην MySQL η εντολή είναι η ίδια µε αυτή της διαγραφής ενός πίνακα:

#### **DROP DATABASE Company**

Με αυτήν την εντολή διαγράφέται ολόκληρη η βάση δεδοµένων µαζί µε όλους τους πίνακες και τα περιεχόµενα τους.

• Εισαγωγή δεδοµένων σε Πίνακα (Table)

Για να εισάγουµε δεδοµένα σε ένα πίνακα η ακολουθία των εντολών που θα χρησιµοποιήσουµε είναι:

#### **INSERT INTO Clients (Name, Date)**

### **VALUES ( "George","1960-07-14");**

Εδώ βλέπουµε ότι δηµιουργήσαµε µια εγγραφή στον πίνακα Clients βάζοντας στο πεδίο Name ενα όνοµα και στο πεδίο Date την αντίστοιχη ηµεροµηνία για το όνοµα αυτό. Πρέπει να έχουµε υπόψη µας ότι η σειρά µε την οποία γράφουµε τις στήλες πρέπει να ταιριάζει µε την σειρά µε την οποία γράφουµε τις αντίστοιχες τιµές.

• Εµφάνιση των Αποθηκευµένων ∆εδοµένων

Η εντολή για να δούµε τα δεδοµένα που είναι αποθηκευµένα στους πίνακες µιας βάσης δεδοµένων είναι η **SELECT** και αποτελεί την πιο πολύ χρησιµοποιούµενη εντολή της ΜySQL.

Η επόµενη εντολή θα εµφανίσει ό,τι είναι αποθηκευµένο στον πίνακα Clients :

#### **SELECT \* FROM Clients;**

Αν θέλουµε να εµφανισθούν οι τιµές ορισµένων µόνο στηλών, δίνουµε την εξής εντολή :

#### **SELECT ID, Date FROM Clients;**

• Χρησιµοποιώντας την WHERE

Χρησιµοποιώντας την δήλωση **WHERE** σε µια εντολή SELECT, µπορούµε να περιορίσουµε τα επιστρεφόµενα αποτελέσµατα χρησιµοποιώντας κάποια συνθήκη, ως εξής:

#### **SELECT Name FROM Clients WHERE Date >= "2006-01-01";**

Το παραπάνω ερώτηµα (query) θα εµφανίσει τα ονόµατα των πελατών που έχουν ηµεροµηνίες γέννησης µεγαλύτερες από ή ίσες από την 1<sup>η</sup> Ιανουαρίου του 2006.

• Τροποποίηση των Αποθηκευµένων ∆εδοµένων

Για να κάνουµε αλλαγές στις τιµές ενός πίνακα µιας βάσης δεδοµένων, χρησιµοποιούµε την εντολή **UPDATE** η οποία συντάσσεται ως εξής:

### **UPDATE Clients SET Date="1990-04-01" WHERE ID=1;**

Στη συγκεκριµένη περίπτωση αλλάζουµε την ηµεροµηνία γέννησης του πελάτη µε ID ίσο µε 1 και την κάνουµε 1990-04-01.

### • ∆ιαγραφή Αποθηκευµένων ∆εδοµένων

Για να διαγράψουµε µια ή περισσότερες γραµµές ενός πίνακα µιας βάσης δεδοµένων, χρησιµοποιούµε την εντολή **DELETE** της οποίας η σύνταξη φαίνεται παρακάτω:

#### <span id="page-12-0"></span>**DELETE FROM Clients WHERE Name="George";**

Με την παραπάνω εντολή διαγράφουµε την εγγραφή του πίνακα στην οποία το πεδίο Name εµφανίζεται να περιέχει την τιµή George.

### *1.5 PHP*

Η PHP είναι µια γλώσσα συγγραφής σεναρίων στην πλευρά του διακοµιστή (server-side scripting language). Μπορούµε να την φανταστούµε σαν ένα πρόσθετο (plug-in) για τον Web server που του δίνει τη δυνατότητα να κάνει κάτι περισσότερο από το να στέλνει απλά και µόνο απλές ιστοσελίδες (Web pages) όταν τις ζητάνε οι φυλλοµετρητές.

Με εγκατεστηµένη την PHP, ο Web server θα είναι σε θέση να διαβάζει ένα νέο είδος αρχείων, το αποκαλούµενο PHP script, το οποίο µπορεί να κάνει εργασίες όπως ανάκτηση πληροφοριών της τελευταίας στιγµής (retrieve up-to-the-minute information) από µια βάση δεδοµένων και καταχώρησή τους σε µια Web page πριν αυτή αποσταλεί στον φυλλοµετρητή που τη ζήτησε.

Για να µπορέσουµε να ανακτήσουµε πληροφορίες από µια βάση δεδοµένων, θα πρέπει πρώτα φυσικά να έχουµε µια βάση δεδοµένων (database) και αυτός είναι ο λόγος της παρουσίας της MySQL.

H PHP είναι παρόµοια µε την JavaScript καθώς και οι δύο µας δίνουν τη δυνατότητα να ενσωµατώσουµε µικρά προγράµµατα (scripts) µέσα στον κώδικα HTML µιας ιστοσελίδας (Web page).

Κατά την εκτέλεση, αυτά τα scripts µάς δίνουν τη δυνατότητα να ελέγχουµε το τι θα εµφανίζεται στο παράθυρο του φυλλοµετρητή µ' έναν πολύ πιο ευέλικτο τρόπο απ' ό,τι µε την απλή HTML. Η ειδοποιός διαφορά ανάµεσα στην JavaScript και την PHP είναι ότι ο Web browser διερµηνεύει (interprets) την JavaScript µόλις έχει φορτωθεί η ιστοσελίδα (Web page) που περιέχει το script, ενώ οι server-side scripting languages, όπως η PHP, διερµηνεύονται από τον Web server πριν ακόµα σταλεί η σελίδα στον browser.

∆ηλαδή, µια ιστοσελίδα που περιέχει κάποιον κώδικα σε PHP υφίσταται προεπεξεργασία από τη µηχανή της PHP, που αποκαλείται *διερµηνευτής (interpreter)*, και τα αποτελέσµατα αυτής της επεξεργασίας στέλνονται πίσω στον web server και από εκεί στον φυλλοµετρητή του χρήστη (επισκέπτη) της ιστοσελίδας. Καθώς µόνο τα αποτελέσµατα της επεξεργασίας του PHP κώδικα είναι που στέλνονται στον φυλλοµετρητή, ο κώδικας που τα δηµιούργησε παραµένει κρυφός και συνεπώς πολύ πιο ασφαλής. Αυτό το είδος της προεπεξεργασίας όµως δεν παρέχει το ίδιο είδος δυναµικών εφέ όπως η JavaScript, οι PHP σελίδες αποκαλούνται (θεωρούνται) δυναµικές.

<span id="page-13-0"></span>Αφού διερµηνευθεί, ο κώδικας της PHP αντικαθίσταται στην ιστοσελίδα µε τα αποτελέσµατα του script κι έτσι αυτό που βλέπει ο φυλλοµετρητής είναι ένα κανονικό HTML αρχείο. Το script επεξεργάζεται εξ ολοκλήρου από τον server, εξ ου και ο χαρακτηρισµός server-side scripting language.

Η PHP είναι µια πολύ δηµοφιλής γλώσσα καθώς είναι γρήγορη, διαθέτει πολλές ενσωµατωµένες συναρτήσεις και, το σηµαντικότερο, είναι δωρεάν. Πολλές εταιρείες που παρέχουν υπηρεσίες Web hosting υποστηρίζουν την PHP και υπάρχει µια µεγάλη κοινότητα χρηστών της PHP στο Web σήµερα που είναι έτοιµη να βοηθήσει τον οποιονδήποτε συναντήσει κάποιο πρόβληµα.

### *1.6 Βασικές εντολές της PHP*

Θα δούµε τώρα περιληπτικά τη γλώσσα συγγραφής σεναρίων στην πλευρά του διακοµιστή PHP, η οποία παρέχει πλήρη υποστήριξη για επικοινωνία µε τις βάσεις δεδοµένων της MySQL. Μια γλώσσα συγγραφής σεναρίων στην πλευρά του διακοµιστή είναι παρόµοια µε την JavaScript καθώς και οι δύο µας δίνουν τη δυνατότητα να ενσωµατώσουµε µικρά προγράµµατα (scripts) µέσα στον κώδικα HTML µιας ιστοσελίδας (Web page) ξεκινώντας µε το παρακάτω πρόγραµµα:

```
<HTML> 
<HEAD> 
<TITLE> Η Σηµερινή Ηµεροµηνία </TITLE> 
</HEAD> 
<BODY> 
<P> Η σηµερινή ηµεροµηνία, σύµφωνα µε τον Web server, είναι : 
<?php 
echo( date("l, F dS Y.") ); 
 ?> 
</BODY> 
</HTML> 
Ο περισσότερος κώδικας είναι καθαρή HTML, ενώ η γραµµή ανάµεσα στα <?php 
και ?> είναι γραµµένη σε κώδικα PHP. Το <?php σηµαίνει ότι ξεκινάει ο κώδικας
της PHP και το ?> σηµαίνει ότι τελειώνει ο κώδικας της PHP. 
Ο Web server διερµηνεύει οτιδήποτε υπάρχει ανάµεσα σ' αυτούς τους οριοθέτες
και το µετατρέπει σε κανονικό κώδικα HTML πριν στείλει την ιστοσελίδα (Web 
page) στον φυλλοµετρητή (browser) που την ζήτησε. Έτσι, ο φυλλοµετρητής θα
εµφανίσει κάτι σαν το εξής : 
-HTMI ><HEAD>
```
<TITLE> Η Σηµερινή Ηµεροµηνία </TITLE>

</HEAD>

<BODY>

<P> Η σηµερινή ηµεροµηνία, σύµφωνα µε τον Web server, είναι :

Wednesday, June 7th 2000. </BODY> </HTML>

Βλέπουµε ότι έχουν χαθεί όλα τα σηµάδια του κώδικα της PHP και στη θέση τους έχει εµφανισθεί η έξοδος (το αποτέλεσµα) του script και φαίνεται σαν κανονική HTML.

Η σύνταξη της PHP είναι πολύ κοντά στις εξής γλώσσες : C, C++, Java, JavaScript και Perl. Ένα script της PHP αποτελείται από µια σειρά εντολών (commands ή statements), η καθεµία από τις οποίες είναι µια οδηγία (instruction) που πρέπει να ακολουθήσει ο Web server πριν προχωρήσει στην επόµενη. Οι εντολές της PHP τερµατίζονται πάντα µε τον χαρακτήρα semicolon (;).

Η παρακάτω αποτελεί µια τυπική εντολή της PHP :

*echo( "This is a <B>test</B>!" );*

Αυτή η εντολή καλεί µια ενσωµατωµένη συνάρτηση µε όνοµα *echo()* και της µεταβιβάζει το εξής string : *This is a <B>test</B>!* Η PHP διαθέτει πολλές ενσωµατωµένες συναρτήσεις µε τις οποίες µπορούµε να κάνουµε πολλά πράγµατα από το να στείλουµε e-mail µέχρι να επεξεργαστούµε πληροφορίες που είναι αποθηκευµένες σε διάφορα είδη βάσεων δεδοµένων.

Η συνάρτηση *echo()* απλά λαµβάνει το κείµενο που της µεταβιβάζεται και το τοποθετεί στον HTML κώδικα της σελίδας στην τρέχουσα τοποθεσία.

Οι *µεταβλητές (variables)* της PHP είναι ολόιδιες µε τις µεταβλητές που υπάρχουν στις περισσότερες γλώσσες προγραµµατισµού. Η επόµενη εντολή δηµιουργεί µια µεταβλητή µε όνοµα *\$testvariable* και της εκχωρεί την τιµή 3 :

*\$testvariable = 3;*

Πρέπει να έχουµε υπόψη µας ότι όλα τα ονόµατα µεταβλητών στην PHP ξεκινούν µε το σύµβολο του δολαρίου (\$).

Η PHP αντιµετωπίζει τους τύπους δεδοµένων κάπως χαλαρά ("loosely typed" language), το οποίο σηµαίνει ότι µια µόνο µεταβλητή µπορεί να περιέχει οποιονδήποτε τύπο δεδοµένων, είτε αριθµό (number), είτε string κειµένου ή κάτι άλλο, και ακόµη µπορεί να αλλάζει τύπους δεδοµένων σ' όλη τη διάρκειά της.

Έτσι, αν γράψουµε την επόµενη εντολή µετά από την εντολή που γράψαµε παραπάνω, θα εκχωρήσουµε µια νέα τιµή στη µεταβλητή \$testvariable και το περιεχόµενο της µεταβλητής θα αλλάξει από αριθµό σ' ένα string κειµένου : *\$testvariable = "Three";*

Το σύµβολο = (equals sign) που χρησιµοποιήσαµε στις δύο τελευταίες εντολές αποκαλείται *τελεστής εκχώρησης (assignment operator)* γιατί χρησιµοποιείται για να εκχωρήσουµε τιµές σε µεταβλητές.

Το κλειδί στην αλληλεπίδραση µε τον χρήστη στην PHP είναι η κατανοήση των τεχνικών που υπάρχουν για την αποστολή πληροφοριών µαζί µε την αίτηση του χρήστη για µια νέα ιστοσελίδα (Web page). Η απλούστερη µέθοδος για αποστολή πληροφορίας µαζί µε µια αίτηση για σελίδα (page request) είναι να χρησιµοποιήσουµε το "URL query string".

Για παράδειγµα αν γράψουµε το παρακάτω:

<A HREF="welcome.php?name="Theodorakis"> Γεια σας, είµαι ο Theo! </A> Αυτός είναι ένας σύνδεσµος (link) προς το αρχείο welcome.php, αλλά εκτός από τη σύνδεση µε το αρχείο, περνάµε (µεταβιβάζουµε) επίσης το όνοµα και την τιµή µιας µεταβλητής µαζί µε την αίτηση για τη σελίδα (page request).

Η µεταβλητή µεταβιβάζεται σαν µέρος του "query string", το οποίο είναι το τµήµα του URL που βρίσκεται µετά το ?.Η µεταβλητή ονοµάζεται name και η τιµή της είναι Theodorakis. Για να συνοψίσουµε, έχουµε δηµιουργήσει έναν σύνδεσµο (link) που φορτώνει το αρχείο welcome.php και ενηµερώνει τον κώδικα της PHP που περιέχεται σ' αυτό το αρχείο ότι η µεταβλητή name είναι ίση µε Theodorakis.

Η PHP, όπως όλες οι γλώσσες προγραµµατισµού, παρέχει δυνατότητες για να επηρεάσουµε τη ροή ελέγχου (flow of control) σ' ένα script, δηλ. περιέχει ειδικές εντολές που µας επιτρέπουν να παρεκκλίνουµε από τη σειριακή σειρά εκτέλεσης των εντολών που έχουµε δει µέχρι τώρα. Αυτές οι εντολές αποκαλούνται *δοµές ελέγχου (control structures)*.

Η βασικότερη και πιο συχνά χρησιµοποιούµενη δοµή ελέγχου είναι η εντολή ifelse, η σύνταξη της οποίας είναι η εξής :

```
if ( <συνθήκη> ) 
 { 
        Εντολές που θα εκτελεσθούν αν η <συνθήκη> είναι αληθής
 } 
else 
{ 
       Εντολές που θα εκτελεσθούν αν η <συνθήκη> είναι ψευδής 
}
```
Αυτή η δοµή ελέγχου µάς δίνει τη δυνατότητα να πούµε στην PHP να εκτελέσει ένα σύνολο εντολών ή κάποιο άλλο ανάλογα µε το αν κάποια συνθήκη είναι true ή false. Ακολουθεί παράδειγµα:

```
if ( $name == "Geo" ){ 
         echo( "Καλώς ήρθες, µεγάλε!" ); 
} 
else 
{ 
         echo( "Καλώς ήρθες, $name!" );
}
```
<span id="page-16-0"></span>Τώρα, αν η µεταβλητή name που µεταβιβάζεται στη σελίδα έχει την τιµή Geo, θα εµφανισθεί ένα ειδικό µήνυµα. Αλλιώς, θα εµφανισθεί ένα συνηθισµένο µήνυµα που θα περιέχει το όνοµα που καταχώρησε ο χρήστης.

Η δήλωση else είναι προαιρετική. Αν θελήσουµε να εµφανίσουµε το ειδικό µήνυµα αν έχει καταχωρηθεί το κατάλληλο όνοµα και αν όχι να µην εµφανισθεί τίποτα, ο κώδικας είναι ο εξής :

```
if ($name == "Geo")
{ 
        echo( "Καλώς ήρθες, µεγάλε!" ); }
```
Το σύµβολο = = που χρησιµοποιήσαµε στην παραπάνω συνθήκη είναι ο τελεστής που χρησιµοποιεί η PHP για να συγκρίνει δύο τιµές και να διαπιστώσει αν είναι ίσες. ∆εν πρέπει να ξεχνάµε να γράφουµε και τα δύο =, επειδή το ένα = είναι ο τελεστής εκχώρησης και αντί να συγκρίνει τις δύο τιµές, κάνει εκχώρηση τιµής στη µεταβλητή.

### *1.7 Το εργαλείο phpMyAdmin*

To phpMyadmin είναι ένα πανίσχυρο εργαλείο που µας επιτρέπει να δηµιουργούµε, να διαγράφουµε, να µετατρέπουµε και γενικά να διαχειριζόµαστε µια βάση δεδοµένων. Η σηµαντικότητα αυτού του εργαλείου έγκειται στο ότι χρησιµοποιεί την MySQL µε τέτοιον τρόπο που ο χρήστης να µην χρειάζεται να γράψει εντολές (αν και υπάρχει αυτή η δυνατότητα για όποιον το επιθυµεί) αλλά χρησιµοποιώντας ενα φιλικότατο interface να µπορεί ο προγραµµατιστής να κάνει λειτουργίες πάνω σε βάσεις και πίνακες δεδοµένων που αν τις έκανε χειρόγραφα να απαιτούσαν πάρα πολλές γραµµές κώδικα πράγµα που µεταφράζεται σε αντίστοιχες ώρες δουλειάς.

Στην ουσία δηλαδή το phpMyadmin αναλαµβάνει να γράψει τον κώδικα εκ µέρους του χρήστη για πολλές (συνηθισµένες κι όχι µόνο) λειτουργίες. Ο χρήστης πατάει µόνο κάποια κουµπιά και τα αποτελέσµατα των επιλογών του φαίνονται απευθείας πάνω στη βάση δεδοµένων του που για κάθε κουµπί η εφαρµογή γνωρίζει (έχει τοποθετηµένο από πρίν) τον κώδικα που θα χρησιµοποιήσει προκειµένου να επιτευχθεί το αποτελεσµα που επιθυµεί ο χρήστης. Το εργαλείο αυτό όπως είναι φυσικό είναι ιδανικό για administration αφού επιτρέπει στο διαχειριστή µιας βάσης δεδοµένων την καλύτερη και ευκολότερη εποπτεία ακόµα και στις µεγαλύτερες και συνθετότερες βάσεις δεδοµένων.

### *1.8 Παράδειγµα δηµιουργίας βάσης µε το phpMyAdmin*

Προκειµένου να ανοίξουµε το phpMyAdmin πληκτρολογούµε

<http://www.my-domain/phpmyadmin> όπου «www.my-domain» βάζουμε το όνομα του domain µας. Συνήθως όταν εργαζόµαστε σε προσωπικό υπολογιστή είναι «localhost» ή 127.0.0.1.

Πληκτρολογώντας λοιπόν //localhost/phpmyamin θα εµφανιστεί στην οθόνη του υπολογιστή µας η παρακάτω πλατφόρµα:

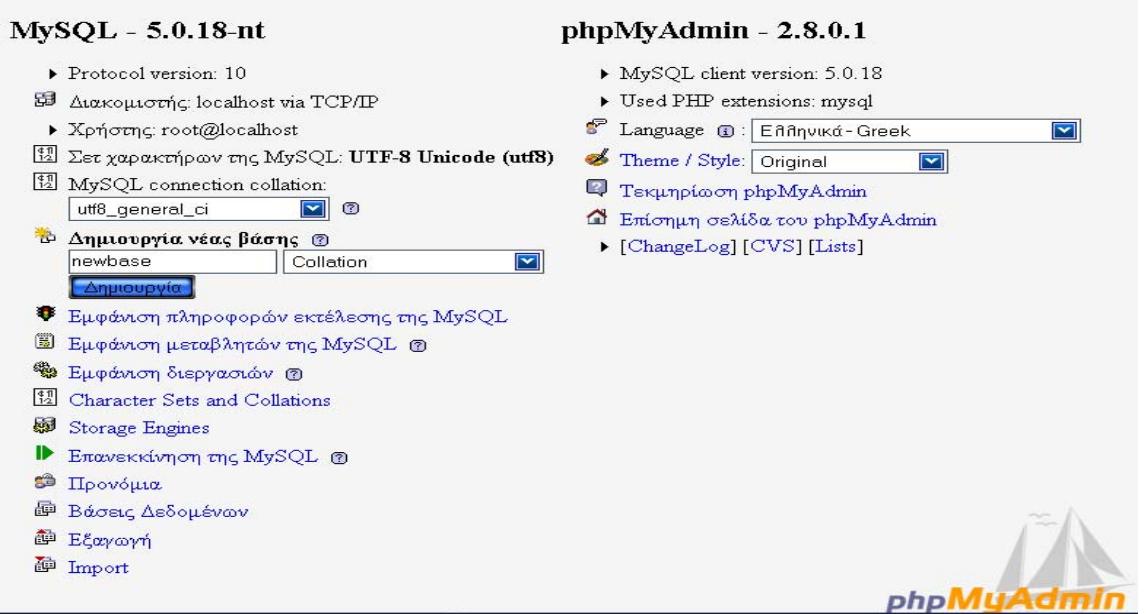

Αρχικά επιλέγουµε την γλώσσα που θέλουµε να εµφανίζονται όλα τα menu και οι επιλογές του phpMyAdmin µέσω του scrollbar του «Language» και ανάλογα την γλώσσα που επιλέγουµε µετατρέπονται τα πάντα µέσα στην εφαρµογή σε αυτήν την γλώσσα. Στην παραπάνω φωτογραφία έχουµε επιλέξει την Ελληνική γλώσσα. Στη συνέχεια το πρώτο πράγµα που κάνουµε ξεκινώντας είναι να δηµιουργήσουµε µια νέα βάση δεδοµένων. Αυτό µπορούµε να το κάνουµε µέσω της επιλογής «∆ηµιουργία νέας βάσης» όπου µπορούµε να γράψουµε το όνοµα για την νέα βάση δεδοµένων µας και στη συνέχεια µέσω του κουµπιού «∆ηµιουργία» να προχωρήσουµε στην δηµιουργία της. Εδώ βλέπουµε και στην εφαρµογή αυτό που λέγαµε παραπάνω ότι δηλαδή δεν χρειάζεται καθόλου κώδικας για πολλές από τις λειτουργίες της MySQL αφού η εφαρµογή τις κάνει για εµάς. Εδώ για παράδειγµα δεν χρειάζεται να γράψουµε: CREATE DATABASE `newbase` ; για να δηµιουργήσουµε µια νέα βάση δεδοµένων µε όνοµα newbase αφού αυτό γίνεται πατώντας το κουµπί «∆ηµιουργία» και έχοντας γράψει στο πλαίσιο ακριβώς από κάτω το όνοµα που θέλουµε για την βάση µας (εδώ newbase).

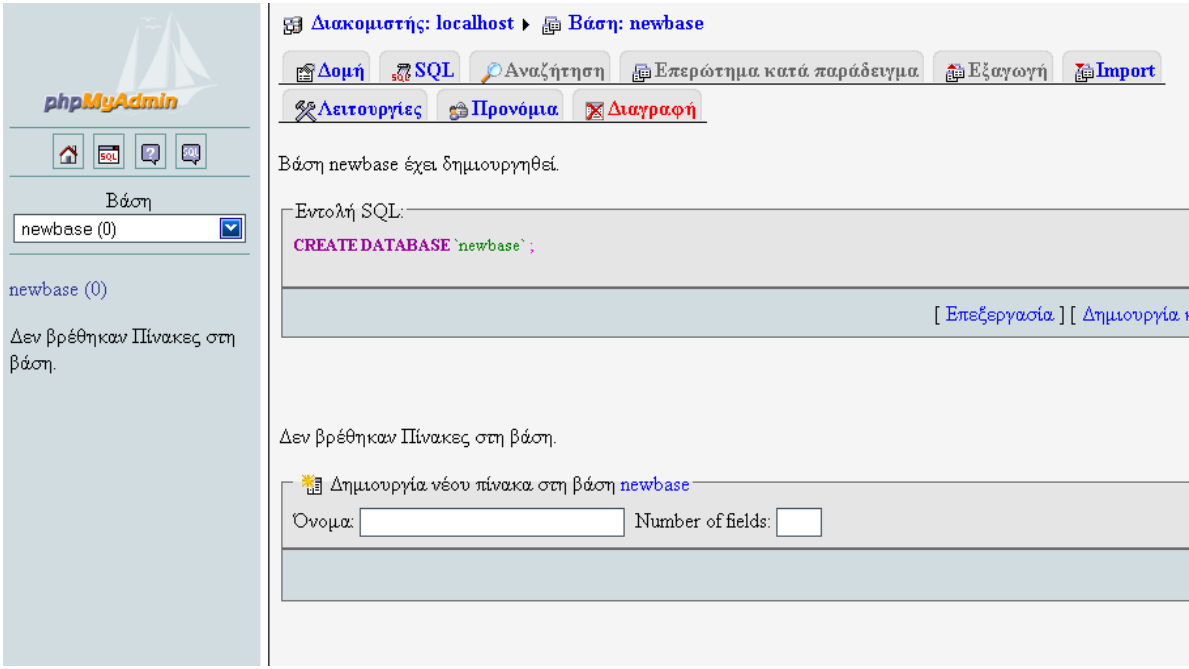

Το ένα σηµάδι ότι κατασκευάσαµε µια νέα βάση δεδοµένων το βλέπουµε στο επόµενο παράθυρο που ανοίγει, όπου στα αριστερά εµφανίζει το όνοµα της βάσης µας και δίπλα ένα µηδενικό πράγµα που σηµαίνει ότι δεν περιέχει κανένα πίνακα. Το άλλο σηµάδι είναι η προβολή της εντολής που χρησιµοποιήθηκε για την κατασκευή της βάσης µας στο πάνω µέρος της οθόνης.

Αφού κατασκευάσαµε την βάση δεδοµένων µας τώρα πρέπει να δηµιουργήσουµε τους πίνακες που την αποτελούν. Πράγµα επίσης πολύ εύκολο αφού όπως βλέπουµε στην παραπάνω εικόνα υπάρχει έτοιµη η επιλογή δηµιουργίας νέου πίνακα και το µόνο που µένει από εµάς να κάνουµε είναι να γράψουµε το όνοµα που θέλουµε για τον πίνακα µας και δίπλα για συµπληρώσουµε τον αριθµό των πεδίων που θα αποτελείται.

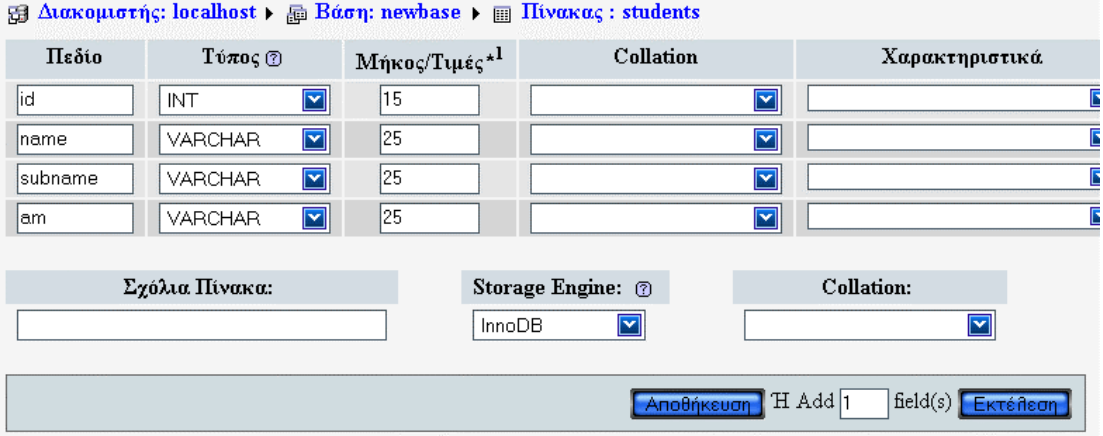

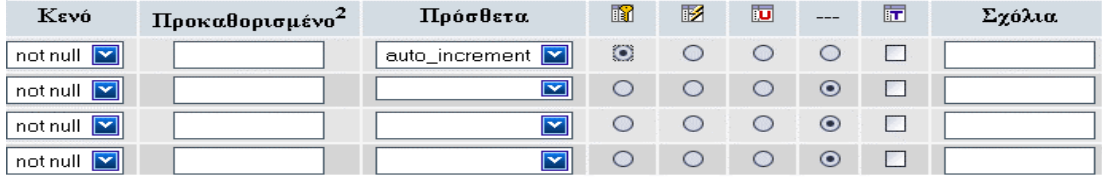

Στις δυο παραπάνω φωτογραφίες παρουσιάζονται όλες οι επιλογές προκειµένου να δηµιουργήσουµε ένα πίνακα. Θα εξηγήσουµε κάποιες από αυτές. Στην περιοχή «πεδίο» γράφουµε όλα τα πεδία που θα έχει ο πίνακας µας. Το πρώτο πεδίο είναι συνήθως κάτι που µας βοηθάει στην ταξινόµηση των εγγραφών που πρόκειται να κάνουµε. Είναι κάτι που στις περισσότερες περιπτώσεις προσδιορίζει την µοναδικότητα της εγγραφής µας. Εδώ το ονοµάσαµε «id» αλλά θα µπορούσε να έχει ένα οποιοδήποτε όνοµα. Ο τύπος του είναι συνήθως ακέραιος και το καθορίζουµε από την δεύτερη επιλογή µε όνοµα «τύπος». Αντίστοιχα και τα άλλα πεδία «name», «subname» και «am» είναι τα στοιχεία που θέλουµε να δώσει ο χρήστης που συµπληρώνει µια ή περισσότερες εγγραφές στον πίνακα µας και εχουν τύπο Varchar διότι θα γράψουµε κείµενο σε αυτά. Στο «µήκος» προσδιορίζουµε το µέγεθος κάθε πεδίου και στο «κενό» προσδιορίζουµε αν θέλουµε ή όχι να επιτρέπεται σε κάποια καταχώρηση να αφεθεί ένα πεδίο άδειο. Στα «πρόσθετα» επιλέξαµε το auto\_increcement για το πεδίο «id» πράγµα που σηµαίνει ότι ο ακέραιος του αντίστοιχου πεδίου θα αυξάνεται αυτόµατα σε κάθε εγγραφή. Επίσης για το ίδιο πεδίο παρατηρούµε έχουµε επιλέξει το σύµβολο του πρωτεύοντος κλειδιού πιο δίπλα. Αυτό σηµαίνει ότι το πεδίο «id» θα χαρακτηρίζει µοναδικά µια εγγραφή.

Σε αυτό θα επανέλθουµε παρακάτω αφού βάλουµε κάποια δεδοµένα στον πίνακα µας ώστε να το δούµε καλύτερα.

Αφού λοιπόν επιλέξουµε τα πεδία από τα οποία θα αποτελείται ο πίνακας µας πατάµε το κουµπί «Αποθήκευση» και είµαστε πλέον έτοιµοι να εισάγουµε δεδοµένα σε αυτόν:

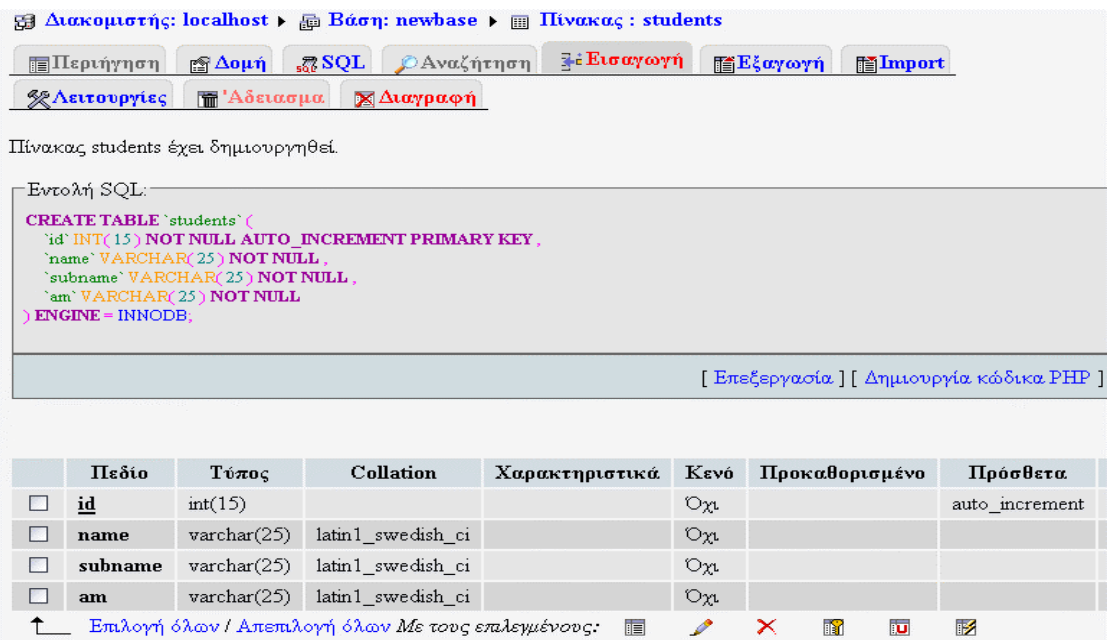

Πατώντας το κουµπί «εισαγωγή» µπορούµε να εισάγουµε δεδοµένα στον πίνακα µας µε τον τρόπο που φαίνεται παρακάτω:

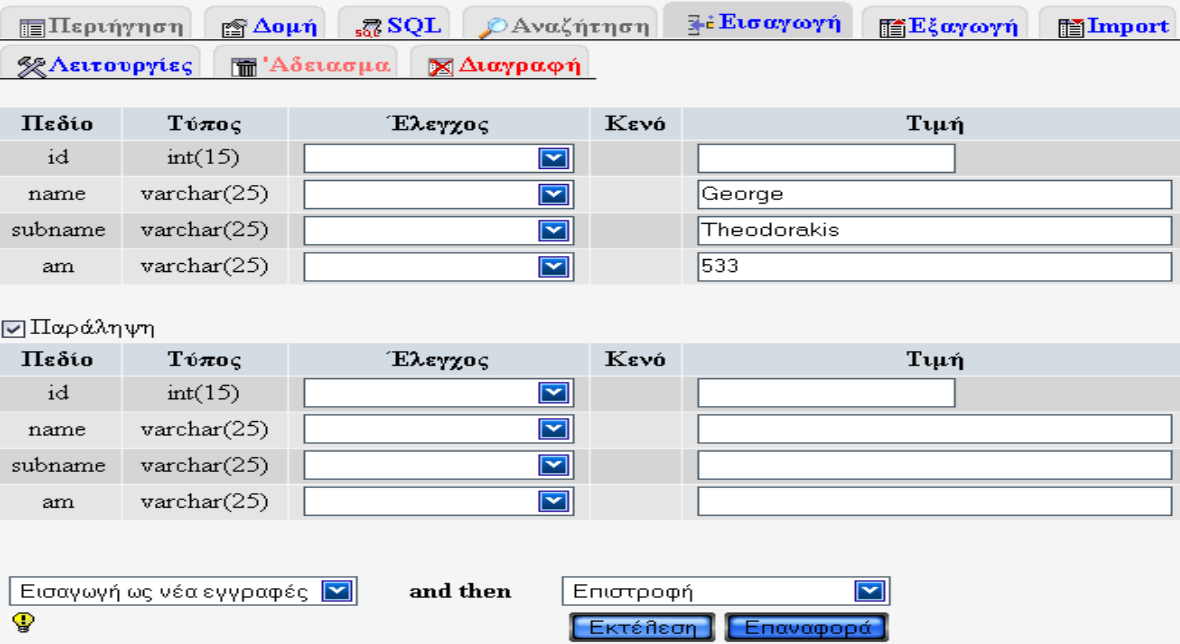

Παρατηρούµε ότι το πεδίο «ιd» το αφήνουµε κενό διότι παίρνει µόνο του τιµές (η πρώτη 1, η δεύτερη 2 κτλ) οπότε δεν χρειάζεται να το συµπληρώσουµε. Πατώντας στη συνέχεια το κουµπί «Εκτέλεση» εισαγάγουµε µε επιτυχία την εγγραφή µας!

Αφού δηµιουργήσουµε τον πίνακα έχουµε την δυνατότητα εκ των υστέρων να τροποποιήσουµε κάποια δεδοµένα του, να αλλάξουµε κάποιες (ή όλες) από τις εγγραφές του ακόµα και να προσθέσουµε και να αφαιρέσουµε πεδία από τον αρχικό πίνακα! Όπως είπαµε οι δυνατότητες του phpMyadmin και µέσω αυτού της MySQL είναι τεράστιες.

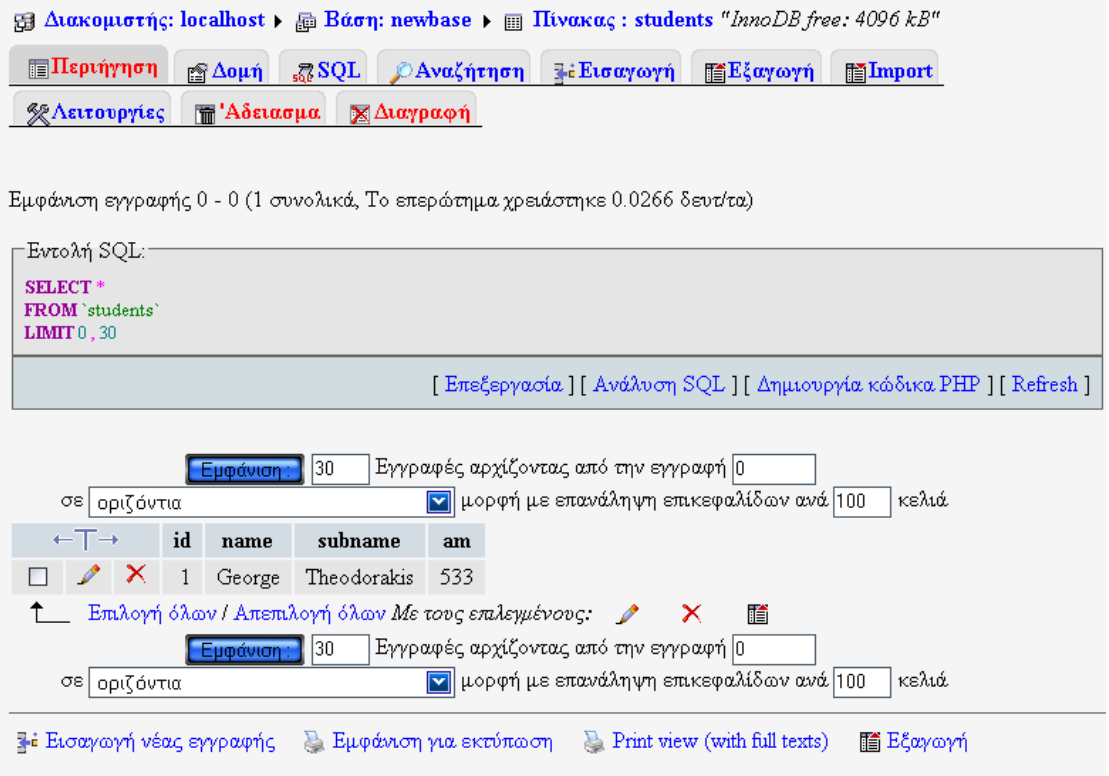

Πατώντας το κουµπί «Περιήγηση» από την καρτέλα παραπάνω µπορούµε να δούµε αναλυτικά όλα τα περιεχόµενα του πίνακα µας ενώ από το κουµπί «Εισαγωγή» µπορούµε να εισάγουµε µια νέα εγγραφή, µε το «Άδειασµα» να σβήσουµε όλα τα περιεχόµενα του πίνακα και µε τη «∆ιαγραφή» να σβήσουµε ολόκληρο τον πίνακα. Με το «Import» µπορούµε να αποθηκεύσουµε µία ή περισσότερες βάσεις δεδοµένων κάπου που εµείς θέλουµε και µε το «SQL» µπορούµε αν θέλουµε να δουλέψουµε µε εντολές SQL αντί να χρησιµοποιούµε τα κουµπιά και τις επιλογές της εφαρµογής. Τέλος, βλέπουµε χαµηλά στην παραπάνω εικόνα ότι δίπλα από κάθε εγγραφή υπάρχει ένα µολυβάκι καθώς και ένα «Χ». Προφανώς το µολυβάκι συµβολίζει την αλλαγή ή την τροποποίηση της συγκεκριµένης εγγραφής ενώ το «Χ» την πλήρη διαγραφή αυτής.

<span id="page-22-0"></span>Μπορούµε εύκολα να πηγαίνουµε από την µία βάση δεδοµένων στην άλλη και από τον ένα πίνακα στον άλλο και αυτό γίνεται είτε επιλέγοντας τον προορισµό µας από το αριστερό µέρος της πλατφόρµας µέσω του Scrollbar που υπάρχει εκεί, είτε πατώντας το link «∆ιακοµιστής: localhost» που υπάρχει πάντοτε στο πάνω µέρος της οθόνης που µας βγάζει στο αρχικό µενού.

Με όλες αυτές τις δυνατότητες και τις λειτουργίες δεν είναι καθόλου τυχαίο που το phpMyAdmin θεωρείται το καλύτερο εργαλείο που κυκλοφορεί για διαχείριση βάσεων δεδοµένων µε τη χρήση της MySQL

## **Κεφάλαιο 2<sup>ο</sup>**

### *2.1 Η γλώσσα SMIL*

Smil είναι τα ακρωνύµια της Synchronized Multimedia Integration Language. Η γλώσσα αυτή χρησιµοποιείται για παρουσίαση πολυµεσικών εφαρµογών όπου ήχος, βίντεο, εικόνα και γραφικά συνδυάζονται σε πραγµατικό χρόνο.

Η Smil µοιάζει πολύ µε την HTML τόσο στην µορφή της όσο και στην ευκολία που αυτή µπορεί να χρησιµοποιηθεί. Αν και είναι απλή, επιτρέπει στο χρήστη να καθορίσει επακριβώς τι αντικείµενο πρέπει να εµφανιστεί και πότε, ενώ επιπρόσθετα του δίνει τη δυνατότητα να ελέγξει την ακριβή χρονική στιγµή που θα ακουστεί ένα ηχητικό σε συνάρτηση µε την εµφάνιση µιας εικόνας ή ενός video στην οθόνη.

Για να υλοποιηθεί µια εφαρµογή µε τη Smil το µόνο που χρειάζεται είναι ένας απλός κειµενογράφος, στον οποίο ο χρήστης µπορεί να γράψει τον κώδικα του τον οποίο το λειτουργικό σύστηµα θα τον αναγνωρίσει αυτόµατα ως κώδικα της συγκεκριµένης γλώσσας και θα επιλέξει το κατάλληλο πρόγραµµα για την αναπαραγωγή του δηµιουργούµενου αρχείου µε τις εντολές µας. Το πρόγραµµα που χρησιµοποιείται συνήθως τόσο από Windows όσο και από Macintosh, είναι το Quicktime Player.

Όπως είναι λογικό για την επιτυχή αναπαραγωγή του αρχείου πρέπει µέσα στον φάκελο όπου έχουµε τοποθετήσει το αρχείο µε τον κώδικα µας να βρίσκονται επίσης και τα αρχεία video, ήχου ή εικόνας µε τα οποία έχουµε δηµιουργήσει την παρουσίαση µας. Τα αρχεία αυτά καλούνται µέσα από την γλώσσα smil βάσει των εντολών που έχουµε γράψει. Αν αυτά τα αρχεία δεν υπάρχουν ή βρίσκονται σε άλλο φάκελο τότε η παρουσίαση δεν θα είναι επιτυχής ή δεν θα ξεκινήσει καθόλου.

Η γλώσσα δεν χρειάζεται Compiler όπως η Java και η C πράγµα που την κάνει ακόµα πιο προσιτή στον αρχάριο χρήστη αφού προσθέτει πόντους στην ευχρηστία και στην απλότητα της.

<span id="page-23-0"></span>Απλά γράφουµε τον κώδικα µας σε ένα απλό text editor, βάζουµε στον ίδιο φάκελο τα αρχεία που καλούµε για να κάνουµε την παρουσίαση µας και αν όλα κυλήσουν σωστά χρησιµοποιώντας το Quicktime βλέπουµε την παρουσίαση µας βάση των αρχείων και των παραµέτρων που έχουµε εµείς ορίσει. Βέβαια µπορούµε να πραγµατοποιήσουµε τόσο απλές όσο και περίπλοκες παρουσιάσεις µε παράλληλα αντικείµενα (εικόνες και ήχο, video και ήχο κτλ) πράγµα που θα καθορίσει και την πολυπλοκότητα του κώδικα µας.

Το πιο δύσκολο πράγµα που αντιµετωπίζει ένας προγραµµατιστής που δουλεύει µε Smil για παρουσιάσεις, είναι ο συγχρονισµός µεταξύ των πολυµέσων που χρησιµοποιεί π.χ όταν τελειώνει η µια εικόνα να αρχίζει αυτόµατα η άλλη, παράλληλα µε την επίδειξη video να «παίζει» στο background κάποιος ήχος κτλ. Με λίγα λόγια όσο πιο περίπλοκη θέλουµε να κάνουµε µια παρουσίαση τόσο περισσότερο πρέπει να δουλέψουµε πάνω στον κώδικα µας προκειµένου να επιτύχουµε το καλύτερο δυνατό αποτελεσµα.

### *2.2 Παράθεση-εξήγηση παραδείγµατος παρουσίασης µε Smil*

Παρακάτω θα δούµε και θα αναλύσουµε την δηµιουργία µιας παρουσίασης χρησιµοποιώντας κώδικα Smil ώστε να δούµε και στην πράξη µε ποιον τρόπο διαρθρώνεται ο κώδικας, την φιλοσοφία δηλαδή του προγραµµατισµού σε αυτή την γλώσσα.

Στο παράδειγµα που ακολουθεί θέλουµε να δηµιουργήσουµε µια παρουσίαση όπου θα εµφανιστούν 7 διαδοχικές διαφάνειες µαθηµάτων όπου κάθε µια θα συνοδεύεται από το αντίστοιχο αρχείο ήχου το οποίο θα απαγγέλει το περιεχόµενο της κάθε επιφάνειας που εµφανίζεται κάθε φορά. Όπως είναι λογικό η παρουσίαση θα αποτελείται από 7 αρχεία εικόνων συνοδευόµενα από τον ανάλογο αριθµό των ηχητικών αρχείων. Μπορούν να χρησιµοποιηθούν σχεδόν όλα τα γνωστά format εικόνας και ήχου και έτσι στο συγκεκριµένο παράδειγµα χρησιµοποιήσαµε αρχεία εικόνας µορφής JPEG και αρχεία ήχου µορφής MP3.

Το πρόγραµµα λοιπόν που θα παρουσιάζει τις συνοδευόµενες µε ήχο διαφάνειες µας είναι συνολικά το ακόλουθο:

Στη συνέχεια αυτό που πρέπει να καθορίσουµε είναι οι περιοχές, µέσα στο προκαθορισµένο παράθυρο όπου θέλουµε να εµφανίζονται τα στοιχεία της εφαρµογής µας. Αυτό το επιτυγχάνουµε καθορίζοντας διάφορες περιοχές µε τη

#### **<root-layout width="800" height="600" background-color="white" />**

Μέσα στο <head> περιέχεται το τµήµα <layout> όπου καθορίζουµε τα στοιχεία του παραθύρου µέσα στο οποίο θα εµφανίζονται τα στοιχεία της εφαρµογής µας. Αρχικά καθορίζουµε το µέγεθος και το χρώµα που θα έχει το παράθυρο παρουσίασης. Αυτό γίνεται µέσα στο τµήµα <root-layout> του layout. Στο παραπάνω παράδειγµα θα ανοιχτεί ένα παράθυρο διαστάσεων 800Χ600 pixel, λευκού χρώµατος χρησιµοποιώντας την εντολή:

Ας το δούµε τώρα αναλυτικά: Παρατηρώντας την γλώσσα smil θα επιβεβαιώσουµε αυτό που αναφέραµε παραπάνω, πόσο δηλαδή µοιάζει µε την γλώσσα html. Το <smil> στην αρχή και το </smil> στο τέλος είναι αντίστοιχα του <html> και </html> στην html πράγµα που τονίζει ακόµα περισσότερο την οµοιότητα ανάµεσα στις δυο γλώσσες.

<img src="two.mp3" alt="1" region="area4" id="area4" begin="id(area1)(degin)" dur="18s" /><br><img src="three.mp3" alt="2" region="area5" id="area5" begin="id(area2)(degin)" dur="23s" /><br><img src="four.mp3" alt="3" region="a </par> </body> </smil>

<par> <br/>words of the "1" region="areal" id="areal" dur="18s" /><br><img src="three.jpg" alt="2" region="area2" id="area2" begin="id(area1)(end)" dur="23s" /><br><img src="four.jpg" alt="3" region="area3" id="area3" begin="id(area2

<body>

</head>

 $\leq$ mil> <head> <layout> xroot-layout width="800" height="600" background-color="white" /><br>xregion id="areal" width="800" height="600" fit="fill" /><br>xregion id="area2" width="800" height="600" fit="fill" /><br>xregion id="area3" width="800" height="6 kregion id="area4" width="800" height="600"  $\rightarrow$ width="800" height="600" /><br>width="800" height="600" /><br>width="800" height="600" /><br>width="800" height="600" fit="fill" /><br>width="800" height="600" fit="fill" /><br>width="800" height="600" fit="fill" /> <region id="area4"<br><region id="area5"<br><region id="area6"<br><region id="area7"<br><region id="area8"<br><region id="area9"<br><region id="area9" <region id="area9" width="800" height="600" fit="fill" /><br><region id="area10" width="800" height="600" fit="fill" /><br><region id="area11" width="800" height="600" fit="fill" /><br><region id="area11" width="800" height="600" / </lavout>

χρήση της ετικέτας <region>. Στο παραπάνω παράδειγµα ορίσαµε 14 περιοχές αντικειµένων διότι έχουµε 7 εικόνες και τα αντίστοιχα ηχητικά τους. Εδώ πρέπει να τονίσουµε ότι οποιοδήποτε είδος αρχείου κι αν χρησιµοποιούµε(εικόνα, ήχος, βίντεο) πρέπει να ορίσουµε για αυτό µια µοναδική περιοχή(region id=" ") µέσα στην οποία καθορίζουµε µια µοναδική ταυτότητα για αυτή την περιοχή. Αυτό το χρησιµοποιούµε στη συνέχεια όταν θέλουµε να αναφερθούµε στη συγκεκριµένη περιοχή.

```
 <region id="area1" width="800" height="600" fit="fill" /> 
 <region id="area2" width="800" height="600" fit="fill" /> 
 <region id="area3" width="800" height="600" fit="fill" /> 
 <region id="area4" width="800" height="600" /> 
 <region id="area5" width="800" height="600" /> 
 <region id="area6" width="800" height="600" /> 
 <region id="area7" width="800" height="600" fit="fill" /> 
 <region id="area8" width="800" height="600" fit="fill" /> 
 <region id="area9" width="800" height="600" fit="fill" /> 
 <region id="area10" width="800" height="600" fit="fill"/> 
 <region id="area11" width="800" height="600" /> 
 <region id="area12" width="800" height="600" /> 
 <region id="area13" width="800" height="600" /> 
 <region id="area14" width="800" height="600" />
```
Βλέπουµε παραπάνω ότι ο προσδιορισµός της ταυτότητας γίνεται µε το **region id=" "** όπου µέσω αυτού αποκτά µοναδικότητα η συγκεκριµένη περιοχή. Βλέπουµε ότι σε ορισµένες από τις παραπάνω περιοχές χρησιµοποιούµε µια επιπλέον εντολή που δεν είναι άλλη από την **fit="fill"** η οποία συµβολίζει ότι *η εικόνα* η οποία θα τοποθετηθεί στην συγκεκριµένη περιοχή θα πάρει τις διαστάσεις του πλαισίου που της έχουµε ορίσει.

Για παράδειγµα η εικόνα που αναφέρεται στην περιοχή µε όνοµα «area1» θα γεµίσει το 800Χ600 πλαίσιο που της έχουµε ορίσει µέσω του root-layout. Βέβαια στη συγκεκριµένη περιοχή θα το γέµιζε έτσι κι αλλιώς αφού φτιάξαµε τις εικόνες έτσι ώστε να έχουν τις ίδιες διαστάσεις µε το παράθυρο που τις φιλοξενεί(800Χ600) για µεγαλύτερη ευκολία. Με λίγα λόγια το **width="800" height="600"** που υπάρχει µέσα στο root-layout υποδηλώνει το µέγεθος του παραθύρου, ενώ η αντίστοιχη εντολή µέσα στο region id υποδηλώνει το µέγεθος της εικόνας (ή το µέγεθος που θέλουµε να έχει) που θα εµφανιστεί µέσα στο παράθυρο. Με το **fit="fill"** ότι διαστάσεις και να έχει η εικόνα την κάνουµε να γεµίζει το παράθυρο (πράγµα που πολλές φορές επιφέρει απώλειες αφού στην ουσία την «τεντώνουµε»). Αντίστοιχες εντολές για την προσαρµογή της εµφάνισης µιας εικόνας ανάλογα µε το πλαίσιο που την φιλοξενεί είναι οι:

• fit="slice" όπου η εικόνα γεµίζει το πλαίσιο που της έχουµε ορίσει χωρίς να µεταβάλλονται οι διαστάσεις της

- fit="scroll" όπου όταν η εικόνα µας είναι µεγαλύτερη από το µέγεθος του πλαισίου που την φιλοξενεί, τότε µπορούµε να την δούµε ολόκληρη χρησιµοποιώντας scrollbars
- fit="meet" όπου όταν µια εικόνα έχει διαστάσεις µικρότερες από αυτές του ορισµένου πλαισίου, µπορούµε να την κάνουµε να µεγαλώσει έως ότου συναντήσει κάποιο από τα όρια του πλαισίου.

'Όπως είναι λογικό οι παραπάνω τεχνικές αναφέρονται µόνο σε αρχεία εικόνας και έτσι εξηγείται γιατί διαβάζοντας στο πρώτο µέρος του κώδικα τις περιοχές έχουµε δύο ειδών ορισµών, αυτές που περιέχουν το **fit="fill"** και τις άλλες που το παραλείπουν. Αυτό γίνεται γιατί οι άλλες περιοχές δεσµεύονται για τους ήχους οπότε δεν είναι αναγκαίο αλλά ούτε και σωστό να χρησιµοποιήσουµε την παραπάνω εντολή.

Και φτάνουµε στην περιοχή δήλωσης των αντικειµένων που θα χρησιµοποιηθούν στην παρουσίαση. Για την εισαγωγή των αντικειµένων θα χρησιµοποιηθεί ο παρακάτω κώδικας:

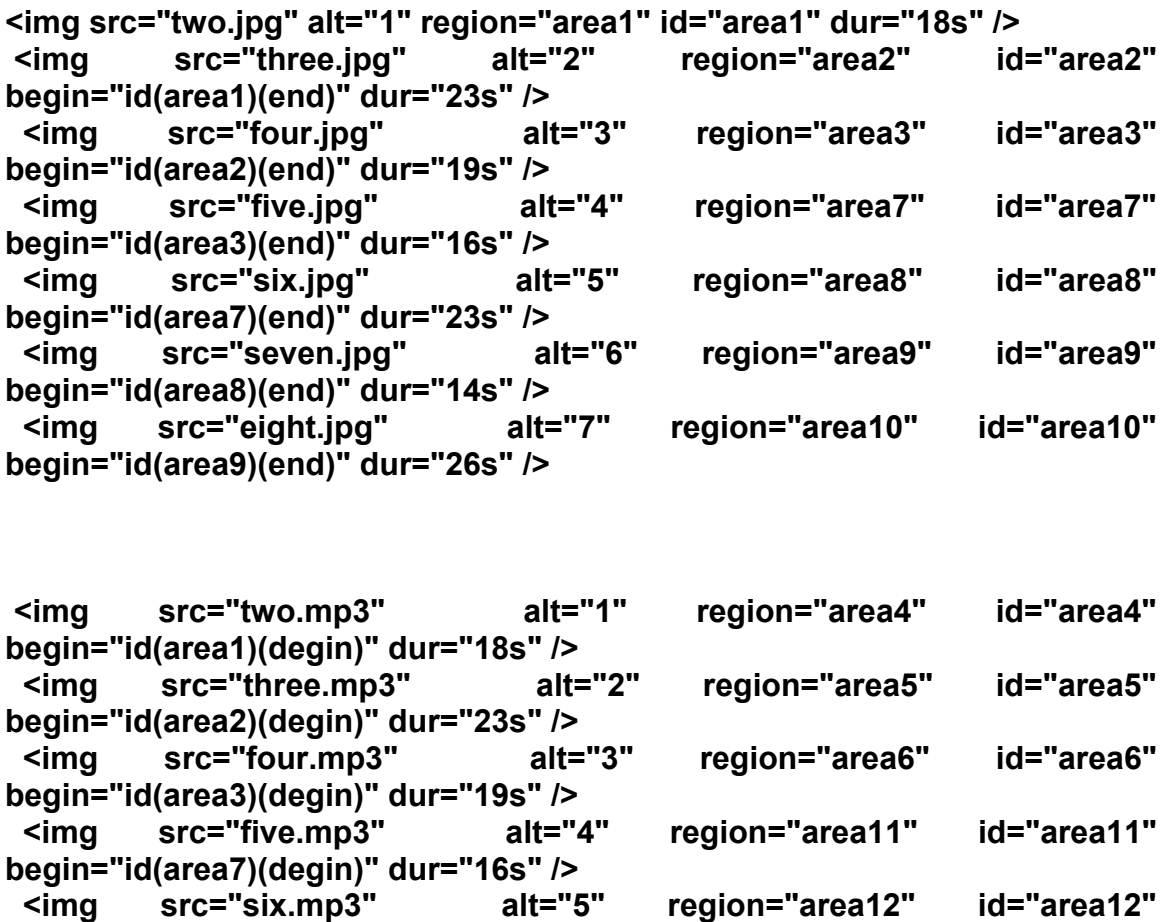

**begin="id(area8)(degin)" dur="23s" />** 

 **<img src="seven.mp3" alt="6" region="area13" id="area13" begin="id(area9)(degin)" dur="14s" /> <img src="eight.mp3" alt="7" region="area14" id="area14" begin="id(area10)(degin)" dur="26s" />** 

Για άλλη µια φορά φαίνεται η οµοιότητα µε την html όσον αφορά την εισαγωγή εικόνας που γίνεται µε τον ίδιο τρόπο και στις δύο γλώσσες (img src=""). Χρησιµοποιώντας λοιπόν αυτήν την εντολή στις πρώτες 7 γραµµές αυτού του κοµµατιού του κώδικα ουσιαστικά εισάγουµε τις εικόνες µε τα συγκεκριµένα ονόµατα στην παρουσίαση µας. Είναι σηµαντικό να µην ξεχνάµε ότι τα αρχεία εικόνας µε αυτό το όνοµα πρέπει να βρίσκονται *στον ίδιο φάκελο* µε αυτόν στον οποίο αποθηκεύουµε το αρχείο µε τον smil κώδικα µας. Αν όχι η εφαρµογή δεν πρόκειται να λειτουργήσει ποτέ.

∆ίπλα από την εντολή εισαγωγής αρχείου βρίσκουµε µια πλειάδα άλλων εντολών εξίσου σηµαντικών µε την πρώτη. Η εντολή «alt» προσδιορίζει µοναδικά µια εικόνα προσδίδοντας της ένα µοναδικό αριθµό ο οποίος την ξεχωρίζει από τις άλλες. Ακριβώς δίπλα της υπάρχει η εντολή «region» που αντιστοιχεί κάθε εικόνα µε την αντίστοιχη περιοχή που έχει δηλωθεί για αυτήν παραπάνω (στην περιοχή ανάµεσα σε <layout> και </layout>). Για παράδειγµα για την εικόνα µε όνοµα two.jpg για να την εισάγουµε στον κώδικα χρησιµοποιούµε την εντολή:

#### **<img src="two.jpg" alt="1" region="area1" id="area1" dur="18s" />**

και το region που αναφέρεται στο area1 αντιστοιχεί στην εντολή δηµιουργίας χώρου για να φιλοξενηθεί η εικόνα που δίνεται µε τη γραµµή:

### **<region id="area1" width="800" height="600" fit="fill" />**

Στην παραπάνω εντολή δηλώνουµε µια κενή περιοχή µε καθορισµένο µέγεθος που προτίθεται να φιλοξενήσει µια εικόνα. Την περιοχή αυτή την ονοµάσαµε area1. Στη συνέχεια όταν φορτώνουµε την εικόνα την «στέλνουµε» στην συγκεκριµένη περιοχή που έχουµε προδηµιουργήσει µε την εντολή **region="area1"**. Με αυτόν τον τρόπο τοποθετούµε κάθε εικόνα σε µία περιοχή που έχουµε κατασκευάσει εξ αρχής γι αυτή χρησιµοποιώντας µέσα στο region το όνοµα που έχουµε δώσει σε κάθε περιοχή.

Η εντολή id χρησιµοποιείται για να δώσει ένα όνοµα στην περιοχή που φορτώνεται η εικόνα πράγµα όπως θα δούµε παρακάτω πολύ χρήσιµο.

Η τελευταία εντολή είναι η **dur="18s"** που καθορίζει την διάρκεια εµφάνισης της συγκεκριµένης εικόνας στην παρουσίαση.

Όσον αφορά τις επόµενες γραµµές που φορτώνουν και τις υπόλοιπες φωτογραφίες θα παρατηρήσουµε ότι όλες οι εντολές είναι σχεδόν ίδιες εκτός από µια. Αυτή η εντολή είναι η **begin="id(area1)(end)"** και είναι πραγµατικά σωτήρια για όποιον επιθυµεί να πραγµατοποιήσει παρουσιάσεις όπου η µια διαφάνεια θα διαδέχεται την άλλη. Αυτό θα πραγµατοποιηθεί αµέσως µόλις ολοκληρωθεί ο χρόνος που πρέπει να εµφανιστεί η πρώτη εικόνα πράγµα που καθορίζεται από το dur όπως είδαµε παραπάνω.

Με λίγα λόγια η παρακάτω εντολή:

#### **<img src="three.jpg" alt="2" region="area2" id="area2" begin="id(area1)(end)" dur="23s" />**

λέει να εµφανίσει την εικόνα µε όνοµα three.jpg αµέσως µόλις ολοκληρωθεί η παρουσίαση της εικόνας που έχει id ίσο µε area1. Εδώ βλέπουµε την µεγάλη σηµασία που έχει το id και γιατί πρέπει να το δηλώνουµε σε κάθε εισαγωγή αρχείου. Οπότε στην αρχή της παραπάνω παρουσίασης θα εµφανιστεί η εικόνα µε όνοµα two.jpg η οποία θα παραµείνει στην οθόνη µας για 18 δευτερόλεπτα και µόλις αυτή ολοκληρωθεί θα εµφανιστεί η εικόνα µε όνοµα three.jpg όπου θα παρουσιαστεί για 23 δευτερόλεπτα. Με αυτόν τον τρόπο επιτυγχάνουµε µια οµαλή παρουσίαση όπου οι εικόνες δεν θα επικαλύπτουν η µια την άλλη κάνοντας µας να ρυθµίζουµε τους χρόνους αρχής και τέλους εµφάνισης εικόνων (πράγµα χρονοβόρο) προκειµένου να επιτύχουµε ένα οµαλό συγχρονισµό.

Οι αντίστοιχες εντολές ισχύουν και για τα αρχεία ήχου όπου και αυτά φορτώνονται µε τον ίδιο τρόπο από την εφαρµογή µας **img src="two.mp3"**, καθορίζουµε ποια περιοχή θα καταλάβουν **region="area4"**, προσδιορίζονται µε κάποιο id (**id="area4"**) και καθορίζεται η διάρκεια τους (**dur="18s"**) µέσω των ίδιων εντολών. Η διαφορά τους είναι ότι περιέχουν µια καινούργια εντολή, την **begin="id(area1)(degin)"** η οποία λέει στην εφαρµογή µας να ξεκινήσει το συγκεκριµένο ηχητικό κοµµάτι *αµέσως µόλις ξεκινήσει* αυτό που βρίσκεται στην περιοχή µε id ίσο µε area1. Oπότε στη συγκεκριµένη περίπτωση µε το που ξεκινάει η πρώτη διαφάνεια (two.jpg) *ταυτόχρονα* θα ξεκινήσει και το αρχείο ήχου µε όνοµα two.mp3.

Mε αυτόν τον τρόπο επιτυγχάνουµε µια πλήρως συγχρονισµένη παρουσίαση δεδοµένου ότι καταφέραµε να έχουµε ακριβής εναλλαγή µιας εικόνας ακριβώς µετά το πέρας της προηγούµενης (µέσω της εντολής **begin="id(area xx)(end)"**) και το ηχητικό κοµµάτι κάθε εικόνας θα ξεκινάει αµέσως µόλις εµφανιστεί η αντίστοιχη εικόνα στην οθόνη µας (µέσω της εντολής **begin="id(area1)(degin)"**). Φυσικά κάθε παρουσίαση µπορεί να πραγµατοποιηθεί µε πολλούς διαφορετικούς τρόπους το ίδιο επιτυχηµένα, µε αυτό που διαφέρει κάθε φορά να είναι το επίπεδο δυσκολίας του κάθε τρόπου. Για παράδειγµα µπορεί κανείς να καθορίσει το χρονικό σηµείο εκκίνησης (**begin="xx "**) και τερµατισµού κάποιας διαφάνειας, ήχου ή βίντεο για καλύτερο έλεγχο. Αυτό όµως ελλοχεύει τον κίνδυνο να υπάρχουν επικαλύψεις µεταξύ των αρχείων και να χρειαστούν πολλές ώρες δουλειάς προκειµένου να επιτευχθεί ο κατάλληλος συγχρονισµός για µια οµαλή παρουσίαση.

### <span id="page-29-0"></span>*2.3 Εισαγωγή στο πρόγραµµα Macromedia Director*

Το *Director* είναι ένα επαγγελµατικό πρόγραµµα συγγραφής εφαρµογών πολυµέσων (multimedia authoring tool) που δίνει ιδιαίτερη έµφαση στη χρήση των πλαισίων (frames) και είναι κατάλληλο για τη δηµιουργία εφαρµογών που περιέχουν κίνηση εικόνων (animation). Τα αρχεία που δηµιουργεί έχουν την επέκταση *.dir*.

Με το Director µπορούµε να δηµιουργήσουµε εύκολα οπτικές παρουσιάσεις ή λογισµικό διαλογικών πολυµέσων µε ήχο και βίντεο. Μπορούµε να δηµιουργήσουµε εντυπωσιακά εφέ µε απλές εικόνες και να προσθέσουµε κίνηση σε αντικείµενα.

Το Director βασίζεται στην προσοµοίωση µιας θεατρικής παραγωγής. Όλη η δράση της εφαρµογής γίνεται στη *σκηνή (stage)* και το *cast*, δηλ. οι *ρόλοι* που έχουν διανεµηθεί, εµφανίζεται στη σκηνή µε τη µορφή των *sprites (είδωλα)*, σύµφωνα µε µια χρονική διαδοχή που καλείται *score (παρτιτούρα)* και η οποία λέει στα µέλη του cast πού και πότε να βρίσκονται.

Τα αρχεία του Director ονοµάζονται *movies (ταινίες)*. Κάθε ταινία, µέλος cast, είδωλο και *πλαίσιο* ή *καρέ (frame)* µπορεί να έχει το δικό *script*, δηλ. έναν σύντοµο κώδικα προγράµµατος. Η γλώσσα προγραµµατισµού που χρησιµοποιεί το Director είναι η *Lingo*.

Για να δηµιουργήσουµε µια ταινία (εφαρµογή) ή παρουσίαση στο Director, πρέπει να ακολουθήσουµε τα εξής βήµατα :

- *Συλλογή των στοιχείων µέσων*. Τα στοιχεία µέσων είναι τα γραφικά, οι φωτογραφίες, το ψηφιακό βίντεο, άλλες ταινίες, ήχοι, κείµενο και animation (κινούµενες εικόνες). Μπορούµε να δηµιουργήσουµε στοιχεία µέσων µέσα από το ίδιο το Director ή από άλλα εξωτερικά προγράµµατα και µετά να τα εισάγουµε στην εφαρµογή µας. Το Director περιέχει ένα εργαλείο ζωγραφικής και ένα εργαλείο δηµιουργίας κειµένου.
- *Τοποθέτηση των στοιχείων µέσων στη σκηνή και στο score*. Η σκηνή είναι η οθόνη που θα βλέπει ο τελικός χρήστης και το score είναι η γραµµή χρόνου όπου οργανώνουµε το τι συµβαίνει, πού και πότε.
- *Πρόσθεση διαλογικότητας και script*. Η διαλογικότητα (interactivity) µπορεί να περιλαµβάνει πλήκτρα εντολής ή άλλα στοιχεία πλοήγησης που µας µεταφέρουν σ' άλλα µέρη της ταινίας. Τα scripts µάς επιτρέπουν να αναπτύξουµε µια ταινία και να προσθέσουµε διάφορα εφέ.
- *Συσκευασία και διανοµή της ταινίας*. Συσκευάζουµε µία ή περισσότερες ταινίες µαζί και δηµιουργούµε έναν *προβολέα (projector)*, που είναι ένα αυτόνοµο πρόγραµµα που θα µπορεί να εκτελέσει ο τελικός χρήστης, χωρίς να είναι υποχρεωμένος να διαθέτει το Director. Μπορούμε να

<span id="page-30-0"></span>αποθηκεύσουµε µια ταινία και στη µορφή Shockwave για να µπορεί να συµπεριληφθεί σε µια ιστοσελίδα.

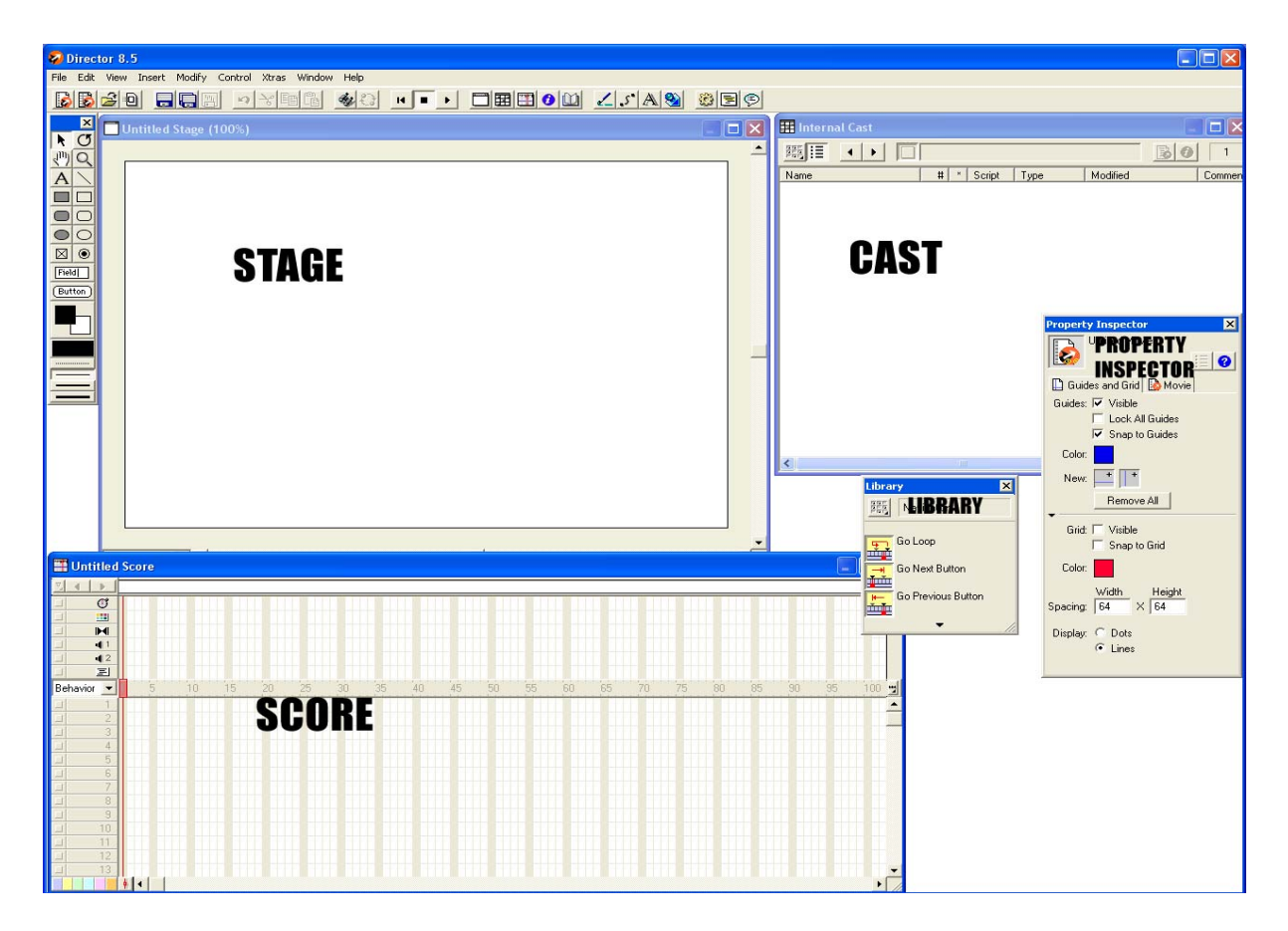

### *2.4 Βασικά στοιχεία Macromedia Director*

### • **STAGE**

**Η σκηνή (stage)** είναι το µέρος όπου γίνεται η δράση και το παράθυρό της µπορεί να καλύπτει ολόκληρη την οθόνη ή µόνο ένα τµήµα της ή και να είναι τελείως κρυµµένο. Για να εµφανίσουµε τη σκηνή, επιλέγουµε Stage από το µενού Window. Το παράθυρο της σκηνής δεν έχει γραµµές κύλισης και το προεπιλεγµένο µέγεθός του είναι 640 Χ 480 pixels.

### • **CAST**

Όπως µια θεατρική παραγωγή, έτσι και µια ταινία του Director χρειάζεται µια διανοµή ρόλων ή **cast**. Το Director µπορεί να έχει στη διάθεσή του περισσότερα από ένα cast και το καθένα απ' αυτά να έχει το δικό του σύνολο µελών cast. Τα µέλη του cast δεν είναι βέβαια πραγµατικοί ηθοποιοί, αλλά στοιχεία µέσων, όπως γραφικά, ήχοι, ψηφιακό βίντεο, κείµενο ή ακόµη και άλλες ταινίες του Director.

Όλα αυτά αποθηκεύονται σ' ένα παράθυρο Cast, το οποίο είναι µια περιοχή εκτός της σκηνής όπου τα µέλη cast περιµένουν µέχρι να έρθει η σειρά τους να εµφανισθούν στη σκηνή. Στο Director, όµως, τα ίδια µέλη cast µπορούν να εµφανίζονται στη σκηνή σε πολλές θέσεις ταυτόχρονα.

Για να εµφανίσουµε το παράθυρο Cast, επιλέγουµε Cast από το µενού Window. Ένα παράθυρο Cast περιέχει πολλά µέλη cast και κάθε µέλος cast µπορεί να αναγνωρισθεί µ' έναν αριθµό ή και µ' ένα όνοµα.

Για κάθε µέλος cast στο παράθυρο Cast, εµφανίζεται µια µινιατούρα µαζί µ' ένα εικονίδιο που παριστά τον τύπο αυτού του µέλους cast.

Για παράδειγµα, το εικονίδιο πινέλου σηµαίνει ότι το µέλος cast είναι ένα γραφικό, ενώ το γράµµα Α σηµαίνει ότι πρόκειται για κείµενο.

Το cast µιας ταινίας µπορεί να περιέχει έως και 32.000 µέλη cast. Για να αλλάξουµε τις ρυθµίσεις για το παράθυρο Cast, επιλέγουµε Cast... από το υποµενού Preferences του µενού File. Στο εµφανιζόµενο πλαίσιο διαλόγου µπορούµε να αλλάξουµε τον µέγιστο αριθµό των µελών cast από την πτυσσόµενη λίστα Maximum Visible, το µέγεθος της µινιατούρας από την πτυσσόµενη λίστα Thumbnail Size, το τι θα φαίνεται για κάθε µέλος cast από την πτυσσόµενη λίστα Label, ποια εικονίδια θα εµφανίζονται από την πτυσσόµενη λίστα Media Type Icons καθώς και αν θα εµφανίζονται ή όχι τα script µέλη cast από το πλαίσιο ελέγχου Cast Member Script Icons.

### • **SCORE**

Χρησιµοποιούµε το **score** για να βάλουµε σε αλληλουχία και να συγχρονίσουµε τις ενέργειες του cast. Με τη βοήθεια του score λέµε στα µέλη cast πότε να εµφανισθούν στη σκηνή, τι να κάνουν και πότε να βγουν από τη σκηνή. Οι οριζόντιες γραµµές του score ονοµάζονται κανάλια (channels).

Για να ανοίξουµε το score, επιλέγουµε Score από το µενού Window. Αν τα ανώτερα κανάλια του score, τα κανάλια των εφέ, δεν είναι ορατά, µπορούµε να τα εµφανίσουµε κάνοντας κλικ στο πλήκτρο Hide/Show Effects Channels, που βρίσκεται στη δεξιά πλευρά του score.

Τα κανάλια των εφέ είναι τα εξής :

Κανάλι Ρυθµού (Tempo). Ρυθµίζουµε την ταχύτητα της ταινίας σε πλαίσια ανά δευτερόλεπτο (fps, frames per second).

Κανάλι Παλέτας (Palette). Ορίζουµε τα διαθέσιµα χρώµατα για την ταινία.

Κανάλι Εναλλαγής (Transition). Προσθέτουµε εφέ εναλλαγής πλαισίων.

Κανάλια Ήχου (Sound). Μπορούµε να χρησιµοποιήσουµε δύο κανάλια ήχου για να προσθέσουµε µουσική, ηχητικά εφέ και αφηγήσεις.

Κανάλι Συµπεριφοράς (Behavior ή Script). Μπορούµε να γράψουµε ένα πρόγραµµα (script) για ολόκληρο το πλαίσιο.

Το Κανάλι Πλαισίου (Frame Channel) ή γραµµή χρόνου (timeline) είναι το σκιασµένο κανάλι που περιέχει τους αριθµούς 5, 10, 15, 20 κοκ. Οι αριθµοί αυτοί δηλώνουν τον αριθµό πλαισίου. Τα πλαίσια (frames) παριστάνουν ένα βήµα σε µια ταινία, κάτι αντίστοιχο µε τα καρέ στις κινηµατογραφικές ταινίες.

Κάθε στήλη του score αντιστοιχεί σ' ένα πλαίσιο και τα πλαίσια αριθµούνται από αριστερά προς τα δεξιά.

Πάνω στο κανάλι πλαισίου υπάρχει η κεφαλή αναπαραγωγής (playback head), η οποία µετακινείται µέσα στο score και δηλώνει το πλαίσιο που εµφανίζεται στη σκηνή. Η κεφαλή αναπαραγωγής µετακινείται σ' όποιο πλαίσιο ή σ' όποιο κελί κάνουµε κλικ.

Τα αριθµηµένα κανάλια που βρίσκονται κάτω από το κανάλι πλαισίου ονοµάζονται κανάλια ειδώλων (sprite channels) και χρησιµοποιούνται για να συλλέξουµε και να συγχρονίσουµε όλα τα οπτικά στοιχεία µέσων, όπως είναι τα γραφικά, τα στοιχεία φόντου, τα πλήκτρα εντολής, οι ήχοι, τα κείµενα και τα ψηφιακά βίντεο.

Ένα είδωλο (sprite) είναι µια αναπαράσταση ενός µέλους cast που έχει τοποθετηθεί στη σκηνή ή στο score, όπως ένας ηθοποιός σε µια σκηνή θεάτρου είναι µια αναπαράσταση ενός ρόλου σ' ένα σενάριο ταινίας. Υπάρχουν 1.000 διαθέσιµα κανάλια ειδώλων. Η µικρότερη µονάδα του score, που είναι ένα µικρό ορθογώνιο, ονοµάζεται κελί (cell).

### • **LIBRARY**

Το Director περιλαµβάνει µια βιβλιοθήκη χρήσιµων συµπεριφορών που µπορούµε να µεταφέρουµε και να αποθέσουµε µε ευκολία στα είδωλα και στα πλαίσια για να δηµιουργήσουµε άµεσες προσαρµοσµένες συµπεριφορές.

Μέσω αυτής της βιβλιοθήκης µπορούµε να διαλέξουµε ποιες ενέργειες θα κάνουν σε δεδοµένο χρονικό διάστηµα τα µέλη του cast ώστε να δηµιουργηθεί µια οσο το δυνατόν καλύτερη και πιο οµαλή παρουσίαση.

### • **INSPECTORS**

Με τον Behavior Inspector µπορούµε να δηµιουργήσουµε scripts χωρίς να χρειάζεται να γράφουµε και να θυµόµαστε τις εντολές της Lingo. Τα scripts που δηµιουργούµε µε τον Behavior Inspector ονοµάζονται συµπεριφορές, τις οποίες αφού τις δηµιουργήσουµε µπορούµε να τις αναθέσουµε σε είδωλα ή σε πλαίσια µέσα στο score.

Αν, όµως, είχαµε επιλέξει ένα είδωλο ή ένα πλαίσιο πριν ανοίξουµε το παράθυρο του Behavior Inspector, η συµπεριφορά που θα δηµιουργήσουµε θα ανατεθεί σ' αυτό το είδωλο ή πλαίσιο.

Για να ανοίξουµε το παράθυρο του Behavior Inspector, µπορούµε να κάνουµε δεξί κλικ σ' ένα είδωλο και να επιλέξουµε Behaviors... από το µενού συντόµευσης ή να επιλέξουµε Behavior από το υποµενού Inspectors του µενού Window.

Για να δηµιουργήσουµε µια νέα συµπεριφορά, κάνουµε κλικ στο πλήκτρο + στο αριστερό µέρος του παραθύρου και µετά επιλέγουµε New Behavior... Εµφανίζεται το πλαίσιο διαλόγου Name Behavior, όπου πρέπει να δώσουµε ένα όνοµα στη συµπεριφορά. Μόλις δώσουµε το όνοµα, δηµιουργείται το αντίστοιχο µέλος cast στο παράθυρο Cast.

<span id="page-33-0"></span>Από το µενού Events µπορούµε να επιλέξουµε ένα από τα πολλά συµβάντα που έχει έτοιµα το Director, όπως για παράδειγµα Mouse Up, και από το µενού Actions την ενέργεια που θα εκτελείται γι' αυτό το συµβάν, όπως για παράδειγµα Go to Frame... από το υποµενού Navigation.

Αν κάνουµε κλικ στο πλήκτρο script στο πάνω δεξιά µέρος του Behavior Inspector, θα δούμε τον κώδικα Lingo που δημιουργήθηκε αυτόματα γι' αυτή τη συµπεριφορά. Ένα µέλος cast συµπεριφοράς µπορούµε να το σύρουµε και να το αφήσουµε πάνω από ένα πλήκτρο εντολής στη σκηνή ή στο score ή και σ' ένα πλαίσιο, για να αναθέσουµε έτσι ένα script.

### *2.5 ∆ηµιουργία παρουσίασης χρησιµοποιώντας Macromedia Director*

Για να δηµιουργήσουµε µια νέα παρουσίαση στο Director, επιλέγουµε Movie από το υποµενού New του µενού File. Στο Director µπορούµε να εισάγουµε πολλούς τύπους γραφικών, όπως BMP, GIF, JPEG, Photoshop (PSD) κ.ά.

Για να εισάγουµε ένα γραφικό, επιλέγουµε Import... από το µενού File και στο πλαίσιο διαλόγου Import Files into επιλέγουµε τα αρχεία που θέλουµε να εισάγουµε και κάνουµε κλικ στο πλήκτρο Add. Όλα τα αρχεία που επιλέξαµε να εισάγουµε εµφανίζονται στο πλαίσιο λίστας File List και µόλις κάνουµε κλικ στο πλήκτρο Import εισάγονται στο παράθυρο Cast και γίνονται µέλη cast.

Θα εµφανισθεί το πλαίσιο διαλόγου Image Options, που σηµαίνει ότι το γραφικό που εισάγουµε έχει διαφορετικό βάθος χρώµατος από το σύστηµα που χρησιµοποιούµε. Συνήθως εµφανίζονται τα πλήκτρα επιλογής Image (32 bits), που είναι το βάθος χρώµατος της εικόνας, και Stage (24 bits), που είναι το βάθος χρώµατος της οθόνης. Είναι σωστό να επιλέξουµε το δεύτερο πλήκτρο επιλογής για να καταλαµβάνουν λιγότερο χώρο οι εικόνες στην εφαρµογή και για να απεικονίζονται σωστότερα.

Για να αποθηκεύσουµε µια ταινία, επιλέγουµε Save από το µενού File ή επιλέγουµε Save As... από το ίδιο µενού. Το Director προσθέτει την επέκταση .dir στα αρχεία του.

Ακολουθούν κάποιοι τρόποι παρουσιάσεων που καθένας από αυτούς χρησιµοποιεί διαφορετική προσέγγιση όσον αφορά την δηµιουργία εφαρµογών προβολής κι εναλλαγής διαφανειών συνοδευόµενες µε ήχο. Και οι 3 τρόποι που ακολουθούν χρησιµοποιούν φυσικά το Director ωστόσο εφαρµόζουν διαφορετικές τεχνικές για την κάθε φορά υλοποίηση της δουλειάς που έχουµε να κάνουµε.

### *1ος Τρόπος*

Ο πρώτος τρόπος δηµιουργίας παρουσίασης ακολουθεί την εξής φιλοσοφία: Εισάγουµε στο Internal Cast τα αντικείµενα που θα συµµετάσχουν στην παρουσίαση (εικόνες και ήχους) µέσω της µεθόδου Import… που αναφέραµε παραπάνω µε δεξί κλικ στο συγκεκριµένο παράθυρο (στιγµιότυπο 1 στην εικόνα).Αφού εισάγουµε όλα τα αντικείµενα στο Cast στη συνέχεια πρέπει να τα µεταφέρουµε στο Score µέσω της µεθόδου drag and drop στα αντίστοιχα πεδία του Score.

Στο Score βλέπουµε πως τα αρχεία εικόνας τοποθετούνται διαφορετικά από τα αρχεία ήχου (τα αρχεία ήχου βρίσκονται πάνω από τα αρχεία εικόνας όπως φαίνονται στο στιγµιότυπο 2 της εικόνας). Βλέπουµε ότι όλα τα αρχεία παρουσιάζονται σαν οριζόντιες γραµµές πράγµα που προσδίδει την ιδιότητα της διάρκειας στα δεδοµένα που θέλουµε να παρουσιάσουµε. Μόλις τοποθετήσουµε όλα τα προς παρουσίαση στοιχεία στις αντίστοιχες θέσεις τους τότε πατάµε το play (στιγµιότυπο 3) που βρίσκεται στην κορυφή του µενού του Director. Βλέπουµε ότι η παρουσίαση δεν πραγµατοποιείται όπως θέλουµε. Πρέπει να χρησιµοποιήσουµε κάποια εργαλεία προκειµένου να δουλέψει φυσιολογικά και όπως θα θέλαµε.

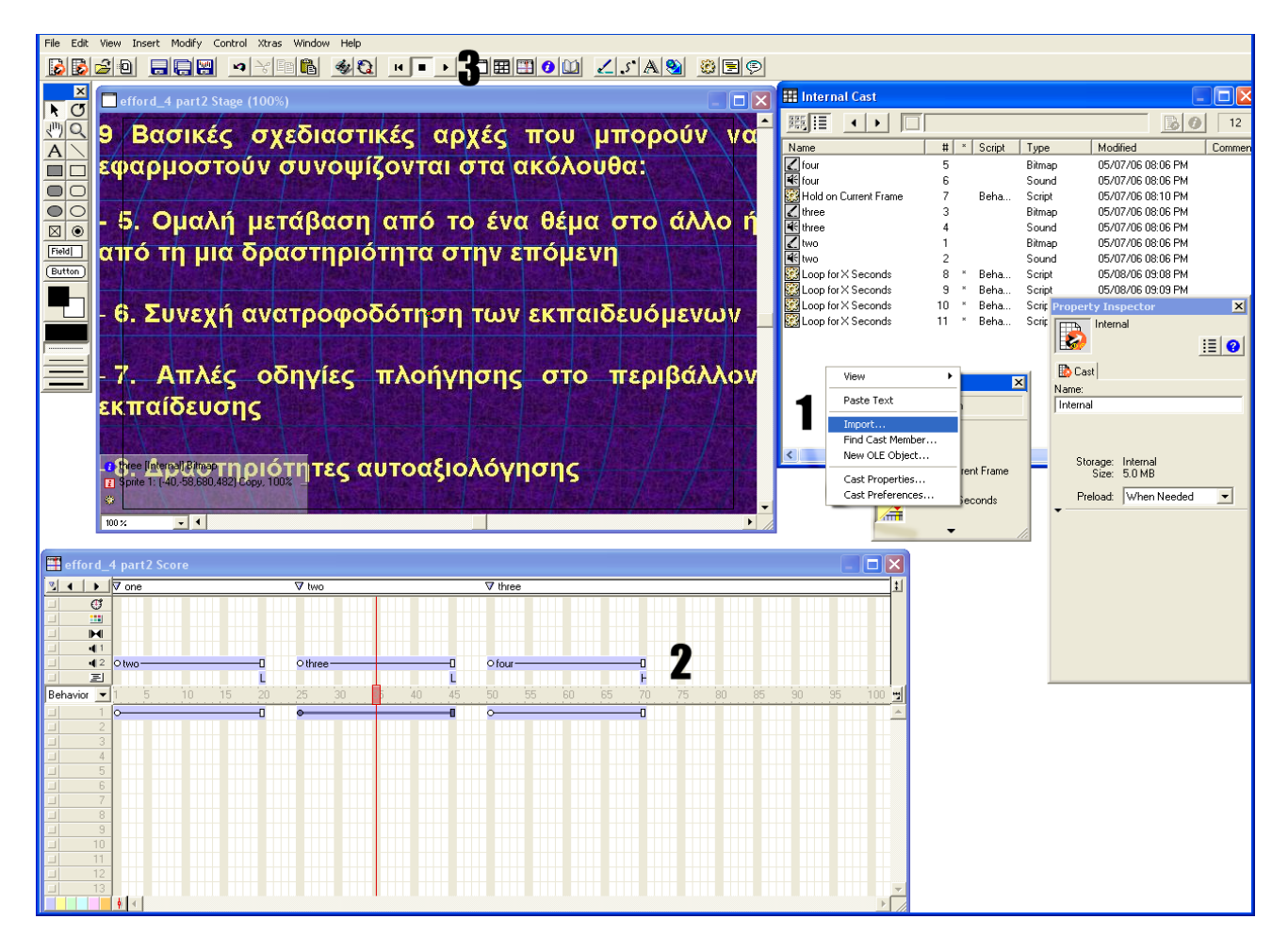

Βασικό εργαλείο που θα χρησιµοποιήσουµε προκειµένου να τελειοποιήσουµε την παρουσίαση µας σε αυτό το βήµα είναι η επιλογή «Loop for X seconds» του µενού Library. *Αυτή και οι άλλες επιλογές του µενού Library ονοµάζονται συµπεριφορές (Behaviors).*

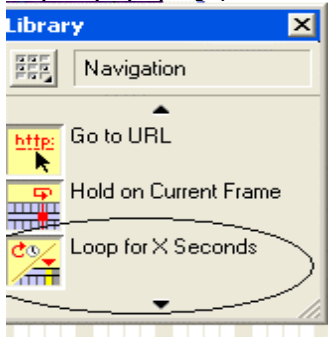

Αφού σέρνω αυτήν την επιλογή στο τέλος κάθε αρχείου ηχητικού αρχείου θα µας ανοίξει το ακόλουθο µενού:

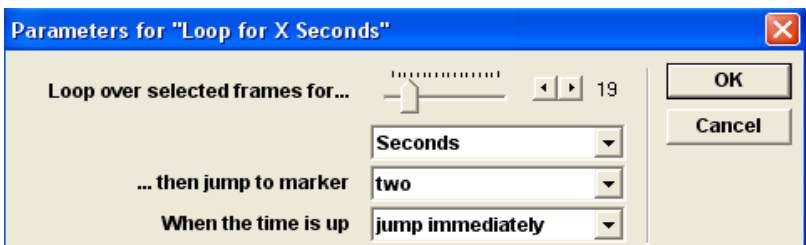

Τα παραπάνω βήµατα για να γίνουν εντελώς αντιληπτά πρέπει να ειπωθεί ακόµα κάτι που δεν είναι τίποτα άλλο από τον ορισµό του Marker. O Marker είναι ένα τριγωνικό σηµάδι στην κορυφή του Score το όποιο είναι πάρα πολύ σηµαντικό δεδοµένου του ότι µας βοηθάει στη µετακίνηση µας από το ένα στοιχείο της παρουσίασης στο άλλο. Το χρησιµοποιούµε συνήθως για να «σηµειώσουµε» από που ξεκινάει κάθε στοιχείο κάθε φορά ώστε να µπορούµε να βάλουµε όποιο στοιχείο θέλουµε να ξεκινήσει όποτε εµείς επιθυµούµε χρησιµοποιώντας αυτό το σηµάδι. ∆ηµιουργούνται πολύ εύκολα κάνοντας κλικ πάνω στην µπάρα των Markers.

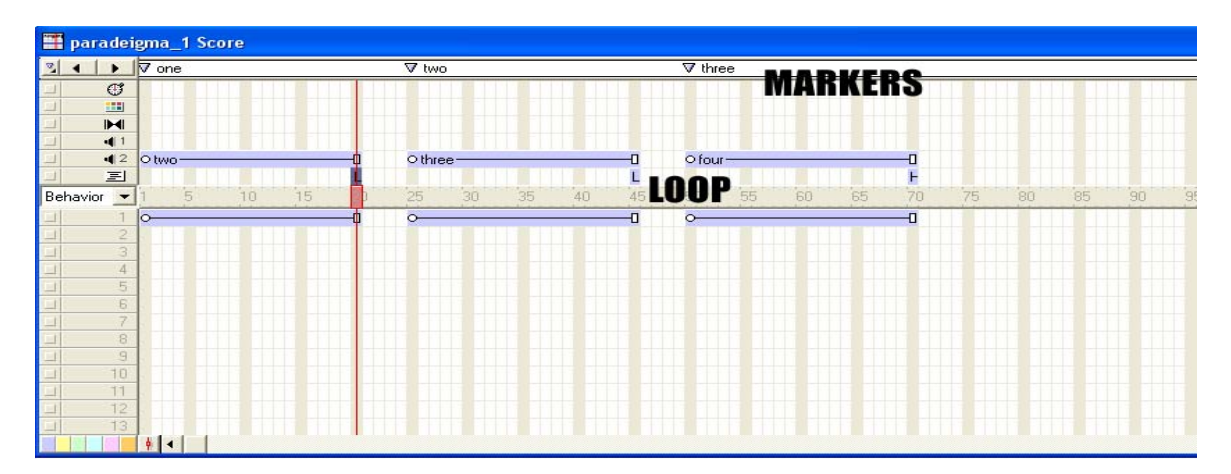
Στο παραπάνω σχήµα βλέπουµε τους Markers που βρίσκονται στο υψηλότερο σηµείο του Score και σηµατοδοτούν πότε ξεκινούν το ηχητικό και το οπτικό κοµµάτι (εδώ τα βάλαµε να ξεκινούν ταυτόχρονα). Βλέπουµε επίσης και το σήµα του Loop που όπως είπαµε παραπάνω βρίσκεται στο τέλος του κάθε αρχείου. Επανερχόµαστε τώρα στο σηµείο όπου έχουµε βάλει όλα τα στοιχεία της παρουσίασης µας, έχουµε τοποθετήσει τους Markers στην αρχή των αρχείων που µας ενδιαφέρουν και έχοντας ανοίξει το µενού Library έχουµε επιλέξει το «Loop for X seconds» το σέρνουµε στο τέλος κάθε αρχείου ήχου που έχουµε όπως φαίνεται παραπάνω µε το γράµµα «L» στο τέλος κάθε ηχητικού αρχείου στο Score. Μας βγάζει το παράθυρο:

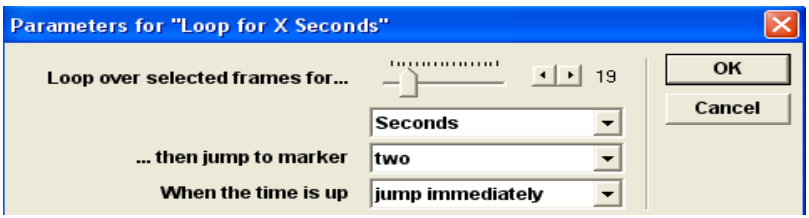

Στο παράθυρο αυτό το «Loop over selected frames for…» συµβολίζει πόση ώρα η εξέλιξη της παρουσίασης θα µείνει σε αυτό το κοµµάτι (εδώ µας βολεύει διάρκεια όσο το ηχητικό κοµµάτι που έχουµε), «…then jump to marker» όπου βάζουµε το όνοµα του marker που σηµατοδοτεί το επόµενο στοιχείο που θα µετακινηθεί η εξέλιξη της παρουσίασης µόλις τελειώσουν τα δευτερόλεπτα του loop που έχουµε ορίσει στην πρώτη επιλογή του παραθύρου. Βλέπουµε ότι µε αυτόν τον τρόπο επιτυγχάνουµε µια συνεχής και ακριβής παρουσίαση των φωτογραφιών συνοδευόµενα µε ήχο το ένα µετά το άλλο.

### *2ος Τρόπος*

Ο δεύτερος τρόπος δηµιουργίας παρουσιάσεων εµπεριέχει την βασική φιλοσοφία του πρώτου, εντούτοις υπάρχουν ορισµένες βασικές διαφορές όσον αφορά την µεθοδολογία που θα ακολουθηθεί κατά την παρουσίαση. Εισάγουµε ξανά στο Internal Cast τα αντικείµενα που θα συµµετάσχουν στην παρουσίαση (εικόνες και ήχους) µε την µέθοδο που αναφέραµε παραπάνω και από εκεί στο Score όλα τα στοιχεία που θα συµµετάσχουν στην παρουσίαση. Η κύρια διαφορά µε την µέθοδο που αναφέρθηκε παραπάνω είναι ότι στο παράθυρο Library δεν θα επιλέξουµε την επιλογή «Loop for X seconds» όπως είχαµε κάνει πρωτύτερα αλλά το «Wait for Mouse Click or Keypress».

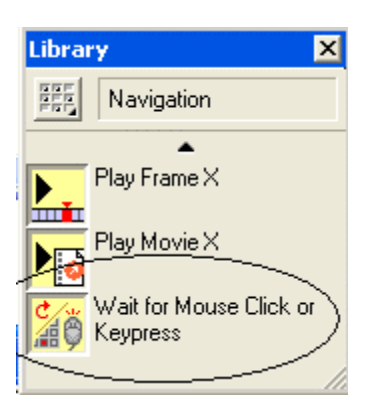

Με αυτόν τον τρόπο επιτυγχάνουµε ένα διαφορετικό είδος παρουσίασης που επιζητά από το χρήστη στο τέλος κάθε παρουσιαζόµενης διαφάνειας (εικόνας) να κάνει κλίκ µε το ποντίκι του ή να πατήσει κάποιο κουµπί προκειµένου να συνεχιστεί η παρουσίαση. Αν ο χρήστης δεν κάνει τις ζητούµενες ενέργειες η παρουσίαση «παγώνει» στο σηµείο που βρίσκεται. Παρατηρούµε δηλαδή ότι είναι µια παρουσίαση που απαιτεί αλληλεπίδραση µε τον χρήστη προκειµένου να εξελιχθεί και απαιτεί από αυτόν κάποιες ενέργειες µέχρι την ολοκλήρωση της σε αντίθεση µε την προηγούµενη µέθοδο όπου είχαµε µια σειριακή παρουσίαση.

Ένα βασικό σηµείο που χρησιµοποιήθηκε σε αυτόν αλλά και στον προηγούµενο τρόπο όµως δεν αναφέρθηκε προηγουµένως είναι άλλη µια επιλογή από το µενού Library που τη χρησιµοποιούµε στο τέλος της παρουσίασης στη µπάρα του Score και λέγεται «Hold on Current Frame». Αυτή η επιλογή αποτρέπει την παρουσίαση να ξεκινήσει ξανά από την αρχή όταν αυτή ολοκληρωθεί. Χωρίς αυτήν την επιλογή η παρουσίαση θα επαναλαµβανόταν ατέρµονα ξανά και

ξανά. Έτσι µε το που τελειώνουν οι διαφάνειες και τα αντίστοιχα ηχητικά που τις συνοδεύουν, η παρουσίαση ολοκληρώνεται.

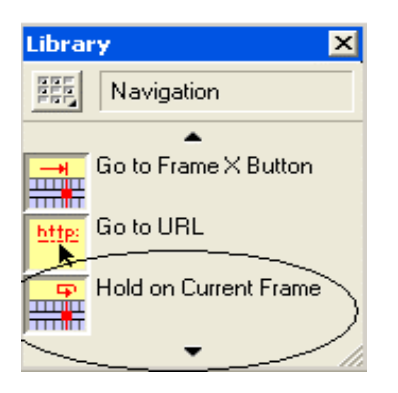

Παρατηρούµε ότι στη συγκεκριµένη περίπτωση δεν χρειάζονται Markers αφού η παρουσίαση γίνεται απευθείας από την µία φωτογραφία στην άλλη µε το πάτηµα ενός κουµπιού ή το κλίκ ενός ποντικιού. Μια τελευταία παρατήρηση θα µπορούσε να είναι ότι στο Cast εκτός από τα δεδοµένα που χρησιµοποιούµε για την παρουσίαση, βλέπουµε επίσης να είναι καταχωρηµένες και οι ενέργειες που αναθέσαµε στο Director να κάνει προκειµένου να πραγµατοποιήσουµε την εξέλιξη µε τον τρόπο που εµείς επιθυµούµε.

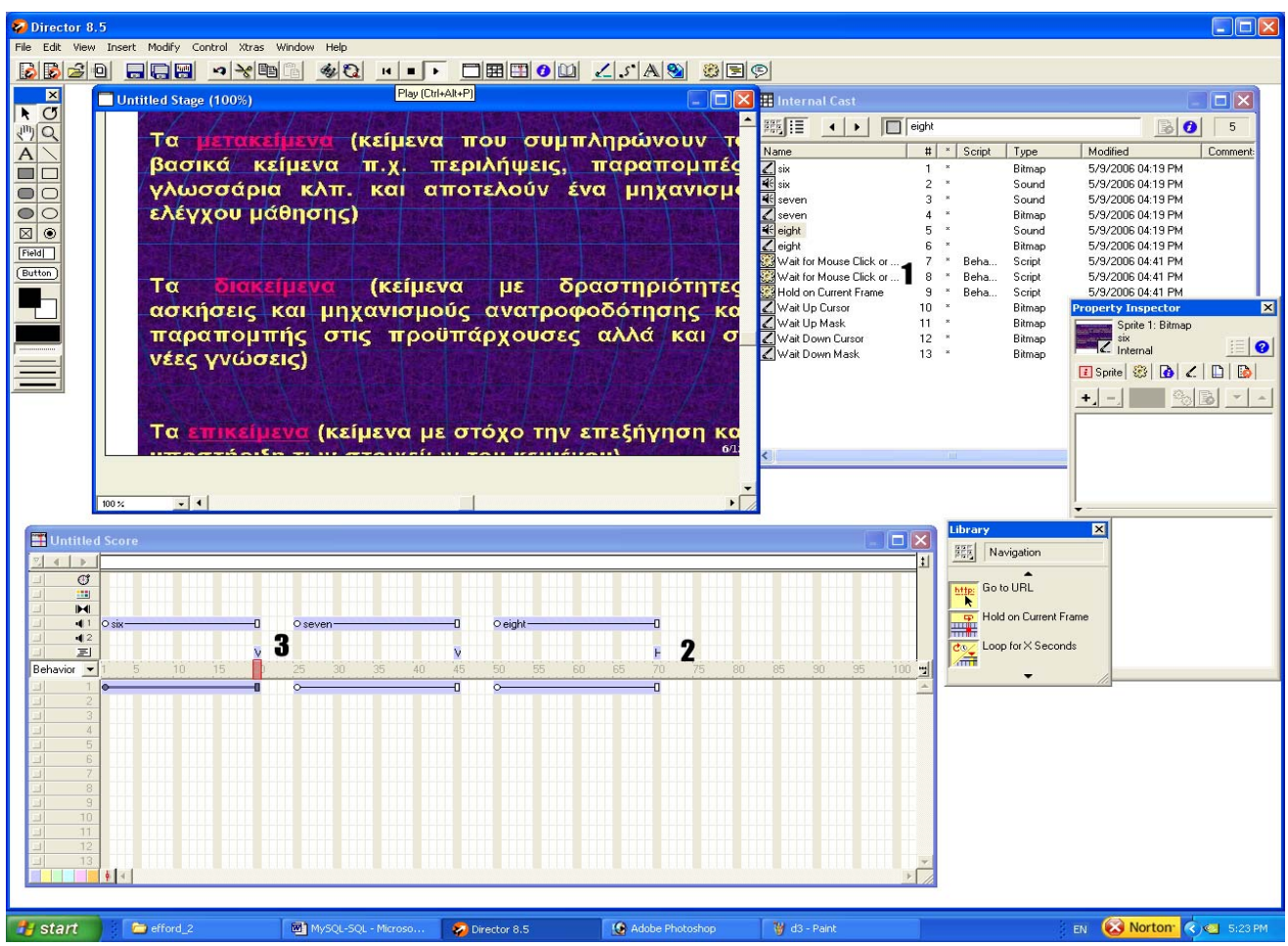

*Στιγµιότυπο 1:* Βλέπουµε ότι οι ενέργειες που αναθέσαµε στο Director να κάνει βρίσκονται µαζί µε τα υπόλοιπα αντικείµενα στο Cast

*Στιγµιότυπο 2:* Η επιλογή «Hold on Current Frame» που σταµατάει την παρουσίαση όταν αυτή φτάσει στο τέλος της.

*Στιγµιότυπο 3:* Το σηµάδι του «Wait for Mouse Click or Keypress» που στο τέλος κάθε διαφάνειας «παγώνει» την παρουσίαση και ζητάει αλληλεπίδραση µε τον χρήστη.

### *3ος Τρόπος*

Ο τελευταίος τρόπος (µεθοδολογία) παρουσιάσεων µε το Director είναι ίσως και ο πιο αποτελεσµατικός δεδοµένου ότι εµπεριέχει µεγαλύτερη ακρίβεια από τους υπόλοιπους και ικανοποιεί µε τον απλούστερο τρόπο τις κυριότερες απαιτήσεις από µια σειρά παρουσιάσεων.

Αφού τοποθετούµε όλα τα προς παρουσίαση στοιχεία στο Cast και έπειτα στο Score με τον τρόπο που είπαμε παραπάνω μένει μονάχα να ορίσουμε την

κατάλληλη συµπεριφορά (Behavior) όπως κάναµε και στις προηγούµενες περιπτώσεις. Αυτή τη φορά όµως η διαφορά είναι ότι δεν θα χρησιµοποιήσουµε καθόλου τις επιλογές που παραθύρου Library αλλά θα ενεργήσουµε κάπως διαφορετικά. Σε αυτήν την περίπτωση θα χρησιµοποιήσουµε το κανάλι ρυθµού (tempo) που βρίσκεται στην κορυφή του Score το οποίο µας παρέχει κάποιες ιδιαίτερα χρήσιµες επιλογές. Κάνοντας λοιπόν διπλό κλικ στην µπάρα του tempo στο σηµείο όπου κάθε διαφάνεια ξεκινάει µας εµφανίζεται το ακόλουθο παράθυρο:

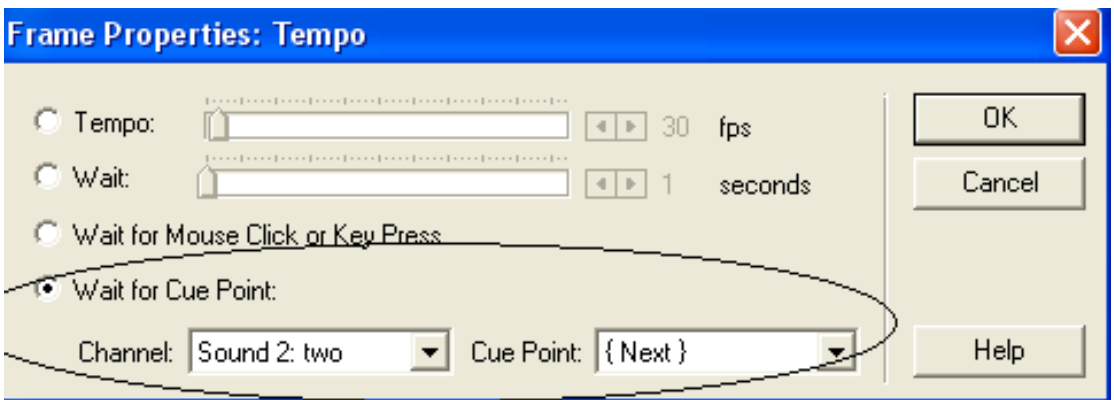

Εδώ βλέπουµε µια πλειάδα από επιλογές που η κάθε µια έχει την δική της χρησιµότητα. Η επιλογή «Tempo» καθορίζει πόσο γρήγορα θα εξελίσσεται η παρουσίαση, η επιλογή «Wait» προσδιορίζει ένα χρόνο αναµονής σε κάποιο στοιχείο που εµείς καθορίζουµε και η τρίτη επιλογή µας είναι γνωστή και µας παρέχει την δυνατότητα να προσθέσουµε αλληλεπίδραση µε τον χρήστη προκειµένου να εξελιχθεί σαν αυτή που γνωρίσαµε στον δεύτερο τρόπο. Εµείς όµως από όλες αυτές τις επιλογές του συγκεκριµένου παραθύρου θα χρησιµοποιήσουµε την τελευταία. Αυτή η επιλογή είναι πολύ χρήσιµη διότι µας επιτρέπει την µετακίνηση από το ένα στοιχείο ήχου στο αµέσως επόµενο αµέσως µόλις ολοκληρωθεί το πρώτο.

Επιλέγοντας το τρέχοντα κανάλι ήχου στην επιλογή «Channel» και την µετέπειτα µετακίνηση µας στην ακριβώς δίπλα επιλογή «Cue Point», µας πηγαίνει αυτόµατα στην επόµενη διαφάνεια και στο αντίστοιχο ηχητικό κοµµάτι της χωρίς να χρειάζεται µετέπειτα παραµετροποίηση. Αυτήν την διαδικασία την κάνουµε σε κάθε κανάλι ήχου που συνοδεύεται από µια διαφάνεια και έχει ως αποτέλεσµα την αδιάλειπτη παρουσίαση των διαφανειών µας. Φυσικά δεν ξεχνάµε να βάλουµε στο τέλος όπως πάντα το «Hold on Current Frame» που όπως είπαµε αποτρέπει την παρουσίαση να ξεκινήσει ξανά από την αρχή όταν αυτή ολοκληρωθεί.

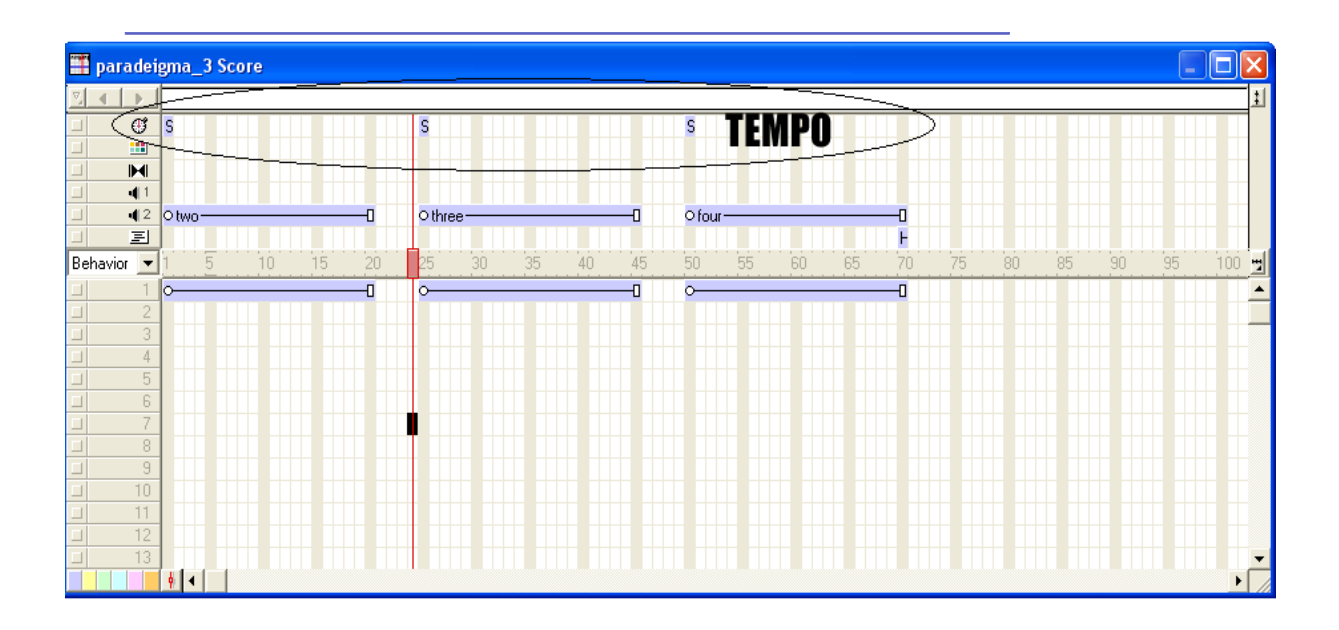

# *2.6 Τρόποι αναπαραγωγής παρουσίασης*

Υπάρχουν διάφοροι τρόποι για να δηµιουργήσουµε µια εφαρµογή που να «τρέχει» την παρουσίαση µας και µπορούµε να τους δηµιουργήσουµε µε την βοήθεια του Director. Εξαρτάται βέβαια από το είδος της παρουσίασης που θέλουµε να κάνουµε και από το είδος της εφαρµογής το οποίο θα την υποστηρίζει. Μπορούµε να δηµιουργήσουµε µια παρουσίαση η οποία θα µπορεί να αναπαράγεται µέσα από τις HTML σελίδες του διαδικτύου µε την τεχνική της ροής (streaming) ή µια παρουσίαση που θα «τρέχει» µέσα από ανεξάρτητη εφαρµογή που δηµιουργεί το Director και δεν απαιτεί από τον χρήστη να έχει εγκατεστηµένο κάποιο συγκεκριµένο πρόγραµµα καθώς πρόκειται για εκτελέσιµο (.exe) αρχείο.

### *1ος Τρόπος*

Για να µπορούν οι χρήστες να αναπαράγουν µια ταινία, ανεξάρτητα από το αν έχουν εγκατεστηµένο το Director ή όχι, θα πρέπει να δηµιουργήσουµε µια προβολή της ταινίας για διανοµή. Οι προβολές (projectors) είναι εκτελέσιµα προγράµµατα (αρχεία) µε επέκταση .exe.

Για να δηµιουργήσουµε µια προβολή για µια ταινία, επιλέγουµε Create Projector... από το µενού File.

Στο πλαίσιο διαλόγου Create Projector επιλέγουµε τα αρχεία της ταινίας που θα χρησιµοποιηθούν στην προβολή και κάνουµε κλικ στο πλήκτρο Add για να προστεθούν στο πλαίσιο λίστας File List.

Αν κάνουµε κλικ στο πλήκτρο Options..., θα εµφανισθεί το πλαίσιο διαλόγου Projector Options. Αν επιλέξουμε το πλήκτρο επιλογής Full Screen, η ταινία θα καλύπτει όλη την επιφάνεια όταν αναπαράγεται, ενώ αν επιλέξουµε το πλήκτρο επιλογής In a Window, η ταινία θα παίζεται σ' ένα παράθυρο.

Για να δηµιουργηθεί το αρχείο προβολής της ταινίας, κάνουµε κλικ στο πλήκτρο Create. Θα εµφανισθεί ένα πλαίσιο διαλόγου αποθήκευσης, όπου πρέπει να επιλέξουµε έναν φάκελο και ένα όνοµα για το εκτελέσιµο αρχείο προβολής της ταινίας.

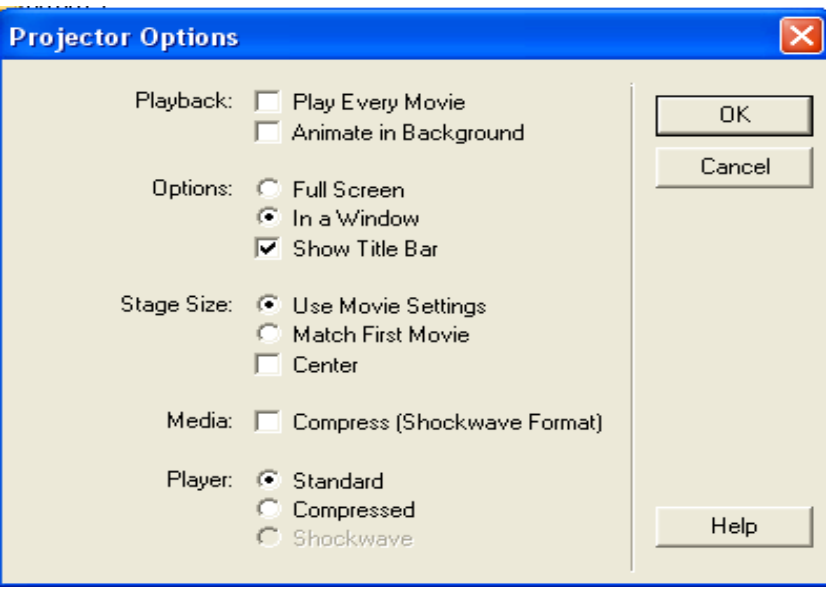

### *2ος Τρόπος*

Για να κάνουµε την παρουσίαση µας να εξελίσσεται µέσα από HTML σελίδες χρησιµοποιούµε ένα εργαλείο που ονοµάζεται Shockwave. Το Shockwave είναι το όνοµα της έκδοσης αναπαραγωγής του Director που εργάζεται µε φυλλοµετρητές του Web και µπορούµε να το χρησιµοποιήσουµε για να προετοιµάσουµε πολυµέσα για το Internet µε τους χρήστες του Internet να µπορούν να αλληλεπιδρούν µε την παραγωγή πολυµέσων, αφού αυτή δηµοσιευθεί στο Internet.

Όταν χρησιµοποιείται για τη δηµιουργία πολυµέσων για το Internet, το Shockwave παράγει ταινίες υψηλής ποιότητας του Director, με διαλογικότητα, γραφικά, ήχο και κίνηση. Όταν χρησιµοποιούµε το Director για να αποθηκεύσουµε µια ταινία για το Shockwave, τα δεδοµένα της ταινίας συµπιέζονται στο µικρότερο δυνατό µέγεθος.

Αυτή η συµπίεση µετατρέπει την ταινία σε µορφή αρχείου dcr, που είναι σχεδιασµένη ειδικά για το Internet. Όταν ένας χρήστης προβάλει µια ιστοσελίδα που περιέχει µια ταινία Shockwave, τα δεδοµένα της ταινίας αρχίζουν να φορτώνονται στον υπολογιστή του χρήστη.

Το Shockwave αποσυµπιέζει τα δεδοµένα και αναπαράγει την ταινία στον φυλλοµετρητή του χρήστη. Αν η ταινία δηµιουργήθηκε µε την τεχνική της ροής (streaming), τότε θα αρχίζει να αναπαράγεται σχεδόν αµέσως. Τα υπόλοιπα δεδοµένα της ταινίας συνεχίζουν να φορτώνονται ενώ αναπαράγεται η ταινία. ∆ιαφορετικά, θα αρχίσει να αναπαράγεται µόνο όταν έχει φορτωθεί και αποσυµπιεστεί ολόκληρη η ταινία.

Μπορούµε να δηµιουργήσουµε µια ταινία του Director για χρήση µε το Shockwave και με το Internet με τον ίδιο τρόπο που δημιουργούμε κάθε άλλη ταινία του Director. Μια ιστοσελίδα µπορεί να περιέχει µια κανονική ταινία µορφής dir, αλλά επειδή µας ενδιαφέρει πολύ ο χώρος και ο χρόνος της φόρτωσης, µε το Director µπορούµε να αποθηκεύσουµε µια ταινία σε µορφή Shockwave ή συμπιεσμένη.

Ένα άλλο πλεονέκτηµα της χρήσης του Shockwave είναι ότι ο χρήστης µπορεί µόνο να δει και όχι να αλλάξει τα αρχεία. Οι ταινίες για το Internet µπορούν να περιλαµβάνουν όλα σχεδόν τα εφέ που περιλαµβάνει και µια ταινία του Director, όπως διαλογικότητα, κίνηση κ.ά.

Για να προβάλουµε µια ταινία του Director σ' έναν φυλλοµετρητή, θα πρέπει να την αποθηκεύσουµε σαν µια ταινία Shockwave και χρειαζόµαστε ακόµη το νεώτερο σύστηµα αναπαραγωγής Shockwave Director. Αν χρησιµοποιούµε τον Internet Explorer, θα χρειαστούμε την έκδοση ActiveX, ενώ αν χρησιμοποιούμε τον Netscape Navigator, θα χρειαστούµε την έκδοση πρόσθετων (plug-ins).

Όταν δηµιουργούµε την έκδοση Shockwave µιας ταινίας, το Director δηµιουργεί ένα αντίγραφο της ταινίας µε επέκταση .dcr, πράγµα που δηλώνει µια συµπιεσµένη έκδοση, χωρίς δυνατότητα επεξεργασίας της ταινίας και που είναι έτοιµη για αναπαραγωγή σε µια ιστοσελίδα.

Για να δηµιουργήσουµε την έκδοση Shockwave µιας ταινίας πηγαίνουµε στο Publish Settings… του µενού File. Από την πρώτη καρτέλα του παραθύρου που µας ανοιγει επιλέγουµε HTML Template: Shockwave Default και µπορούµε αν θέλουµε να δώσουµε ένα άλλο όνοµα για την έκδοση Shockwave της ταινίας αλλά η επέκταση πρέπει να ειναι πάντα .dcr.Αν επιλέξουµε το πλαίσιο ελέγχου Generate HTML, θα δηµιουργηθεί και ένα αρχείο HTML µε το ίδιο όνοµα και στον ίδιο φάκελο µε το αρχείο της µορφής .dcr.

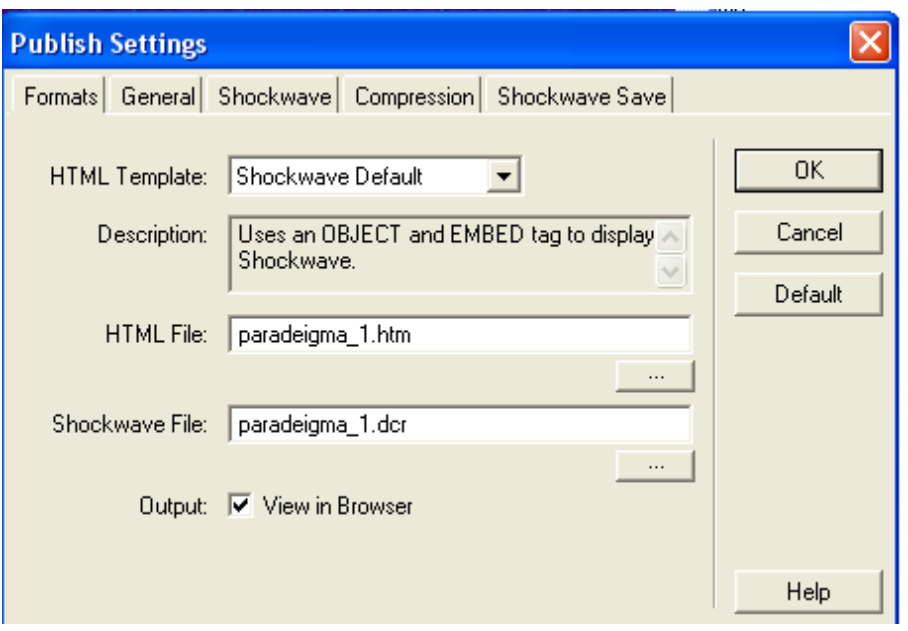

Η ταινία σε έκδοση Shockwave είναι τώρα έτοιµη να ενσωµατωθεί σε µια ιστοσελίδα και αν ανοίξουµε τον κώδικα του αρχείου HTML, θα δούµε πώς τοποθετείται η ταινία σε µια ιστοσελίδα.

Για να κάνουµε µια ταινία να ρέει ενώ αναπαράγεται στο Internet, επιλέγουµε Playback... από το υποµενού Movie του µενού Modify και στο πλαίσιο διαλόγου Movie Playback Properties επιλέγουµε το πλαίσιο ελέγχου Play While Downloading Movie και στο πλαίσιο κειµένου Download ... Frames Before Playing ορίζουμε πόσα πλαίσια της ταινίας πρέπει να φορτωθούν πριν να αρχίσει να παίζει η ταινία.

### *2.7 ∆ηµιουργία παρουσίασης µε το πρόγραµµα ppt2smil*

Ένα άλλο εργαλείο για την δηµιουργία συγχρονισµένων παρουσιάσεων ήχου και εικόνας είναι το ppt2smil. Πρόκειται για ένα ιδιαίτερα εύκολο στη χρήση του πρόγραµµα που µετατρέπει µια παρουσίαση που έχει δηµιουργηθεί µε το εργαλείο Microsoft PowerPoint σε παρουσίαση της γλώσσας smil που έχουµε αναφέρει προηγουµένως. Αυτό είναι κάτι πολύ εύχρηστο γιατί µας αποτρέπει από την συγγραφή κώδικα προκειµένου να µετατρέψουµε τις υπάρχουσες παρουσιάσεις µας σε γλώσσα smil που σε αντίθετη περίπτωση θα ήταν µια ιδιαίτερα χρονοβόρα διαδικασία. Το εργαλείο αυτό είναι freeware και µπορεί κανείς να το βρεί στην διευθυνση: *http://atlas.dsv.su.se/~pierre/os/ppt2smil/*

Έχοντας ανοίξει µέσω του αρχείου PowerPoint (που «κατεβάσαµε» από την παραπάνω διεύθυνση) την παρουσίαση µας πηγαίνουµε από την εντολή «Tools» του µενού εντολών στην επιλογή «Macro» και από εκεί στην επιλογή «Μacros». Στο παράθυρο που µας εµφανίζει στη συνέχεια επιλέγουµε την µακροεντολή «SaveAsSMIL» και πατάµε «Run». Θα µας εµφανιστεί το ακόλουθο παράθυρο:

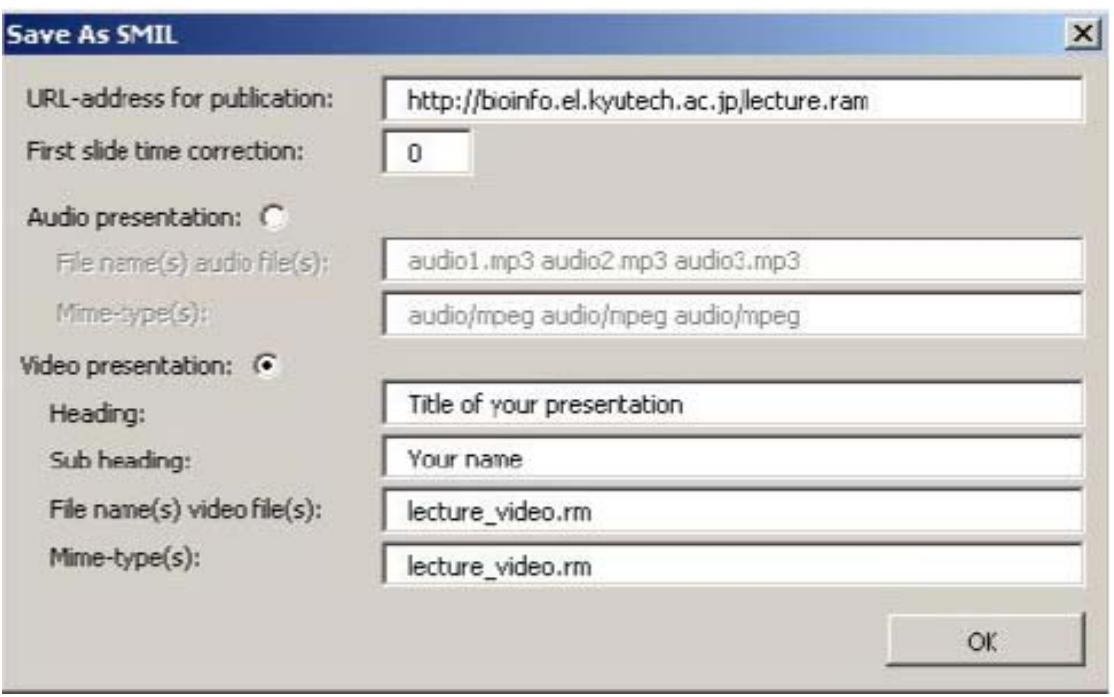

Στο πεδίο «First slide time correction» βάζουµε συνήθως µηδέν αφού αναφέρεται στον χρόνο που θέλουµε να καθυστερήσει να εµφανιστεί η πρώτη µας παρουσίαση. Επιλέγουµε από τις δύο επιλογές του radio button τη δεύτερη «Video Presentation». Στο «Heading» βάζουµε τον τίτλο της παρουσίασης που θέλουµε να εµφανίζεται στην κορυφή και στο «Sub heading» βάζουµε το συµπληρωµατικό τίτλο που πιθανώς θέλουµε να έχει. Στα δύο τελευταία πεδία γράφουµε τον τίτλο που επιθυµούµε για το βίντεο που θα προκύψει. Με το που θα πατήσουµε «ΟΚ» θα µας εµφανιστεί το ακόλουθο παράθυρο:

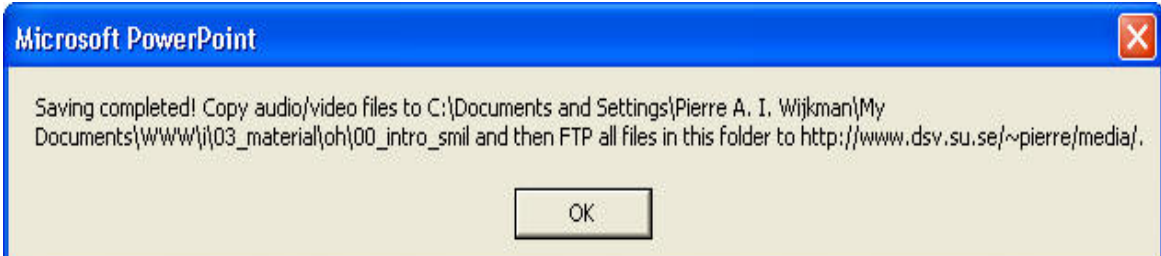

σηµάδι ότι η διαδικασία που ακολουθήσαµε ήταν επιτυχής. Η µακροεντολή ppt2smil που χρησιµοποιήσαµε µετέτρεψε την powerpoint παρουσίαση µας σε smil και την τοποθέτησε σε ένα φάκελο µε όνοµα ίδιο µε την παλιά µας παρουσίαση. Εκτελώντας το αρχείο µε κατάληξη .smil που θα βρούµε εκεί µέσα ξεκινάει η παρουσίαση µας µε τον τρόπο που έχει αναλύσει παραπάνω µιλώντας για την γλώσσα smil.

### *2.8 ∆ηµιουργία παρουσίασης µε το πρόγραµµα Microsoft Producer*

Το πρόγραµµα Microsoft Producer µοιάζει αρκετά µε το Macromedia Director αν και είναι αρκετά απλούστερο µια και δεν απευθύνεται σε εξειδικευµένο κοινό αλλά περισσότερο στον αρχάριο χρήστη. Μέσω του προγράµµατος αυτού µπορούµε να δηµιουργήσουµε εύκολα συγχρονισµένες παρουσιάσεις µε συνοδεία ήχου ή βίντεο µε τον τρόπο που θα περιγράψουµε παρακάτω:

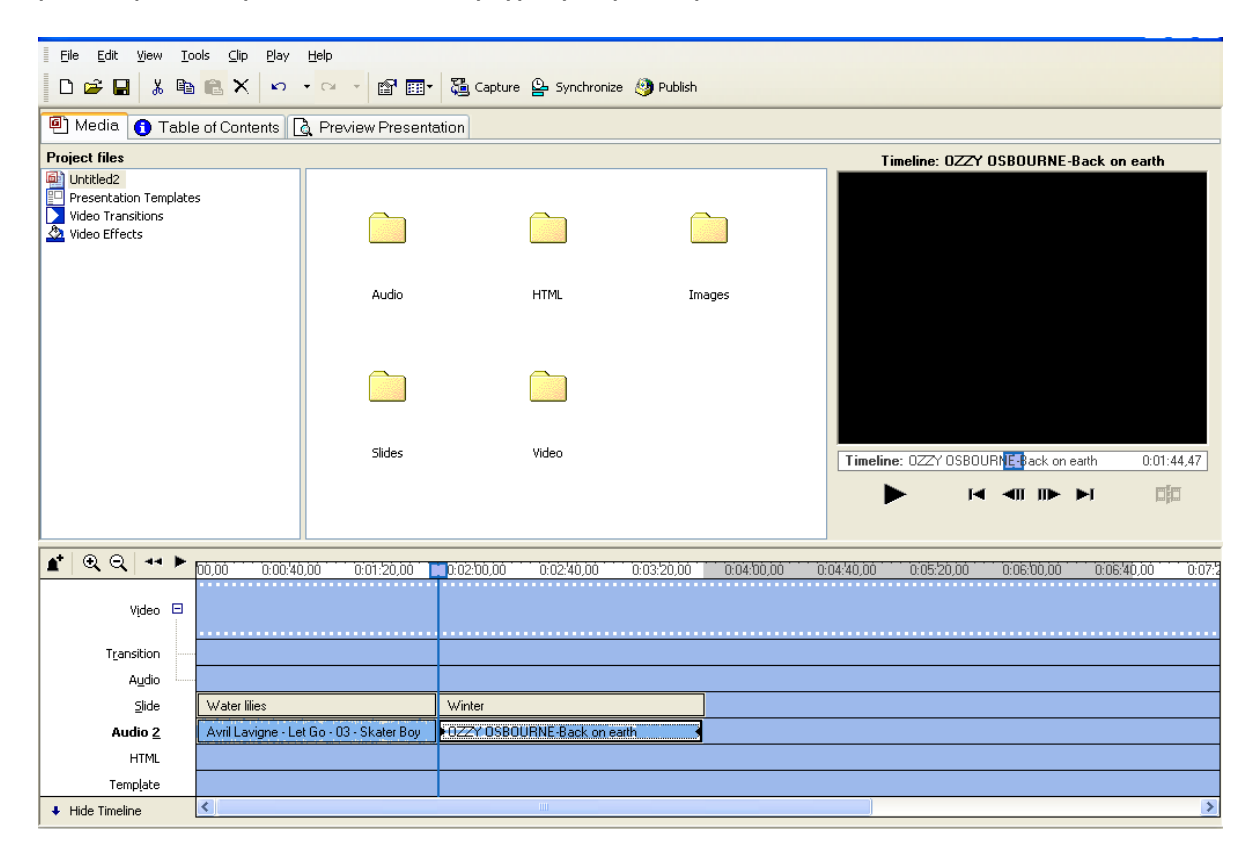

Στην παραπάνω εικόνα βλέπουµε πως το βασικό µενού του προγράµµατος αποτελείται από τρία κοµµάτια. Το πάνω αριστερό µέρος της εικόνας απεικονίζει την περιοχή όπου επιλέγουµε τα αρχεία που θα αποτελέσουν την παρουσίαση µας τα οποία εισάγουµε στο πρόγραµµα µε µια επιλογή «Import» που περιέχει κάθε φάκελος που εκπροσωπεί ένα σύνολο οµοειδών αρχείων (Video, Audio, Images...). Το ακριβώς δίπλα παράθυρο χρησιμοποιείται για προεπισκόπηση αυτού που φτιάχνουµε κάθε φορά στο κάτω µέρος του µενού. Οι οριζόντιες µπάρες στο κάτω µέρος του µενού είναι χωρισµένες ανά κατηγορίες και χρησιµοποιούνται για να εισάγουµε µε drag n' drop τα αρχεία (ηχητικά, βίντεο, εικόνες) που θέλουµε να συµµετέχουν στην εφαρµογή µας. Έτσι τοποθετούµε κάθε αρχείο µας στο αντίστοιχο πεδίο καθορίζοντας ταυτόχρονα και το χρόνο που θα καταλαµβάνει καθένα από αυτά καθώς και την σειρά που αυτά εµφανίζονται.

Τα αρχεία θα τα «σύρουµε» από το πάνω αριστερό παράθυρο όπου προηγουµένως τα έχουµε βρει από στον σκληρό µας δίσκο και τα εισάγουµε εκεί.

Μετά την τοποθέτηση των προς παρουσίαση αρχείων µας στα αντίστοιχα κανάλια παρουσίασης του µενού αναπαραγωγής µπορούµε να κάνουµε προεπισκόπηση της παρουσίασης που έχουµε δηµιουργήσει µέσω της καρτέλας «Preview Presentation» όπου µας εµφανίζεται ένας player που αναπαράγει αυτό που έχουµε φτιάξει στην αρχική µας καρτέλα «Media». Τέλος µέσω της καρτέλας «Table of Contents» µπορούµε να πάρουµε και να προσθέσουµε πληροφορίες για τα αντικείµενα που έχουµε εισάγει.

### *2.9 ∆ηµιουργία παρουσίασης µε το πρόγραµµα WebCast Producer*

Ένα πολύ ενδιαφέρον πρόγραµµα για την παρουσίαση βιντεοδιαλέξεων είναι το WebCast Producer το οποίο έχει δημιουργηθεί από ανθρώπους του Ελληνικού ανοιχτού πανεπιστηµίου και έχει δηµιουργηθεί εξ' ολοκλήρου στην Ελληνική γλώσσα. Με το πρόγραµµα αυτό µπορούµε να βλέπουµε διαφάνειες (µπορεί να είναι powerpoint ή εικόνες) συνοδευόµενες από ταυτόχρονη αναπαραγωγή βίντεο που θα τις σχολιάζει ή θα τις εξηγεί. Αναµφισβήτητα ένα εξαιρετικό εργαλείο το οποίο όµως δεν στερείται προβληµάτων κυρίως σε λεπτοµέρειες.

Με την εισαγωγή µας στο πρόγραµµα επιλέγουµε από το µενού «Βιντεοδιάλεξη» την επιλογή «Νέα» για την δηµιουργία µιας καινούργιας βιντεοδιάλεξης. Μας εµφανίζεται το παρακάτω παράθυρο:

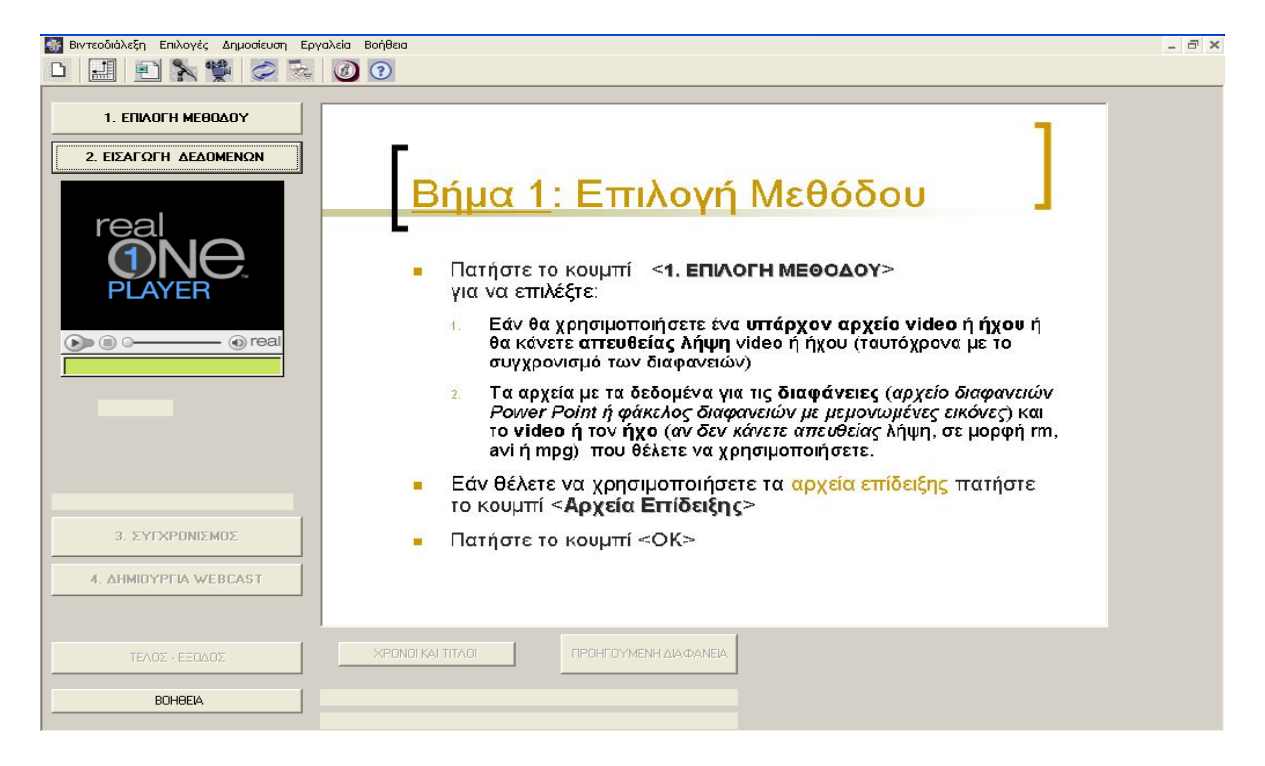

Επιλέγοντας στη συνέχεια «Εισαγωγή δεδοµένων» προκειµένου να δηµιουργήσουµε την παρουσίαση µας µε τα στοιχεία που επιθυµούµε, µας εµφανίζει το ακόλουθο παράθυρο µε πλήθος επιλογές και δυνατότητες:

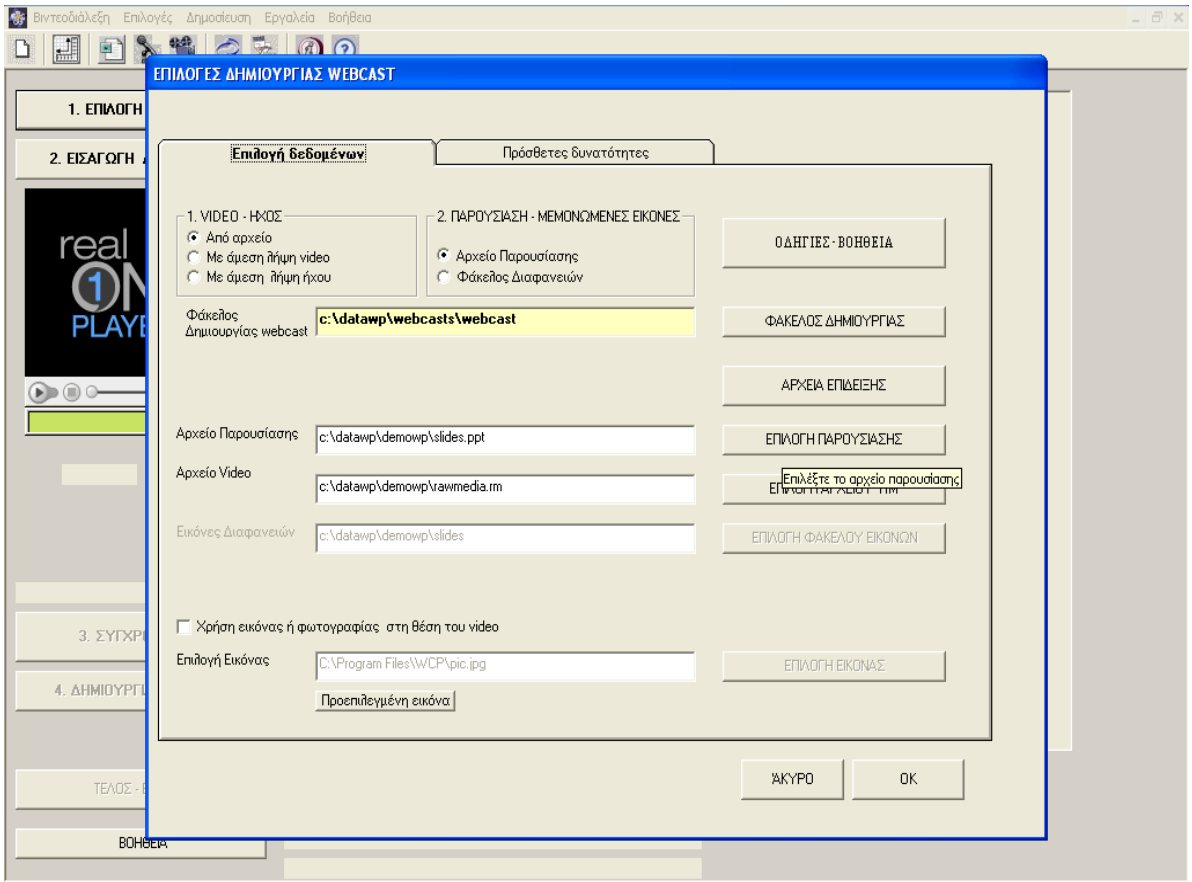

Εδώ βλέπουµε πως η εφαρµογή µας παρέχει πλήθος επιλογών όπως είναι η δυνατότητα να επιλέξουµε υπάρχον αρχείο βίντεο από τον σκληρό δίσκο του υπολογιστή µας ή βίντεο απ' ευθείας από ψηφιακή κάµερα. Επίσης µπορούµε να διαλέξουµε να φορτωθεί αυτόµατα ένα powerpoint αρχείο παρουσιάσεων ή ενας φάκελος ανεξάρτητων διαφανειών. ∆εν λείπει επίσης και η δυνατότητα αντικατάστασης του βίντεο από κάποια εικόνα/ες που εµείς θέλουµε.

Όταν πλέον έχουµε αποφασίσει από ποια στοιχεία (βίντεο, εικόνες, ppt) θα αποτελείται η παρουσίαση µας κάνουµε συγχρονισµό των στοιχείων µέσω του αντίστοιχου κουµπιού του κεντρικού µενού προκειµένου να καθορίσουµε τους χρόνους που θα εµφανίζονται οι διαφάνειες σε σχέση µε το βίντεο κτλ. Μόλις φτιάξουµε και τις παραµέτρους συγχρονισµού µας παρέχονται κάποιες πολύ χρήσιµες επιλογές από το µενού «∆ηµοσίευση» που µας επιτρέπουν να µοιράσουµε εύκολα την δηµιουργία µας µέσω e-mail, cd κτλ.

Πρέπει να σηµειώσουµε εδώ ότι ο χρήστης πρέπει να έχει απαραίτητα στον υπολογιστή του το πρόγραµµα «Real Player» διαφορετικά η εφαρµογή δεν θα λειτουργεί κανονικά.

# **Κεφάλαιο 3<sup>ο</sup>**

### *3.1 Εισαγωγή στο Flash*

Το πρόγραµµα Flash της εταιρείας Macromedia είναι ένα κορυφαίο πρόγραµµα δηµιουργίας και επεξεργασίας διανυσµατικών γραφικών και animation για χρήση στο Internet. Με το Flash, η εταιρεία Macromedia συνδύασε πολλές ισχυρές ιδέες και τεχνολογίες σ' ένα και µόνο πρόγραµµα, το οποίο δίνει στους χρήστες τη δυνατότητα να δηµιουργήσουν ολοκληρωµένες παρουσιάσεις πολυµέσων και να τις δηµοσιεύσουν στο Web.

Το Flash περιέχει µια περιοχή εργασίας, το αποκαλούµενο Σκηνικό (Stage), που λειτουργεί παρόµοια µε το σκηνικό ενός θεάτρου, δηλ. έχει τον εξοπλισµό που χρειάζεται καθώς και τους ηθοποιούς που θα αναλάβουν ρόλους. Όλη η δράση µιας ταινίας του Flash λαµβάνει χώρα στο Σκηνικό.

Τα αρχεία που δηµιουργούµε µε το Flash αποκαλούνται ταινίες (movies) και έχουν την επέκταση .fla, ενώ τα εκτελέσιµα αρχεία του Flash, αυτά δηλαδή που θα εµφανισθούν ενσωµατωµένα σε µια ιστοσελίδα στο Internet ή θα µπορούν να τρέξουν σαν αυτόνοµες εφαρµογές, έχουν την επέκταση .swf.

Το *Σκηνικό (Stage)* είναι το µεγάλο λευκό ορθογώνιο που εµφανίζεται στη µέση της οθόνης µόλις επιλέξουµε να ξεκινήσουµε τη δηµιουργία µιας νέας ταινίας στο Flash. Στο σκηνικό θα τοποθετήσουµε όλα τα αντικείµενα της ταινίας µας και θα δηµιουργήσουµε τα διάφορα εφέ και τις κινήσεις (animation).

Το Flash προτείνει µόνο του σαν όνοµα για µια καινούργια ταινία που δηµιουργούµε το Movie1, το οποίο µπορούµε να αλλάξουµε. Επίσης, κάθε καινούργια ταινία ξεκινάει µε µία Σκηνή αρχικά, µε όνοµα Scene1, και µπορούµε να προσθέσουµε στην πορεία όσες Σκηνές θέλουµε, κάτι αντίστοιχο δηλαδή µε τα θεατρικά έργα.

Τα *Επίπεδα (Layers)* αποτελούν ένα πολύ σηµαντικό κοµµάτι του Flash επειδή µε τη βοήθειά τους µπορούµε να διαχωρίσουµε και να οργανώσουµε καλύτερα τα αντικείµενα που βρίσκονται µέσα στην ίδια Σκηνή. Μια Σκηνή µπορεί να περιέχει πολλά επίπεδα και σε κάθε επίπεδο θα πρέπει να δίνουµε ένα κατάλληλο όνοµα που να φανερώνει τα περιεχόµενά του ή τον ρόλο που θα αναλάβει να παίξει στη Σκηνή. Το Flash δίνει αυτόµατα στα επίπεδα τα ονόµατα Layer 1, Layer 2 κοκ, τα οποία φυσικά µπορούµε και πρέπει να αλλάξουµε στην πορεία.

∆εξιά από την περιοχή των επιπέδων εµφανίζεται ένας χάρακας µε γραµµικές διαβαθµίσεις και αριθµούς µε βήµα 5. Πρόκειται για το *∆ιάγραµµα Ροής Χρόνου (Timeline)*, το οποίο παριστάνει τη χρονολογική σειρά των πλαισίων (καρέ) µιας ταινίας. Το διάγραµµα ροής χρόνου αποτελείται από πολλά πλαίσια (καρέ), στα

οποία µπορεί να συµβεί κάποια δραστηριότητα. Το κάθε επίπεδο έχει το δικό του, ανεξάρτητο διάγραµµα ροής χρόνου και κάθε διάγραµµα ροής χρόνου περιέχει τα δικά του πλαίσια (καρέ). Ένα *καρέ* ή *πλαίσιο (frame)* αποτελεί τη µικρότερη µονάδα µεταβολής ενός αντικειµένου ή συµβόλου στο διάγραµµα ροής χρόνου µιας ταινίας του Flash. Ο όρος προέρχεται από τον κλασικό κινηµατογράφο, όπου το καρέ (τετράγωνο σχήµα) είναι µια από τις πάρα πολλές στατικές φωτογραφίες, οι οποίες όταν προβάλλονται διαδοχικά και µε την κατάλληλη ταχύτητα (ρυθµό) δίνουν την ψευδαίσθηση της κίνησης. Υπάρχουν τα στατικά καρέ, τα οποία διατηρούν το περιεχόµενο των προηγούµενων καρέ, και τα καρέ-κλειδιά (keyframes), στα οποία συµβαίνουν οι όποιες αλλαγές ή µεταβολές ή κινήσεις (animation).

Ένα *καρέ-κλειδί (keyframe)* είναι µια ειδική περίπτωση καρέ, στο οποίο συµβαίνει µια αλλαγή στις ιδιότητες ενός αντικειµένου σε σχέση µε το προηγούµενο καρέ. Το πρώτο καρέ του διαγράµµατος ροής χρόνου είναι πάντα ένα καρέ-κλειδί. Ό,τι αλλαγές θέλουµε να κάνουµε στα αντικείµενα που υπάρχουν στο σκηνικό, θα πρέπει να τις σχεδιάσουµε µόνο σε καρέ-κλειδιά. Σχεδιάζουµε ένα αντικείµενο και µετά δηµιουργούµε όσα καρέ-κλειδιά θέλουµε. Κάνουµε τρέχον ένα καρέ-κλειδί και µετακινούµε ή αλλάζουµε διάφορα χαρακτηριστικά του αντικειµένου, όπου µέγεθος, χρώµα περιγράµµατος, χρώµα γεµίσµατος κ.ά. Μετά µπορούµε να σύρουµε τον ενδείκτη για να ξεφυλλίσουµε τα καρέ και να δούµε το αντικείµενο να αλλάζει µορφή ή θέση.

Τα *σύµβολα (symbols)* αποτελούν ένα από τα ιδιαίτερα χαρακτηριστικά του Flash. Το σύµβολο είναι ένα αντικείµενο που έχουµε σχεδιάσει στο Σκηνικό και αφού το µετατρέψουµε σε σύµβολο, το Flash το ενσωµατώνει στη Βιβλιοθήκη (Library) της τρέχουσας ταινίας και µπορούµε µετά να το χρησιµοποιήσουµε όσες φορές θέλουµε στην ταινία µας. Τα αντίγραφα του αρχικού (πρωτότυπου) συµβόλου αποκαλούνται *στιγµιότυπα (instances)* και αν κάνουµε κάποια αλλαγή στο πρωτότυπο θα αλλάξουν όλα τα αντίγραφα, ενώ αν κάνουµε κάποια αλλαγή σ' ένα από τα αντίγραφα, δεν θα αλλάξει το πρωτότυπο. Το βασικό πλεονέκτηµα από τη χρήση των συµβόλων είναι ότι µειώνεται σηµαντικά το µέγεθος του τελικού παραγόµενου αρχείου ταινίας (.swf) καθώς το Flash δεν αποθηκεύει στην ουσία όλα τα αντίγραφα ενός συµβόλου αλλά µόνο τις διαφορές τους από το πρωτότυπο σύµβολο. Ένα άλλο πλεονέκτηµα από τη χρήση των συµβόλων είναι ότι µπορούµε να κάνουµε µαζικές αλλαγές σε πολλά αντικείµενα πολύ εύκολα και γρήγορα αντί να κάνουµε τις ίδιες αλλαγές σε κάθε αντικείµενο ξεχωριστά. Όταν επιλέξουµε τη µετατροπή ενός υπάρχοντος αντικειµένου σε σύµβολο, µε µια από τις διαδικασίες που έχουµε αναφέρει σε προηγούµενη παράγραφο, θα πρέπει να επιλέξουµε τη συµπεριφορά του σαν κλιπ ταινίας (Movie Clip) ή σαν πλήκτρο εντολής (Button) ή σαν γραφικό (Graphic).

Στο Flash µπορούµε να δηµιουργήσουµε κίνηση (animation) τροποποιώντας το περιεχόµενο ειδικών καρέ-κλειδιών έτσι ώστε όταν η ταινία προβληθεί στην οθόνη, να δίνει την αίσθηση της κίνησης. Το Flash φροντίζει να δηµιουργεί αυτόµατα µόνο του τα ενδιάµεσα καρέ ανάµεσα στα δύο καρέ-κλειδιά που

ορίζουµε εµείς, έτσι ώστε να υπάρχει οµαλότητα στην κίνηση. Η τεχνική αυτή αποκαλείται *tweening* ή *αυτόµατη παραγωγή ενδιάµεσων καρέ*. Το κάθε ενδιάµεσο καρέ µεταξύ των δύο καρέ-κλειδιών µεταβάλλεται πολύ λίγο σε σχέση µε το προηγούµενό του και έτσι επιτυγχάνεται η οµαλή εξέλιξη της δράσης της ταινίας. Αν έχουµε δηµιουργήσει ένα σύµβολο γραφικού και έχουµε τοποθετήσει πολλά υποδείγµατά του στο Σκηνικό, µπορούµε να δηµιουργήσουµε καρέ-κλειδιά σε διάφορα σηµεία του διαγράµµατος ροής χρόνου και να ορίσουµε σ' αυτά διαφορετική φωτεινότητα (Brightness) ή απόχρωση (Tint) ή και διαφάνεια (Alpha).Αν προβάλλουµε την ταινία, θα εµφανίζονται οι αλλαγές στα καθορισµένα καρέ-κλειδιά κάπως απότοµα. Για να έχουµε οµαλή και σταδιακή µετάβαση από το ένα εφέ στο άλλο, θα πρέπει να επιλέξουµε σε κάθε καρέ-κλειδί και την επιλογή Motion από την πτυσσόµενη λίστα Tweening της παλέτας Frame. Θα εµφανισθεί ένα βελάκι στο διάγραµµα ροής χρόνου ανάµεσα στα δύο καρέκλειδιά, που θα υποδηλώνει αυτή την οµαλή µετάβαση.

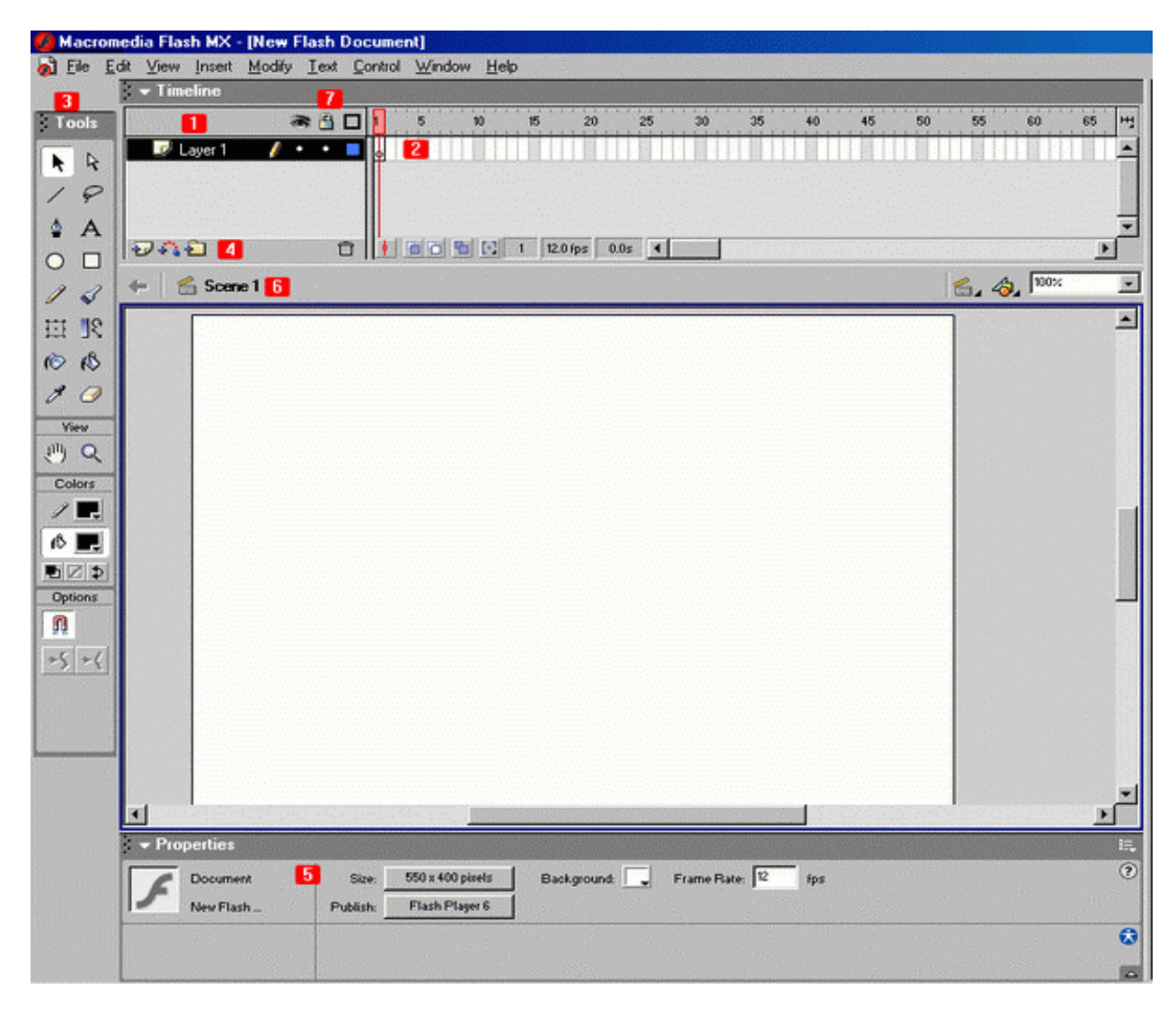

- 1. Layers του Flash
- 2. Frames του Flash
- 3. Tools του Flash
- 4. Κουµπιά δηµιουργίας Layer
- 5. Properties αντικειµένων
- 6. Ονοµασία τρέχουσας σκηνής

### *3.2 Εισαγωγή στα CSS*

- Ο όρος CSS σηµαίνει *Cascading Style Sheets*, *∆ιαδοχικά Φύλλα Στυλ*.
- Τα στυλ ορίζουν τον τρόπο εµφάνισης των στοιχείων της HTML.
- Τα Στυλ (Styles) αποθηκεύονται σε Φύλλα Στυλ (Style Sheets).
- Τα Στυλ προστέθηκαν στην HTML 4.0 για να λύσουν κάποια προβλήµατα.
- Τα Εξωτερικά Φύλλα Στυλ (External Style Sheets) µπορούν να µας γλυτώσουν από πολλή δουλειά.
- Πολλαπλοί ορισµοί στυλ µπορούν να συµπεριληφθούν σ' έναν.

Τα tags της HTML σχεδιάσθηκαν αρχικά για να ορίσουν το περιεχόµενο ενός εγγράφου. Η δουλειά τους ήταν να έλεγαν "Αυτή είναι µια επικεφαλίδα", "Αυτή είναι µια παράγραφος", "Αυτός είναι ένας πίνακας", χρησιµοποιώντας tags όπως <h1>, <p>, <table> κοκ. Η διάταξη (layout) του εγγράφου ήταν υπόθεση του φυλλοµετρητή, χωρίς τη χρήση tags µορφοποίησης (formatting tags).Καθώς οι δύο κύριοι φυλλοµετρητές, ο Netscape και ο Internet Explorer, συνέχισαν να προσθέτουν νέα HTML tags και χαρακτηριστικά (attributes), όπως το tag <font> και το attribute color, στις αρχικές προδιαγραφές της HTML, γινόταν ολοένα και δυσκολότερη η δηµιουργία Web sites όπου το περιεχόµενο των εγγράφων HTML να µπορεί να ξεχωρίζει καθαρά από τη διάταξη παρουσίασης του εγγράφου. Για να µπορέσει να λύσει αυτό το πρόβληµα, το *World Wide Web Consortium (W3C)* – το µη κερδοσκοπικό consortium ορισµού στάνταρτς που είναι υπεύθυνο για την στανταρτατοποίηση της HTML – δηµιούργησε τα ΣΤΥΛ (STYLES) σαν προσθήκη στην HTML 4.0.

Τα στυλ στην HTML 4.0 ορίζουν το πώς εµφανίζονται τα HTML στοιχεία, όπως ακριβώς το tag font και το attribute color στην HTML 3.2. Τα στυλ αποθηκεύονται συνήθως σε αρχεία που είναι εξωτερικά (external) στα HTML έγγραφά µας. Τα εξωτερικά φύλλα στυλ (external style sheets) µάς δίνουν τη δυνατότητα να αλλάξουµε την εµφάνιση και τη διάταξη όλων των σελίδων στο δικό µας Web site, µε απλή επεξεργασία ενός µόνου CSS εγγράφου. Αν έχουµε ποτέ προσπαθήσει να αλλάξουµε τη γραµµατοσειρά (font) ή το χρώµα (color) όλων των επικεφαλίδων (headings) σ' όλες τις ιστοσελίδες µας, θα καταλάβουµε γιατί τα CSS µπορούν να µας γλυτώσουν από πολλή δουλειά. Τα CSS αποτελούν µια µεγάλη επιτυχία στον σχεδιασµό του Web (Web design) επειδή δίνουν τη δυνατότητα στους developers να ελέγξουν το στυλ και τη διάταξη πολλών ιστοσελίδων µονοµιάς. Σαν Web developer µπορούµε να ορίσουµε ένα στυλ για κάθε HTML στοιχείο και να το εφαρµόσουµε σ' όσες

ιστοσελίδες θέλουµε. Για να κάνουµε µια καθολική (global) αλλαγή, απλά αλλάζουµε το στυλ µία φορά και όλα τα στοιχεία του Web ενηµερώνονται αυτόµατα.

Τα Φύλλα Στυλ επιτρέπουν τον ορισµό των πληροφοριών στυλ µε πολλούς τρόπους. Τα στυλ µπορούν να ορισθούν µέσα σ' ένα µόνο HTML στοιχείο, µέσα στο στοιχείο <head> µιας HTML σελίδας ή σ' ένα εξωτερικό αρχείο CSS. Πολλά εξωτερικά Φύλλα Στυλ µπορούν να χρησιµοποιούνται µέσα απ' ένα µόνο HTML έγγραφο. Ποιο στυλ θα χρησιµοποιηθεί όταν υπάρχουν περισσότερα από ένα καθορισµένα στυλ για ένα HTML στοιχείο ; Σε γενικές γραµµές µπορούµε να πούµε ότι όλα τα στυλ θα καταλήξουν (cascade) σ' ένα νέο εικονικό (virtual) Φύλλο Στυλ σύµφωνα µε τους παρακάτω κανόνες, όπου ο µεγαλύτερος αριθµός έχει και την υψηλότερη προτεραιότητα :

- 1. Προεπιλογή του φυλλοµετρητή.
- 2. Εξωτερικό Φύλλο Στυλ (External Style Sheet).
- 3. Εσωτερικό Φύλλο Στυλ (Internal Style Sheet), µέσα στο τµήµα header του εγγράφου.
- 4. Inline Style, µέσα στο HTML στοιχείο.

Η σύνταξη των CSS αποτελείται από τρία µέρη : έναν επιλογέα (selector), µια ιδιότητα (property) και µια τιµή (value) :

#### *επιλογέας {ιδιότητα: τιµή}*

#### *selector {property: value}*

Ο *επιλογέας* είναι συνήθως το στοιχείο/tag που θέλουµε να ορίσουµε, η *ιδιότητα* είναι το χαρακτηριστικό που θέλουµε να αλλάξουµε και η κάθε ιδιότητα µπορεί να πάρει µια *τιµή*. Η ιδιότητα και η τιµή ξεχωρίζουν από τον χαρακτήρα : και περικλείονται από τους χαρακτήρες { }, ως εξής :

#### *body {color: black}*

Αν η τιµή αποτελείται από πολλές λέξεις, πρέπει να τοποθετήσουµε εισαγωγικά :

#### *p {font-family: "sans serif"}*

Αν θέλουµε να ορίσουµε περισσότερες από µία ιδιότητες, πρέπει να ξεχωρίσουµε την κάθε ιδιότητα µε τον χαρακτήρα ;. Το παρακάτω παράδειγµα δείχνει πώς µπορούµε να ορίσουµε µια κεντραρισµένη παράγραφο µε χρώµα κειµένου κόκκινο :

*p {text-align: center; color: red}*

### **Παράδειγµα χρήσης css**

Ένα HTML αρχείο χρησιµοποιεί το tag <link> για να συνδεθεί µ' ένα εξωτερικό φύλλο στυλ (external style sheet) :

*<html>*

*<head>*

*<link rel="stylesheet" type="text/css" href="ex1.css">*

*</head>*

*<body>*

*<h1> This header is 36 pt </h1>*

*<h2> This header is blue </h2>*

*<p> This paragraph has a left margin of 50 pixels </p>*

*</body>*

*</html>*

Το αρχείο του εξωτερικού φύλλου στυλ είναι το εξής (ex1.css) :

*body {background-color: yellow}*

*h1 {font-size: 36pt}*

*h2 {color: blue}*

*p {margin-left: 50px}*

Ένα εξωτερικό φύλλο στυλ (external style sheet) είναι ιδανικό όταν το στυλ εφαρµόζεται σε πολλές σελίδες. Μ' ένα εξωτερικό φύλλο στυλ µπορούµε να αλλάξουµε την εµφάνιση ενός ολόκληρου Web site αλλάζοντας ένα µόνο αρχείο. Η κάθε σελίδα πρέπει να έχει έναν δεσµό (link) προς το φύλλο στυλ που χρησιµοποιεί το tag <link>, ο οποίος βρίσκεται µέσα στο τµήµα head, ως εξής :

*<head>*

*<link rel="stylesheet" type="text/css" href="mystyle.css">* 

*</head>*

Ο φυλλοµετρητής θα διαβάζει τους ορισµούς στυλ από το αρχείο mystyle.css και θα µορφοποιήσει το έγγραφο σύµφωνα µ' αυτό το αρχείο.

### *3.3 Εισαγωγή στo Photoshop*

Το πρόγραµµα PhotoShop της εταιρείας Adobe είναι ένα πολύ δυνατό και δηµοφιλές πρόγραµµα επεξεργασίας εικόνας, µε το οποίο µπορούµε να επεξεργαστούµε φωτογραφικές εικόνες που έχουµε στον σκληρό δίσκο του υπολογιστή µας και περιέχει βασικά δύο οµάδες εργαλείων, µια για ζωγραφική και µια για επεξεργασία εικόνας. Όταν επεξεργαζόµαστε µια εικόνα στο PhotoShop, μπορούμε να την οξύνουμε (sharpen) για να διορθώσουμε την εστίασή της, να θολώσουµε το φόντο της, να αλλάξουµε τη φωτεινότητα και την αντίθεσή της ή και να αντικαταστήσουµε ένα χρώµα µ' ένα άλλο. Μπορούµε ακόµη να αποσπάσουµε ένα κοµµάτι από µια εικόνα και να το αντιγράψουµε, να του αλλάξουµε µέγεθος και γενικά να κάνουµε πάνω του ό,τι επεξεργασία θέλουµε. Στο PhotoShop ισχύει ο κανόνας ότι πρέπει πάντα να κάνουµε δοκιµές και αν δεν µας αρέσει το αποτέλεσµα της επεξεργασίας µιας εικόνας, µπορούµε να κάνουµε αναίρεση ή να µην αποθηκεύσουµε τις αλλαγές.

Οι εικόνες του PhotoShop έχουν τα εξής τρία βασικά χαρακτηριστικά που έχουν σχέση µε τα pixels : το µέγεθος του αρχείου της εικόνας, οι φυσικές διαστάσεις της εικόνας και η ανάλυση της εικόνας. Για να ελέγξουµε αυτά τα χαρακτηριστικά, ανοίγουµε το πλαίσιο διαλόγου *Image Size*, µε την επιλογή *Image Size...* του µενού *Image*. Στην ενότητα *Pixel Dimensions* βλέπουµε το µέγεθος του αρχείου της εικόνας σε Kbytes και στα πλαίσια κειµένου *Width* και *Height* το πλάτος και το ύψος αντίστοιχα της εικόνας σε pixels. Στην ενότητα *Print Size* υπάρχουν τα πλαίσια κειµένου *Width*, *Height* και *Resolution*, για το φυσικό πλάτος και ύψος της εικόνας και για την ανάλυση της εικόνας αντίστοιχα. Η ανάλυση (Resolution) µιας εικόνας αναφέρεται στον αριθµό των pixels που τυπώνονται ανά ίντσα και συνήθως αναφέρεται σε pixels/inch ή σε pixels/cm. Μια τυπική τιµή ανάλυσης είναι η 72 pixels/inch και πρέπει να έχουµε υπόψη µας ότι η ανάλυση µιας εικόνας παραµένει σταθερή σ' όλη την έκταση της εικόνας.

Μπορούµε να υπολογίσουµε τις φυσικές διαστάσεις µιας εικόνας, διαιρώντας τον αριθµό των pixels κατά πλάτος και κατά µήκος της εικόνας µε την ανάλυση της εικόνας. Έτσι, για µια εικόνα που έχει ανάλυση 72 pixels/inch ή 28,346 pixels/cm, 640 pixels στο πλάτος και 480 pixels στο ύψος, έχει πλάτος 22,58 cm και ύψος 16,93 cm**. Το µέγεθος ενός αρχείου εικόνας είναι άµεση συνάρτηση του αριθµού των pixels της εικόνας κατά πλάτος και κατά ύψος**. Όσο µειώνουµε την ανάλυση µιας εικόνας ή τον αριθµό των pixels που περιέχει, τόσο µικραίνει το µέγεθος του αρχείου που την περιέχει και τόσο διευκολύνεται το PhotoShop στην επεξεργασία της εικόνας, αλλά έχουµε σηµαντικές απώλειες στην ευκρίνεια, τις λεπτοµέρειες και τη σωστή απόδοση της εικόνας.

Οι στρώσεις µιας εικόνας του PhotoShop είναι σαν τις διαφάνειες στις οποίες σχεδιάζουµε διάφορα αντικείµενα και όταν τις τοποθετούµε τη µια πάνω στην άλλη, φαίνεται η ολοκληρωµένη εικόνα σαν ένα σύνολο. Μπορούµε λοιπόν να διατηρούµε τα στοιχεία µιας εικόνας σε διαφορετικές στρώσεις και να τις συνδυάζουµε για να δηµιουργούµε σύνθετες εικόνες. Τις στρώσεις µπορούµε να τις ανακατατάξουµε, να τις προσθέσουµε, να τις αφαιρέσουµε ή να τις αναµίξουµε χρησιµοποιώντας διαφορετικές τιµές αδιαφάνειας και ανάµιξης και να κάνουµε κάθε είδους εντυπωσιασµούς. Ακόµη, µπορούµε να κάνουµε διορθώσεις ή να ζωγραφίσουµε σε µια στρώση χωρίς να πάθουν τίποτα οι υπόλοιπες στρώσεις. Το PhotoShop δηµιουργεί αυτόµατα µια νέα στρώση κάθε φορά που κάνουµε µια επικόλληση. Μπορούµε ακόµη να τοποθετήσουµε µια επιλογή σε µια νέα στρώση µε τους δύο τρόπους που είδαµε νωρίτερα.

Τις στρώσεις τις διαχειριζόµαστε από την παλέτα Layers. Μέσα στην παλέτα βλέπουµε όλες τις στρώσεις µε τα ονόµατά τους και µε µια µικρογραφία της κάθε στρώσης. Αυτή η µικρογραφία είναι το τι θα δούµε στην εικόνα αν κρύψουµε όλες τις στρώσεις και αφήσουµε µόνο µία. Η στρώση Background (Φόντου) είναι η στρώση που βρίσκεται στο κάτω µέρος της εικόνας και υπάρχει σ' όλες τις εικόνες. Η σειρά των στρώσεων στην παλέτα Layers δείχνει και τη σειρά εµφάνισής τους στην εικόνα, δηλ. η στρώση που εµφανίζεται στην κορυφή της παλέτας είναι και η κορυφαία στρώση της εικόνας.

Μπορούµε να επεξεργαζόµαστε µόνο µία στρώση κάθε φορά, την ενεργό στρώση. Η ενεργός στρώση ξεχωρίζει γιατί είναι έντονα φωτισµένη στην παλέτα Layers και έχει αριστερά της το εικονίδιο ενός µικρού πινέλου. Για να γίνει ενεργή µια άλλη στρώση, κάνουµε κλικ στον όνοµά της στην παλέτα Layers. Το εικονίδιο του µατιού που βρίσκεται δίπλα στο όνοµα µιας στρώσης, σηµαίνει ότι η στρώση αυτή είναι ορατή. Για να κρύψουµε µια στρώση, πατάµε πάνω στο εικονίδιο του µατιού της. Για να κρύψουµε όλες τις στρώσεις εκτός από µία, κάνουµε κλικ στο εικονίδιο του µατιού της κρατώντας ταυτόχρονα πατηµένο και το πλήκτρο Alt. Αν κρύψουµε τη στρώση φόντου, θα εµφανισθεί ένα µοτίβο σκακιέρας που αντιπροσωπεύει τις διαφανείς περιοχές των ορατών στρώσεων.

Για να δηµιουργήσουµε µια νέα, άδεια στρώση, µπορούµε να κάνουµε κλικ στο εικονίδιο νέας στρώσης, που είναι το µεσαίο από τα τρία που βρίσκονται κάτω δεξιά στην παλέτα Layers. Για να δηµιουργήσουµε ένα αντίγραφο µιας υπάρχουσας στρώσης, σύρουµε τη στρώση αυτή στο εικονίδιο της νέας στρώσης. Για να διαγράψουµε µια στρώση, τη σύρουµε στο εικονίδιο του κάδου απορριµµάτων της παλέτας Layers. Νέα στρώση µπορούµε να δηµιουργήσουµε και από την επιλογή *Layer...* του υποµενού *New* του µενού *Layer*. Θα εµφανισθεί το πλαίσιο διαλόγου *New Layer*, όπου µπορούµε να δώσουµε ένα δικό µας όνοµα για τη νέα στρώση ή να αποδεχθούµε το όνοµα που προτείνει το PhotoShop, που είναι Layer1, Layer2 κοκ.

Με την επιλογή *Duplicate Layer...* του µενού *Layer* µπορούµε να δηµιουργήσουµε ένα αντίγραφο µιας υπάρχουσας στρώσης και µε την επιλογή

*Delete Layer* του ίδιου µενού να διαγράψουµε µια στρώση. Με την επιλογή *Layer Options...* θα εµφανισθεί το πλαίσιο διαλόγου *Layer Options*, όπου µπορούµε να κάνουµε αλλαγές στο όνοµα, την αδιαφάνεια και την κατάσταση ανάµιξης χρωµάτων της στρώσης. Ανάλογες επιλογές θα εµφανισθούν και αν κάνουµε δεξί κλικ πάνω σε κάποια στρώση στην παλέτα Layers ή εµφανίσουµε το µενού της παλέτας, κάνοντας κλικ στο δεξί βέλος στην κορυφή της παλέτας. Για να εµφανισθεί το περίγραµµα επιλογής γύρω από τα στοιχεία µιας στρώσης, κάνουµε κλικ πάνω στο όνοµα της στρώσης στην παλέτα Layers κρατώντας ταυτόχρονα πατηµένο και το πλήκτρο Control.

Τα φίλτρα του PhotoShop κάνουν µια λειτουργία ανάλογη µ' αυτή των φωτογραφικών φίλτρων : φιλτράρουν ή διαθλούν το φως, µε αποτέλεσµα να τροποποιούν την εικόνα. Όλα τα φίλτρα του PhotoShop βρίσκονται στο µενού *Filter* και µπορούµε να ακυρώσουµε (αναιρέσουµε) αµέσως τη χρήση κάποιου φίλτρου, αν το αποτέλεσµα δεν µας αρέσει. Μπορούµε να δούµε προκαταβολικά (σε προεπισκόπηση) τα αποτελέσµατα των πιο βασικών φίλτρων και µπορούµε να εφαρµόσουµε πολλά φίλτρα στη σειρά ή και να χρησιµοποιήσουµε το ίδιο φίλτρο πολλές φορές. Όταν είναι επιλεγµένο κάποιο τµήµα της εικόνας, το φίλτρο επιδρά µόνο στην επιλεγµένη περιοχή, ενώ όταν δεν είναι επιλεγµένο κάποιο τµήµα της εικόνας, το φίλτρο επιδρά σ' ολόκληρη την εικόνα.

Για να δηµιουργήσουµε οµαλές µεταβάσεις µεταξύ των φιλτραρισµένων και των αφιλτράριστων περιοχών µιας εικόνας, µπορούµε να θολώσουµε το περίγραµµα επιλογής µε την εντολή *Feather...* του µενού *Select*. Για να εφαρµόσουµε ξανά το τελευταίο φίλτρο, µπορούµε να επιλέξουµε *Last Filter* από το µενού *Filter*. Για να αναµίξουµε µια φιλτραρισµένη εικόνα µε την αφιλτράριστη αρχική εικόνα, µπορούµε να χρησιµοποιήσουµε την εντολή *Fade...* από το µενού *Filter*. Στο πλαίσιο διαλόγου Fade µπορούµε να ρυθµίσουµε την αδιαφάνεια µε τον ροοστάτη (πλαίσιο κειµένου) *Opacity* και τον τρόπο ανάµιξης από την πτυσσόµενη λίστα *Mode*. Για να βλέπουµε το αποτέλεσµα της εφαρµογής του φίλτρου σε προεπισκόπηση, πρέπει να είναι επιλεγµένο το πλαίσιο ελέγχου *Preview*. Η εντολή αυτή πρέπει να χρησιµοποιείται αµέσως µετά την εφαρµογή του φίλτρου. Πρέπει να έχουµε υπόψη µας ότι η πραγµατική οµορφιά των φίλτρων του PhotoShop βρίσκεται στον συνδυασµό και την εφαρµογή τους σε µικρά, επιλεγµένα τµήµατα της εικόνας.

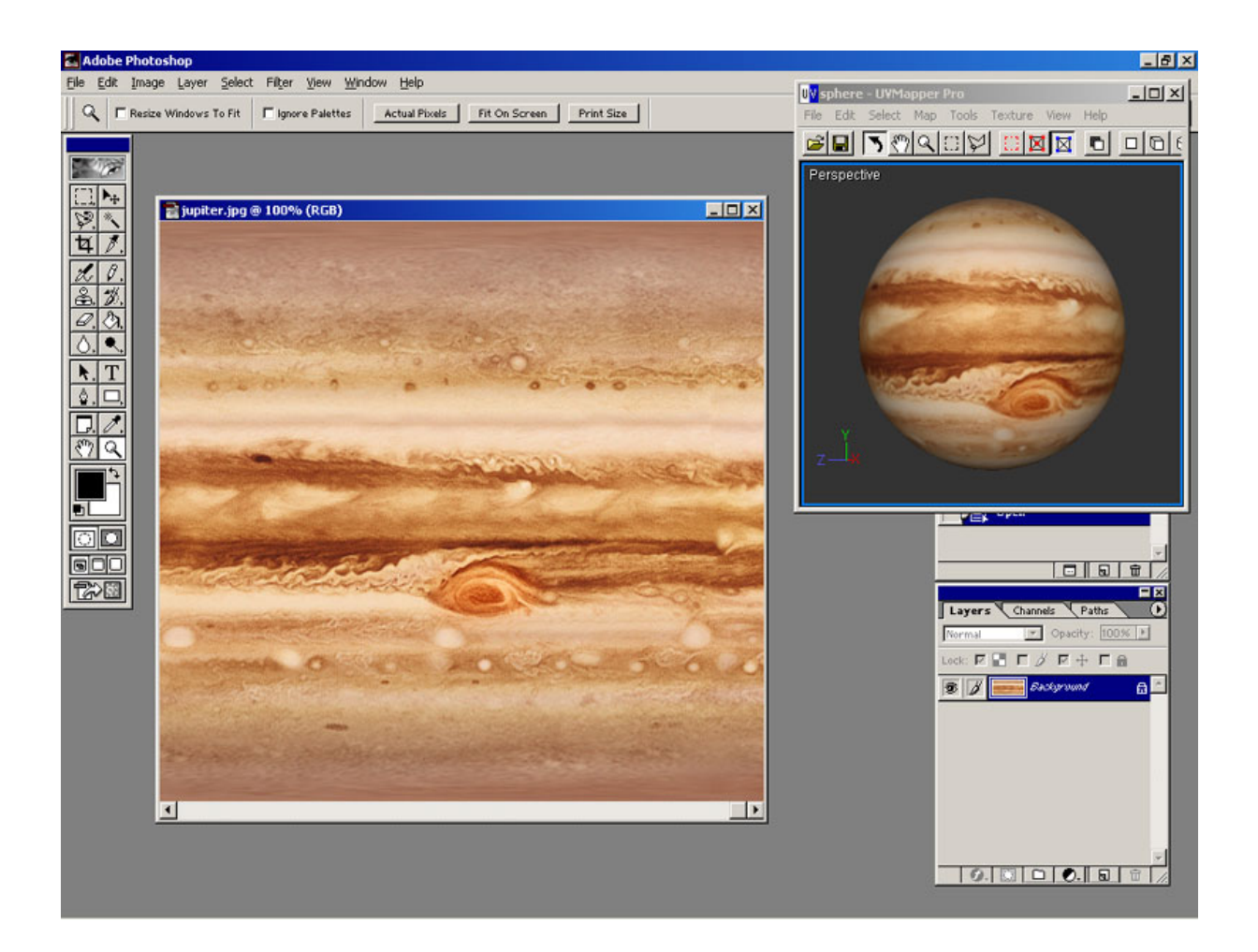

# *3.4 Εισαγωγή στo Dreamweaver*

Το πρόγραµµα *DreamWeaver* της εταιρείας *Macromedia* είναι ένα κορυφαίο πρόγραµµα δηµιουργίας και επεξεργασίας ιστοσελίδων, δηλαδή κώδικα HTML, που είναι ιδιαίτερα εύκολο και φιλικό στη χρήση του. Το όνοµα DreamWeaver προέρχεται από ένα παλιό ροµαντικό τραγούδι. Το DreamWeaver είναι εξαίρετο για να µπορούµε να δηµιουργήσουµε στα γρήγορα φόρµες (forms), πλαίσια (frames), πίνακες (tables) και άλλα αντικείµενα της HTML. Είναι, όµως, ιδιαίτερα καλό όταν θέλουµε να δώσουµε σε µια ιστοσελίδα τη δυνατότητα να κάνει κάτι. Πρέπει να έχουµε υπόψη µας ότι το DreamWeaver µπορεί να χρησιµοποιηθεί και για τη δηµιουργία εφαρµογών πολυµέσων. Το DreamWeaver έχει δυνατότητες για δηµιουργία δυναµικής HTML (DHMTL) και επιτρέπει κίνησης γραµµής χρόνου, απόλυτη τοποθέτηση περιεχοµένων, δηµιουργία επιπέδων (layers) και συγγραφή σεναρίων (scripts). Το DreamWeaver περιέχει δικές του συµπεριφορές (behaviors), που είναι έτοιµα scripts τα οποία µπορούµε να προσθέσουµε πολύ εύκολα σ' ένα αντικείµενο. Το DreamWeaver µάς παρέχει την ελευθερία να σχεδιάσουµε οπτικά την εµφάνιση µιας ιστοσελίδας και τη δύναµη να την κάνουµε να λειτουργεί όπως ακριβώς θέλουµε. Μπορούµε να

δηµιουργήσουµε τη δική µας προσωπική ιστοσελίδα (personal web page) ή µια ολόκληρη περιοχή (web site) σ' ένα εταιρικό δίκτυο (intranet).

Όταν εκκινούµε το DreamWeaver για πρώτη φορά, θα δούµε ένα κενό παράθυρο, που ονοµάζεται *παράθυρο Εγγράφου*, µε κινητές παλέτες πάνω του. Το παράθυρο Εγγράφου εµφανίζει την ιστοσελίδα µας περίπου όπως θα εµφανισθεί και σ' έναν φυλλοµετρητή. Το παράθυρο Εγγράφου περιέχει µια γραµµή τίτλου και µια γραµµή µενού στην κορυφή της σελίδας. Η γραµµή τίτλου περιέχει τον τίτλο της τρέχουσας ιστοσελίδας και είναι ο τίτλος που θα εµφανισθεί στη γραµµή τίτλου του φυλλοµετρητή. ∆ίπλα στον τίτλο και µέσα σε παρένθεση υπάρχει το όνοµα του αρχείου (ιστοσελίδας) που επεξεργαζόµαστε. Το παράθυρο Εγγράφου περιέχει µια γραµµή κατάστασης στο κάτω µέρος της σελίδας, η οποία εµφανίζει στα αριστερά τον επιλογέα σήµανσης και στα δεξιά το αναδυόµενο µενού µεγέθους παραθύρου, κάποια στατιστικά στοιχεία φόρτωσης της ιστοσελίδας και τον MiniLauncher.

Για να δηµιουργήσουµε µια νέα ιστοσελίδα, επιλέγουµε *New* από το µενού *File* ή πατάµε τα πλήκτρα *Control+N*. Το DreamWeaver θα ανοίξει ένα νέο παράθυρο εγγράφου για τη νέα ιστοσελίδα . Αν µόλις εκκινήσαµε το DreamWeaver, το πιο πιθανό είναι ότι θα εµφανισθεί ένα κενό παράθυρο, στο οποίο µπορούµε να αρχίσουµε να προσθέτουµε κείµενο, εικόνες και άλλα αντικείµενα. Μπορούµε να αρχίσουµε να πληκτρολογούµε µέσα στο παράθυρο εγγράφου για να εισάγουµε κείµενο στην ιστοσελίδα. Για να στοιχίσουµε ένα κείµενο, το επιλέγουµε και χρησιµοποιούµε τις επιλογές του Property Inspector ή του υποµενού *Align*4 του µενού *Text*. Τον τίτλο του εγγράφου τον ορίζουµε στο πλαίσιο διαλόγου ιδιοτήτων σελίδας *(Page Properties)*, που εµφανίζεται µε την επιλογή *Page Properties…* του µενού *Modify* ή µε τα πλήκτρα *Control+J* ή µε δεξί κλικ σ' ένα κενό µέρος του παραθύρου εγγράφου και επιλογή του *Page Properties…* από το πτυσσόµενο µενού. Γράφουµε τον τίτλο της ιστοσελίδας στο πλαίσιο κειµένου *Title*. Ο τίτλος της ιστοσελίδας αποτελεί ένα πολύ σηµαντικό στοιχείο της, καθώς εµφανίζεται στη γραµµή τίτλου του DreamWeaver και του φυλλοµετρητή. Είναι ακόµη το στοιχείο που αποθηκεύεται στους σελιδοδείκτες (bookmarks) ή στα αγαπηµένα (favorites), οπότε πρέπει να είναι περιγραφικός και να µπορούµε να τον θυµόµαστε εύκολα. Ακόµη, πολλές µηχανές αναζήτησης (search engines) ταξινοµούν σελίδες µε βάση λέξεις του τίτλου τους.

Παρατηρούµε ότι στη γραµµή τίτλου του παραθύρου εµφανίζεται ο τίτλος της ιστοσελίδας που καταχωρήσαµε αλλά και σε παρένθεση το όνοµα αρχείου της ιστοσελίδας, που είναι ακόµα το *Untitled*. Το χρώµα του κειµένου της σελίδας είναι εξ ορισµού το µαύρο (#000000). Για να το αλλάξουµε, κάνουµε κλικ στο πλήκτρο *Text* του πλαισίου διαλόγου *Page Properties* και επιλέγουµε ένα χρώµα. Το DreamWeaver θα εµφανίσει τον δεκαεξαδικό κωδικό του χρώµατος µε το πρόθεµα # στο διπλανό πλαίσιο κειµένου. Μόλις επιλέξουµε ένα χρώµα, θα αλλάξει το χρώµα όλου του κειµένου της σελίδας. Για να αλλάξουµε το χρώµα φόντου της σελίδας, κάνουµε κλικ στο πλήκτρο *Background* και επιλέγουµε ένα χρώµα µε την ίδια διαδικασία. Το προεπιλεγµένο χρώµα φόντου είναι το άσπρο (#FFFFFF). Τα περιθώρια (margins) της σελίδας ορίζουν τον χώρο που µένει κενός από την ιστοσελίδα µέχρι το αριστερό και το δεξί άκρο του παραθύρου του φυλλοµετρητή. Υπάρχουν οι εξής τέσσερις ρυθµίσεις για τα περιθώρια µιας ιστοσελίδας σε αντίστοιχα πλαίσια κειµένου :

- *Left Margin*
- *Top Margin*
- *Margin Width*
- *Margin Height*

Επειδή ο Internet Explorer χρησιµοποιεί τις ρυθµίσεις αριστερού και επάνω περιθωρίου και ο Netscape Navigator τις ρυθµίσεις ύψους και πλάτους περιθωρίου, για να έχει η ιστοσελίδα παρόµοια εµφάνιση και στους δύο φυλλοµετρητές, πρέπει να ορίσουµε ίδιες τιµές στο αριστερό περιθώριο και στο πλάτος περιθωρίου καθώς και στο επάνω περιθώριο και στο ύψος περιθωρίου.

Για να επικολλήσουµε κείµενο από µια άλλη εφαρµογή στο DreamWeaver και να διατηρηθεί η µορφοποίηση γραµµής, πρέπει να επιλέξουµε *Paste as Text* ή να πατήσουµε τα πλήκτρα *Control+Shift+V* και όχι να διαλέξουµε το απλό *Paste* από το µενού *Edit*. Για να εφαρµόσουµε πρότυπη µορφοποίηση HTML σε κείµενο, χρησιµοποιούµε την πτυσσόµενη λίστα *Format* του Property Inspector. Υπάρχουν οι εξής τέσσερις βασικές επιλογές µορφοποίησης :

- *None*, αφαιρεί κάθε στυλ µορφοποίησης που έχει εφαρµοσθεί στην επιλογή.
- *Paragraph*, εφαρµόζει τις σηµάνσεις παραγράφου, <p> και </p>, στην επιλογή.
- *Heading 1* έως *6*, εφαρµόζουν σηµάνσεις επικεφαλίδας στην επιλογή, όπου η Heading 1 είναι η µεγαλύτερη επικεφαλίδα και η Heading 6 η µικρότερη.
- *Preformatted*, εµφανίζει το κείµενο µε σταθερή, µη αναλογική γραµµατοσειρά, που είναι συνήθως η Courier 10 στιγµών.

Για να αλλάξουµε το µέγεθος ενός κειµένου, µπορούµε να επιλέξουµε µια από τις ρυθµίσεις µεγέθους, 1 έως 7, από το πτυσσόµενο µενού *Size* του Property Inspector. Το προεπιλεγµένο µέγεθος κειµένου είναι το 3, οπότε µεγέθη µικρότερα του 3 φαίνονται µικρότερα από το προεπιλεγµένο κείµενο και µεγέθη µεγαλύτερα του 3 φαίνονται µεγαλύτερα από το προεπιλεγµένο κείµενο. Μπορούµε να επιλέξουµε ένα µέγεθος κειµένου +1 έως +7, για να αυξήσουµε το µέγεθος της γραµµατοσειράς ή ένα µέγεθος –1 έως –7, για να µειώσουµε το µέγεθος της γραµµατοσειράς σε σχέση µε το προεπιλεγµένο µέγεθος γραµµατοσειράς. Μπορούµε να επιλέξουµε και *None* για να επιστρέψουµε στο προεπιλεγµένο µέγεθος γραµµατοσειράς.

Για να αλλάξουµε τη γραµµατοσειρά ενός επιλεγµένου κειµένου, εµφανίζουµε την πτυσσόµενη λίστα µε τις γραµµατοσειρές και επιλέγουµε µια οµάδα

γραµµατοσειρών. Ο καθορισµός µιας οµάδας αντί για µεµονωµένες γραµµατοσειρές αυξάνει την πιθανότητα να διαθέτει ο χρήστης µία τουλάχιστον από τις γραµµατοσειρές της οµάδας. Το DreamWeaver έχει προκαθορισµένες οµάδες γραµµατοσειρών από τις οποίες µπορούµε να επιλέξουµε, αλλά µπορούµε επίσης να δηµιουργήσουµε και τις δικές µας οµάδες µε την επιλογή *Edit Font List…* Ο Property Inspector διαθέτει πλήκτρα για δηµιουργία λιστών µε κουκκίδες (unordered lists) και αριθµηµένων λιστών (ordered lists) καθώς και για εσοχή (indent) ή προεξοχή (outdent) κειµένου. Με τα δύο τελευταία πλήκτρα µπορούµε ακόµη να ενθέσουµε µια λίστα µέσα σε µια άλλη λίστα. Για να προσθέσουµε µια οριζόντια γραµµή στη σελίδα, επιλέγουµε το αντικείµενο HR (Insert Horizontal Rule) από την παλέτα αντικειµένων ή την επιλογή *Horizontal Rule* του µενού *Insert*. Μπορούµε να αλλάξουµε τις ιδιότητες µιας οριζόντιας γραµµής από τον Property Inspector. Μπορούµε να δώσουµε στη γραµµή ένα όνοµα στο πλαίσιο κειµένου που βρίσκεται αριστερά και κάτω και να ορίσουµε το ύψος και το πλάτος της σε pixels ή σε ποσοστό της οθόνης. Από την πτυσσόµενη λίστα *Align* µπορούµε να ορίσουµε τη στοίχιση της γραµµής και από το πλαίσιο ελέγχου *Shading* να εφαρµόσουµε ή όχι σκίαση.

Χρησιµοποιούµε τους πίνακες σε µια ιστοσελίδα µε τον ίδιο τρόπο που τους χρησιµοποιούµε και σε µια εφαρµογή επεξεργασίας κειµένου. Για να εισάγουµε έναν πίνακα σε µια ιστοσελίδα, επιλέγουµε το εικονίδιο *Insert Table* από την παλέτα αντικειµένων ή την επιλογή *Table* από το µενού *Insert* ή πατάµε τα πλήκτρα *Control+Alt+T*. Στο πλαίσιο διαλόγου *Insert Table* επιλέγουµε από πόσες γραµµές και στήλες θα αποτελείται ο πίνακας, καταχωρώντας τις αντίστοιχες τιµές στα πλαίσια κειµένου *Rows* και *Columns*. Στο ίδιο πλαίσιο διαλόγου µπορούµε να επιλέξουµε το πλάτος του πίνακα *(Width)*, το µέγεθος του περιγράµµατος *(Border)* καθώς και τις αποστάσεις των κελιών *(Cell Padding)* και τα διαστήµατα των κελιών *(Cell Spacing)*. Η *απόσταση κελιού (cell padding)* ορίζει την απόσταση ανάµεσα σ' ένα αντικείµενο που περιέχεται µέσα σ' ένα κελί και στο περίγραµµα του κελιού και το *διάστηµα κελιού (cell spacing)* ορίζει την απόσταση ανάµεσα σε δύο κελιά.

Για να ταξινοµήσουµε τα περιεχόµενα ενός πίνακα, επιλέγουµε όλο τον πίνακα και µετά την επιλογή *Sort Table…* από το µενού *Commands*. Στο πλαίσιο διαλόγου *Sort Table* και από την πτυσσόµενη λίστα *Sort By* µπορούµε να επιλέξουµε τη στήλη µε βάση την οποία θα γίνει η ταξινόµηση. Από την πτυσσόµενη λίστα *Order* µπορούµε να επιλέξουµε αν η ταξινόµηση θα είναι αλφαβητική ή αριθµητική και από τη διπλανή πτυσσόµενη λίστα αν θα έχουµε αύξουσα ή φθίνουσα ταξινόµηση. Μπορούµε να χρησιµοποιήσουµε και την πτυσσόµενη λίστα *Then By* για να ορίσουµε δευτερεύουσα στήλη ταξινόµησης.

Για να εφαρµόσουµε µια από τις προκαθορισµένες µορφοποιήσεις πίνακα, µε επιλεγµένο τον πίνακα επιλέγουµε *Format Table…* από το µενού *Commands*. Στο πλαίσιο διαλόγου *Format Table* µπορούµε να επιλέξουµε µια µορφοποίηση από την λίστα που βρίσκεται πάνω και αριστερά. Ακόµη κι αν επιλέξουµε µια προκαθορισµένη µορφοποίηση για έναν πίνακα, µπορούµε να επιλέξουµε

διαφορετικά χρώµατα για τις δύο πρώτες γραµµές του πίνακα καθώς και διαφορετική µορφοποίηση για την πρώτη γραµµή και την αριστερή στήλη του πίνακα.

Πρέπει να έχουµε υπόψη µας ότι η µεµονωµένη µορφοποίηση που κάνουµε στα κελιά ενός πίνακα υπερισχύει της συνολικής ή της προκαθορισµένης µορφοποίησης ενός πίνακα. Το υποµενού *Table* του µενού *Modify* περιέχει εντολές για να εισάγουµε γραµµές και στήλες σ' έναν πίνακα, να διαγράψουµε γραµµές και στήλες, να επιλέξουµε ολόκληρο τον πίνακα, να αυξήσουµε ή να ελαττώσουµε το πλάτος και το ύψος των κελιών καθώς και να ενώσουµε ή να διαιρέσουµε κελιά του πίνακα.

Μπορούµε και να εξάγουµε τα δεδοµένα ενός πίνακα µιας ιστοσελίδας, τα οποία θα µπορούν µετά να εισαχθούν σε µια εφαρµογή υπολογιστικών φύλλων ή βάσεων δεδοµένων ή σε µια εφαρµογή που µπορεί να επεξεργασθεί οριοθετηµένα δεδοµένα. Για να εξάγουµε από µια ιστοσελίδα του DreamWeaver τα δεδοµένα ενός πίνακα και να τα αποθηκεύσουµε σ' ένα αρχείο, επιλέγουµε τον πίνακα ή κάνουµε κλικ σ' ένα κελί του και πάµε στην επιλογή *Table…* του υποµενού *Export*του µενού *File*.

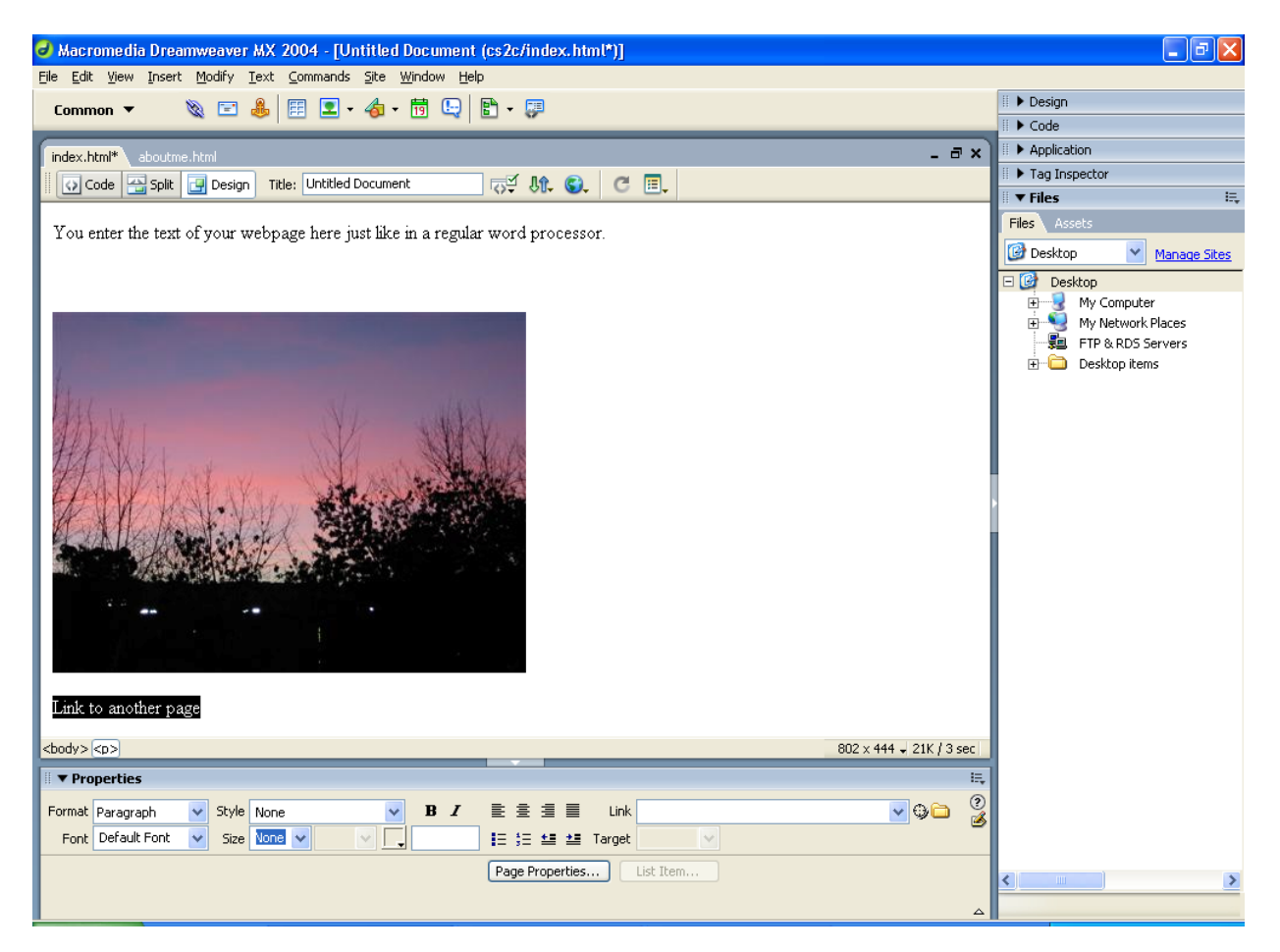

# **Κεφάλαιο 4<sup>ο</sup>**

## *4.1 Πρώτη γνωριµία µε τη σελίδα τηλεεκπαίδευσης*

Σε αυτό το κεφάλαιο θα ασχοληθούµε µε την παρουσίαση και την επεξήγηση του διαδικτυακού χώρου τηλεεκπαίδευσης που κατασκευάσαµε προκειµένου ο χρήστης να µπορεί να «κατεβάσει» στον υπολογιστή του τα ηλεκτρονικά µαθήµατα που δηµιουργήσαµε. Θυµίζουµε πως τόσο τα προγράµµατα όσο και τις µεθοδολογίες κατασκευής ηλεκτρονικών παρουσιάσεων τις περιγράψαµε αναλυτικά στο δεύτερο κεφάλαιο χρησιµοποιώντας διαφορετικά εργαλεία για να πάρουµε το αποτέλεσµα που θέλαµε.

Όσον αφορά την δηµιουργία του εν λόγω διαδικτυακού τόπου αυτή επιτεύχθηκε χρησιµοποιώντας τα εργαλεία που περιγράφηκαν διεξοδικά στο πρώτο κεφάλαιο. Φυσικά το συγκεκριµένο κεφάλαιο µας γνώρισε µονάχα τα εργαλεία που χρησιµοποιήθηκαν και όχι τον τρόπο κατασκευής ολόκληρου του σάιτ το οποίο είναι µια ολόκληρη κατασκευαστική µεθοδολογία από µόνο του. Σε αυτό το κεφάλαιο θα εστιάσουµε την προσοχή µας και στην τεχνική δόµησης του εν λόγω διαδικτυακού χώρου έχοντας ως βάση πάντα τα προαναφερθέντα εργαλεία του πρώτου κεφαλαίου.

# *4.2 Στόχοι κατασκευής Site τηλεεκπαίδευσης*

Κατασκευάσαµε τη συγκεκριµένη σελίδα έχοντας ως στόχο την όσο το δυνατόν ευκολότερη πρόσβαση στη µάθηση και την πληροφορία ανθρώπων που δεν έχουν τον χρόνο ή τον τρόπο να παρακολουθήσουν κάποια µαθήµατα διαφορετικά. Μαθητές αποµακρυσµένων περιοχών, άτοµα µε κινησιακές δυσκολίες ή ακόµα και άνθρωποι µε δύστροπο ωράριο εργασίας που δεν τους επιτρέπει να παρακολουθήσουν διαλέξεις από κοντά.

Βέβαια τα τελευταία χρόνια η µεγάλη δηµοτικότητα του συστήµατος της εξ' αποστάσεως εκπαίδευσης στηρίζεται και σε µεγάλο βαθµό στη συµπληρωµατικότητα του παραδοσιακού µε το νέο ηλεκτρονικό πρότυπο διδασκαλίας που συνδυάζει την αµεσότητα της άµεσης διδασκαλίας µε την ευκολία και χρηστικότητα της νέας µεθόδου. Το παρουσιαζόµενο site προσφέρει πολλά νέα πλεονεκτήµατα που υπερπηδούν παλιότερα εµπόδια διδασκαλίας και µάθησης τόσο από την πλευρά του διδασκόµενου όσο και από την πλευρά του φοιτητη/µαθητή.

Το κυριότερο πλεονέκτηµα του είναι ότι προσφέρει διδακτικό υλικό επί 24ωρου βάσεως στο οποίο µπορεί να έχει πρόσβαση ο οποιοσδήποτε (έκτος κι αν απαιτούµε κωδικό εισαγωγής) από οποιοδήποτε µέρος του πλανήτη! Τα µαθήµατα που περιέχονται στην εν λόγω ιστοσελίδα βρίσκονται διαρκώς αποθηκευµένα στη βάση δεδοµένων που χρησιµοποιούµε κάνοντας την απόκτηση του διδακτικού υλικού µια απλή διαδικασία µερικών κλίκ.

Επίσης και από την πλευρά του εκπαιδευόµενου έχουµε πολλά πλεονεκτήµατα δεδοµένου του ότι µπορεί να παρέχει όσες πληροφορίες επιθυµεί γύρω από το µάθηµα του και να προσφέρει όσο διδακτικό υλικό επιθυµεί φτιαγµένο µε πολλούς διαφορετικούς τρόπους. Ενώ δηλαδή στη συµβατική διδασκαλία ο τρόπος εκπαίδευσης είναι σχετικά περιορισµένος, η ηλεκτρονική µεταφορά της γνώσης και της διδασκαλίας µέσω του διαδικτύου ανοίγει νέους δρόµους και δυνατότητες στην εύκολη µεταφορά της γνώσης οπουδήποτε και µε ποικιλία διαφορετικών τρόπων (video, ήχος, φωτογραφίες, interactive παρουσιάσεις) συνοδευόµενη µε οποιεσδήποτε πληροφορίες γύρω από το µάθηµα (καθηγητής, εξάµηνο, αντικείµενο, βιβλιογραφία κτλ).

# *4.3 Περιήγηση στο Site τηλεεκπαίδευσης*

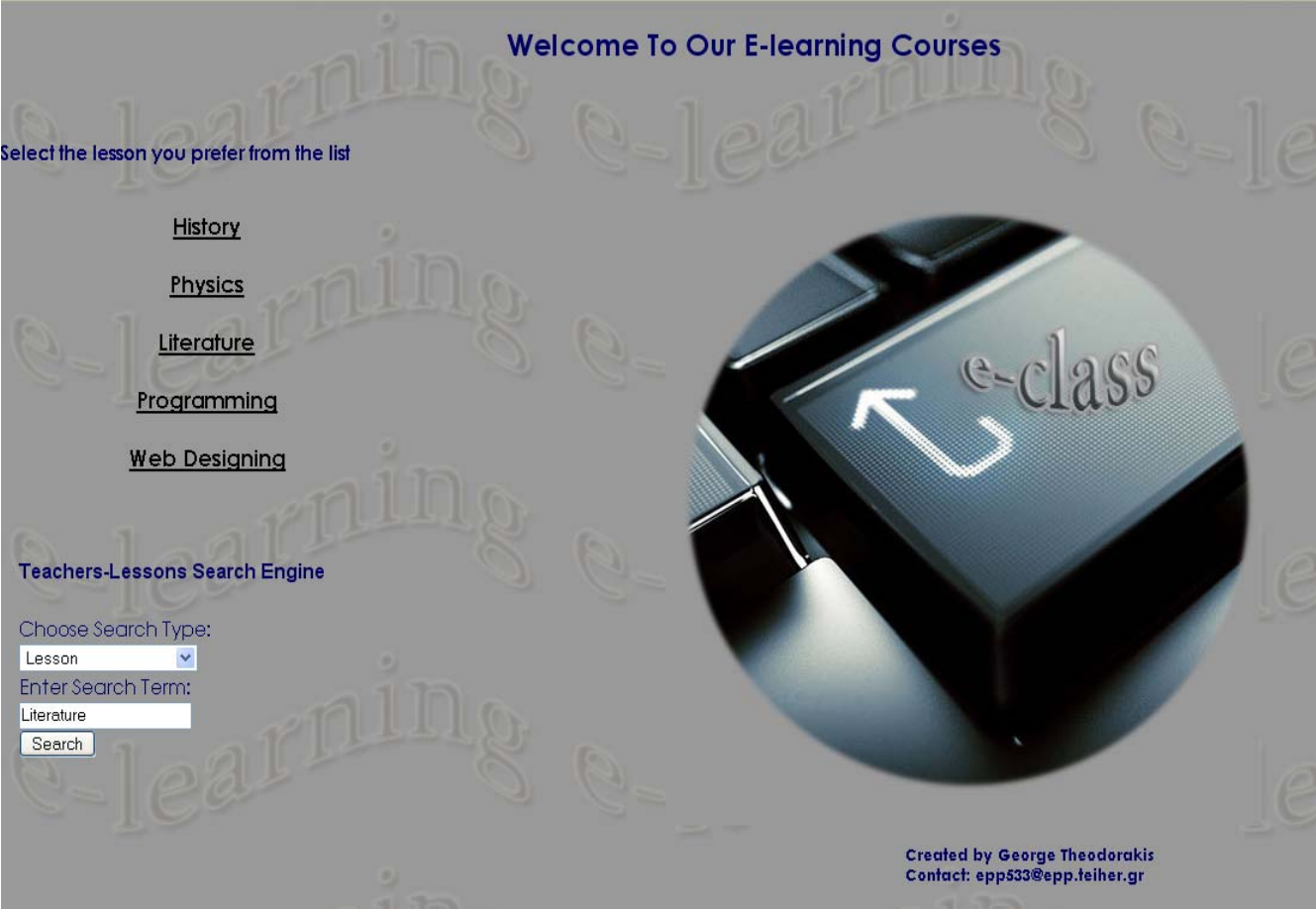

• *4.3.1 Κεντρική σελίδα*

Με µια πρώτη µατιά στην κεντρική σελίδα του σάιτ παρατηρούµε πως είναι ιδιαίτερα απλό και φιλικό. ∆εν περιέχει πολύπλοκα µενού ούτε γραφιστικές ακρότητες. Θέλουµε η πλατφόρµα τηλεεκπαίδευσης που κατασκευάζουµε να είναι όσο το δυνατόν προσιτή και εύκολη ακόµα και στον αρχάριο χρήστη.

Στο µενού «select the lesson you prefer from the list» ο χρήστης καλείται να επιλέξει το µάθηµα ή τα µαθήµατα που προτιµά πατώντας το link του µαθήµατος που επιθυµεί προκειµένου να προχωρήσει στην αντίστοιχη σελίδα του µαθήµατος που θα περιγράψουµε στη συνέχεια. Στην περίπτωση που έχουµε µια µεγάλη βάση δεδοµένων που περιέχονται δεκάδες µαθήµατα και θέλουµε να ψάξουµε για κάποια πληροφορία έχουµε στην διάθεση µας το Search Engine που βρίσκεται ακριβώς κάτω από το µενού µαθηµάτων. Το συγκεκριµένο εργαλείο είναι πολύ χρήσιµο καθώς µας βρίσκει σε λίγα µόλις δευτερόλεπτα οποιαδήποτε πληροφορία υπάρχει στη βάση σχετικά µε καθηγητές και µαθήµατα (µια µηχανή αναζήτησης όπως η παραπάνω µπορεί να αναζητεί οποιαδήποτε πληροφορία θέλουµε µέσα στη βάση µας ανάλογα µε τον κώδικα που έχουµε γράψει πίσω).

Το σηµαντικό σχετικά µε το παραπάνω κατασκευασθέν Seach Engine είναι ότι πραγµατοποιεί συνδυαστική αναζήτηση των πληροφοριών που ζητάµε και βρίσκονται στη βάση δεδοµένων µας. Στο πεδίο «Choose Search Type» µπορούµε να επιλέξουµε 3 παραµέτρους αναζήτησης:

- α) Το όνοµα του καθηγητή (Teacher's name)
- β) Το επώνυµο του καθηγητή (Teacher's subname)
- γ) Το µάθηµα (Lesson)

Ανάλογα µε το «Search Type» που θα επιλέξουµε θα γράψουµε και την αντίστοιχη λέξη κλειδί στο «Search Term» προκειµένου να βρούµε την αντίστοιχη εγγραφή µέσα στη βάση δεδοµένων µας. Για παράδειγµα όταν επιλέξουµε Search Type: Lesson πρέπει στο πεδίο Search Term να γράψουμε τον τίτλο του µαθήµατος που αναζητούµε προκειµένου να βρούµε όλες τις εγγραφές στην βάση που σχετίζονται µε αυτό το µάθηµα όπως µπορεί να είναι το ονοµατεπώνυµο του καθηγητή που το πραγµατοποιεί.

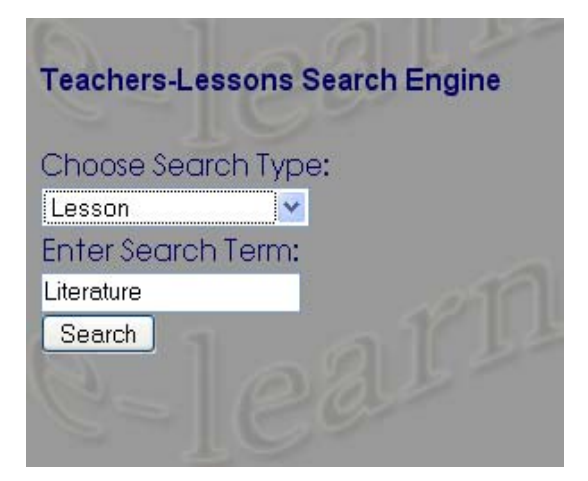

Ας επιλέξουµε λοιπόν από το πεδίο Search Type την επιλογή Lesson κι ας γράψουµε στο Search Term την λέξη Literature λέγοντας του ότι αναζητούµε την ύπαρξη αυτού του µαθήµατος και τον καθηγητή που το πραγµατοποιεί. Πατώντας το κουµπί «Search» θα πάρουµε τα ακόλουθα αποτελέσµατα:

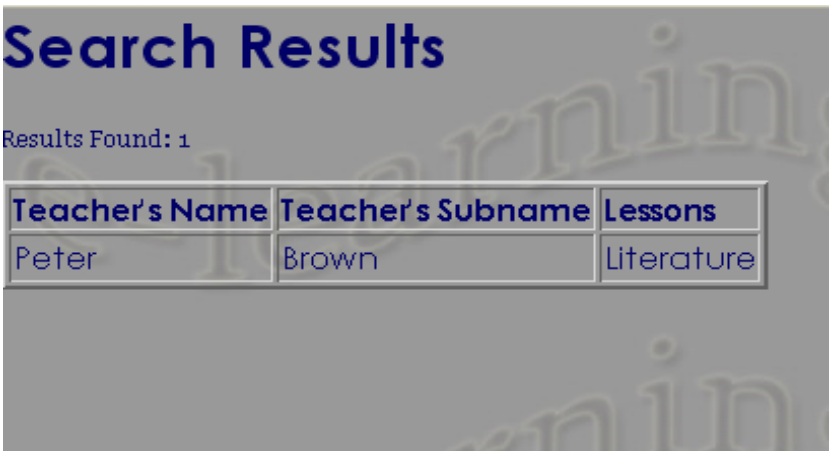

Παρατηρούµε ότι η αναζήτηση µας θα επιφέρει ένα αποτέλεσµα για το µάθηµα Literature και αυτό είναι πως το µάθηµα που αναζητούµε υπάρχει στη βάση µας και πώς πραγµατοποιείται από τον καθηγητή Peter Brown. Μέσα στη βάση δεδοµένων SQL µας έχουµε συνδυάσει τις εγγραφές των καθηγητών µε τις εγγραφές των µαθηµάτων κάνοντας τους καθηγητές να «δείχνουν» στα µαθήµατα που κάνουν (βλ. κεφάλαιο 1). Έτσι ένας καθηγητής µπορεί για παράδειγµα να κάνει περισσότερα από ένα µαθήµατα και κατά την αναζήτηση µας µε Search Type:Teacher's name και Search Term το όνοµα του καθηγητή που ψάχνουµε, να µας εµφανίσει όλα τα µαθήµατα που πραγµατοποιεί ο καθηγητής. Έτσι για Search Type:Teacher's subname και Search Term: Johansson παίρνουμε τα ακόλουθα αποτελέσματα:

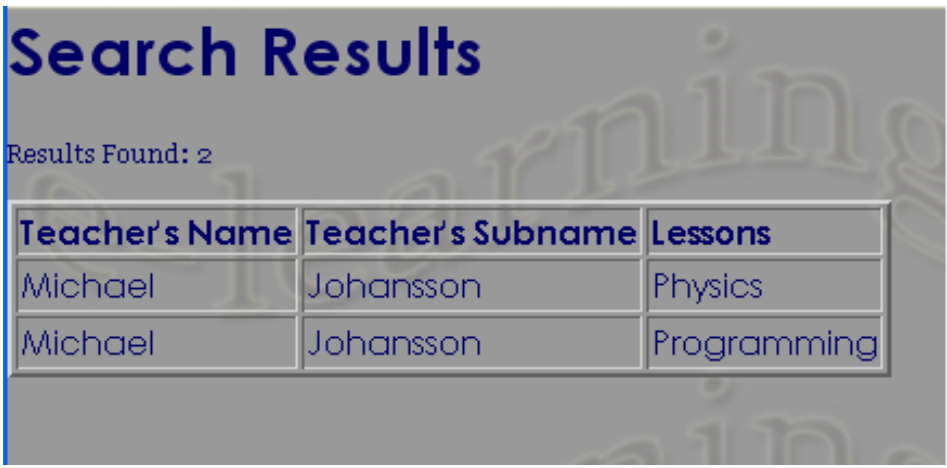

Παρατηρούµε πως αυτή τη φορά έχουµε δύο αποτελέσµατα και αυτό γιατί ο καθηγητής για τον οποίο πραγµατοποιήσαµε την αναζήτηση διδάσκει δύο µαθήµατα (Physics, Programming).

Mε αυτόν τον τρόπο πραγµατοποιούµε συνδυαστικές έρευνες στα στοιχεία της SQL βάσης µας της οποίας οι πίνακες είναι συνδεδεµένοι µεταξύ τους (εδώ ο πίνακας Teachers µε τον πίνακα Lessons). Έτσι συνδέοντας ένα καθηγητή µε ένα ή περισσότερα µαθήµατα µπορούµε να πραγµατοποιήσουµε µια συνδυασµένη εύρεση οποιονδήποτε δεδοµένων της βάσης µας. Θα δούµε παρακάτω πως γίνεται αυτό.

• *4.3.2 Σελίδες µαθηµάτων*

Όπως είπαµε παραπάνω, πατώντας κάποια από τα link των µαθηµάτων µεταφερόµαστε στην αντίστοιχη σελίδα που έχει κατασκευαστεί για το συγκεκριµένο κάθε φορά µάθηµα. Πατώντας λοιπόν τον υπερσύνδεσµο µε όνοµα «History» µεταφερόµαστε αυτόµατα στην σελίδα του οµώνυµου µαθήµατος:

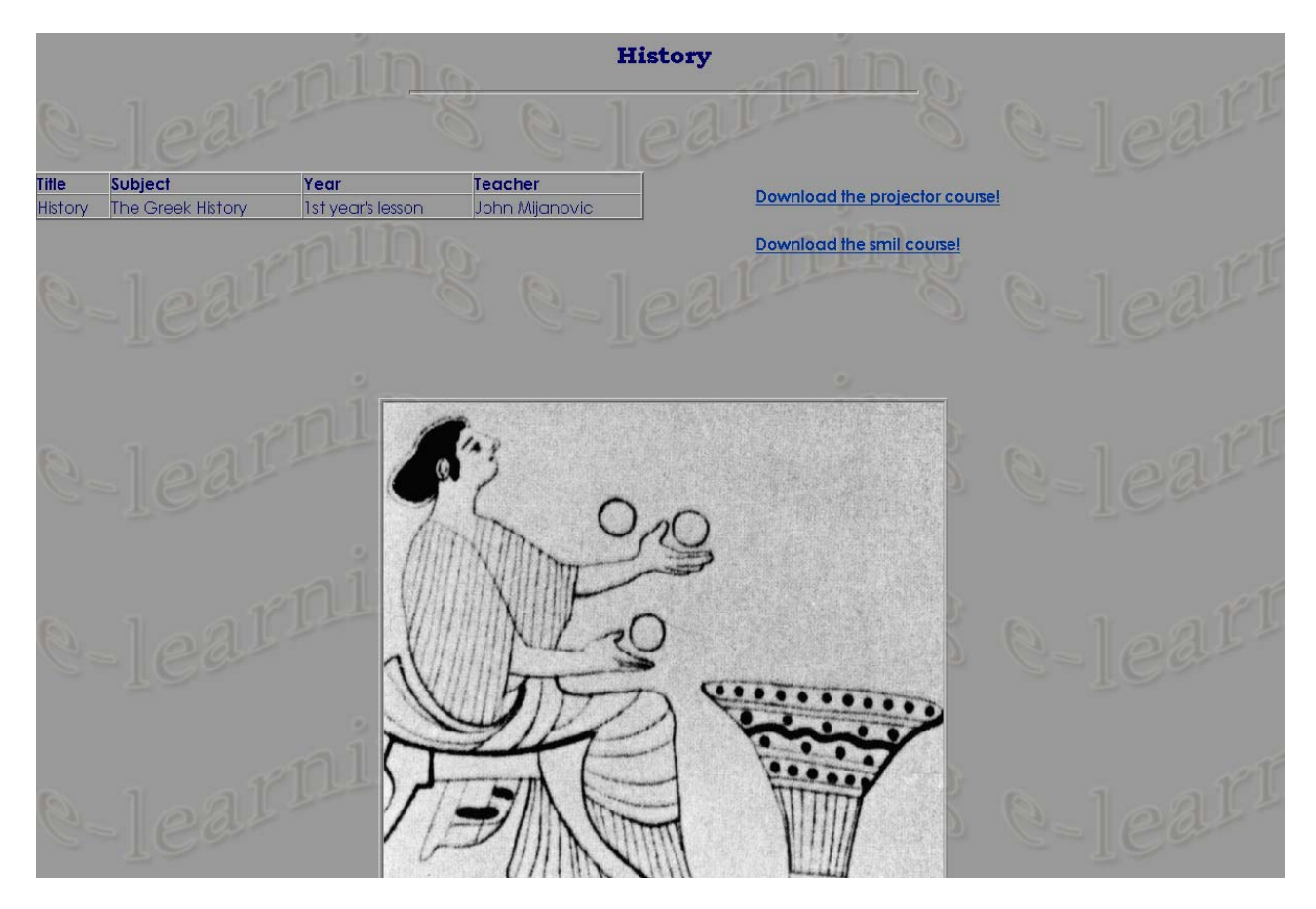

Βλέπουµε πως µας περιµένει µια ιδιαίτερα λιτή σελίδα όπου αναφέρει επιγραµµατικά τις πληροφορίες που εµείς έχουµε καταχωρήσει στη βάση µας για το συγκεκριµένο µάθηµα. Στο πάνω µέρος της σελίδας υπάρχει ένας πίνακας όπου µας παρέχει όλες τις καταχωρούµενες για το µάθηµα πληροφορίες που εδώ είναι: α) Ο τίτλος του µαθήµατος (Title),

- β) To περιεχόµενο του µαθήµατος (Subject)
- γ) Το έτος όπου διδάσκεται το µάθηµα στη σχολή (Year)
- δ) Ο καθηγητής που το διδάσκει (Teacher)

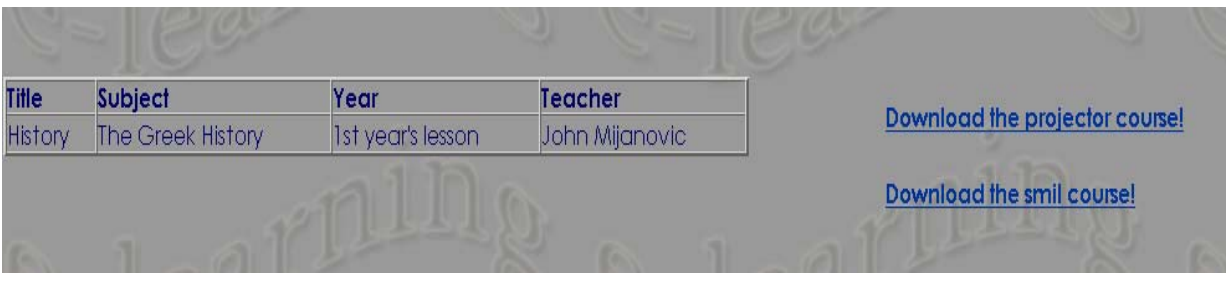

Στο συγκεκριµένο παράδειγµα βλέπουµε πως ο τίτλος του µαθήµατος είναι «History» (λογικό αφού πατήσαµε τον σύνδεσµο του συγκεκριµένου µαθήµατος), το αντικείµενο του συγκεκριµένου µαθήµατος είναι «The Greek History», το µάθηµα διδάσκεται στο πρώτο έτος και ο καθηγητής είναι ο John Mijanovic. Όλες αυτές οι πληροφορίες ανακτώνται από την SQL βάση δεδοµένων µας µέσω ερωτηµάτων που γίνονται σε αυτήν και αφορούν το µάθηµα «History». Θα δούµε αναλυτικά πως γίνεται αυτό στη συνέχεια όταν θα µελετήσουµε την δοµή του κώδικα PHP και MySQL.

∆ίπλα από τον πίνακα µε τις πληροφορίες του µαθήµατος υπάρχουν και δύο links όπου πατώντας τα µπορεί ο χρήστης να «κατεβάσει» τα αρχεία µαθηµάτωνπαρουσιάσεων στον υπολογιστή του. Το πρώτο link παραπέµπει στο αρχείο παρουσιάσεων που έχει κατασκευαστεί µε το πρόγραµµα Macromedia Director και επεξηγήθηκε στο δεύτερο κεφάλαιο (συγκεκριµένα στο κεφ. 2.5) όπου το αρχείο που προκύπτει είναι άµεσα εκτελέσιµο (.exe). To δεύτερο link παραπέµπει στη λήψη ενός συµπιεσµένου αρχείου (.rar) όπου µέσα του περιέχει όλα τα αρχεία που απαιτούνται για µια smil παρουσίαση (βλ. κεφάλαιο 2.2). Έτσι ο χρήστης το «κατεβάζει» στον υπολογιστή του κι έπειτα τρέχει το αντίστοιχο αρχείο µε την κατάληξη .smil για να ξεκινήσει η παρουσίαση. Τα αρχεία αυτά µπορούν να βρίσκονται είτε µέσα στον χώρο του host provider, είτε στην βάση δεδοµένων SQL µας. Εδώ επιλέξαµε την πρώτη δυνατότητα για µεγαλύτερη απλότητα κι ευελιξία.

Τέλος βλέπουµε στο κάτω µέρος της σελίδας µια φωτογραφία που σχετίζεται µε το περιεχόµενο του κάθε µαθήµατος. Σε κάθε σελίδα µαθήµατος παρατηρούµε πως βρίσκεται και µια σχετική φωτογραφία που παραπέµπει στο είδος του διδασκόµενου αντικειµένου.

Η δοµή που περιγράφηκε παραπάνω ακολουθείται πιστά και στα πέντε µαθήµατα που αναφέρονται στους συνδέσµους της κεντρικής σελίδας. Για τον λόγο αυτό δεν θα περιγραφούν τα υπόλοιπα µαθήµατα µια και η περιγραφή για το µάθηµα «History» θεωρείται πανοµοιότυπη µε την µορφή των επίλοιπων µαθηµάτων τόσο στο περιεχόµενο όσο και στην κατασκευή που περιγράφηκε προηγούµενα.

### *4.4 Παρουσίαση κι επεξήγηση της διαδικασίας ταυτοποίησης*

### • *4.4.1 Παρουσίαση Interface*

Η διαδικασία ταυτοποίησης είναι απαραίτητη προκειµένου να εµποδίσουµε µη εξουσιοδοτηµένους χρήστες να εισέλθουν σε ένα χώρο όπου επιθυµούµε να εισέλθουν παρά µόνο άτοµα µε συγκεκριµένα δικαιώµατα. Στη συγκεκριµένη περίπτωση όπου έχουµε ένα Administrator menu δεν θέλουµε να αλλαχθούν ή να διαγράφουν εγγραφές από την βάση δεδοµένων µας διότι έχουµε ευαίσθητα στοιχεία. Οπότε απαγορεύουµε σε πρόσωπα µη εγγεγραµµένα στη βάση δεδοµένων των µελών να εισέλθουν στην σελίδα µας. Έτσι µε το που προσπαθούµε να εισέλθουµε στο µενού διαχείρισης µας εµφανίζει αρχικά την σελίδα:

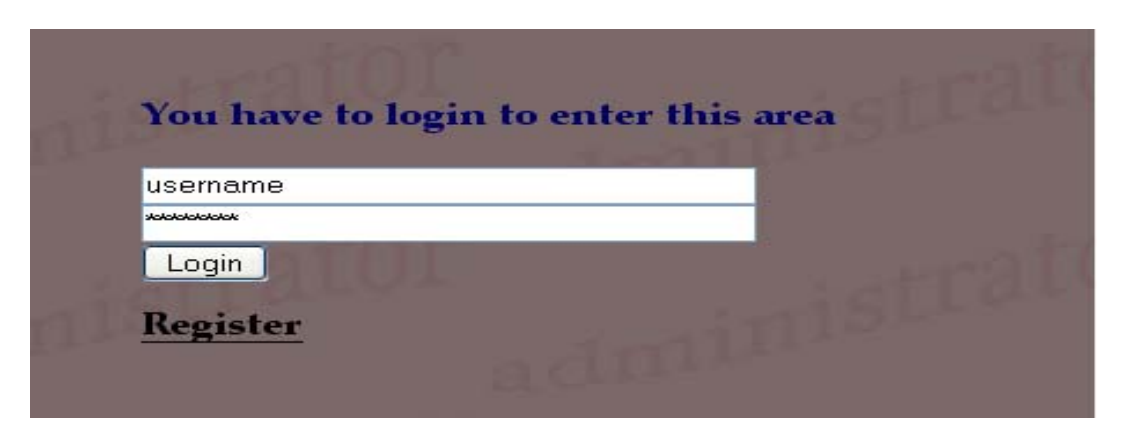

Αν έχουµε ήδη αποκτήσει username και password για την εισαγωγή µας στη συγκεκριµένη σελίδα τότε µόλις γράψουµε τα στοιχεία µας στην φόρµα που φαίνεται παραπάνω και πατήσουµε το κουµπί «Login»µας εµφανίζεται το ακόλουθο µήνυµα:

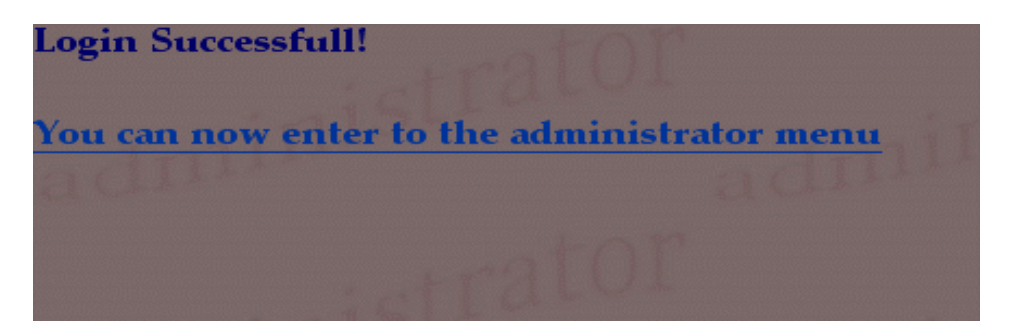

σηµάδι πως τα στοιχεία που δώσαµε επιβεβαιώθηκαν στην βάση δεδοµένων για τους επιτρεπόµενους χρήστες που έχουν δικαίωµα εισαγωγής στην συγκεκριµένη τοποθεσία. Η ταύτιση των στοιχείων που δόθηκαν µε αυτών της βάσης εµφανίζει το παραπάνω µήνυµα στο όποίο αν πατήσουµε το «link» που εµφανίζεται µας πηγαίνει άµεσα στο Administrator menu.

Αν τώρα ένας χρήστης θέλει να αποκτήσει πρόσβαση στη συγκεκριµένη ιστοσελίδα µπορεί στην πρώτη φόρµα που του εµφανίζεται να πατήσει την επιλογή «Register». Του εµφανίζεται το ακόλουθο παράθυρο:

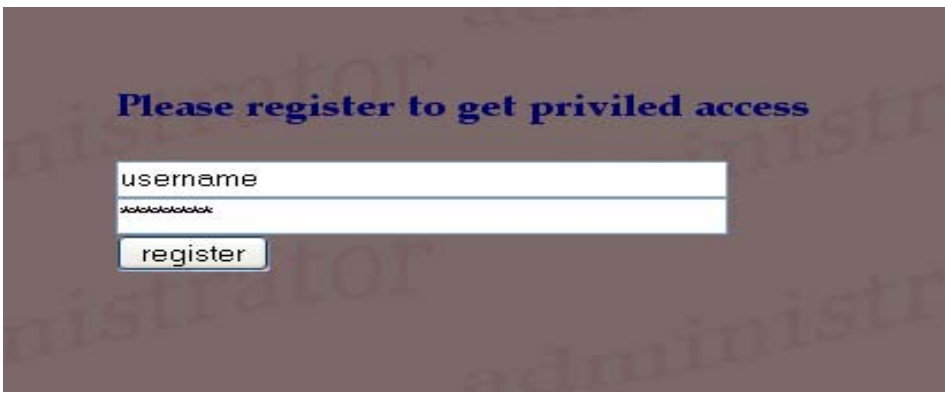

Με την παραπάνω φόρµα ένας νέος χρήστης αποκτά δικαίωµα εισαγωγής στην σελίδα µας. Γράφοντας ένα επιθυµητό username και επιλέγοντας ένα password της προτίµησης του πατάει το κουµπί «Register» προκειµένου να εισαχθούν τα στοιχεία που έδωσε στην βάση δεδοµένων µε τους αναγνωριζόµενους κωδικούς ώστε την επόµενη φορά να µπορεί να κάνει «login» χρησιµοποιώντας τα στοιχεία αυτά. Μόλις ολοκληρωθεί η διαδικασία εµφανίζεται το µήνυµα:

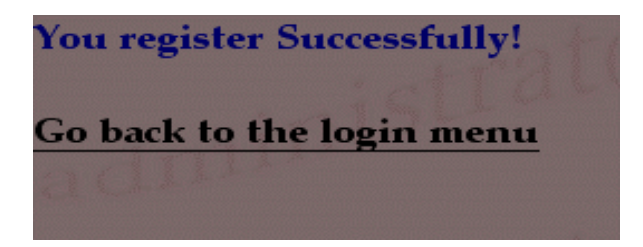

και πατώντας το «link» που εµφανίζεται επιστρέφει πίσω στο αρχικό µενού. Στην περίπτωση που στο «login menu» δώσουµε λάθος κάποιο από τα ζητούµενα στοιχεία µας εµφανίζεται το µήνυµα:

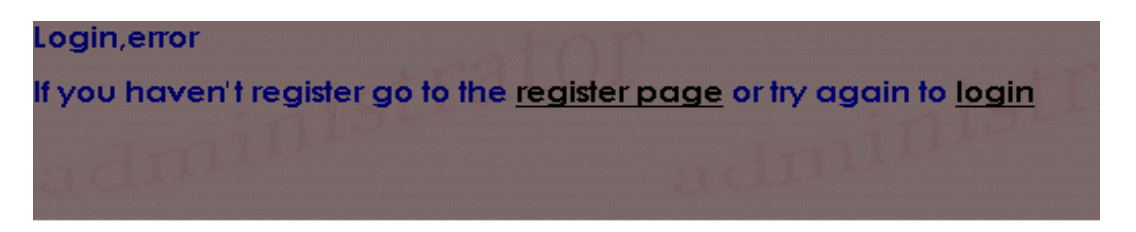

παραπέµποντας µας είτε στην «register page» αν δεν έχουµε αποκτήσει κωδικό µέσω της συγκεκριµένης διαδικασίας που περιγράφηκε πρωτύτερα, είτε ξανά στην «login page» σε περίπτωση που έχουµε κάνει κάποιο λάθος κατά την διαδικασία ταυτοποίησης και πρέπει να την επαναλάβουµε.

Στην περίπτωση τώρα που θέλουµε να αποχωρήσουµε από το site θα προβούµε σε διαδικασία «logout» µέσω της επιλογής που βρίσκουµε στην κεντρική σελίδα του administrator menu

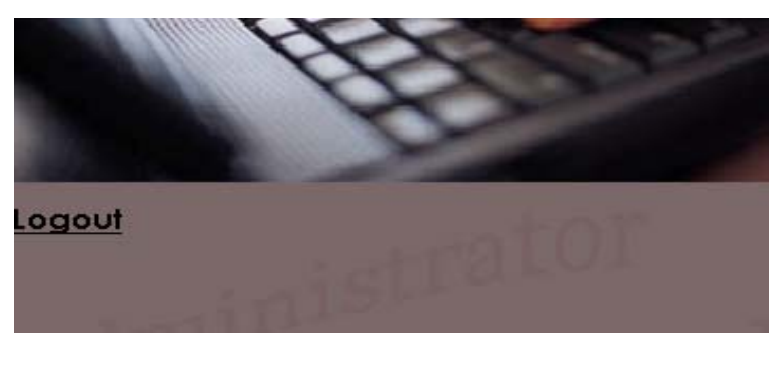

Πατώντας το συγκεκριµένο link οδηγούµαστε έξω από το site εµφανίζοντας µας παράλληλα το ακόλουθο µήνυµα:

You Logged Out Successfully

Go to the login menu

που µας οδηγεί ξανά στο «login menu» σε περίπτωση που θέλει κάποιος άλλος χρήστης να µπει µε το όνοµα και τον κωδικό του.

• *4.4.2 Παρουσίαση κώδικα*

Ακολουθεί η µεθοδολογία και ο κώδικας κατασκευής του µενού ταυτοποίησης που παρουσιάστηκε παραπάνω. Προφανώς οι προγραµµατιστικές εντολές που ακολουθούν εστιάζουν στην κατασκευή των κυριότερων σηµείων της σελίδας στοχεύοντας στην κατανόηση της βασικής δοµής παραγκωνίζοντας τις σχεδιαστικές λεπτοµέρειες που µπορούν να αλλάξουν από προγραµµατιστή σε προγραµµατιστή. Ξεκινάµε λοιπόν µε την κατασκευή του πίνακα των κωδικών των χρηστών µας στην οποία δίνουµε το όνοµα «usertable» τοποθετώντας την στην ήδη υπάρχουσα βάση µας µε όνοµα «eclass». Πατώντας στην καρτέλα SQL του εργαλείου phpmyadmin πληκτρολογούμε τον ακόλουθο κώδικα:

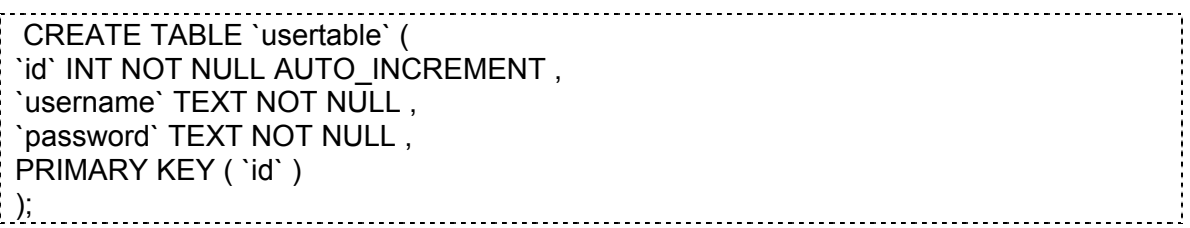

δηµιουργώντας έτσι ένα επιπλέον πίνακα µε όνοµα «usertable» στην βάση µας. Τα πεδία αυτού του πίνακα είναι το «id» το οποίο είναι τύπου ακεραίου και προσδιορίζει µοναδικά την εγγραφή (κλειδί), το πεδίο «username» που είναι τύπου κειµένου και προσδιορίζει το όνοµα µε το οποίο θα αναγνωρίζεται ο χρήστης και το πεδίο «password» που επίσης είναι πεδίο κειµένου και προσδιορίζει τον κωδικό πρόσβασης του.

Βλέπουµε παρακάτω πως εκτός από τους «maths» και «teachers» δηµιουργήθηκε άλλος ένας πίνακας στην βάση µας αυξάνοντας τους εµφανιζόµενους πίνακες από δύο σε τρείς.

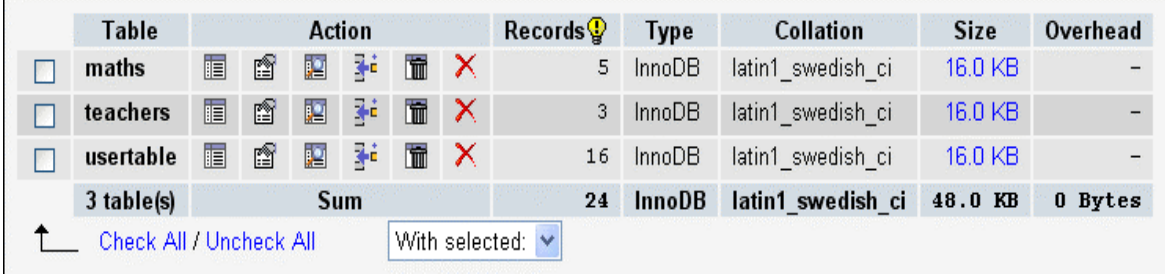

### **Σελίδα:** *dbconnect.php*

Η συγκεκριµένη σελίδα χρησιµοποιείται για να µας συνδέσει στην βάση δεδοµένων µας όπως φανερώνουν οι εντολές που ακολουθούν:

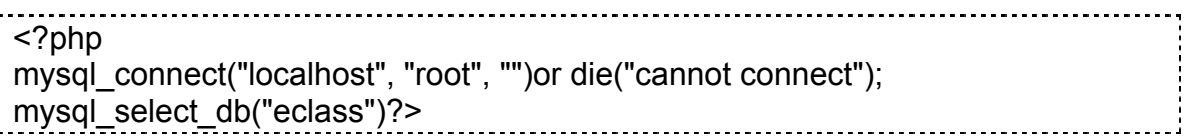

Όπου root και "" κανονικά βάζουµε το username και password για τη βάση δεδοµένων µας όµως εδώ δεν έχουµε καθορίσει κάποια οπότε τα αφήνουµε όπως έχουν.

### **Σελίδα:** *register.php*

Αυτή η σελίδα στην οποία γίνεται η διαδικασία της καταχώρησης του ονόµατος και του κωδικού ενός καινούργιου χρήστη στη βάση δεδοµένων µας είναι από τις κυριότερες όσον αφορά την σηµαντικότητα τους.

```
<?php 
include ('dbconnect.php'); 
$username=$_POST[username]; 
$password=md5($_POST[password]); 
if($username!='' && $password!='') 
{ 
$sql="INSERT INTO `usertable` ( `id` , `username` , `password` ) VALUES ('', 
'$username', '$password')"; 
mysql_query($sql); 
echo " You registered successfully! "; 
} 
else {
```
?> <html> <head> <title>Register</title> <meta http-equiv="Content-Type" content="text/html; charset=utf-8"> </head> <body> <form action="register.php" method="post"> <input name="username" type="text" value="username" size="40"><br> <input name="password" type="password" value="password" size="40"><br> <input name="submit" type="submit" value="register"> </form> </body> </html> <?php }?> 

Βλέπουµε αρχικά πώς συνδεόµαστε στην βάση δεδοµένων µας µέσω της σελίδας dbconnect.php µέσω της εντολής

*include ('dbconnect.php');* 

Στη συνέχεια εισάγουµε τα στοιχεία που µας δίνονται στο «register menu» της συγκεκριµένης σελίδας στην βάση δεδοµένων µας µε την ακόλουθη διαδικασία: Αρχικά τα δεδοµένα που εισάγουµε καταχωρούνται στις µεταβλητές \$username και \$password.

*\$username=\$\_POST[username]; \$password=md5(\$\_POST[password]);* 

Στη συνέχεια οι µεταβλητές που περιέχουν τα δεδοµένα µας ελέγχονται για την ορθότητα των στοιχείων που περιέχουν (αν έχουν συµπληρωθεί όλα τα πεδία). Αν τηρούν τους κανονισµούς που έχουµε θέσει τότε εισάγονται στα αντίστοιχα πεδία του πίνακα «usertable» µε τον γνωστό τρόπο που έχουµε περιγράψει και σε πολλές άλλες περιπτώσεις.

```
if($username!='' && $password!='') 
{ 
$sql="INSERT INTO `usertable` ( `id` , `username` , `password` ) VALUES ('', 
'$username', '$password')"; 
mysql_query($sql); 
echo " You registered successfully!"; 
}
```
Κάθε στοιχείο που δώσαµε εισάγεται στο αντίστοιχο πεδίο του πίνακα µας µε τον τρόπο που εµφανίζεται παραπάνω. Με την διαφορά ότι το «password» εισέρχεται κρυπτογραφηµένο µέσω της εντολής md5 που βάζουµε παραπάνω. Έτσι αφού καταχωρήσουµε κάποια ονόµατα στην βάση µας θα εµφανίζονται όπως εικονίζονται παρακάτω:

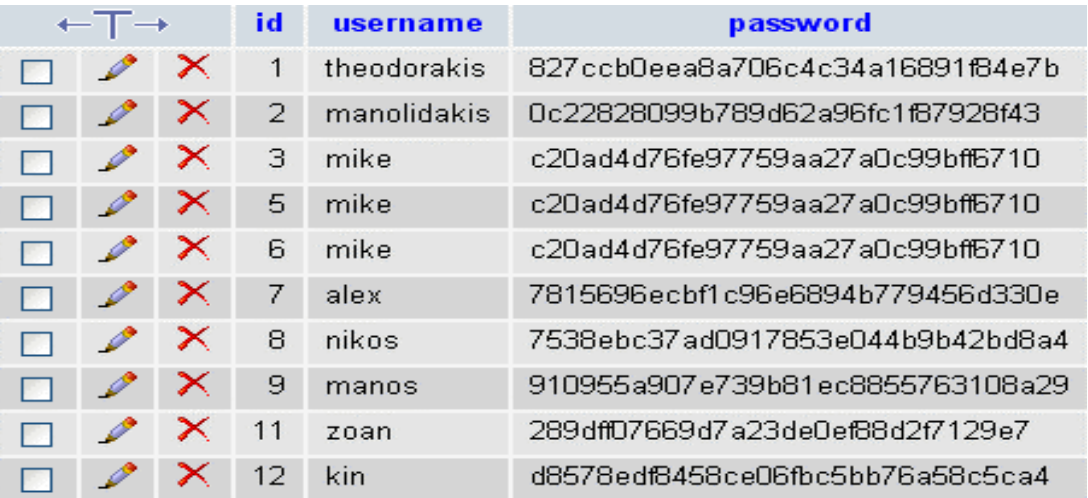

### **Σελίδα:** *login.php*

Θα δούµε τώρα την σελίδα όπου ελέγχει αν ο χρήστης έχει το δικαίωµα ή όχι να εισέλθει στην προστατευόµενη µας σελίδα. Εδώ ταυτοποιούνται τα στοιχεία όπου έχουν «περαστεί» στη βάση µας µε τα στοιχεία που δίνονται από τους χρήστες.

```
<?php 
include ('dbconnect.php'); 
$username=$_POST[username]; 
$password=md5($_POST[password]); 
if($username!='' && $password!='' && $error!=1) 
{ 
$sql="SELECT * FROM usertable WHERE username='$username' AND 
password='$password'"; 
$result=mysql_query($sql); 
$rows=mysql_num_rows($result); 
 if (\$rows==1){
  session_register("authenticated"); 
  echo "Login Successfull!"; 
  <h2><font size="4" face="Palatino Linotype"><a href="../index.php"> 
 You can now enter to the administrator menu</a>></font>
  } else { 
  echo " Login,error "; 
  $error=1; 
   ?> 
If you haven't register go to the <a href="register.php">register page</a> or try 
again to <a href="login.php">login</a> 
  <?
```
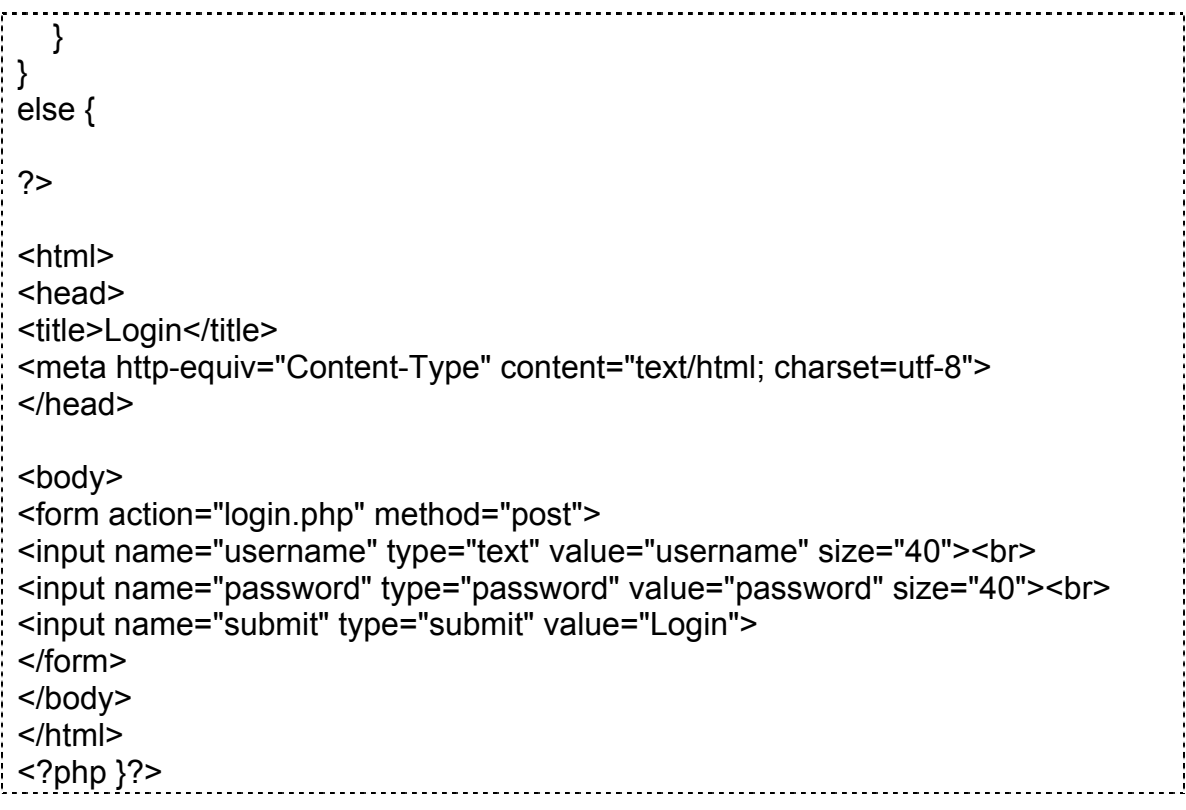

Παρατηρούµε πως αρκετές εντολές είναι όµοιες µε αυτές της σελίδας register.php όπως είναι η σύνδεση µε την βάση δεδοµένων και η καταχώρηση των δεδοµένων τις φόρµας στις µεταβλητές \$username και \$password αντίστοιχα. Όµως εδώ εκτός από τους ελέγχους εγγραφής στα πεδία, έχουµε ακόµη έναν όπως φαίνεται παρακάτω:

```
if($username!='' && $password!='' && $error!=1) 
{ 
$sql="SELECT * FROM usertable WHERE username='$username' AND 
password='$password'"; 
$result=mysql_query($sql); 
$rows=mysql_num_rows($result);
```
Εδώ έχουµε µια µεταβλητή µε όνοµα \$error όπου ελέγχει τις εγγραφές µε τα στοιχεία που δόθηκαν στη φόρµα µας και βεβαιώνει ότι δεν υπάρχει κάποιο λάθος (ανύπαρκτη εγγραφή). Όταν το \$error είναι ίσο µε 1 τότε µας εµφανίζεται το µήνυµα να κάνουµε register ή να επιχειρήσουµε ξανά ένα login.

```
echo " Login,error "; 
   $error=1; 
    ?>
```
*If you haven't register go to the <a href="register.php">register page</a> or try again to <a href="login.php">login</a>* 

Όταν όλα κυλήσουν σωστά και βρεθεί ή εγγραφή (εκτελεστεί το ερώτηµα των αποτελεσµάτων του ερωτήµατος κι αυτό βρεθεί 1, µια και κάθε εγγραφή είναι µοναδική) µας εµφανίζεται το µήνυµα ότι η εισαγωγή µας ήταν επιτυχηµένη.

*if (\$rows==1){ session\_register("authenticated"); echo "Login Successfull!";* 

### **Σελίδα:** *Logout.php*

Για να κάνει κανείς logout (να φύγει δηλαδή από την σελίδα όπου χρειάστηκε η παραπάνω διαδικασία για να εισέλθει) χρησιµοποιούµε ένα link από την σελίδα που θέλουµε να αποχωρήσουµε προς την σελίδα Logout.php η οποία περιέχει τον κώδικα:

```
<?php 
session_start();
session_destroy();
echo "You Logged Out Successfully"; 
?>
```
### **Σελίδα:** *enter.php*

Τέλος για λόγους ευκολίας και χρηστικότητας δηµιουργούµε µια σελίδα enter.php η οποία πλην των παρακάτω γραµµών είναι σχεδόν κενή αλλά µε το που καλείται µας παραπέµπει άµεσα στην σελίδα login.php µια και βάζουµε στην αρχή της τον ακόλουθο κώδικα:

<?php session\_start(); if(!session\_is\_registered(authenticated)){ header("location:login/login.php"); }?> 

# *4.5 Περιήγηση στο Administrator Menu*

To Administrator menu είναι ουσιαστικά µια διαφορετική διαδικτυακή τοποθεσία όπου µπορούν να επισκεφθούν µόνο εξουσιοδοτηµένοι χρήστες µε τη χρήση της διαδικασίας ταυτοποίησης που περιγράφηκε αναλυτικά στο κεφάλαιο 3.4. Μόλις επιβεβαιωθεί η εγκυρότητα του κωδικού από το σύστηµα τότε ο χρήστης οδηγείται στην κεντρική σελίδα του µενού διαχείρισης και ελέγχου της βάσης δεδοµένων όπου µπορεί να διαχειριστεί τις εγγραφές όλων των πινάκων στη βάση δεδοµένων µε όποιο τρόπο εκείνος επιθυµεί.

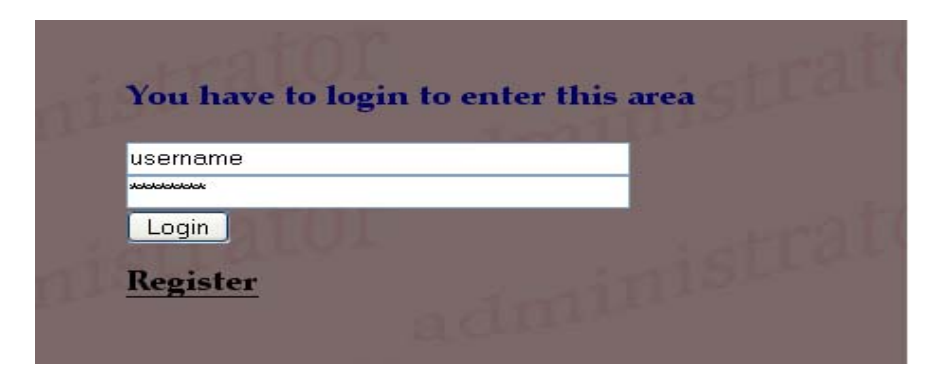

Έπειτα από το login που προηγήθηκε στο site βρισκόµαστε πλέον στην κεντρική σελίδα του administrator menu όπου µας παρέχονται κάποιες σηµαντικές επιλογές διαχείρισης όλων των αποθηκευµένων στην SQL βάση στοιχείων µας:

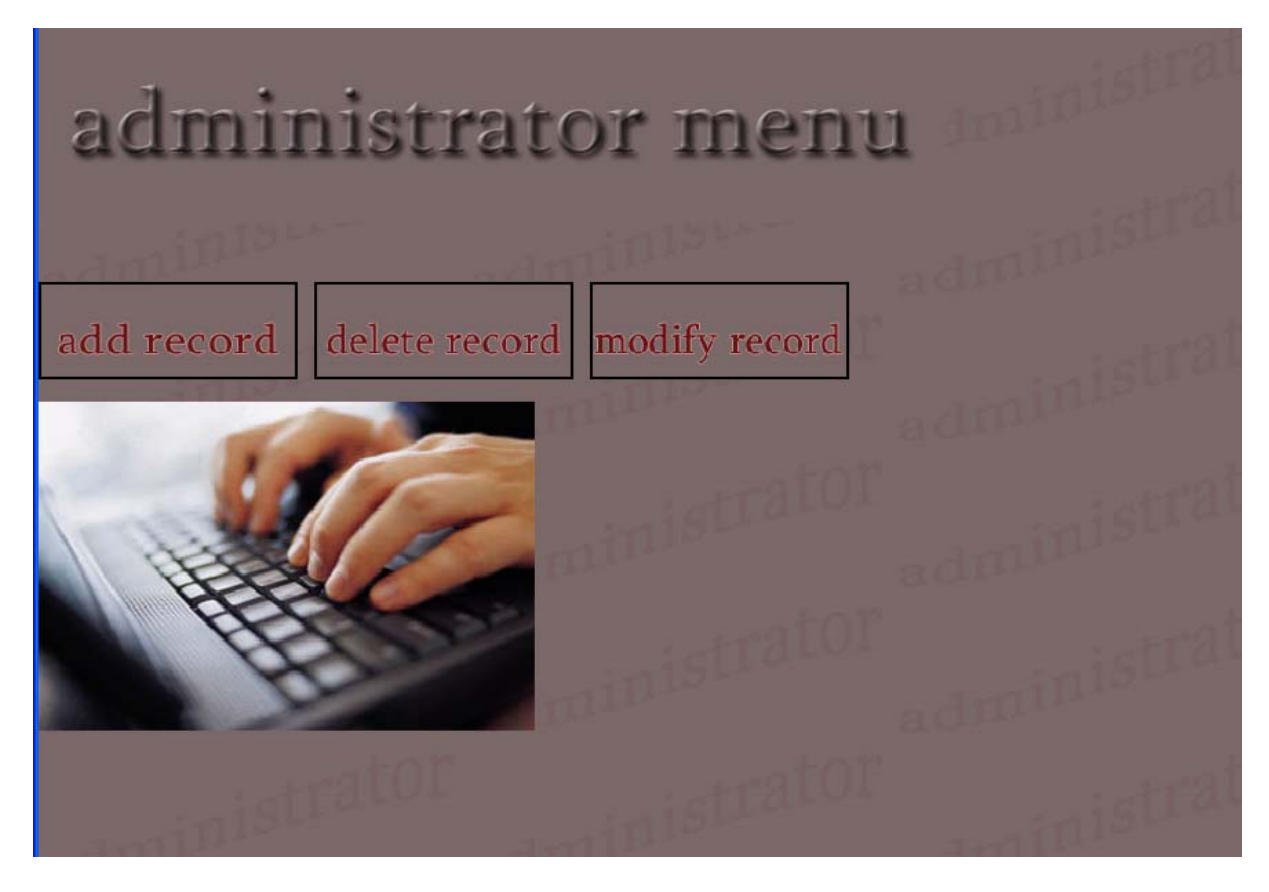

Οι επιλογές που εµφανίζονται µέσω κουµπιών στην κορυφή της κεντρικής σελίδας είναι:

- α) Add record
- b) Delete record
- c) Modify record

Η πρώτη επιλογή µας οδηγεί σε µια σελίδα όπου µπορούµε να προσθέσουµε µια νέα εγγραφή για ένα µάθηµα, η δεύτερη επιλογή µας επιτρέπει να διαγράψουµε την εγγραφή ενός µαθήµατος ενώ µε την τρίτη επιλογή µπορούµε να

τροποποιήσουµε µια υπάρχουσα καταχωρηµένη στη βάση µας εγγραφή. Θα δούµε πως µπορούµε να τα κάνουµε όλα αυτά παρακάτω.

• Add record

Πατώντας το κουµπί «Add record» του κεντρικού µενού µεταφερόµαστε σε µια σελίδα που περιέχει µια φόρµα που περιµένει από µας στοιχεία για να δηµιουργήσει µια νέα εγγραφή. Στη βάση δεδοµένων µας προκειµένου να καταχωρήσουµε ένα µάθηµα απαιτούνται να συµπληρωθούν οπωσδήποτε κάποια πεδία για να θεωρηθεί έγκυρη η καινούργια εγγραφή. Τα πεδία αυτά είναι: α) Ο τίτλος του µαθήµατος (Title),

- β) To περιεχόµενο του µαθήµατος (Subject)
- γ) Το έτος όπου διδάσκεται το µάθηµα στη σχολή (Year)
- δ) Ο καθηγητής που το διδάσκει (Teacher)

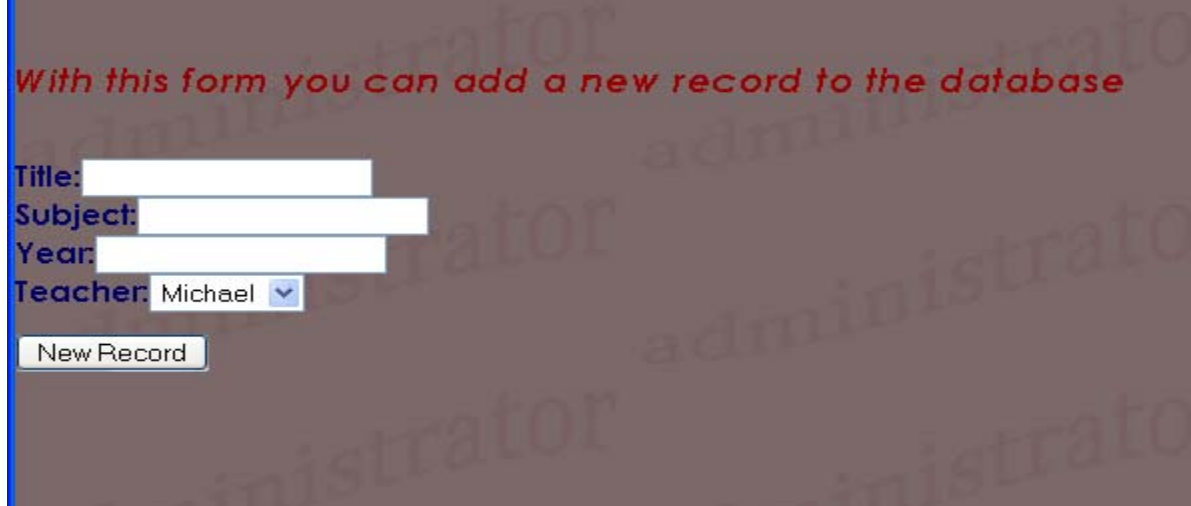

Έτσι συµπληρώνοντας όλα τα παραπάνω πεδία που απαιτούνται (µε λέξεις τα τρία πρώτα και µε επιλογή καθηγητή το τελευταίο) και πατώντας «New Record» ένα καινούργιο µάθηµα καταχωρείται στον πίνακα µαθηµάτων αποτελούµενο µε τα στοιχεία που του έχουµε δώσει και ταυτόχρονα εµφανίζεται µπροστά µας η ακόλουθη σελίδα:

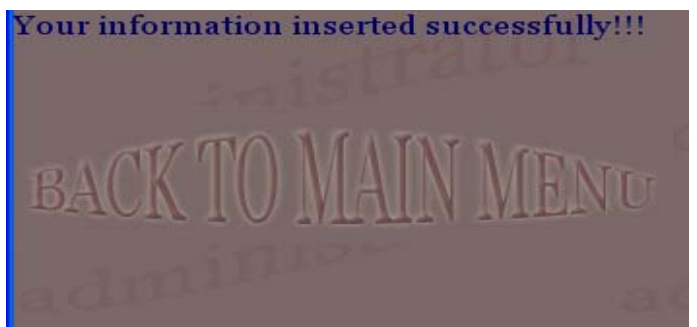

Η παραπάνω σελίδα µας γνωστοποιεί ότι η εγγραφή που επιχειρήσαµε ήταν επιτυχής και µας παρέχει ένα κουµπί «Back to main menu» όπου πατώντας το

επιστρέφουµε στην κεντρική σελίδα του administrator menu µε τις τρεις επιλογές που αναφέραµε παραπάνω.

• Delete Record

Το κουµπί «Delete record» µας µεταφέρει σε µια σελίδα όπου µας ζητείται µονάχα ο τίτλος του µαθήµατος που θέλουµε να διαγράψουµε από την βάση δεδοµένων µας. Μόλις δώσουµε τον τίτλο του µαθήµατος που θέλουµε να σβήσουµε και εκτελεστεί το ερώτηµα διαγραφής από την SQL, η καταχώρηση του µαθήµατος παύει να υπάρχει. Εδώ απαιτείται προσοχή γιατί η διαδικασία διαγραφής δεν περιλαµβάνει ερώτηµα επιβεβαίωσης ούτε αναίρεσης. Με λίγα λόγια µε το που θα πατηθεί το κουµπί «Delete record» το µάθηµα του οποίου τον τίτλο γράψαµε στο κουτάκι παραπάνω, παύει να υπάρχει και δεν µπορεί να ανακτηθεί.

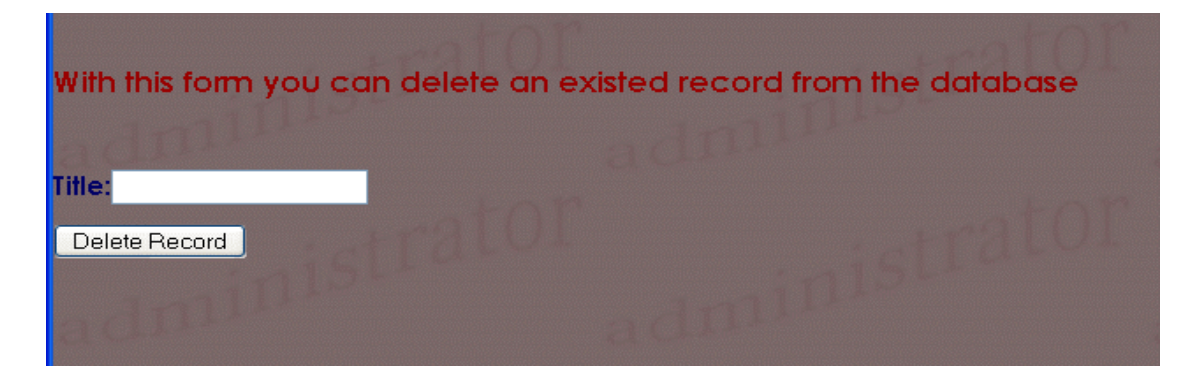

Όπως και παραπάνω, µετά την εκτέλεση της ενέργειας διαγραφής µας εµφανίζεται η αντίστοιχη σελίδα επιβεβαίωσης κατάργησης εγγραφής συνοδευόµενη µε το κουµπί επιστροφής στο κεντρικό µενού διαχείρισης των εγγραφών στην αρχική σελίδα.

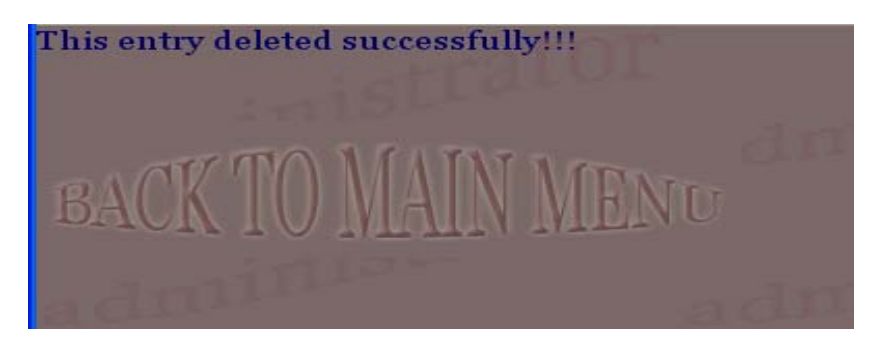

Modify record

Το κουµπί «Modify record» µας µεταφέρει σε µια σελίδα όπου µας παρουσιάζει αναλυτικά όλες τις εγγραφές µε τα πεδία τους. Παρατηρούµε προσεκτικά την παρακάτω εικόνα:

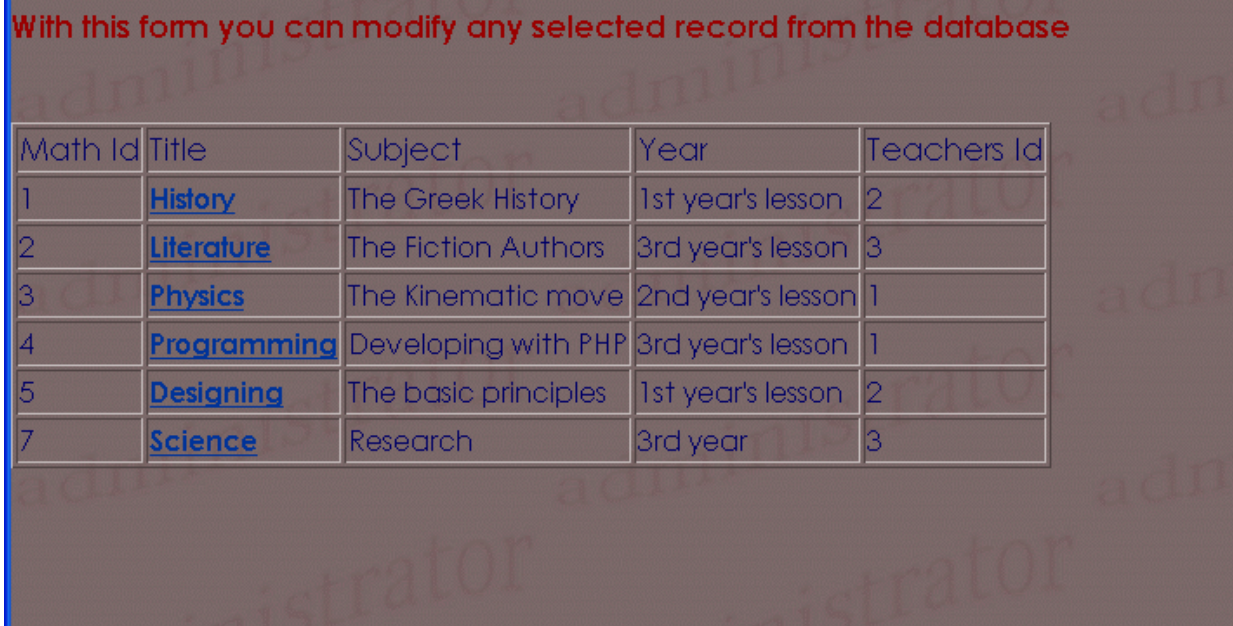

Αντιλαµβανόµαστε πως έχουµε µπροστά µας όλες τις εγγραφές των µαθηµάτων µε αναφορά στο αντικείµενο τους, το έτος που πραγµατοποιούνται καθώς και τον κωδικό του καθηγητή που τα πραγµατοποιεί (εµφανίζεται ο κωδικός του καθηγητή γιατί όπως θα δούµε στη συνέχεια ο πίνακας των καθηγητών συνδέεται µε τον πίνακα µαθηµάτων µέσω του πεδίου-κλειδιού «Teachers id» που προσδιορίζει µοναδικά µια εγγραφή).Βλέπουµε πως σε κάθε εγγραφή το πεδίο «Title» µοιάζει µε link. Αυτό συµβαίνει γιατί αν πατήσουµε πάνω του θα µας εµφανίσει σε φόρµα όλα τα στοιχεία της εγγραφής σηµάδι πως ο εν λόγω υπερσύνδεσµος χρησιµοποιείται για να παρουσιάσει σε κατάσταση µετατροπής όλα τα στοιχεία της εγγραφής ώστε να µπορούµε να αλλάξουµε ένα ή περισσότερα καταχωρηµένα δεδοµένα. Πατώντας λοιπόν τον τίτλο του τελευταίου µαθήµατος βλέπουµε:

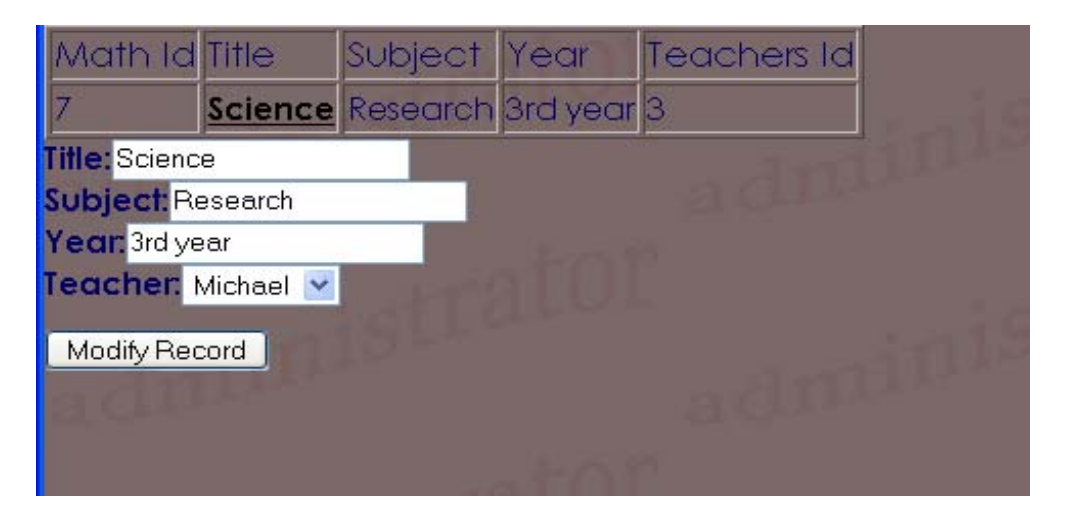

Παρατηρούµε πως στο πάνω µέρος της σελίδας βρίσκεται ο αρχικός πίνακας ενώ ακριβώς από κάτω τα ίδια στοιχεία µε δυνατότητα µορφοποίησης (editable). Αν τώρα θέλουµε να µετατρέψουµε το περιεχόµενο του πεδίου Subject από «Research» σε «Astronomy» δεν έχουµε παρά να σβήσουµε το περιεχόµενο του αντίστοιχου πεδίου και να γράψουµε αυτό που θέλουµε πατώντας έπειτα το κουµπί «Modify Record». Αφού µας εµφανίσει το γνωστό πλέον µήνυµα της επιτυχής αλλαγής της εγγραφής µαζί µε το κουµπί επιστροφής στο κεντρικό µενού πηγαίνουµε ξανά στο κουµπί «Modify record» για να ελέγξουµε την αλλαγή µας.

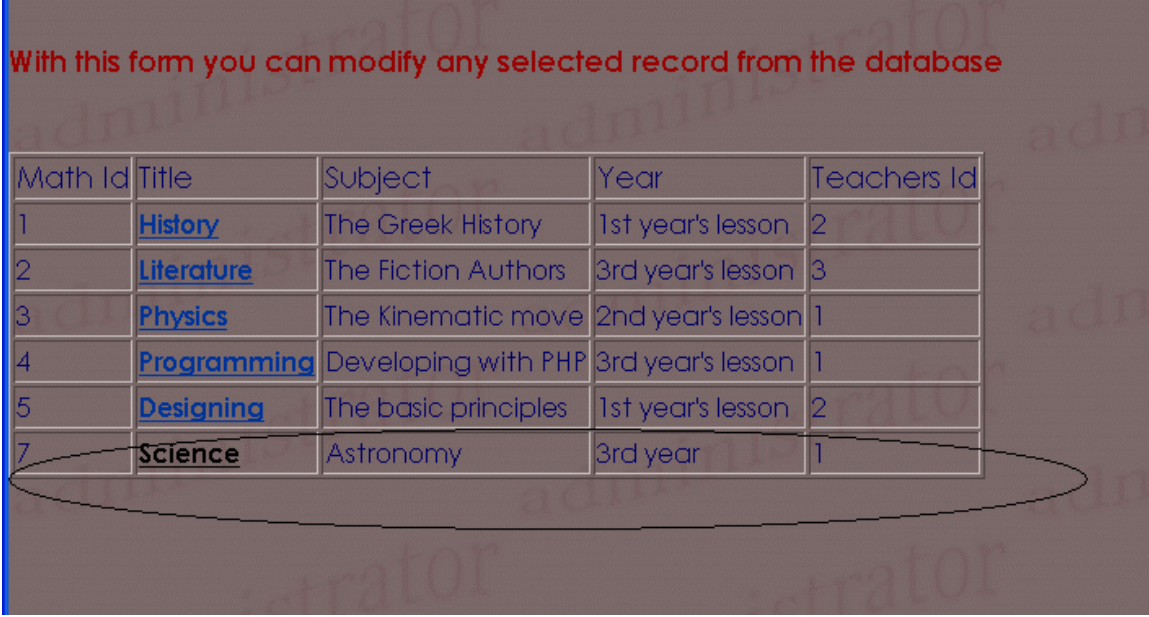

Επιβεβαιώνουµε πως η αλλαγή µας ήταν επιτυχής! Στο πεδίο «Subject» δεν υπάρχει πλέον «Research» αλλά µονάχα «Astronomy» όπως εµείς ορίσαµε προηγουµένως.

Βλέπουµε λοιπόν πόσο εύκολα µέσω του administrator menu έχουµε τη δυνατότητα να προσθέσουµε, να σβήσουµε ή να αλλάξουµε µια εγγραφή χωρίς να ασχοληθούµε καθόλου µε συγγραφή κώδικα. Έτσι τόσο η αρχική σελίδα µας όσο και το µενού διαχείρισης µπορούν να χρησιµοποιηθούν και από έµπειρους αλλά και από αρχάριους στην πληροφορική χρήστες. Στη συνέχεια θα εξετάσουµε τον κώδικα πίσω από το interface και αυτό µπορεί να θεωρηθεί αρκετά εξειδικευµένο ως προς τις ειδικότητες που αφορά. Όµως στην παρούσα φάση η ανάλυση που προηγήθηκε απευθύνεται σε όλους ανεξαιρέτως τους χρήστες ανεξάρτητα το γνωσιολογικό τους περιεχόµενο.

### *4.6 Γνωριµία µε τον κώδικα*

### • *4.6.1 Κώδικας Κεντρικής σελίδας*

Στις προηγούµενες παραγράφους του κεφαλαίου ασχοληθήκαµε µε το interface του σάιτ τηλεεκπαίδευσης και την χρηστικότητα του απέναντι στον εξωτερικό χρήστη. Στις παραγράφους που ακολουθούν θα προχωρήσουµε σε µια προσέγγιση του κώδικα που κρύβεται πίσω από την κάθε σελίδα που αναφέρθηκε παραπάνω. Υπενθυµίζεται ότι η αναφορά στον κώδικα που ακολουθεί είναι σε µεγάλο βαθµό περιληπτική και επικεντρωµένη στα κυριότερα σηµεία του σάιτ. Οι αναφορές που θα ακολουθήσουν δεν επαρκούν σε καµία περίπτωση για την ολοκληρωµένη κατανόηση του πώς δηµιουργήθηκε από το µηδέν η εφαρµογή µας. Τέλος συστήνεται αρχάριο από γλώσσες προγραµµατισµού (html, php, MySQL) αναγνώστη να µελετήσει οπωσδήποτε το πρώτο κεφάλαιο της παρούσας εργασίας καθώς και τα σχετικά βιβλία που αναφέρονται στην βιβλιογραφία στο τέλος.

#### **Σελίδα:** *index.html*

Η κεντρική σελίδα του σάιτ µας είναι σχετικά απλά χτισµένη µε πίνακες που περιέχουν τα πάντα για την αποδοτικότερη ταξινόµηση των αντικειµένων µας. Αυτό που παρουσιάζει ενδιαφέρον εδώ είναι η Search Engine της οποίας ο κώδικας είναι ο παρακάτω:

```
<form action="results/results.php" method="post"> 
Choose Search Type:<br> 
  <select name="searchtype"> 
  <option value="name">Teacher's name 
  <option value="subname">Teacher's subname 
  <option value="title">Lesson 
  </select> 
 <br>
  Enter Search Term:<br> 
  <input name="searchterm" type="text"> 
 <br/><br/>br> <input type="Submit" value="Search"> 
</form>
```
Βλέπουµε ότι είναι µια φόρµα που περιέχει ένα combobox µε 3 επιλογές και ένα πλαίσιο κειµένου. Μόλις πατηθεί το κουµπί «Search» που είναι τύπου «Submit» µεταφερόµαστε στην σελίδα results.php όπου όπως µας φανερώνει η κατάληξη της είναι µια σελίδα φτιαγµένη µε κώδικα php. Ας µεταφερθούµε σε αυτήν.

#### **Σελίδα:** *results.php*

Η συγκεκριµένη σελίδα αναλαµβάνει όλη την διεργασία της αναζήτησης των στοιχείων της φόρµας από την βάση δεδοµένων µας. Με τη Search Engine της αρχικής σελίδας όπως έχουµε πει παραπάνω βρίσκούµε καθηγητές και µαθήµατα που έχουµε καταχωρήσει στην βάση µας. Ας δούµε τον κώδικα που κάνει αυτή τη δουλειά:

```
<?php 
  if(!$searchtype || !$searchterm) 
  { 
       echo "You have not filled all the fields"; 
       exit; 
  } 
  $db=mysql_connect("localhost","root"); 
 mysql_select_db("eclass",$db);
  $result = mysql_query("SELECT name,subname,title FROM teachers,maths 
WHERE ".$searchtype." like'%".$searchterm."%'AND 
teachers.teachers_id=maths.teachers_id",$db);
      $num_results=mysql_num_rows($result);
echo "<p>Results Found: ".$num_results."</p>";
echo "<TABLE BORDER=2>"; 
  echo"<TR><TD><B>Teacher's Name</B></TD> 
<TD><B>Teacher's Subname</B></TD> 
<TD><B>Lessons</B></TD></TR>"; 
while ($myrow=mysql_fetch_array($result))
{ 
echo "<TR><TD>".$myrow["name"]."</TD><TD>".$myrow["subname"]." 
</TD><TD>".$myrow["title"]."</TD></TR>"; 
} 
echo "</TABLE>"; 
?>
```
Τα σύµβολα <?php και ?> που αρχίζει και τελειώνει ο κώδικας συµβολίζουν ότι ανάµεσα τους περικλείεται γλώσσα php και χρησιµοποιούνται για να την αναγνωρίσει ο browser και να την ξεχωρίσει από την html. O έλεγχος «if» που κάνει στην αρχή ελέγχει αν όλα τα πεδία της φόρµας που υπάρχουν στην προηγούµενη σελίδα είναι συµπληρωµένα. Αν όχι, επιστρέφει µήνυµα γνωστοποίησης του λάθους του χρήστη. Υπενθυµίζεται ότι \$searchtype και \$searchterm είναι οι µεταβλητές που δείχνουν στα πεδία της φόρµας (σύµβολο

δολλάριου+όνοµα πεδίου= µεταβλητή που απευθύνεται στο πεδίο και χρησιµοποιείται για τον ελεγχο του, καταχώρηση τιµής κτλ). Η γραµµή:

*\$db=mysql\_connect("localhost","root");* 

χρησιµοποιείται για να µας συνδέσει µε το MySQL Server. Στη συνέχεια η γραµµή:

*mysql\_select\_db("eclass",\$db);* 

χρησιµοποιείται για να µας συνδέσει µε την βάση δεδοµένων όπου βρίσκονται όλοι οι πίνακες µε τα στοιχεία µας (το «eclass» είναι το όνοµα της βάσης δεδοµένων µας). Στη συνέχεια ακολουθούν 3 σηµαντικές γραµµές:

*\$result = mysql\_query("SELECT name,subname,title FROM teachers,maths WHERE ".\$searchtype." like'%".\$searchterm."%'AND teachers.teachers\_id=maths.teachers\_id",\$db);* 

όπου εκτελείται το ερώτηµα στη βάση και επιστρέφει τα αποτελέσµατα του στη µεταβλητή \$result. Συγκεκριµένα το ερώτηµα που εκτελείται µέσω της εντολής mysql\_query είναι να επιλεγούν τα πεδία name, subname και title των πινάκων teachers και maths από τις εγγραφές εκείνες όπου το περιεχόµενο του \$searchterm βρίσκεται µέσα στην επιλογή \$searchtype που επιλέχθηκε. Επίσης ο κωδικός καθηγητή που έχει δοθεί στον πίνακα teachers πρέπει να ταυτίζεται µε τον κωδικό καθηγητή που έχει δοθεί στον πίνακα maths ώστε να είµαστε σίγουροι ότι υπάρχει εγγεγραµµένος καθηγητής για το µάθηµα. Για να καταλάβουµε καλύτερα πως λειτουργεί αυτό θα δούµε τους δύο πίνακες (maths και teachers) της βάσης eclass µας.

#### *Ο πίνακας maths*

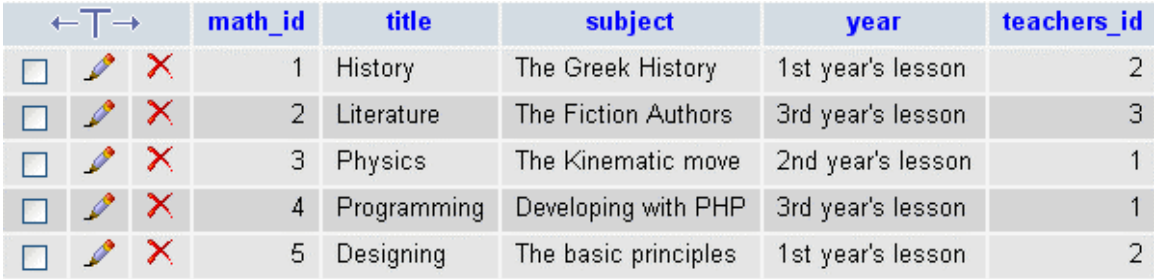

### *Ο πίνακας teachers*

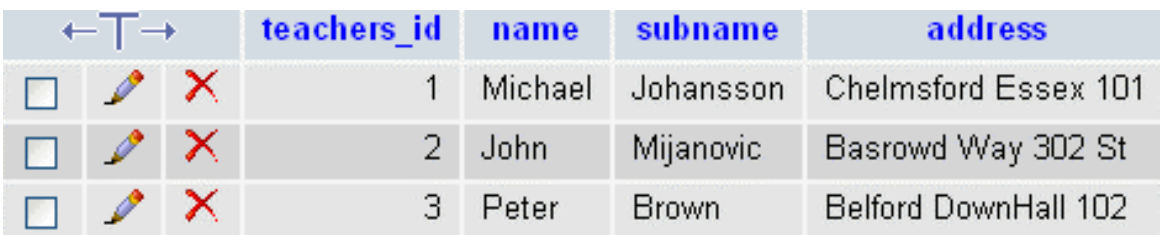

Βλέπουµε πως και οι δύο πίνακες χαρακτηρίζονται από ένα µοναδικό κλειδί για κάθε εγγραφή τους. Αυτό είναι πολύ σηµαντικό ιδιαίτερα για τις µεγάλες βάσεις δεδοµένων όπου υπάρχουν πολλές εγγραφές και το µοναδικό κλειδί κάνει πολύ εύκολη και γρήγορη την αναζήτηση χαρακτηρίζοντας µοναδικά µια εγγραφή. Στον πίνακα των µαθηµάτων το κλειδί αυτό λέγεται «math\_id» και στον πίνακα των καθηγητών «teachers\_id». Όµως αυτοί οι δύο πίνακες συνδέονται µεταξύ τους και αυτό γιατί έτσι µπορούµε µε ένα ερώτηµα σαν το παραπάνω να βρούµε δεδοµένα σε περισσότερους από ένα πίνακες. Η όλη φιλοσοφία της ένωσης των πινάκων υπηρετεί αυτό το σκοπό: Την γρήγορη αναζήτηση στοιχείων που σχετίζονται µεταξύ τους σε περισσότερους από έναν πίνακες. Για να ενώσουµε πίνακες µεταξύ τους χρησιµοποιούµε εξωτερικά κλειδιά όπως φαίνεται παραπάνω. Ο πίνακας «teachers» συνδέεται µε τον πίνακα «maths» µε σχέση ένα-προς-πολλα και αυτό γιατί ένας καθηγητής µπορεί να κάνει πολλά µαθήµατα όπως είναι λογικό. Έτσι το εξωτερικό κλειδί «teachers\_id» που βρίσκεται στον πίνακα «maths» δηλώνει τον κωδικό του καθηγητή που κάνει το συγκεκριµένο µάθηµα που αναφέρεται στη συγκεκριµένη εγγραφή. Με αυτόν τον τρόπο αυτό καταλαβαίνουµε π.χ ότι ο καθηγητής John Mijanovic κάνει τα µαθήµατα History και Designing, ο Peter Brown το µάθηµα Literature κτλ.

Με αυτά που αναφέρθησαν παραπάνω διαφωτίζεται σε µεγάλο βαθµό το τελευταίο ερώτηµα. Απλά αναζητώνται τα στοιχεία µέσα στις στήλες του πίνακα που ταυτίζονται µε το κείµενο αναζήτησης που δίνουµε και αφού βεβαιωθεί ότι υπάρχει καταχώρηση στον πίνακα των καθηγητών µας εµφανίζει τα αποτελέσµατα. Προχωρώντας παρακάτω συναντάµε την εντολη:

#### *\$num\_results=mysql\_num\_rows(\$result);*

Όπως είπαµε πρίν τα αποτελέσµατα της προηγούµενης αναζήτησης καταχωρηθήκανε στην µεταβλητή \$results. Η παραπάνω γραµµή απλά µετράει τα αποτελέσµατα που βρέθηκαν (τις γραµµές των αποτελεσµάτων) για να τις εµφανίσει µε την εντολή:

*echo "<p>Results Found: ".\$num\_results."</p>";* 

όπου εµφανίζει τον αριθµό των γραµµών των αποτελεσµάτων που βρέθηκαν.

Τέλος ο βρόγχος:

```
while ($myrow=mysql_fetch_array($result)) 
{ 
echo 
"<TR><TD>".$myrow["name"]."</TD><TD>".$myrow["subname"]."</TD><TD>". 
$myrow["title"]."</TD></TR>"; 
}
```
«πιάνει» κάθε γραµµή των αποτελεσµάτων που βρέθηκαν και την εµφανίζει ανά πεδία. Πρώτα το όνοµα του καθηγητή, έπειτα το επώνυµο του και τέλος το µάθηµα που διδάσκει. Επαναφέρουµε την φωτογραφία από τα αποτελέσµατα της αναζήτησης που έχουµε παραθέσει παραπάνω:

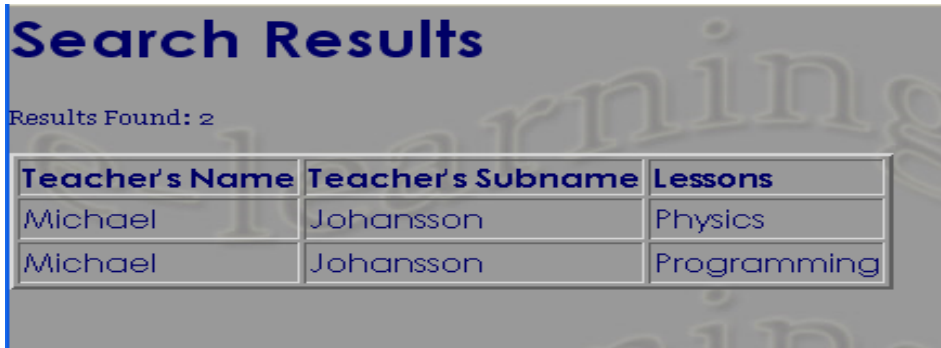

### **Σελίδα:** *history.php*

Η επεξήγηση του κώδικα για τη σελίδα του µαθήµατος «History» είναι η ίδια µε τις σελίδες όλων των υπόλοιπων µαθηµάτων (physics.php, literature.php, programming.php, designing.php) οπότε όπως είναι λογικό δεν θα εξεταστούν ξεχωριστά. Αν και οι εγγραφές που ανασύρονται από την βάση δεν είναι οι ίδιες για την κάθε σελίδα εντούτοις η µεθοδολογία (που είναι αυτό που µας ενδιαφέρει) παραµένει η ίδια. Το κοµµάτι του κώδικα που µας ενδιαφέρει από τη σελίδα είναι:

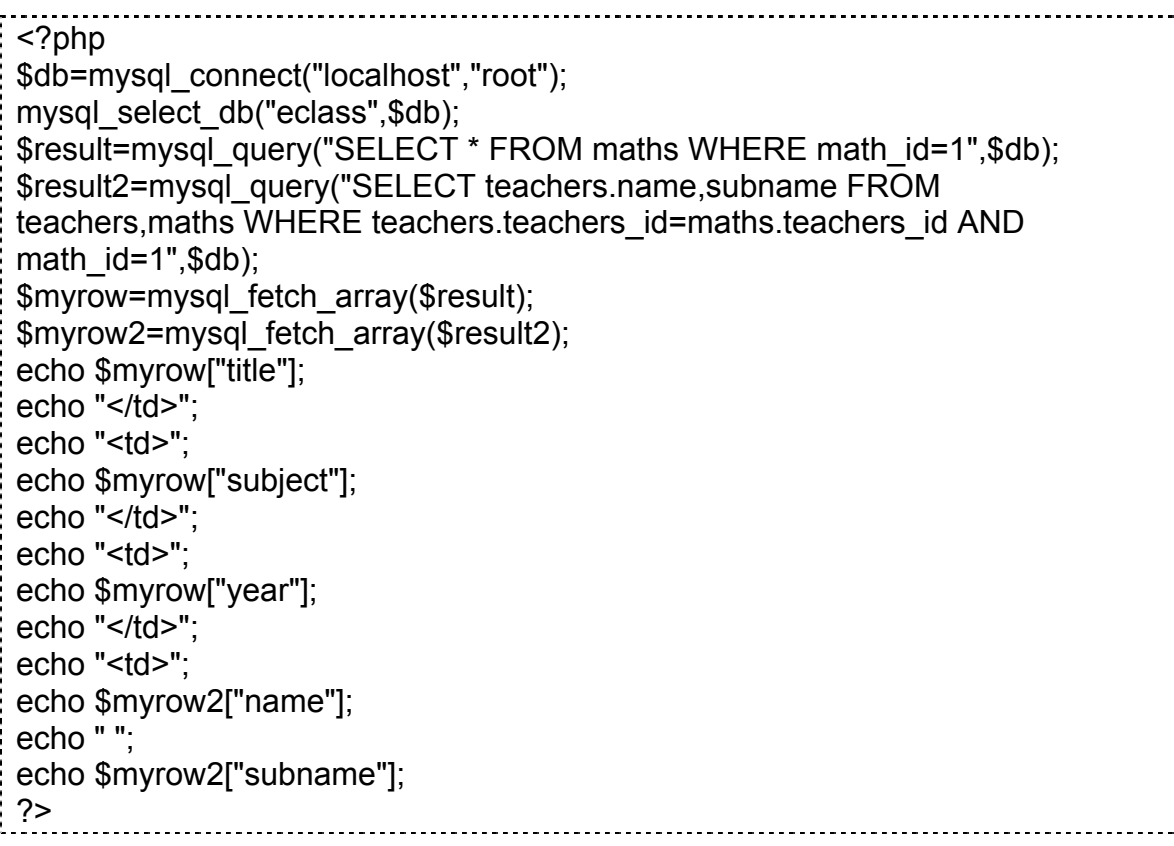

Παρατηρούµε πως πολλά από τα στοιχεία του παραπάνω κώδικα µας είναι γνωστά µια και έχουν επεξηγηθεί µε προηγούµενα παραδείγµατα όπως η σύνδεση µε τον MySQL Server, µε την βάση δεδοµένων και η επιλογή στοιχείων από τους πίνακες. Όµως στο συγκεκριµένο παράδειγµα η επιλογή γίνεται µε λίγο διαφορετικό τρόπο. Η γραµµή:

*\$result=mysql\_query("SELECT \* FROM maths WHERE math\_id=1",\$db);* 

εκτελεί ένα ερώτηµα στον πίνακα maths προκειµένου να επιλέξει όλα τα στοιχεία των πεδίων των εγγραφών εκείνων των οποίων το math\_id είναι ίσο µε ένα (ο κωδικός µαθήµατος δηλαδή που λειτουργεί σαν πρωτευον κλειδί για να χαρακτηρίσει µοναδικά µια εγγραφή θέλουµε να είναι ισος µε την µονάδα). Με λίγα λόγια θέλουµε να πάρουµε την πρώτη εγγραφή από τον πίνακα των µαθηµάτων που γνωρίζουµε πως περιέχει το µάθηµα «History» που θέλουµε να εµφανίσουµε (όπως είναι φυσικό στα υπόλοιπα µαθήµατα θα παίρνουµε το αντίστοιχο math\_id που θα αντιστοιχεί στο µάθηµα που θέλουµε να εµφανίσουµε). Το αποτέλεσµα αυτού του ερωτήµατος καταχωρείται στη µεταβλητή \$result. Στη συνέχεια εκτελείται ακόµα ένα ερώτηµα:

*\$result2=mysql\_query("SELECT teachers.name,subname FROM teachers,maths WHERE teachers.teachers\_id=maths.teachers\_id AND math\_id=1",\$db);* 

Το αποτέλεσµα του παραπάνω ερωτήµατος είναι η καταχώρηση στη µεταβλητή \$result2 του ονόµατος και του επωνύµου του καθηγητή που πραγµατοποιεί το µάθηµα µε math\_id ίσο µε 1. Βλέπουµε πως µε το

*WHERE teachers.teachers\_id=maths.teachers\_id* 

ελέγχουµε αν ο κωδικός καθηγητή που έχει δοθεί για κάποιο συγκεκριµένο καθηγητή είναι ίδιος τόσο στον πίνακα των µαθηµάτων όσο και στον πίνακα των καθηγητών. Επιβεβαιώνουµε δηλαδή την εγγραφή του καθηγητή και στους δύο πίνακες. Στη συνέχεια οι γραµµές:

*\$myrow=mysql\_fetch\_array(\$result); \$myrow2=mysql\_fetch\_array(\$result2);* 

δεσµεύουν τα αποτελέσµατα κάθε ερωτήµατος ανά γραµµή µε σκοπό να τα απεικονίσουν στη συνέχεια µε τις εντολές που ακολουθούν:

*echo \$myrow["title"]; echo "</td>"; echo "<td>"; echo \$myrow["subject"]; echo "</td>"; echo "<td>"; echo \$myrow["year"]; echo "</td>"; echo "<td>"; echo \$myrow2["name"]; echo " "; echo \$myrow2["subname"];* 

Τέλος θα πρέπει να αναφερθεί πως το «κατέβασµα» των αρχείων γίνεται µε ένα απλό link που δείχνει το path (διαδροµή) του αρχείου το οποίο βρίσκεται σε ένα φάκελο µε όνοµα «files» µέσα στο Server µας. Ο κώδικας του link είναι:

*<a href="../files/smil.rar">Download the smil course!</a>* 

για το αρχείο smil.rar και µε το «κλίκ» του χρήστη στον υπερσύνδεσµο, του ανοίγει µήνυµα που τον βάζει να επιλέξει αν θέλει να αποθηκεύσει ή να ανοίξει το συγκεκριµένο αρχείο.

Σε αυτό το σηµείο τελειώνει η περιγραφή των σηµαντικότερων σηµείων του κώδικα της κεντρικής σελίδας. Στη συνέχεια ακολουθεί η ανάλυση του κώδικα του Administator Menu

### • *4.6.2 Κώδικας Administrator Menu*

O κώδικας του Administrator Menu είναι αισθητά δυσκολότερος και πολυπλοκότερος από αυτόν της κεντρικής σελίδας και αυτό γιατί εδώ παρέχονται περισσότερες δυνατότητες στο χρήστη σε σχέση µε την βάση δεδοµένων. Τέτοιες δυνατότητες είναι η προσθήκη µιας εγγραφής, η διαγραφή µιας εγγραφής και η αλλαγή µιας υπάρχουσας εγγραφής.

### **Σελίδα:** *main.php*

Εδώ απαιτείται ιδιαίτερη προσοχή γιατί η κεντρική σελίδα του µενού διαχείρισης περιέχει κάποιες προγραµµατιστικές τεχνικές που δεν έχουν αναφερθεί πρωτύτερα. Το σηµείο του κώδικα που θα µελετήσουµε εδώ είναι το ακόλουθο:

```
<a href="<?=URLPATH."index.php";?>?v=<?=ADDRECORD?>"> 
<img src="../photos/add.jpg" width="184" height="70"></a><font size="4"> 
<a href="<?=URLPATH."index.php";?>?v=<?=DELETERECORD?>"> 
<img src="../photos/delete.jpg" width="184" height="70"></a> 
<a href="<?=URLPATH."index.php";?>?v=<?=MODIFYRECORD?>"> 
<img src="../photos/modify.jpg" width="184" height="70"></a>
```
όπου αναφέρονται στα link της κεντρικής σελίδας όπου ο διαχειριστής καλείται να επιλέξει µια από τις επιλογές που του προσφέρονται για την βάση δεδοµένων µέσω τριών κουµπιών (add record, delete record, modify record). Κάθε κουµπί αποτελεί ένα σύνδεσµο που τον µεταφέρει στην αντίστοιχη σελίδα διαχείρισης. Όµως εδώ ο σύνδεσµος είναι κατασκευασµένος κάπως διαφορετικά και δεν τον µεταφέρει στην αντίστοιχη σελίδα διαχείρισης µε τον παραδοσιακό τρόπο αλλά µέσω µιας άλλης σελίδας της index.php. Θα δούµε πώς γίνεται αυτό.

H φωτογραφία add. jpg που αποτελεί το πρώτο link της σελίδας είναι το:

```
<a href="<?=URLPATH."index.php";?>?v=<?=ADDRECORD?>">
<img src="../photos/add.jpg" width="184" height="70"></a><font size="4">
```
µε τον κώδικα που περιέχεται να συµβολίζει πως αν πατηθεί αυτό το κουµπί η µεταβλητή «v» που έχουµε δηµιουργήσει θα πάρει την τιµή «ADDRECORD» και θα οδηγηθεί αµέσως µετά στην σελίδα index.php κουβαλώντας αυτή τη µεταβλητή. Τι θα συµβεί στην index.php µε την µεταβλητή «v» που έχει πάρει αυτή την τιµή θα το δούµε στη συνέχεια. Σηµασία εδώ έχει να κατανοήσουµε την µεθοδολογία που ακολουθείται σε αυτή τη σελίδα, ότι δηλαδή τα κουµπιάυπερσύνδεσµοι περιέχουν µια µεταβλητή µε το όνοµα «v» που παίρνει κάθε φορά την τιµή ADDRECORD ή DELETERECORD ή MODIFYRECORD ανάλογα µε ποιο θα πατηθεί και στη συνέχεια η µεταβλητή «v» θα µεταφερθεί στην σελίδα index.php κουβαλώντας την τιµή που πήρε την τελευταία φορά που χρησιµοποιήθηκε (το τελευταίο link που πατήθηκε).

### **Σελίδα:** *index.php*

Αυτή είναι µια από τις σηµαντικότερες σελίδες της εφαρµογής µας δεδοµένου ότι χειρίζεται την πορεία των link της σελίδας main.php και καθορίζει µια σειρά από άλλες σηµαντικές λειτουργίες που απαιτούνται. Ο κώδικας είναι ο παρακάτω:

```
----------------------
\overline{5}$db = mysql_connect("localhost", "root",""); 
mysql select db("eclass", $db);
define('URLPATH', "http://" . $ SERVER['HTTP_HOST'] . "/final2/admin2/" );
$v = (isset($_GET['v']) ? $_GET['v'] : (isset($_POST['v']) ? $_POST['v'] : MAIN ) );
switch ($v) 
\{ case MAIN: 
require_once("main.php"); break 
case ADDRECORD: 
require_once("addrecord.php"); break;
 case ADDRECORDACTION: 
require_once("addrecordaction.php"); break;
 case DELETERECORD: 
require_once("deleterecord.php"); break;
 case DELETERECORDACTION: 
require_once("deleterecordaction.php"); break;
case MODIFYRECORD: 
require_once("modifyrecord.php"); break; 
case MODIFYSELECTEDRECORD: 
require_once("modifyselectedrecord.php"); break; 
case MODIFYRECORDACTION:
require_once("modifyrecordaction.php"); break;
 }
?>
```
Τις εντολές σύνδεσης µε MySQL Server και βάση δεδοµένων τις έχουµε συναντήσει και εξηγήσει σε προηγούµενο κεφάλαιο :

*\$db = mysql\_connect("localhost", "root",""); mysql\_select\_db("eclass",\$db);* 

όµως την ακόλουθη γραµµή κώδικα είναι η πρώτη φορά που την συναντάµε:

*define('URLPATH', "http://" . \$\_SERVER['HTTP\_HOST'] . "/final2/admin2/" );* 

και χρησιµοποιείται για ν' αναγνωρίσει αυτόµατα τον Server που βρισκόµαστε καθορίζοντας ένα default root για το index.php του οποίου η διαδροµή αλλάζει αυτόµατα κάθε φορά που µεταφέρουµε την εφαρµογή µας σε άλλο Server. Στη συνέχεια ακολουθούν οι εντολές ελέγχου του «v» που είδαµε παραπάνω:

*switch (\$v) {*

 *case MAIN: require\_once("main.php"); break* 

 *case ADDRECORD: require\_once("addrecord.php"); break;* 

 *case ADDRECORDACTION: require\_once("addrecordaction.php"); break;* 

 *case DELETERECORD: require\_once("deleterecord.php"); break;* 

*case DELETERECORDACTION: require\_once("deleterecordaction.php"); break;* 

 *case MODIFYRECORD: require\_once("modifyrecord.php"); break;* 

 *case MODIFYSELECTEDRECORD: require\_once("modifyselectedrecord.php"); break;* 

*case MODIFYRECORDACTION: require\_once("modifyrecordaction.php"); break;* 

 *}*

Με την εντολή switch (\$v) εξετάζουµε την µεταβλητή «v» σχετικά µε την τιµή που έχει προκειµένου να µεταφερθούµε στην αντίστοιχη σελίδα που έχουµε καθορίσει να µεταφερθούµε ανάλογα µε την τιµή της συγκεκριµένης µεταβλητής. Αν δηλαδή στο κεντρικό µενού της main.php πατήσουµε το κουµπί «add record» αυτόµατα η µεταβλητή «v» θα πάρει την τιµή ADDRECORD όπως είδαµε και από τον κώδικα που υπάρχει για το συγκεκριµένο κουµπί:

*<a href="<?=URLPATH."index.php";?>?v=<?=ADDRECORD?>"> <img src="../photos/add.jpg" width="184" height="70"></a><font size="4">* 

Αντίστοιχα και για τα άλλα κουµπιά που προσδίδουν από µία µοναδική τιµή στο «v» µεταφέρουν τον χρήστη από την main.php στην index.php και έπειτα στην σελίδα που αυτά αντιπροσωπεύουν µέσω της εντολής:

*case ADDRECORD: require\_once("addrecord.php"); break;* 

µόλις λοιπόν από την main.php το «v» φτάσει «φορτώµενο» µε την τιµή ADDRECORD (ή οποιαδήποτε αλλή τιµή πάρει στην κεντρική σελίδα µέσω των κουµπιών) ελέγχεται από το switch της index.php και πηγαίνει µέσω του require\_once() στη σελίδα που του αναλογεί.

#### **Σελίδα:** *addrecord.php*

Η συγκεκριµένη σελίδα χρησιµοποιείται από τον διαχειριστή (administrator) για να προσθέσει µια νέα εγγραφή στον πίνακα των µαθηµάτων, εν ολίγοις να προσθέσει ένα καινούργιο µάθηµα στη βάση δεδοµένων. Εδώ χρησιµοποιούµε µια φόρµα που ο χρήστης συµπληρώνει όλα τα στοιχεία που απαιτούνται για το µάθηµα και ο κώδικας αποτελείται κυρίως από τη φόρµα που περιέχει τα πεδία που πρέπει να συµπληρωθούν µαζί µε κάποιες βασικές εντολές php όπως θα δούµε παρακάτω:

 $<$ ? \$queryteachers = " select \* from teachers"; \$result = mysql\_query(\$queryteachers); <form method="post" action="<?=URLPATH."index.php";?>"> <input type="hidden" name="v" value="<?=ADDRECORDACTION;?>" Title:<input type="Text" name="title"><br> Subject:<input type="Text" name="subject"><br> Year:<input type="Text" name="year"><br> Teacher:<select name="teachers\_id">  $\left\langle \cdot \right\rangle$ 

 while(\$row=mysql\_fetch\_array(\$result)){ ?> <option value="<?=\$row['teachers\_id']?>"><?=\$row['name']?></option> <? } ?> </select> <input type="Submit" name="update" value="New Record"></form> ?>

Οι εντολές:

*\$queryteachers = " select \* from teachers"; \$result = mysql\_query(\$queryteachers);* 

επιλέγουν όλες τις εγγραφές από τον πίνακα των καθηγητών και τις καταχωρούν στην µεταβλητη \$result που αναµένεται να χρησιµοποιηθεί στη συνέχεια. Οι δύο επόµενες εντολές είναι πολύ βασικές για την κατανόηση της λειτουργίας της εφαρµογής µας:

```
<form method="post" action="<?=URLPATH."index.php";?>"> 
<input type="hidden" name="v" value="<?=ADDRECORDACTION;?>"
```
Οι παραπάνω εντολές αποτελούν κλειδιά σχετικά µε το πώς λειτουργεί η φόρµα όσον αφορά την προσθήκη εγγραφών στη βάση δεδοµένων µας. Με το που θα πατηθεί το «submit» αυτόµατα η µεταβλητή «v» θα µεταφερθεί στην σελίδα index.php «κουβαλώντας» την τιμή ADDRECORDACTION. Όπως έχουμε δει και πιο πριν στην index.php γίνεται ο σχετικός έλεγχος του «v» µέσω του case και µεταφερόµαστε στην αντίστοιχη σελίδα (εδώ στην addrecordaction.php) µέσω των εντολών που υπάρχουν στην index.php:

```
case ADDRECORDACTION: 
require_once("addrecordaction.php"); break;
```
εφόσον µέσω ενός κρυφού πεδίου της φόρµας µας δώσαµε στη συγκεκριµένη περίπτωση την τιµή του «v» ίση µε ADDRECORDACTION και καθορίσαµε πως µε το πάτηµα του Submit της φόρµας µας θα µεταφερθούµε αυτόµατα στην index.php. Βλέπουµε δηλαδή πως οι πρώτες εντολές της φόρµας αποτελούν πολύ σηµαντικά σηµεία ελέγχου της εφαρµογής. Στη συνέχεια ακολουθούν τα στοιχεία της φόρµας που στο τέλος τους παρουσιάζουν µια ιδιοµορφία:

```
Teacher:<select name="teachers_id"> 
              <?
              while($row=mysql_fetch_array($result)){ 
              ?>
```

```
<option value="<?=$row['teachers_id']?>"><?=$row['name']?></option> 
             <? 
 }
             ?>
             </select>
```
σ' αυτό το σηµείο της φόρµας θέλουµε να µας εµφανιστούν µέσω scrollbar όλα τα ονόµατα των καθηγητών για να µπορεί αυτός που εισάγει την εγγραφή να επιλέξει το σωστό ονοµα του καθηγητή που κάνει το µάθηµα του οποίου τα στοιχεία εισάγει. Θυµόµαστε ότι στη µεταβλητή \$result έχουµε καταχωρήσει πιο πρίν όλα τα ονόµατα των καθηγητών. Με την εντολή mysql\_fetch\_array() γνωρίζουµε ότι επιλέγουµε ένα-ένα τα ονόµατα και αυτήν την ιδιότητα την καταχωρούµε στο \$row. Στη συνέχεια η γραµµή:

```
<option value="<?=$row['teachers_id']?>"><?=$row['name']?></option>
```
πραγµατοποιεί αυτό που επιθυµούµε, δηλαδή εµφανίζει ένα-ένα τα ονόµατα σε λίστα µε δυνατότητα επιλογής ενός από αυτά µε αυτόµατη καταχώρηση του κωδικού καθηγητή (teachers\_id) στην τιµή value ανάλογα µε το επιλεγόµενο όνοµα.

### **Σελίδα:** *addrecordaction.php*

Η συγκεκριµένη σελίδα απλά εκτελεί την διαδικασία της προσθήκης της νέας εγγραφής στην βάση δεδοµένων. Εισάγει δηλαδή µε την εντολή INSERT INTO τα στοιχεία που δώσαµε στην φόρµα της addrecord.php µέσα στην βάση δεδοµένων µας στον πίνακα που σχετίζεται µε τα µαθήµατα. Οι τίτλοι (title, sybject κτλ) υποδηλώνουν τα ονόµατα των πεδίων της προηγούµενης φόρµας και το \$\_POST['title'] την εισαγωγή της τιµής που περιέχεται στο αντίστοιχο πεδίο µέσα στον πίνακα της βάσης δεδοµένων µας.

 $<$ ? \$sql="INSERT INTO maths(title,subject,year,teachers\_id) VALUES('".\$\_POST['title']."','".\$\_POST['subject']."','".\$\_POST['year']."','".\$\_POST[ 'teachers\_id']."')";

```
$result = mysql_query($sql);
```
?>

### **Σελίδα:** *deleterecord.php*

Η συγκεκριμένη σελίδα χρησιμοποιείται από τον διαχειριστή για να διαγράψει μια υπάρχουσα εγγραφή από τον πίνακα των µαθηµάτων, δηλαδή να διαγράψει ένα µάθηµα από τη βάση δεδοµένων.

Εδώ η φόρµα που χρησιµοποιούµε είναι πολύ απλούστερη από τις προηγούµενες αφού απαιτεί την συµπλήρωση µονάχα του ονόµατος του µαθήµατος που επιθυµούµε να διαγραφεί. Ο κώδικας εδώ είναι:

<? <form method="post" action="<?=URLPATH."index.php";?>"> <input type="hidden" name="v" value="<?=DELETERECORDACTION;?>">

Title:<input type="Text" name="title"><br> <input type="Submit" value="Delete Record"></form> ?>

Βλέπουµε πως ο κώδικας που παρουσιάζεται για την διαγραφή µιας εγγραφής έχει πολλές οµοιότητες µε εκείνον που παρουσιάστηκε πρωτύτερα για την εισαγωγή µια καινούργιας εγγραφής. Με το που θα πατηθεί το «submit» αυτόµατα η µεταβλητή «v» θα µεταφερθεί στην σελίδα index.php «κουβαλώντας» την τιµή DELETERECORDACTION. Όπως έχουµε δει στην index.php γίνεται ο σχετικός έλεγχος του «v» µέσω του case και µεταφερόµαστε στην αντίστοιχη σελίδα (εδώ στην deleterecordaction.php) µέσω του:

*case DELETERECORDACTION: require\_once("deleterecordaction.php"); break;* 

Εκεί θα γίνουν όλες οι ενέργειες για την διαγραφή της εγγραφής του µαθήµατος που δηλώθηκε στο µοναδικό πεδίο της φόρµας.

### **Σελίδα:** *deleterecordaction.php*

Η συγκεκριµένη σελίδα απλά εκτελεί την διαδικασία της διαγραφής µιας υπάρχουσας εγγραφής από την βάση δεδοµένων. ∆ιαγράφει δηλαδή µε την εντολή DELETE FROM τα στοιχεία του µαθήµατος του οποίου τον τίτλο δώσαµε στην φόρµα της deleterecord.php.

\_\_\_\_\_\_\_\_\_\_\_\_\_\_\_\_\_\_\_\_\_\_\_\_\_\_\_\_\_ <? \$sql="DELETE FROM maths WHERE title='".\$title."'";  $S$ result = mysql\_query( $S$ sql); ?>

Όπως έχουµε δει και στο πρώτο κεφάλαιο η εντολή:

*\$sql="DELETE FROM maths WHERE title='".\$title."'";* 

σβήνει από τον πίνακα µε όνοµα maths την εγγραφή ή τις εγγραφές που έχουν τίτλο ίσο µε την τιµή της µεταβλητής \$title που στη συγκεκριµένη περίπτωση είναι το όνοµα του µαθήµατος που επιθυµούµε να σβήσει και το οποίο γράψαµε στο πεδίο διαγραφής.

### **Σελίδα:** *modifyrecord.php*

Η τελευταία επιλογή του administrator menu είναι η δυνατότητα µετατροπής ενός ή περισσότερων στοιχείων µιας εγγραφής. Στη modifyrecord.php µας εµφανίζονται όλες οι εγγραφές των µαθηµάτων µε όλα τα στοιχεία τους (κωδικός µαθήµατος, τίτλος, αντικείµενο, χρονιά, κωδικός καθηγητή) µε τον τίτλο του µαθήµατος να εµφανίζεται σε µορφή link. Αυτό γιατί θέλουµε µε το πάτηµα του τίτλου του µαθήµατος να πηγαίνουµε στη σελίδα µετατροπής των στοιχείων του. Θα δούµε πως αυτό γίνεται στη συνέχεια. Ας δούµε τα βασικά σηµεία του κώδικα εδώ:

```
\overline{5}$querymaths="select * from maths"; 
Sresultmaths = mysql_query(Squerymaths);
while($rowmaths = mysql_fetch_array($resultmaths))
{ 
<tr> 
<td><?=$rowmaths['math_id']?></td> 
<td><ahref="<?=URLPATH."index.php";?>?v=<?=MODIFYSELECTEDRECORD
?>&n=<?=$rowmaths['math_id']?>"><?=$rowmaths['title']?></a></td>
<td><?=$rowmaths['subject']?></td> 
<td><?=$rowmaths['year']?></td> 
<td><?=$rowmaths['teachers_id']?></td> 
</tr>?>
```
Όπως είναι ήδη γνωστό µε τις εντολές:

*\$querymaths="select \* from maths"; \$resultmaths = mysql\_query(\$querymaths);* 

επιλέγουµε όλες τις εγγραφές από τον πίνακα των µαθηµάτων δηλαδή όλα τα καταχωρηµένα µαθήµατα. Με τον βρόγχο while που ακολουθεί εµφανίζουµε σε κάθε κελί του πίνακα µας από ένα στοιχείο του µαθήµατος. Αυτό γίνεται µε την εντολή:

*<?=\$rowmaths['title']?>* 

που φορτώνει από τον πίνακα µας τον τίτλο του µαθήµατος. Το ίδιο ισχύει και για τα υπόλοιπα δεδοµένα που χαρακτηρίζουν το µάθηµα και εµφανίζονται το ένα µετά το άλλο µε την επαναληπτική εντολή:

*while(\$rowmaths = mysql\_fetch\_array(\$resultmaths))* 

Αξίζει εδώ να προσέξουµε ιδιαίτερα ένα συγκεκριµένο κοµµάτι του κώδικα που είναι πολύ σηµαντικό για να κατανοήσουµε πώς από τον υπερσύνδεσµο του ονόµατος πηγαίνουµε στο µενού αλλαγής των στοιχείων της συγκεκριµένης εγγραφής της οποίας θα πατηθεί το όνοµα-υπερσυνδεσµος. Έχουµε:

#### *<a href="<?=URLPATH."index.php";?>?v=<?=MODIFYSELECTEDRECORD?> &n=<?=\$rowmaths['math\_id']?>"><?=\$rowmaths['title']?></a>*

Εδώ θα ακολουθήσουµε µια φιλοσοφία που έχουµε αναπτύξει προηγουµένως όχι όµως µε τον ίδιο ακριβώς τρόπο. Με το που θα πατηθεί το όνοµα του συγκεκριµένου µαθήµατος (που είναι ταυτόχρονα και link) αυτόµατα η µεταβλητή «v» θα µεταφερθεί στην σελίδα index.php «κουβαλώντας» την τιµή MODIFYSELECTEDRECORD. Όπως έχουµε δει στην index.php γίνεται ο σχετικός έλεγχος του «v» µέσω του case και µεταφερόµαστε στην αντίστοιχη σελίδα (εδώ στην modifyselectedrecord.php) µέσω του:

#### *case MODIFYSELECTEDRECORD: require\_once("modifyselectedrecord.php"); break;*

Όµως η διαφορά µε τις προηγούµενες περιπτώσεις είναι ότι προκειµένου να προσδιορίσουµε µοναδικά την εγγραφή που θέλουµε, χρησιµοποιούµε άλλη µια µεταβλητή µε όνοµα «n» που έχει τιµή το εκάστοτε «math\_id» δηλαδή τον κωδικό του µαθήµατος που επιλέγουµε. Με λίγα λόγια οι παραπάνω εντολές µας οδηγούν στην modifyselectedrecord.php µέσω δυο µεταβλητών, της «v» που µας µεταφέρει στη συγκεκριµένη σελίδα µε το που θα πατηθεί το link του ονόµατος και της «n» που προσδιορίζει το µάθηµα που θα παρουσιαστεί στη συγκεκριµένη σελίδα.

### **Σελίδα:** *modifyselectedrecord.php*

H συγκεκριµένη σελίδα εµφανίζει τα στοιχεία της εγγραφής που έχουµε επιλέξει µέσω του link στην σελίδα modifyrecord.php συναρτήσει της µεταβλητής «n» που χαρακτηρίζει µοναδικά το µάθηµα. Έχουµε τον παρακάτω κώδικα που το επιβεβαιώνει:

```
<? 
$querymath = "select * from maths where math id="s. GET['n']."";
$resultmath = my\ query(<math>$query</math>
?>
```
Παραπάνω βλέπουµε πως επιλέγεται από τον πίνακα των µαθηµάτων η εγγραφή που χαρακτηρίζεται από το «n» της προηγούµενης σελίδας. Αυτό το προσδιορίζει το:

*math\_id='".\$\_GET['n']."* 

Αφού λοιπόν επιλέξαµε την εγγραφή που επιθυµούσαµε µε την βοήθεια του «n» χρειαζόµαστε µια φόρµα µε τα υπάρχοντα στοιχεία αυτής της εγγραφής όπου θα µπορούµε να αλλάξουµε ένα ή περισσότερα δεδοµένα αυτής. Έχουµε τον ακόλουθο κώδικα:

```
<? 
$queryteachers = " select * from teachers"; 
$result = mysql_query($queryteachers); 
<form method="post" action="<?=URLPATH."index.php";?>"> 
<input type="hidden" name="v" value="<?=MODIFYRECORDACTION;?>"> 
Title:<input type="Text" name="title" value="<?=$rowmaths['title']?>"><br> 
Subject:<input type="Text" name="subject" value="<?=$rowmaths['subject'];?> 
">>br>Year:<input type="Text" name="year" value="<?=$rowmaths['year']?>"><br> 
Teacher:<select name="teachers_id"> 
            <?
            while($row=mysql_fetch_array($result)){
             ?>
<option value="<?=$row['teachers_id']?>"><?=$row['name']?></option> 
             <? 
 }
              ?>
             </select> 
<input type="hidden" name="s" value="<?=$rowmaths['math_id']?>"> 
<input type="Submit" name="update" value="Modify Record"></form> 
?>
```
Τις δύο πρώτες γραµµές τις έχουµε συναντήσει και πιο πριν:

*\$queryteachers = " select \* from teachers"; \$result = mysql\_query(\$queryteachers);* 

και χρησιµοποιούνται για την εµφάνιση των καθηγητών στην scrollbar που υπάρχει πιο κάτω. Στη συνέχεια ακολουθούν άλλες δυο γνωστές γραµµές:

```
<form method="post" action="<?=URLPATH."index.php";?>"> 
<input type="hidden" name="v" value="<?=MODIFYRECORDACTION;?>">
```
Με το που θα πατηθεί το «submit» αυτόµατα η µεταβλητή «v» θα µεταφερθεί στην σελίδα index.php «κουβαλώντας» την τιµή MODIFYRECORDACTION. Όπως έχουµε δει στην index.php γίνεται ο σχετικός έλεγχος του «v» µέσω του case και µεταφερόµαστε στην αντίστοιχη σελίδα (εδώ στην modifyrecordaction.php) µέσω του:

*case MODIFYRECORDACTION: require\_once("modifyrecordaction.php"); break;* 

Στη συνέχεια εµφανίζονται τα πεδία των εγγραφών µαζί µε τα περιεχόµενα τους. Τα περιεχόµενα εµφανίζονται µε την εντολή *value="<?=\$rowmaths['title']?>"*  όπου φορτώνουν άµεσα τα περιεχόµενα του ζητούµενου πεδίου της συγκεκριµένης εγγραφής. Σ' αυτή την περίπτωση φορτώνεται ο τίτλος ενώ στις 3 παρακάτω όλα τα στοιχεία.

*Title:<input type="Text" name="title" value="<?=\$rowmaths['title']?>"><br> Subject:<input type="Text" name="subject" value="<?=\$rowmaths['subject'];?> "><br>* 

*Year:<input type="Text" name="year" value="<?=\$rowmaths['year']?>"><br>* 

Στη συνέχεια για την αλλαγή του καθηγητή (στην περίπτωση που θέλουµε να αλλάξουµε κάποιο καθηγητή από κάποιο µάθηµα) χρησιµοποιούµε την τεχνική που φαίνεται πιο κάτω:

```
Teacher:<select name="teachers_id"> 
             <?
             while($row=mysql_fetch_array($result)){ 
              ?>
<option value="<?=$row['teachers_id']?>"><?=$row['name']?></option> 
             <? 
 }
              ?>
             </select> 
<input type="hidden" name="s" value="<?=$rowmaths['math_id']?>">
```
Θέλουµε να µας εµφανιστούν µέσω scrollbar όλα τα ονόµατα των καθηγητών για να µπορεί αυτός που αλλάζει την εγγραφή να επιλέξει το σωστό ονοµα του καθηγητή που κάνει το µάθηµα. Θυµόµαστε ότι στη µεταβλητή \$result έχουµε καταχωρήσει πιο πρίν όλα τα ονόµατα των καθηγητών. Με την εντολή mysql\_fetch\_array() γνωρίζουμε ότι επιλέγουμε ένα-ένα τα ονόματα και αυτήν την ιδιότητα την καταχωρούµε στο \$row. Στη συνέχεια η γραµµή:

```
<option value="<?=$row['teachers_id']?>"><?=$row['name']?></option>
```
πραγµατοποιεί αυτό που επιθυµούµε, δηλαδή εµφανίζει ένα-ένα τα ονόµατα σε λίστα µε δυνατότητα επιλογής ενός από αυτά µε αυτόµατη καταχώρηση του κωδικού καθηγητή (teachers\_id) στην τιµή value ανάλογα µε το επιλεγόµενο όνοµα. Τέλος δηµιουργούµε µια µεταβλητή µε το όνοµα «s» και σε αυτήν καταχωρούµε τον κωδικό του µαθήµατος που αντιστοιχεί στη συγκεκριµένη εγγραφή.

#### **Σελίδα:** *modifyrecordaction.php*

Σ' αυτή τη σελίδα έχουµε την καταχώρηση των στοιχείων που αλλάξαµε στην modifyselectedrecord.php. Εδώ καταχωρούµε στον πίνακα της βάσης µας τα στοιχεία που µετατρέψαµε προηγουµένως µε τις διαδικασίες που περιγράψαµε. Έχουµε:

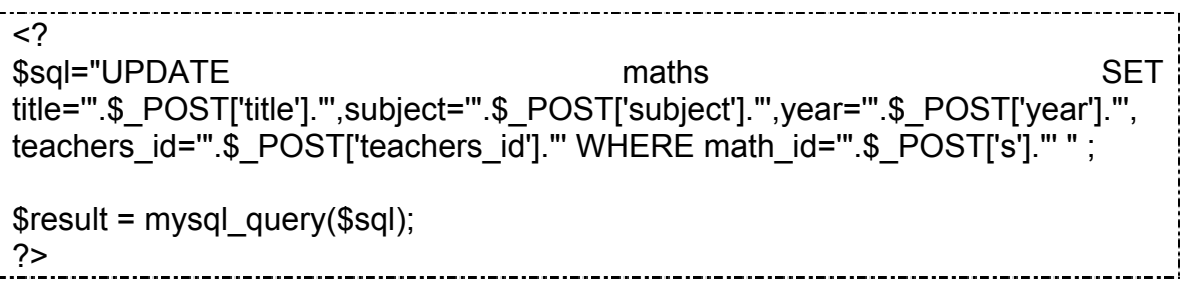

Βλέπουµε πως η βασική εντολή εδώ είναι η *UPDATE maths SET* που αντικαθιστά τα παλιά στοιχεία της συγκεκριµένης εγγραφής µε τα καινούργια που βάλαµε τελευταία. Τέλος, η µεταβλητή «s» που χρησιµοποιήσαµε παραπάνω για να χαρακτηρίζει την εγγραφή µέσω του κωδικού της (math\_id) βλέπουµε πως χρησιµοποιείται εδώ για να δείξει την εγγραφή της οποίας τα στοιχεία πρέπει να αλλάξουν:

WHERE math\_id="'.\$\_POST['s']

Οπότε αντιλαµβανόµαστε το σηµαντικό ρόλο που διαδραµατίζει το «s» για την πιστοποίηση της µοναδικότητας της εγγραφής και της αποκάλυψης της εγγραφής που πρέπει να αλλαχθεί.

# **Κεφάλαιο 5<sup>ο</sup>**

## *5.1 Τελειοποίηση σελίδας τηλεεκπαίδευσης*

Στο τελευταίο αυτό κεφάλαιο θα προχωρήσουµε στην παρουσίαση της τελειοποιηµένης πλέον σελίδας τηλεεκπαίδευσης προχωρώντας ένα ακόµα βήµα περισσότερο από την σελίδα που παρουσιάστηκε στο προηγούµενο κεφάλαιο. Το νέο ολοκληρωµένο site που θα παρουσιαστεί σε αυτό το κεφάλαιο είναι πλήρως δυναµικό σε σχέση µε το προηγούµενο που περιείχε πάρα πολλά στατικά στοιχεία που περιόριζαν την άµεση µορφοποίηση του από τον εκάστοτε διαχειριστή.

Κατά την παρουσίαση θα εστιάσουµε κατά κύριο λόγο στην µορφή και στην δοµή της νέας σελίδας χωρίς ωστόσο να αγνοήσουµε την επεξήγηση συγκεκριµένων κοµµατιών του κώδικα που διαφέρουν σηµαντικά από τα επεξηγηµένα που περιγράφηκαν αναλυτικά στο προηγούµενο κεφάλαιο. Όπως είναι λογικό δεν πρόκειται να γίνει ανάλυση του κώδικα κάθε σελίδας όπως συνέβη στο προηγούµενο κεφάλαιο διότι κατά κύριο λόγο η µεθοδολογία που ακολουθήθηκε είναι η ίδια πλην κάποιων σηµαντικών εξαιρέσεων που θα αναλυθούν και θα εξηγηθούν διεξοδικά.

Το νέο site όπως θα δούµε παρακάτω αποτελείται ξανά από την κύρια σελίδα και ένα administrator menu τα οποία όµως διαφέρουν σε πολλά σηµεία από την παλιά εφαρµογή όπως θα δούµε στη συνέχεια. Όπως είπαµε και παραπάνω στη νέα σελίδα εκµεταλλευόµαστε τις δυνατότητες της php στο έπακρο αφαιρώντας οτιδήποτε στατικό από την σελίδα µας εµπλουτίζοντας την µε τεχνικές δυναµικής αλλαγής πληροφορίας πράγµα που διευκολύνει τον εκάστοτε διαχειριστή να προσθέσει, να αφαιρέσει ή να µορφοποιήσει πολύ εύκολα πληροφορία.

Κάτι που έχει αλλάξει ριζικά είναι η δοµή της βάσης δεδοµένων µας, των πινάκων µας και των σχέσεων µεταξύ τους για αυτό στη συνέχεια θα προχωρήσουµε σε παρουσίαση των σχεσιακών δοµών που αποτελούν την βάση µας.

# *5.2 Περιγραφή της νέας βάσης δεδοµένων*

Η νέα βάση δεδοµένων µας αποτελείται από 4 πίνακες. Ο πρώτος πίνακας περιέχει τις σχολές που εµφανίζονται στην κεντρική σελίδα και έχει όνοµα **department**. Ο δεύτερος πίνακας περιέχει τα ονόµατα των καθηγητών που πραγµατοποιούν συγκεκριµένα µαθήµατα σε κάθε σχολή και ονοµάζεται **teachers**. Ο τρίτος πίνακας περιέχει τα µαθήµατα που πραγµατοποιούνται σε κάθε σχολή και ονοµάζεται **courses** ενώ ο τελευταίος πίνακας περιέχει τις ηλεκτρονικές διευθύνσεις (link) όπου ο µαθητής µπορεί να ακολουθήσει προκειµένου να µεταφερθεί σε υλικό σχετικό µε το µάθηµα και ονοµάζεται **content**.

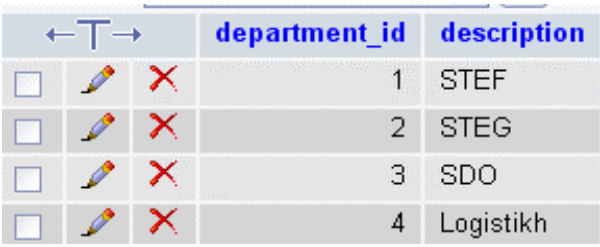

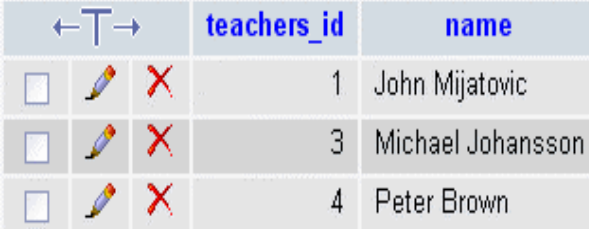

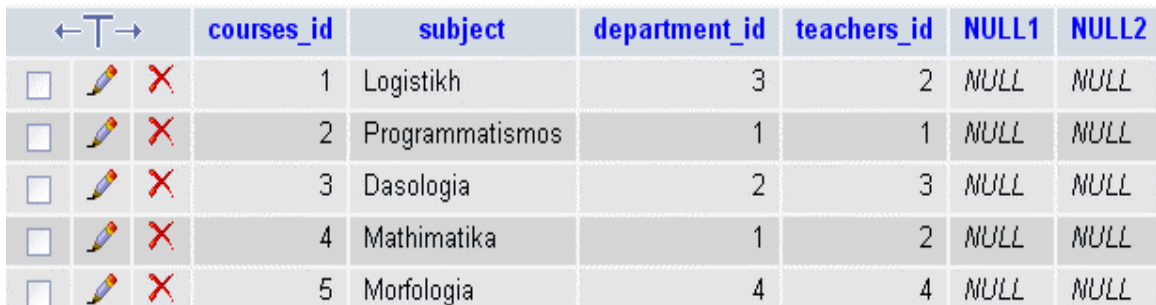

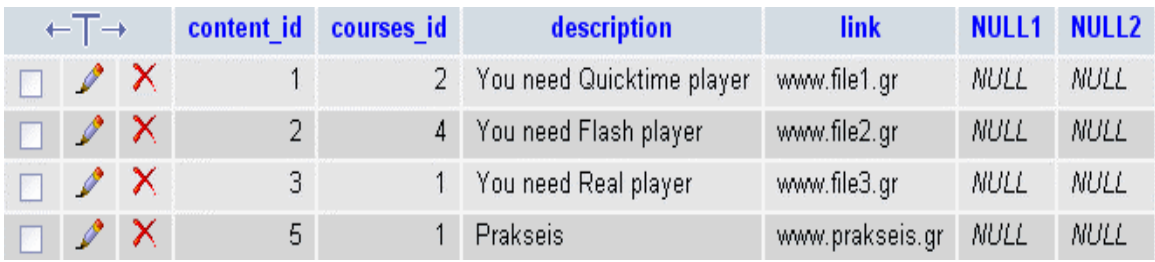

Παρατηρώντας τους παραπάνω πίνακες που αποτελούν την βάση µας διακρίνουµε πως κάποιοι πίνακες είναι συνδεδεµένοι µε εξωτερικά κλειδιά µε κάποιους άλλους πράγµα φυσικά απαραίτητο όπως έχουµε αναφέρει και σε προηγούµενο κεφάλαιο. Εδώ βλέπουµε πώς ο πίνακας «courses» συνδέεται τόσο µε τον πίνακα «department» όσο και µε τον «teachers» αφού θέλουµε ένα µάθηµα να προσδιορίζεται τόσο από το τµήµα που το περιέχει όσο και µε τον καθηγητή που το πραγµατοποιεί. Με τον ίδιο τρόπο έχουµε συνδέσει τον πίνακα «content» µε τον «courses» αφού θέλουµε να συνδέσουµε τα περιεχόµενα των µαθηµάτων µε τα ίδια τα µαθήµατα.

## *5.3 Περιήγηση στο νέο Site τηλεεκπαίδευσης*

Η νέα κεντρική σελίδα του site µας βλέπουµε πως στην αριστερή της πλευρά εµφανίζει δυναµικά τις σχολές των οποίων τα µαθήµατα περιέχει. Αυτές οι σχολές «φορτώνονται» αυτόµατα από την php σελίδα µας µέσα από την MySQL βάση µας όπου τις έχουµε καταχωρήσει. Κάθε φορά που µια νέα σχολή προστίθεται στη βάση δεδοµένων µας η σελίδα την εµφανίζει αυτόµατα χωρίς εµείς να χρειάζεται να γράφουµε κώδικα! Αυτή είναι µια µεγάλη καινοτοµία σε σχέση µε το παλιό site και φανερώνει κάποιες από τις δυνατότητες των γλωσσών δυναµικού προγραµµατισµού. Επίσης περιέχει και µια µηχανή αναζήτησης καθηγητών που γράφοντας ακόµα και ένα µικρό κοµµάτι από το όνοµα ενός καθηγητή µας εµφανίζει ολόκληρο το ονοµατεπώνυµο του µαζί µε τα µαθήµατα που πραγµατοποιεί.

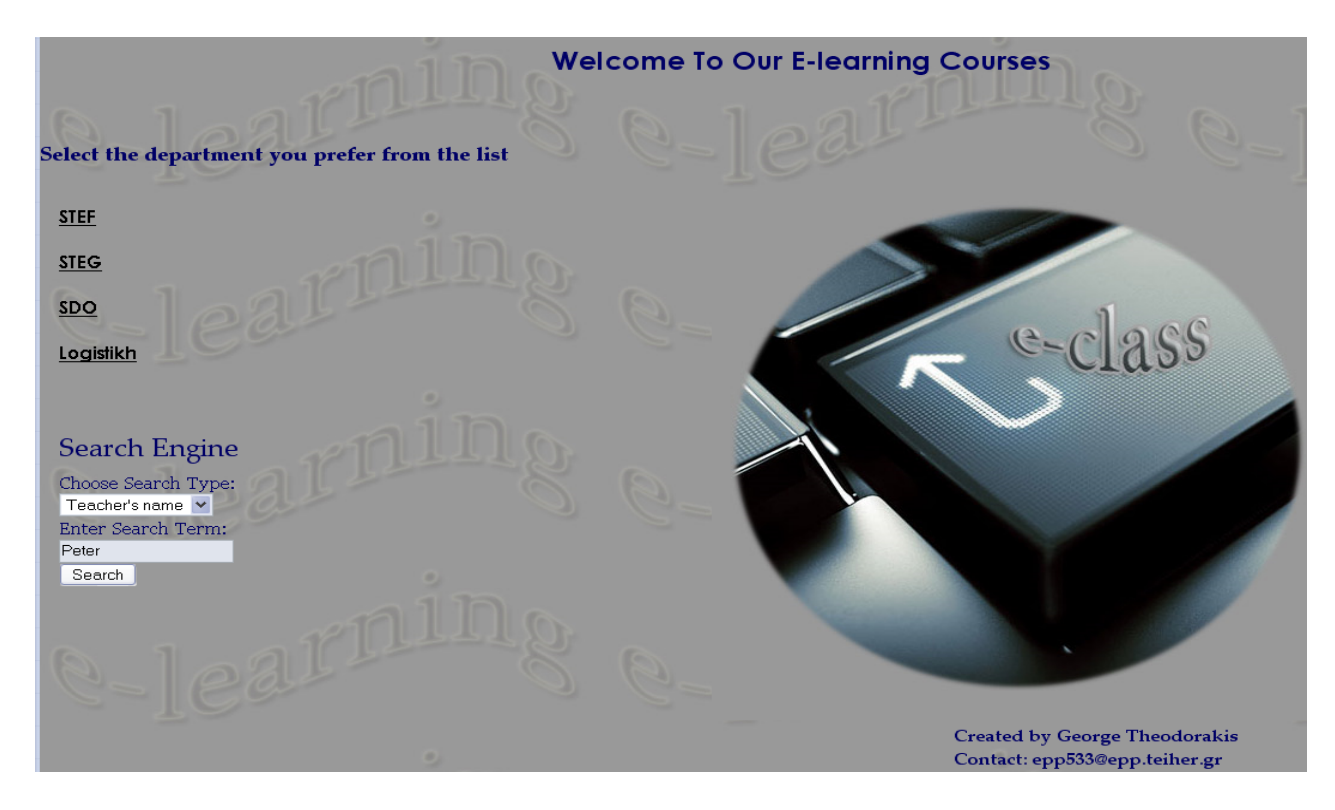

Όταν πατήσουµε πάνω στο όνοµα-link κάποιας σχολής µεταφερόµαστε αυτόµατα στην σελίδα που περιέχει τα µαθήµατα της συγκεκριµένης σχολής. Κι εδώ, όπως και στην κεντρική σελίδα κάθε νέο µάθηµα που προστίθεται στη βάση µας εµφανίζεται αυτόµατα στη σελίδα των µαθηµάτων. Βλέπουµε πως κι εδώ τα πάντα γίνονται δυναµικά, µε την χρήση της γλώσσας PHP που επικοινωνεί µε την MySQL τα µαθήµατα για την εκάστοτε σχολή «φορτώνονται» από την βάση δεδοµένων µας και εµφανίζονται στην σελίδα µας.

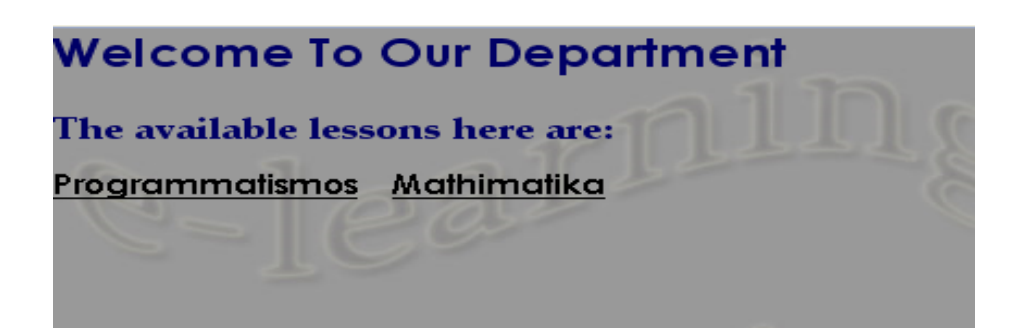

Κάτι αντίστοιχο συµβαίνει και στην παράθεση των περιεχοµένων των µαθηµάτων που µας εµφανίζονται όταν «πατάµε» στο όνοµα του κάθε µαθήµατος τα οποία ανασύρονται δυναµικά από την βάση όπως οτιδήποτε άλλο έχουµε δει µέχρι τώρα. Βλέπουµε ότι σε αντίθεση µε την εφαρµογή που είδαµε στο προηγούµενο κεφάλαιο, η συγκεκριµένη έχει γίνει πολύ περισσότερο ανεξάρτητη από στατικό περιεχόµενο πράγµα που βελτιώνει την ευελιξία και την ευχρηστία της εφαρµογής µας όσον αφορά την µορφοποίηση των περιεχοµένων που επιθυµούµε να εµφανίζονται σε κάθε τοµέα.

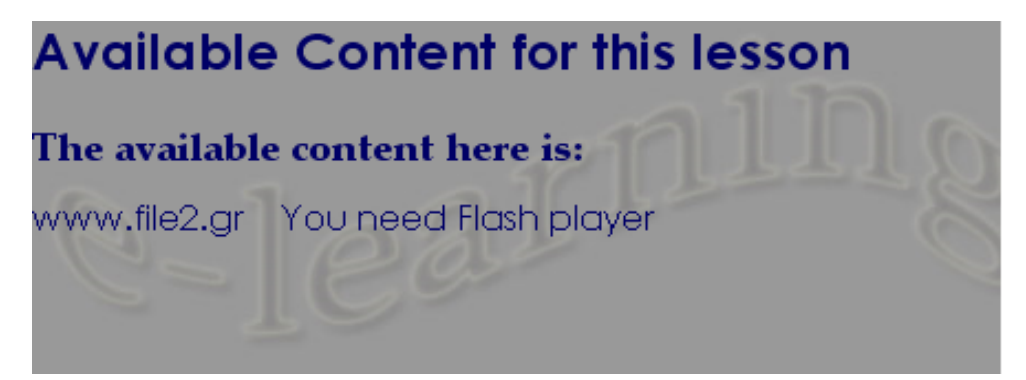

Στο τελευταίο επίπεδο της σελίδας µας βρίσκουµε µια διεύθυνση που µας οδηγεί σε κάποια αρχεία του επιλεγόµενου µαθήµατος. Ολόκληρο το site χωρίζεται σε 3 επίπεδα: Επιλέγουµε σχολή, επιλέγουµε συγκεκριµένο µάθηµα της επιλεγόµενης σχολής και τέλος µας εµφανίζεται ένας υπερσύνδεσµος που µας οδηγεί σε αρχεία που αφορούν το συγκεκριµένο µάθηµα συνοδευόµενα από σχόλια που αφορούν το αρχείο που βρίσκεται στο συγκεκριµένο link.

### *5.4 Περιήγηση στο Administrator Menu*

To νέο Administrator menu βλέπουµε ότι διαφέρει αισθητά σε σύγκριση µε το παλιότερο. Εδώ βλέπουµε πως τα πράγµατα είναι πολύ οργανωµένα και η διαχείριση κάθε τοµέα πραγµατοποιείται από το δικό της Control Panel. Έτσι έχουµε την επιλογή «Department Control Panel» για να διαχειριστούµε τα τµήµατα (σχολές) που περιέχει η πλατφόρµα µας, το «Teachers Control Panel» για να διαχειριστούµε οτιδήποτε αφορά τους καθηγητές, το «Courses Control

Panel» που ασχολείται µε τα µαθήµατα και το «Content Control Panel» που ασχολείται µε την µορφοποίηση του περιεχοµένου.

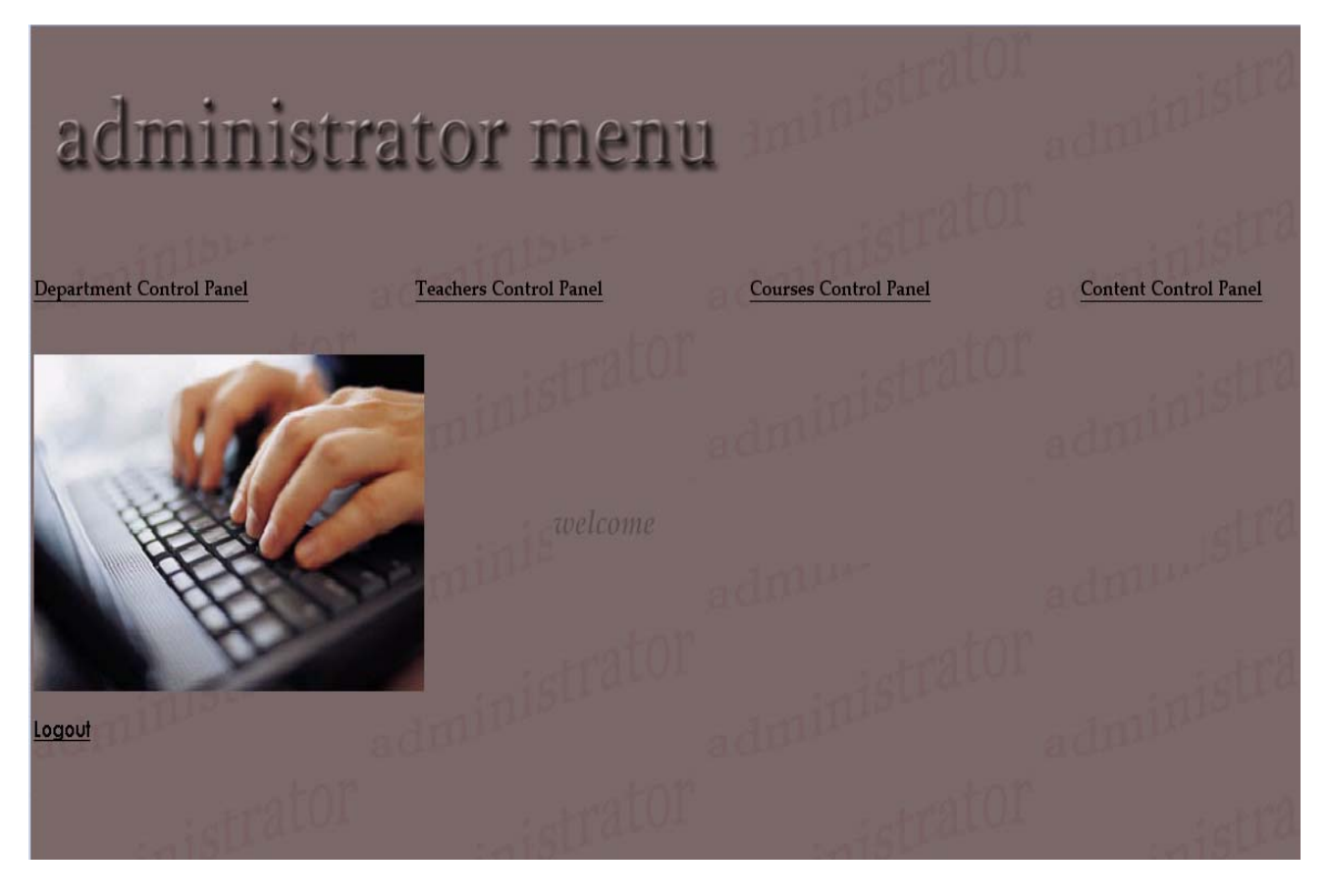

Πατώντας σε κάποιο link διαχείρισης όπως για παράδειγµα στο «Department Control Panel» μας βγάζει σ' ένα νέο μενού όπου καλούμαστε να επιλέξουμε ποια ενέργεια επιθυµούµε να πραγµατοποιήσουµε σε αυτόν τον τοµέα. Μπορούµε να προσθέσουµε ένα νέο τµήµα, να σβήσουµε κάποιο υπάρχον από την βάση δεδοµένων ή και να τροποποιήσουµε ένα ήδη υπάρχον. Αυτές οι 3 διαδικασίες βρίσκονται σε κάθε Control Panel που εµφανίζεται στην κεντρική σελίδα. Σε κάθε κατηγορία µπορούµε να προσθέσουµε ένα αντικείµενο αυτής της κατηγορίας, να διαγράψουµε ένα που ήδη υπάρχει ή να µορφοποιήσουµε κάποιο που ξέρουµε. Έτσι στην αντίστοιχη κατηγορία των καθηγητών («Teachers Control Panel») μπορούμε να προσθέσουμε ένα νέον καθηγητή, να διαγράψουμε ένα παλιό, ή να τροποποιήσουµε τα δεδοµένα κάποιου ήδη εγγεγραµµένου στη βάση δεδοµένων µας.

#### **Add a Department**

**Delete a Department** 

Modify a Department

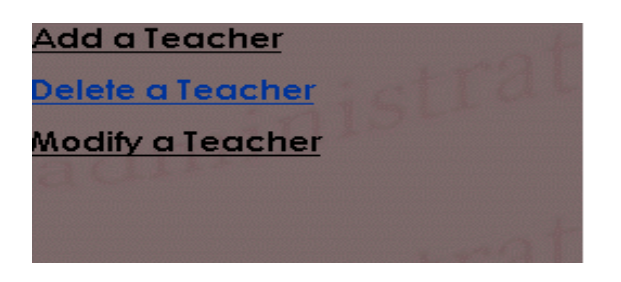

• *Add a Department* 

Πατώντας την επιλογή «Add Department» του «Department Control Panel» µεταφερόµαστε σε µία φόρµα µε ένα πεδίο όπου γράφουµε το ονοµατεπώνυµο του καθηγητή που θέλουµε να προσθέσουµε και πατάµε «New Record» για να τον καταχωρήσουµε στην MySQL βάση δεδοµένων µας.

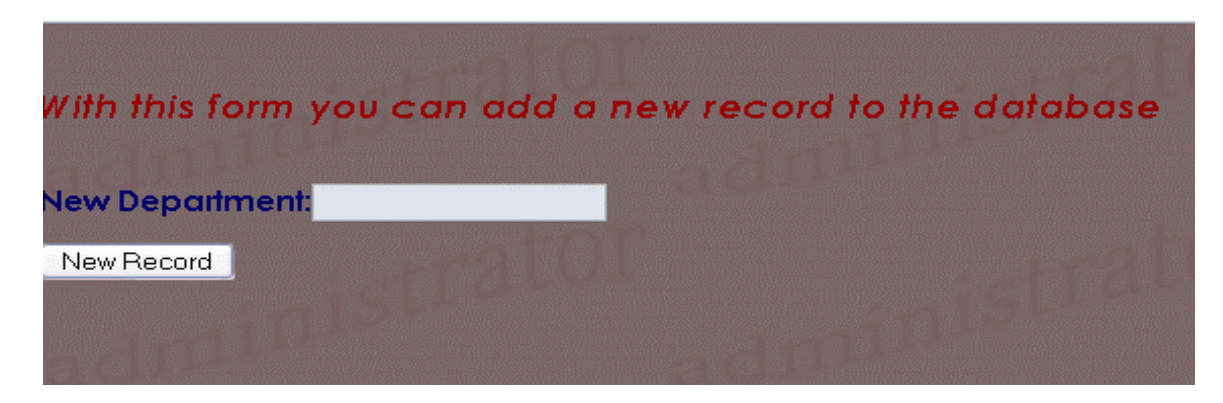

Όταν πατήσουµε το κουµπί της νέας εγγραφής µας εµφανίζεται ένα µήνυµα ότι ή εγγραφή µας πραγµατοποιήθηκε επιτυχώς και µας παρέχεται κουµπί που µας επιστρέφει στο κεντρικό µενού µε τα 4 Control Panel που αναφέραµε στην αρχή.

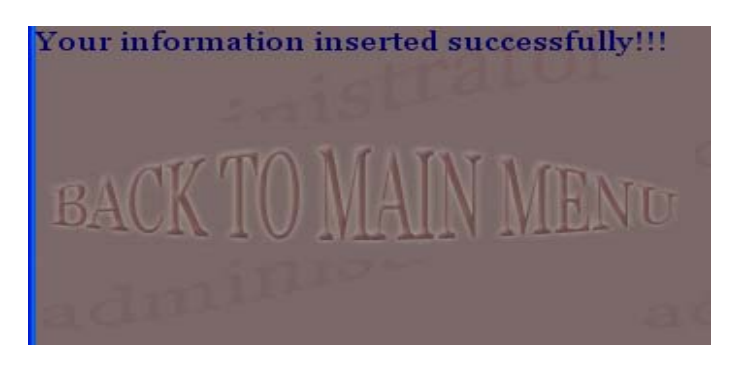

• *Delete a Department*

Πατώντας την επιλογή «Delete Department» του «Department Control Panel» µεταφερόµαστε σε µία φόρµα µε ένα πεδίο όπου γράφουµε το ονοµατεπώνυµο του καθηγητή που θέλουµε να διαγράψουµε και πατάµε «Delete Record» για να τον σβήσουµε από την MySQL βάση δεδοµένων µας.

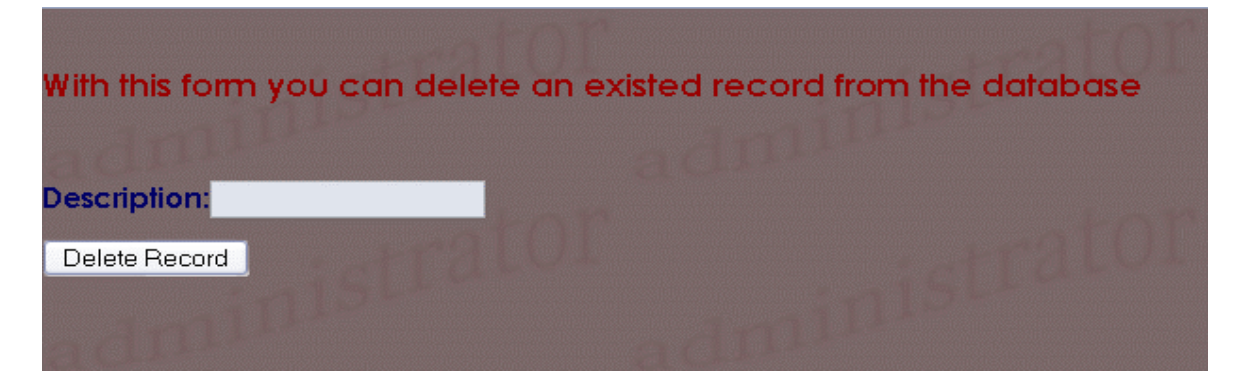

Όπως και παραπάνω, µετά την εκτέλεση της ενέργειας διαγραφής µας εµφανίζεται η αντίστοιχη σελίδα επιβεβαίωσης κατάργησης εγγραφής συνοδευόµενη µε το κουµπί επιστροφής στο κεντρικό µενού διαχείρισης των εγγραφών στην αρχική σελίδα.

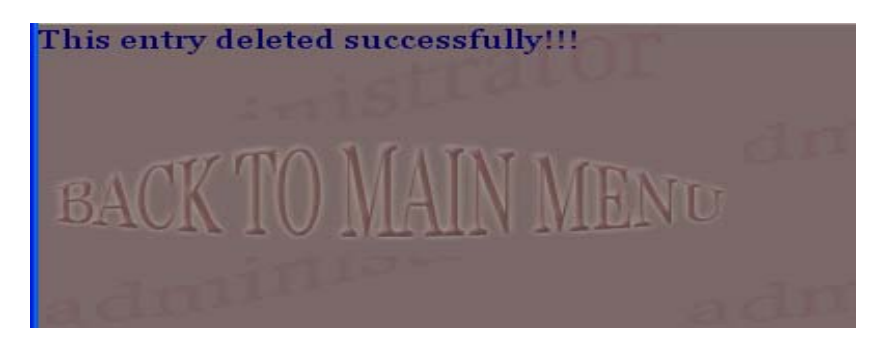

• *Modify a Department*

H επιλογή «Modify a Department» µας µεταφέρει σε µια σελίδα όπου µας παρουσιάζόνται αναλυτικά όλες οι εγγραφές των τµηµάτων όπου τα ονόµατα τους µοιάζουν µε υπερσυνδέσµους. Αυτός ο τοµέας είναι όµοιος µε αυτόν που παρουσιάσαµε στην πλατφόρµα του προηγούµενου κεφαλαίου γι αυτό δεν θα προχωρήσουµε σε λεπτοµερή ανάλυση.

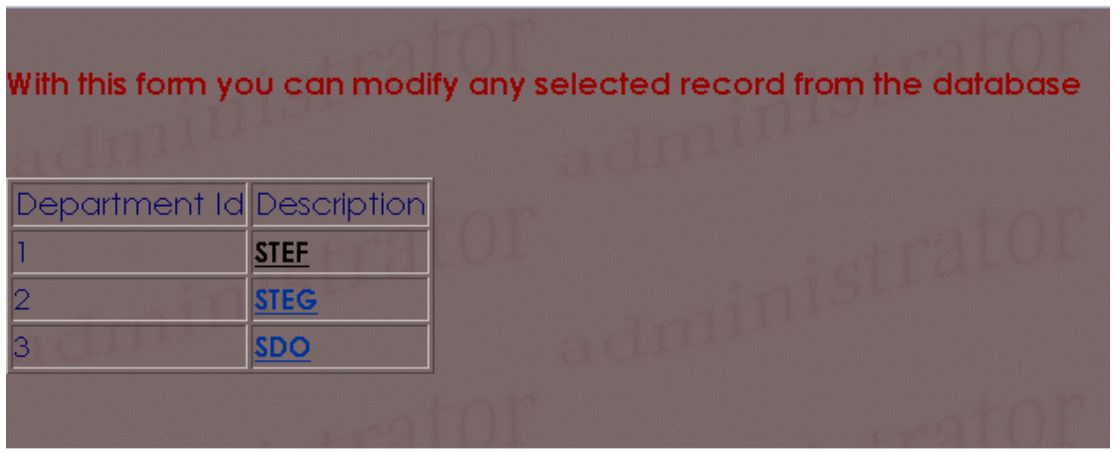

Βλέπουµε πως τα ονόµατα των σχολών παρουσιάζονται µε υπερσυνδέσµους. Πατώντας στο όνοµα της σχολής που θέλουµε να τροποποιήσουµε, µεταφερόµαστε σε µία σελίδα όπου µπορούµε να γράψουµε το νέο όνοµα της σχολής στο πεδίο «Description» και πατώντας στη συνέχεια το κουµπί «Modify Record» να αλλάξουµε το όνοµα της σχολής. Φυσικά παρόµοια διαδικασία γίνεται σε οποιοδήποτε τοµέα επιθυµούµε (καθηγητών, µαθηµάτων, περιεχοµένου κτλ).

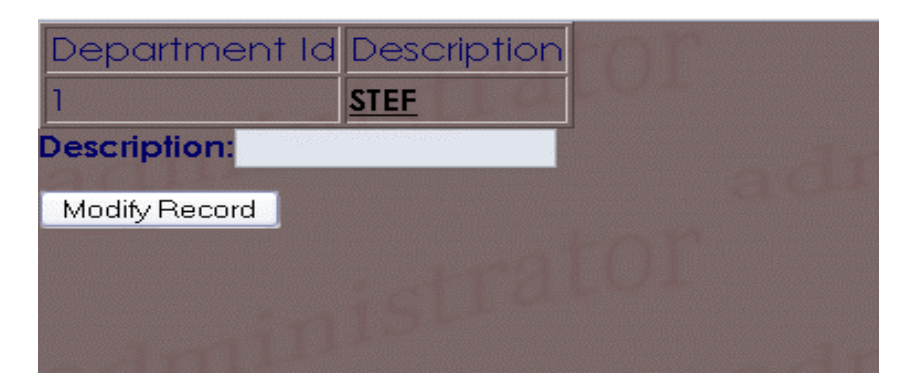

Παραπάνω αναλύσαµε τις λειτουργίες του administrator menu στον τοµέα των τµηµάτων (Department Control Panel). Όπως είναι προφανές παρόµοια διαδικασία ακολουθείται σε όλους τους τοµείς του Administrator Menu και έτσι η περαιτέρω ανάλυση τους κρίνεται περιττή µια και διέπονται από την ίδια φιλοσοφία τροποποίησης και ελέγχου.

# *5.5 Βασικά κοµµάτια κώδικα*

Σε αυτή την παράγραφο θα εξετάσουµε κάποια βασικά σηµεία του κώδικα που τον διαφοροποίησε από αυτόν του προηγούµενου κεφαλαίου µετατρέποντας τον σε πλήρως δυναµικό. Θα εξετάσουµε κάποια βασικά σηµεία του κώδικα µονάχα της κεντρικής σελίδας αφού η φιλοσοφία του administrator menu παραµένει ίδια παρ' ότι αλλάζει σε εύρος χρησιµοποίησης. Το θέµα είναι ότι οι επιλογές παραµένουν οι ίδιες και έχουν επεξηγηθεί στο προηγούµενο κεφάλαιο.

### **Σελίδα:** *main.php*

Η κεντρική σελίδα του νέου site διέπεται από εντελώς διαφορετική φιλοσοφία από αυτή του παλιού και αυτό γιατί σε αντίθεση µε την προηγούµενη αυτή έχει ελάχιστα στατικά στοιχεία πράγµα που επιτρέπει την εύκολη µορφοποίηση της. Θα δούµε παρακάτω µε ποιο τρόπο εµφανίζονται όλες οι σχολές που έχουµε εισάγει στην βάση αυτόµατα χωρίς την παρέµβαση του χρήστη.
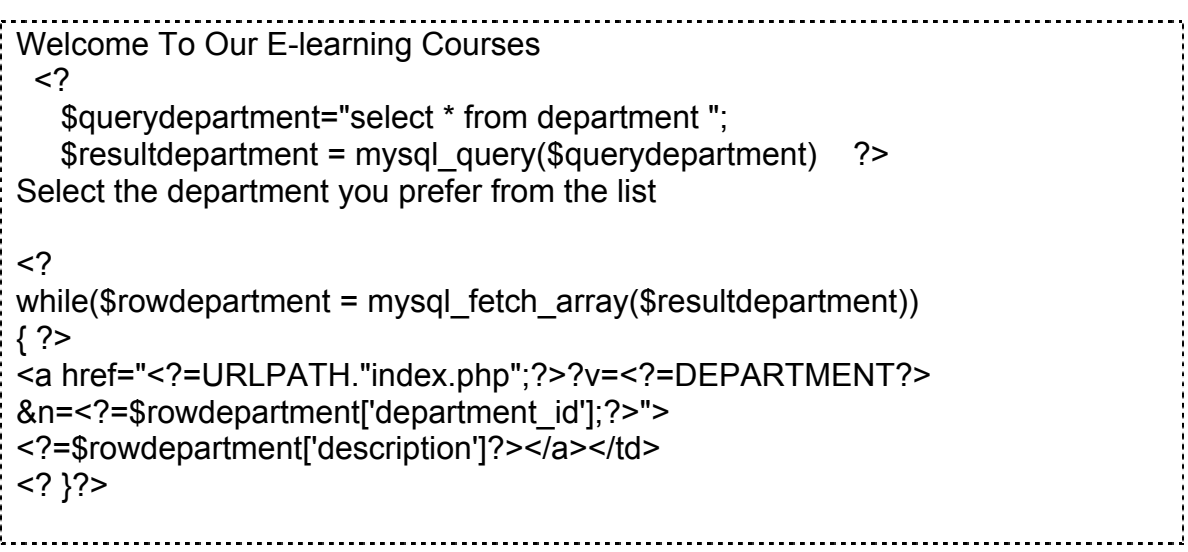

Όπως βλέπουµε στο παραπάνω κοµµάτι του κώδικα µε ένα query επιλέγουµε να εµφανίσουµε όλες τις σχολές που βρίσκονται καταχωρηµένες στη βάση δεδοµένων µας τοποθετώντας όµως σε αυτές κάποιες µεταβλητές (v και n). Αυτό γίνεται διότι όπως γνωρίζουµε η µεταβλητή «v» χρησιµοποιείται για να πάµε µέσω της index.php στον τοµέα των διαµερισµάτων **ενώ η µεταβλητή «n» χρησιµοποιείται για να προσδιορίσει ποιο ακριβώς διαµέρισµα πρόκειται.**  Αυτό είναι ένα πολύ σηµαντικό κοµµάτι του κώδικα που µετατρέπει το site µας σε πλήρως δυναµικό. Με το που πατάµε το όνοµα ενός διαµερίσµατος η µεταβλητή «v» µέσω της index.php µας πηγαίνει στον τοµέα των διαµερισµάτων ενώ η µεταβλητή «n» που κρατάει το id του διαµερίσµατος «department\_id» προσδιορίζει ποιο διαµέρισµα πρόκειται εµφανίζοντας στην επόµενη σελίδα τα µαθήµατα του συγκεκριµένου διαµερίσµατος.

#### **Σελίδα:** *department.php*

Αντίστοιχα εµφανίζονται και τα περιεχόµενα των µαθηµάτων επιλέγοντας συγκεκριµένο µάθηµα στην σελίδα department.php. Βλέπουµε τον κώδικα παρακάτω:

```
Welcome To Our Department 
The available lessons here are:<? 
$querycourses="select * from courses WHERE department_id='".$_GET['n']."' "; 
$resultcourses = mysql_query($querycourses); 
while($rowcourses = mysql_f fetch_array($resultcourses))
{ 
\dot{?}href="<?=URLPATH."index.php";?>?v=<?=CONTENT?> 
&n=<?=$rowcourses['courses_id']?>"> 
<?=$rowcourses['subject']?></a> 
<? }?>
```
Βλέπουµε εδώ πώς µε την γραµµή:

*\$querycourses="select \* from courses WHERE department\_id='".\$\_GET['n']."' ";* 

επιλέγονται να εµφανιστούν τα µαθήµατα που έχουν το n του συγκεκριµένου διαµερίσµατος! Έτσι µας εµφανίζονται µόνο τα µαθήµατα που συνδέονται µε το συγκεκριµένο διαµέρισµα µέσα στη βάση δεδοµένων µας. Με τον ίδιο τρόπο µας εµφανίζονται και τα content (περιεχόµενα) για κάθε συγκεκριµένο µάθηµα που και εδώ προσδιορίζεται µε «n» προκειµένου να χαρακτηρίσει µοναδικά την εγγραφή του µαθήµατος όπως πριν στην main.php προσδιόριζε µοναδικά την εγγραφή του διαµερίσµατος. Βλέπουµε δηλαδή πως εδώ το

href="<?=URLPATH."index.php";?>?v=<?=CONTENT?> &n=<?=\$rowcourses['courses\_id']?>"> <?=\$rowcourses['subject']?>

εµφανίζει τα ονόµατα των µαθηµάτων ως link που πατώντας κάθε µάθηµα µας πηγαίνει στα περιεχόµενα του συγκεκριµένου µαθήµατος µέσω του «n» που προσδιορίζει εδώ το συγκεκριµένο µάθηµα όπως πρίν (στη σελίδα main.php) προσδιόριζε το συγκεκριµένο τµήµα.

## **Συµπεράσµατα**

Η εργασία που προηγήθηκε περιγράφει µε κάθε λεπτοµέρεια την δηµιουργία και την εφαρµογή µιας ολοκληρωµένης πλατφόρµας διάθεσης προηχογραφηµένων παρουσιάσεων µέσα από µια διαδικτυακή εφαρµογή. Η όλη διαδικασία χωρίζεται σε δύο µεγάλους τοµείς: Ο πρώτος αποτελεί την µελέτη και επεξήγηση των προγραµµάτων εκείνων που µπορούν να µετατρέψουν κάποιες εικόνες ή διαφάνειες σε µια επαρκή παρουσίαση η οποία µπορεί να συνοδεύεται µε ηχητικά ή βιντεοσκοπηµένα κοµµάτια. Οι εφαρµογές αυτές ποικίλλουν όσον αφορά την ευχρηστία, την αισθητική και τις δυνατότητες τους. Γνωρίσαµε την γλώσσα SMIL επισηµαίνοντας τα πλεονεκτήµατα και τα µειονεκτήµατα από την χρησιµοποίηση της σε πολύπλοκες και µεγάλες παρουσιάσεις. ∆ουλέψαµε µε το Macromedia Director µαθαίνοντας τους πολλαπλούς τρόπους επίτευξης του ίδιου αποτελέσµατος χρησιµοποιώντας ένα όµορφο και λειτουργικό interface. Τέλος είδαµε κάποια πολύ χρήσιµα προγράµµατα που βοηθούν τόσο τον αρχάριο όσο και τον προχωρηµένο χρήστη στην δηµιουργία δικών του συγχρονισµένων παρουσιάσεων µε πολυµέσα. Αυτά είναι τo ppt2smil, το Microsoft Producer και το WebCast Producer.

Ο δεύτερος τοµέας αποτελεί την κατασκευή και ανάλυση της δυναµικής ιστοσελίδας που θα περιέχει τα µαθήµατα και τους καθηγητές της ηλεκτρονικής πλατφόρµας E-class. Εκεί ο κάθε χρήστης θα µπορεί να βρίσκει τον καθηγητή που πραγµατοποιεί κάθε µάθηµα έχοντας παράλληλα την δυνατότητα να «κατεβάσει» στον υπολογιστή του τα αρχεία παρουσιάσεων που έχουν κατασκευαστεί µε τα προγράµµατα κατασκευής και µορφοποίησης παρουσιάσεων που αναφέρονται στον πρώτο τοµέα. Φυσικά προτού επεξηγηθεί η διαδικασία κατασκευής του συγκεκριµένου site µαθηµάτων υπήρξε µια περιληπτική αναφορά στα εργαλεία που χρησιµοποιήθηκαν ώστε ο χρήστης να µπορεί να αντιληφθεί περίπου την δοµή κατασκευής του ακόµα κι αν δεν έχει µεγάλες γνώσεις στις γλώσσες προγραµµατισµού. Στη συνέχεια επεξηγείται αναλυτικά η διαδικασία κατασκευής σε βαθµό που αποτελεί µια βήµα προς βήµα µεθοδολογία δηµιουργίας µιας παρόµοιας εφαρµογής, µια και χρησιµοποιούνται σχολιασµένες εικόνες και επεξηγηµένα τα σηµαντικότερα και δυσκολότερα κοµµάτια του κώδικα.

## **Το θέµα από πλευράς ενδιαφέροντος**

Το συγκεκριµένο θέµα αποτελεί ένα εξαιρετικό αντικείµενο έρευνας και εφαρµογής πάνω στο οποίο µπορούν να γίνουν πολλές µελέτες και πειραµατισµοί. Υπάρχει η δυνατότητα χρησιµοποίησης πολλαπλών εργαλείων και µεθοδολογιών µια και η ευρύτητα του θέµατος επιτρέπει την διαφορετική προσέγγιση κι αντιµετώπιση του ίδιου προβλήµατος µε διαφορετικές διαδικασίες επίλυσης.

Η ποικιλοµορφία των εργαλείων που χρησιµοποιούνται επιτρέπει την εξοικείωση εκείνου που επιθυµεί να γνωρίσει διαφορετικά αντικείµενα, µε ένα νέο τρόπο δουλειάς και σκέψης. Απαιτείται εξοικείωση στον τοµέα της γνωριµίας και εφαρµογής µε τα διαφορετικά προγράµµατα που χρησιµοποιούνται αφού απαιτούνται πολλαπλές δοκιµές προκειµένου να γίνει εις βάθος κατανόηση λειτουργίας των εφαρµογών. Όµως αυτό επιτρέπει στον χρήστη να αποκτήσει τριβή µε διαφορετικής φιλοσοφίας ηλεκτρονικές εφαρµογές γνωρίζοντας τις δυνατότητες και τα µειονεκτήµατα τους.

Κάτι άλλο που πρέπει να επισηµανθεί είναι η δυνατότητα κατασκευής µιας δυναµικής ιστοσελίδας µελετώντας διαφορετικές µεθοδολογίες σχεδίασης και λειτουργικότητας. Η διαδραστική εφαρµογή που θα διατίθεται στους χρήστες πρέπει να είναι απλή και λειτουργική µέχρι την τελευταία της λεπτοµέρεια. Για να γίνει αυτό µπορούν να χρησιµοποιηθούν πολλές γλώσσες προγραµµατισµού, πολλές σχεδιαστικές και εικαστικές τεχνικές που θα µορφοποιήσουν το interface της έτσι ώστε να γίνει όσο το δυνατόν πιο εύκολη και προσιτή ακόµα και στον πλέον αρχάριο που θα επιθυµήσει να την χρησιµοποιήσει.

Όλη αυτή η δυνατότητα επιλογής των µέσων δηµιουργίας και των µεθοδολογιών κατασκευής κάνει αυτόµατα την διαδικασία δηµιουργίας µια ενδιαφέρουσα πορεία προς την ανεύρεση των κατάλληλων τρόπων και µεθόδων για την καλύτερη επίτευξη του προσδοκώµενου αποτελέσµατος. Μια πορεία που καταλήγει στον εµπλουτισµό του ερευνητή µε γνώσεις γύρω από µια πληθώρα ενδιαφέροντων εφαρµογών.

#### **Το θέµα από πλευράς επαγγελµατικής αποκατάστασης**

Η κατασκευή και η συντήρηση ιστοσελίδων µε ύπαρξη βάσεων δεδοµένων αποτελεί έναν επαγγελµατικό κλάδο που ακόµα δεν έχει κορεστεί. Αυτό συµβαίνει λόγω της πληθώρας των εργαλείων που µπορούν να χρησιµοποιηθούν για την δηµιουργία τόσο στατικών όσο δυναµικών εφαρµογών ανάλογα µε την χρήση της κατάλληλης γλώσσας προγραµµατισµού. Όσο διευρύνονται τα εργαλεία που µπορούν να χρησιµοποιηθούν για την κατασκευή εντυπωσιακών και λειτουργικών site, τόσο το πεδίο εργασίας που θα προκύπτεί θα γίνεται όλο και µεγαλύτερο έτοιµο να απορροφήσει τους γνώστες των αντικειµένων που θα προκύπτουν.

Τα αντικείµενα που µελετήσαµε παραπάνω αποτελούν βασικές γνώσεις που πρέπει να κατέχει κάποιος προκειµένου να δηµιουργήσει µια δυναµική σελίδα που θα περιέχει µια αξιόπιστη βάση δεδοµένων που θα φυλάει τα στοιχεία της. Η χρήση δυναµικών γλωσσών προγραµµατισµού είναι απαραίτητη πλέον για την κατασκευή µιας σελίδας στο διαδίκτυο, µια και οι παλιές στατικές γλώσσες προγραµµατισµού ελάχιστο ρόλο κατέχουν πια σε ένα εντελώς δυναµικό περιβάλλον προβολής και αποθήκευσης των δεδοµένων. Η γνώση λοιπόν των γλωσσών προγραµµατισµού PHP και MySQL αποτελούν αξιοπρόσεκτα εφόδια στην κατεύθυνση της δηµιουργίας και συντήρησης επαγγελµατικών ιστοσελίδων. Όσον αφορά τα προγράµµατα προηχογραφηµένων παρουσιάσεων, αποτελούν κι εκείνα σηµαντικές γνώσεις µια και προσανατολίζονται στον τοµέα της εξ αποστάσεως εκπαίδευσης που αρχίζει να γίνεται δηµοφιλείς µε τις γρήγορες ταχύτητες πρόσβασης στο διαδίκτυο τα τελευταία χρόνια µε τη χρήση γραµµών ADSL. Όλο και περισσότερα πανεπιστήµια άρχισαν να δίνουν την

δυνατότητα στους φοιτητές τους να αποκτούν σε ηλεκτρονική µορφή τις διαλέξεις των µαθηµάτων τους (streaming), ιδιαίτερα τα ανοιχτά πανεπιστήµια όπου η παρακολούθηση πολλές φορές γίνεται µόνο µε αυτόν τον τρόπο δίνοντας την δυνατότητα της παρακολούθησης και σε φοιτητές που βρίσκονται µακριά από το χώρο του πανεπιστηµίου.

Επαφίεται λοιπόν στην διάθεση του κάθε µελετητή να εντρυφήσει και να πειραµατιστεί στις νέες τεχνολογίες που προκύπτουν προκειµένου να ακολουθεί κατά πόδας τον ταχύτατα εξελισσόµενο τοµέα του δυναµικού προγραµµατισµού και της κατασκευής διαδικτυακών εφαρµογών. Όπως και να έχει, πρόκειται για ένα τεράστιο πεδίο από το οποίο ο προγραµµατιστής καλείται να επιλέξει τις τεχνικές, τις µεθοδολογίες και τους τρόπους που τον ενδιαφέρουν προκειµένου να χρησιµοποιήσει τις γνώσεις που κατέχει για την δηµιουργία χρήσιµων και αξιόλογων προγραµµάτων.

# **Κριτική παρουσίασης,ελλείψεις, δυνατότητες βελτίωσης**

Η εργασία που προηγήθηκε προσεγγίζει µε µεγάλη λεπτοµέρεια τη διαδικασία δηµιουργίας µιας διαδικτυακής πλατφόρµας προβολής και αποθήκευσης δεδοµένων γύρω από κάποια µαθήµατα και τους καθηγητές που τα πραγµατοποιούν. Ο χρήστης έχει την δυνατότητα να αναζητήσει βάση κριτηρίων τον καθηγητή ή το µάθηµα µέσω µιας µηχανής αναζήτησης που βρίσκεται στην κεντρική σελίδα, όπως επίσης έχει την δυνατότητα να «κατεβάσει» στον υπολογιστή του αρχεία που αναφέρονται στο µάθηµα που επέλεξε να παρακολουθήσει. Σε αυτόν τον τοµέα του δίνεται η δυνατότητα επιλογής των αρχείων που επιθυµεί σε διαφορετικά format ανάλογα µε ποια προγράµµατα διαθέτει ο χρήστης. Στους διαχειριστές της εφαρµογής παρέχεται ένα Administrator Menu όπου µπορούν να εισέλθουν µε την χρήση κωδικού. Αφού επαληθευτεί ο κωδικός τους βρίσκονται µπροστά σ' ένα menu όπου µπορούν να προσθέσουν, να διαγράψουν ή να τροποποιήσουν µαθήµατα. Αυτές οι δυνατότητες είναι πολύ σηµαντικές για κάποιον Administrator διότι του επιτρέπουν να ελέγχει τις εγγραφές των καθηγητών και των µαθηµάτων αποκτώντας πλήρη εποπτεία του site. Συµπεραίνουµε λοιπόν πως η µεθοδολογία κατασκευής είναι η πλέον ενδεδειγµένη και ασφαλής για εφαρµογές τέτοιας µορφής.

Φυσικά παντού και πάντα θα υπάρχουν δυνατότητες βελτίωσης, έτσι και στη συγκεκριµένη εφαρµογή θα µπορούσαν να χρησιµοποιηθούν πολλές γλώσσες προγραµµατισµού για να βελτιώσουν την λειτουργικότητα και την εµφάνιση του site. Τέτοιες γλώσσες θα µπορούσαν να είναι η Macromedia Flash όπου χρησιµοποιείται περισσότερο για βελτίωση της εµφάνισης στις ιστοσελίδες προσδίδοντας εντυπωσιακά γραφικά και κίνηση στο εσωτερικό της σελίδας. Βέβαια η εµφάνιση της εκάστοτε ηλεκτρονικής σελίδας πρέπει να εναρµονίζεται µε το περιεχόµενο που αυτή περιέχει πλαισιώνοντας και όχι παραγκωνίζοντας το. Πρόκειται για ένα συνηθισµένο λάθος των προγραµµατιστών που υποβαθµίζει το περιεχόµενο της σελίδας τονίζοντας µονάχα την εµφάνιση της. Επίσης γλώσσες όπως η JavaScript και η CSS παρ' ότι αρκετά απλές και εύχρηστες, εντούτοις µπορούν να προσδώσουν µια ιδιαίτερη καλαισθησία στο site χωρίς να το «βαρύνουν» όπως άλλες πολύπλοκες γλώσσες.

Ένας άλλος τοµέας που επιδέχεται βελτίωση είναι το θέµα της αποθήκευσης των αρχείων µε τις παρουσιάσεις µας. Θα µπορούσαν για καλύτερη οργάνωση και µεγαλύτερη ασφάλεια να τοποθετηθούν µέσα στην βάση δεδοµένων µας αντί σε φάκελο αρχείων. Αυτό βέβαια κρίνεται απαραίτητο όταν υπάρχει µεγάλος αριθµός αρχείων που θα πρέπει να ταξινοµηθούν και να αποθηκευτούν χρησιµοποιώντας κωδικό ασφαλείας για την ανάκτηση τους, πράγµα που την δεδοµένη στιγµή δεν χρειαζόµαστε.

# **Σχεδιαγράµµατα Περιεχοµένων**

## **ΣΧΕ∆ΙΑΓΡΑΜΜΑ ΠΕΡΙΕΧΟΜΕΝΩΝ ΚΕΝΤΡΙΚΗΣ ΣΕΛΙ∆ΑΣ**

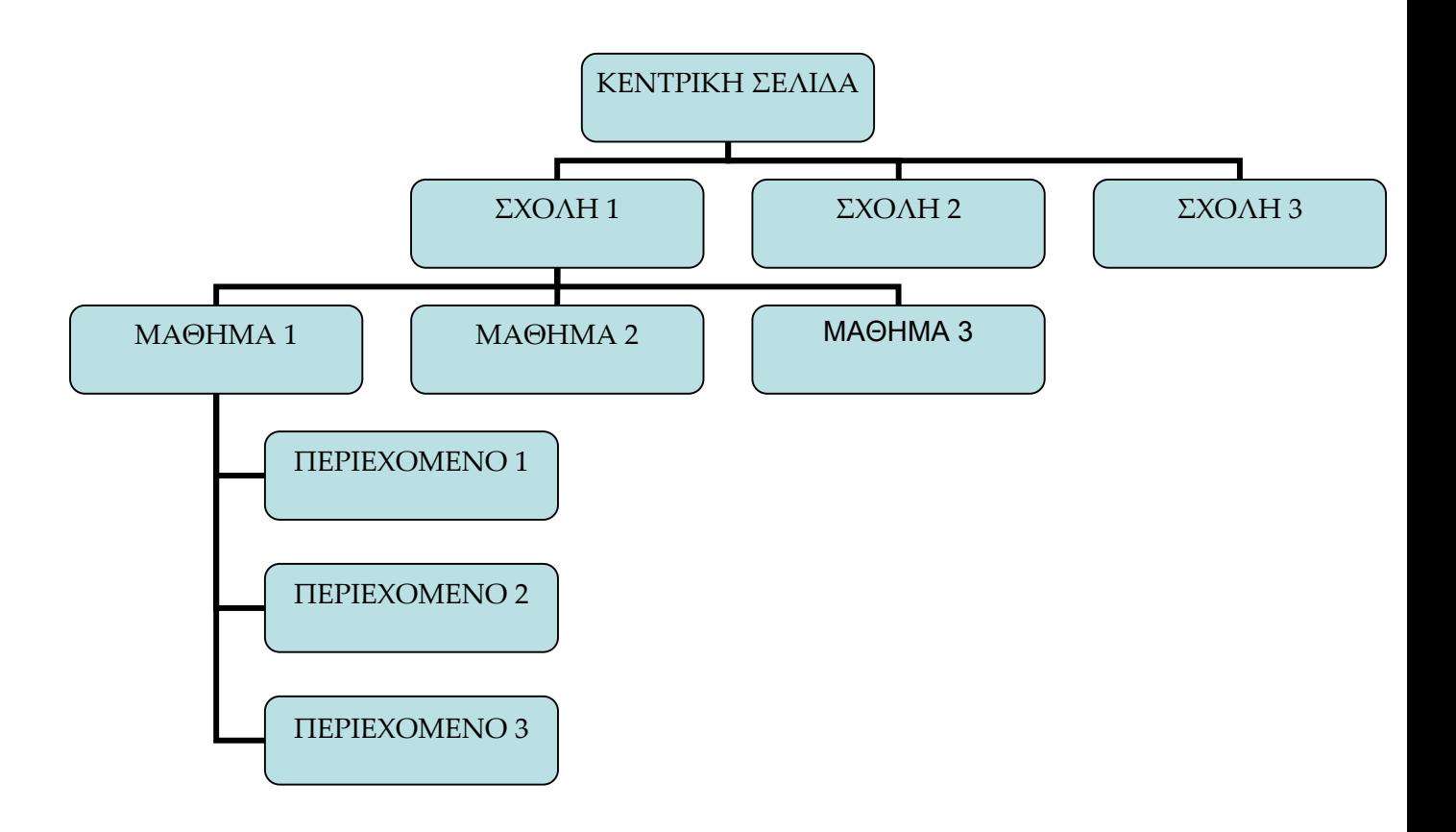

## **ΣΧΕ∆ΙΑΓΡΑΜΜΑ ΠΕΡΙΕΧΟΜΕΝΩΝ ADMINISTRATOR MENU**

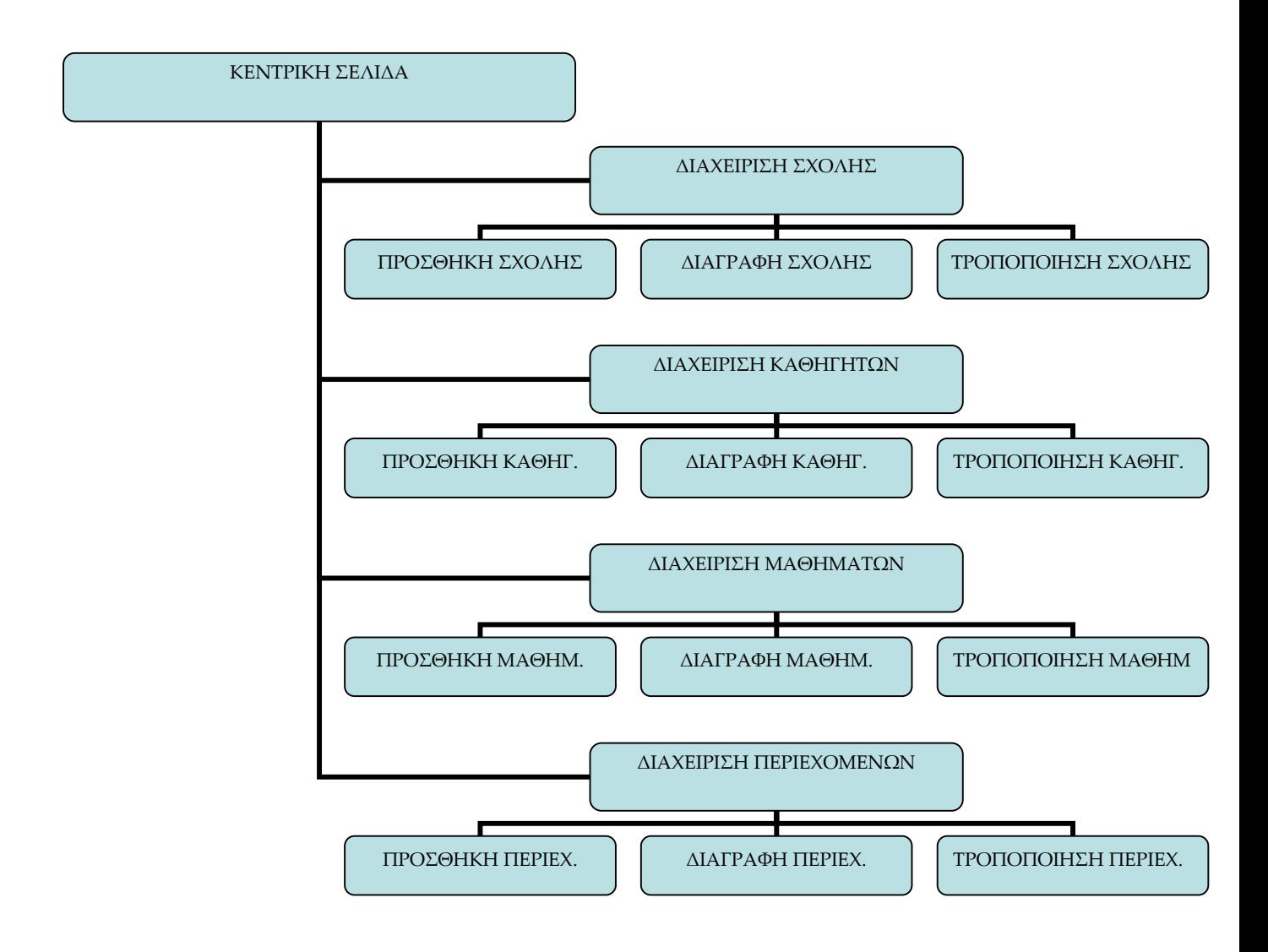

#### **Βιβλιογραφία**

**PHP and MySQL Web Development,** *Luke Welling and Laura Thomson* **Teach Yourself PHP,** *Matt Zandstra* **MySQL/PHP Database Applications,** *Jay Greenspan and Brad Bulger* **Professional PHP Programming,** *Jesus Castagnetto, Harish Rawat* *Sascha Schumann, Chris Scollo Deepak Veliath*  **PHP Manual,** *Stig Sæther Bakken, Alexander Aulbach, Egon Schmid* *Jim Winstead, Lars Torben Wilson, Rasmus Lerdorf*  *Andrei Zmievski, Jouni Ahto*  **Web Application Development with PHP 4.0,** *Tobias Ratschiller,Till Gerken*  **PHP Trainer Kit,** *Matt Zandstra* **PHP Tips And Tricks,** *Rasmus Lerdorf* **Introduction to DreamWeaver,** *University of Durham Information Technology Service* **PHP and MySQL Manual,** *Simon Stobart, Mike Vassileiou*

#### **∆ιαδίκτυο**

**[www.ibm.com/developerWorks](http://www.ibm.com/developerWorks) [www.sqlcourse.com](http://www.sqlcourse.com/) [www.tizag.com](http://www.tizag.com/) [www.w3schools.com](http://www.w3schools.com/) [www.apachemysqlphp.com](http://www.apachemysqlphp.com/) [www.softpedia.com](http://www.softpedia.com/) [www.php.net](http://www.php.net/) [www.mysql.com](http://www.mysql.com/) [www.infolearn.gr](http://www.infolearn.gr/) [www.adobe.com](http://www.adobe.com/) [www.3dots.net](http://www.3dots.net/) [www.codewalkers.com](http://www.codewalkers.com/)  [www.pixel2life.com](http://www.pixel2life.com/)  [www.phpfreaks.com](http://www.phpfreaks.com/) [www.phpbuilder.com/](http://www.phpbuilder.com/) [hotwired.lycos.com/webmonkey/programming/php/](http://hotwired.lycos.com/webmonkey/programming/php/)  [www.devshed.com/Server\\_Side/PHP](http://www.devshed.com/Server_Side/PHP) [www.zend.com/](http://www.zend.com/) [www.linuxguruz.org/z.php?id=3](http://www.linuxguruz.org/z.php?id=3)  [www.phpbuilder.com/getit/](http://www.phpbuilder.com/getit/)  [www.awtrey.com/support/dbeweb/](http://www.awtrey.com/support/dbeweb/)  [www.freestuff.gr](http://www.freestuff.gr/) [www.w3.org/TR/REC-smil](http://www.w3.org/TR/REC-smil) [www.w3schools.com/smil/default.asp](http://www.w3schools.com/smil/default.asp)**

# **Λεξικό όρων**

**Administrator:** Ο υπεύθυνος για την γενική επίβλεψη και συντήρηση ενός συστήµατος, υπολογιστή, δικτύου ή εφαρµογής.

ADSL: To ADSL (Asymmetric Digital Subscriber Line) είναι μια τεχνολογία για τη µετάδοση ψηφιακών πληροφοριών σε πολύ υψηλές ταχύτητες, µέσα απ' τις υπάρχουσες τηλεφωνικές γραµµές. Το ΑDSL παρέχει συνδέσεις που είναι πάντα «ανοιχτές»- δεν χρειάζεται, δηλαδή, η πραγµατοποίηση κλήσης για σύνδεση. Οι ταχύτητες µεταφοράς δεδοµένων που µπορούν να επιτευχθούν, κυµαίνονται από τα 512 Kbps έως τα 6Μbps. Η ταχύτητα αυτή αφορά µόνο το download (λήψη δεδοµένων), ενώ το upstream (αποστολή δεδοµένων) χαρακτηρίζεται από ταχύτητα ανάµεσα σε 16 και 640Κbps.

**Browser:** Συντοµογραφία του Web Browser. Eνα πρόγραµµα το οποίο χρησιµοποιείται για τον εντοπισµό και την απεικόνιση σελίδων του Web. ∆ύο από τους δηµοφιλέστερους browsers είναι ο Mozilla Firefox και ο Microsoft Internet Explorer. Και οι δύο είναι "graphical browsers", δηλαδή µπορούν να απεικονίσουν, εκτός από κείµενο, και γραφικά. Οι πρώτοι browsers δεν είχαν τη δυνατότητα απεικόνισης γραφικών, αφού και η δοµή του Internet ήταν διαφορετική και δεν υπήρχε ο multimedia χαρακτήρας που έχει λάβει. Σήµερα, η εικόνα, ο ήχος και το video είναι συνήθη και πολλές φορές αναπόσπαστα µέρη των sites.

**Compiler:** Μια εφαρµογή, η οποία µετατρέπει τον source code- που είναι γραµµένος σε µια γλώσσα προγραµµατισµού- σε object code. Ο κώδικας που δηµιουργείται, είναι άµεσα εκτελέσιµος και δεν απαιτείται πλέον κάποιος interpreter για να εκτελεστεί.

**Database:** Το σύνολο των πληροφοριών που έχει οργανωθεί σε µια βάση, έτσι ώστε να υπάρχει εύκολη πρόσβαση και ανανέωση στα περιεχόµενα.

**Domain:** Περιοχή. Το τελευταίο τµήµα µιας διεύθυνσης Web Server / Site, µετά την τελευταία τελεία. Οι περιοχές συµβολίζουν τόσο το όνοµα της χώρας, π.χ. .gr για την Ελλάδα, όσο και συγκεκριµένους τοµείς, όπως .com για commercial Web Sites .edu για εκπαιδευτικά και .org για οργανισµούς.

**Download:** Όρος που χρησιµοποιήθηκε αρχικά στον τοµέα των επικοινωνιών και αναφέρεται στη λήψη δεδοµένων µέσω δικτύου, αντίστροφος του όρου "Upload", ο οποίος αναφέρεται στην αποστολή. Στην πληροφορική ο όρος αυτός χρησιµοποιείται κυρίως για την αντιγραφή αρχείων από το Internet σε προσωπικό υπολογιστή. Ο χρόνος αντιγραφής εξαρτάται από την ταχύτητα σύνδεσης στο ∆ιαδίκτυο και από τον όγκο του αρχείου που θέλουµε να αντιγράψουµε. Όσο ταχύτερη είναι η σύνδεση και µικρότερο το αρχείο, τόσο πιο γρήγορα θα αντιγραφεί αυτό στον υπολογιστή µας, ενώ για µεγάλα στο µέγεθος αρχεία, όπως demos προγραµµάτων και παιχνιδιών, η αναµονή µπορεί να διαρκέσει πολλές ώρες.

**E-mail:** Ηλεκτρονικό ταχυδροµείο. Μηνύµατα που στέλνονται µέσω του Internet σε συγκεκριµένα πρόσωπα. Μέσω e-mail επιτυγχάνεται η γρήγορη µεταβίβαση αλληλογραφίας καθώς επίσης και αρχείων εικόνας και κειµένου. Το e-mail είναι µια από τις δηµοφιλέστερες υπηρεσίες του Internet.

**Html:** Τα αρχικά των λέξεων Hypertext Markup Language, που σηµαίνει "Γλώσσα Σηµείωσης υπερ-κειµένου" και χρησιµοποιείται στη συγγραφή σελίδων για τον Παγκόσµιο Ιστό (World Wide Web). Mας δίνει τη δυνατότητα να συµπεριλάβουµε µέσα στο κείµενο που ορίζουν γραµµατοσειρές, µορφοποιήσεις, ενσωµατωµένα γραφικά, και συνδέσεις υπερ-κειµένου. Οι ιστοσελίδες αποθηκεύονται σε αρχεία που συνήθως έχουν προέκταση .htm ή .html.

**Interface:** ∆ιασύνδεση. Το σύνορο ανάµεσα σε δυο συστήµατα, όπως σε έναν οδηγό δίσκου και στον υπολογιστή, ή στο χρήστη και στο πρόγραµµα. Όταν πρόκειται για software, µε τον ορο interface εννοούµε αφ' ενός την επιφάνεια εργασίας µιας εφαρµογής (ουσιαστικά, το κοµµάτι της εφαρµογής που είναι ορατό και µέσω του οποίου ο χρήστης µπορεί να επικοινωνήσει µε την εφαρµογή), αφ' ετέρου (σπανιότερα) τµήµατα software που χρησιµεύουν ως συνδετικοί κρίκοι µεταξύ εφαρµογών. Στο hardware interface είναι µια συσκευή (κάρτα) και το software (πρωτόκολλο) που επιτρέπουν τη σύνδεση µιας συσκευής µε µια άλλη.

**JPEG:** Πρότυπο συµπίεσης και κωδικοποίησης µεµονωµένων εικόνων σε εφαρµογές πολυµέσων. Τα αρχεία εικόνας µε µορφή JPEG έχουν ταχύτητα συµπίεσης έως 20:1 και έτσι, (λόγω της ποιότητάς τους σε σχέση µε τον µικρό όγκο τους), χρησιµοποιούνται σε Web σελίδες.

**Log in:** Είσοδος εργασίας, έναρξη σύνδεσης. Η εισαγωγή των απαραίτητων στοιχείων για την είσοδο ενός υπολογιστή ή τερµατικού σε ένα δίκτυο. Η εισαγωγή γίνεται από το πληκτρολόγιο του Η/Υ ή από ένα περιφερειακό. Τα στοιχεία για την έναρξη περιλαµβάνουν ένα όνοµα ή κωδικό ή κάποιο συνθηµατικό αριθµό.

**MP3:** Ειδική µορφή επεξεργασίας και κωδικοποίησης του ήχου, η οποία έφερε επανάσταση στην αναµετάδοση ήχου στο Internet. Είναι µορφή δεδοµένων MPEG, Audio Layer 3 και διαδικασία συµπίεσης ακουστικών σηµάτων στην οποία περιορίζεται η ποσότητα των δεδοµένων στο 1/12. Χάρη στο µικρό τους µέγεθος, τα αρχεία MP3 µπορούν να αποστέλλονται εύκολα µέσω Internet ενώ παράλληλα έχουν µία άριστη ποιότητα πολύ κοντά στην ποιότητα CD. Τα MP3 έχουν προκαλέσει διαµάχη στν µουσική βιοµηχανία, λόγω της µαζικής παράνοµης αντιγραφής και κατόπιν δωρεάν διάθεσης προς download, από τραγούδια µε πνευµατικά δικαιώµατα.

**PHP:** Η PHP είναι µια γλώσσα συγγραφής σεναρίων στην πλευρά του διακοµιστή. Μπορούµε να την φανταστούµε σαν ένα πρόσθετο για τον Web server που του δίνει τη δυνατότητα να κάνει κάτι περισσότερο από το να στέλνει απλά και µόνο απλές ιστοσελίδες όταν τις ζητάνε οι φυλλοµετρητές.

**Quicktime:** Μέρος του λειτουργικού συστήµατος των υπολογιστών Macintosh, το οποίο καθιστά διαθέσιµες τις διαδικασίες συµπίεσης όπως JPEG, για την πραγµατοποίηση ψηφιακών βίντεο. ∆ιατίθεται πλέον και για τα Windows. Με απλά λόγια είναι άλλη µία τεχνολογία αναπαραγωγής/ αναµετάδοσης video.

**Site:** Ηλεκτρονική σελίδα που διατίθεται στο διαδίκτυο και περιέχει εικόνες, κείµενα ακόµα και βίντεο. Η πρόσβαση στην εκάστοτε σελίδα γίνεται γράφοντας την διεύθυνση σε ένα πρόγραµµα πλοήγησης που ονοµάζεται browser.

**SQL:** Συντοµογραφία της Structured Query Language*,* δηλαδή της ∆οµηµένης Γλώσσας Ερωταπαντήσεων είναι σήµερα η πιο δηµοφιλής και πιο διαδεδοµένη γλώσσα ανάπτυξης και διαχείρισης σχεσιακών βάσεων δεδοµένων. Η SQL αποτελείται από εντολές µε τα ορίσµατά τους, τις οποίες µπορούµε να χρησιµοποιήσουµε µε συγκεκριµένους κανόνες σύνταξης για να πάρουµε τα αποτελέσµατα που θέλουµε.

**Streaming:** Τεχνική για την αναπαραγωγή διάφορων multimedia files. Κατά τη διαδικασία αυτή δεν χρειάζεται να είναι διαθέσιµο όλο το αρχείο. Για αυτόν το λόγο το streaming βρήκε µεγάλη εφαρµογή στο Internet όπου, παρ' όλο που τα δεδοµένα «κατεβαίνουν» σε «δόσεις», µπορεί άνετα να γίνει η αναπαραγωγή τους αν αποτελούν τµήµα ενός video ή κάποιου ήχου.

**Web Server:** To σύστηµα που είναι υπεύθυνο για την εξυπηρέτηση όλων των πελατών που επισκέπτονται το site που φιλοξενεί. Αποτελεί το κεντρικό, υψηλής δυναµικότητας σύστηµα ενός τοπικού ή αποµακρυσµένου δικτύου, το οποίο προσφέρει είτε υπηρεσίες είτε τους πόρους του στους χρήστες του δικτύου.

**World Wide Web:** Είναι µια συλλογή από κείµενα, γραφικά, βίντεο και ήχο σε δίκτυα υπολογιστών σ' όλο τον κόσµο. Τα έγγραφα είναι γραµµένα µε hypertext, έναν ειδικό κώδικα που σου επιτρέπει να συνδέεσαι από ένα αρχείο web σ' ένα άλλο. Η πρόσβαση σ' αυτή την πληροφορία γίνεται µέσω του Internet µε τη βοήθεια των Web browsers.